# <span id="page-0-0"></span>**Dell™ Remote Access Controller/Modular Chassis Version 1.3: Benutzerhandbuch**

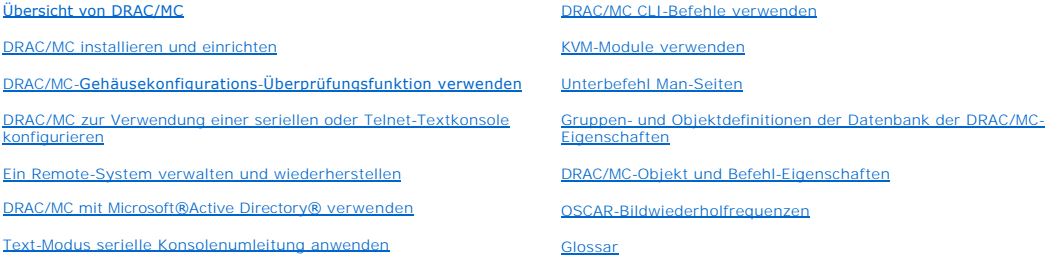

## **Anmerkungen, Hinweise und Vorsichtswarnungen**

**ANMERKUNG:** Eine ANMERKUNG zeigt wichtige Informationen an, die Ihnen helfen, Ihren Computer effektiver einzusetzen.

**HINWEIS:** Ein HINWEIS zeigt entweder einen eventuellen Hardwareschaden oder Datenverlust an und weist darauf hin, wie das Problem vermieden werden kann.

**VORSICHT: Ein VORSICHTSHINWEIS bedeutet Gefahr für Ausrüstungschäden, Personenschaden oder Tod.**

# **Irrtümer und technische Änderungen vorbehalten. © 2006 Dell Inc. Alle Rechte vorbehalten.**

Nachdrucke jeglicher Art ohne die vorherige schriftliche Genehmigung von Dell Inc. sind strengstens untersagt.

In diesem Text verwendete Marken: *Delt,* das *DELL*-Logo, *Delt OpenManage, PowerEdge* und PowerConners und priman and an experience of the experiment of the experiment of the experiment windows for the experiment of the

Alle anderen in dieser Dokumentation genannten Marken und Handelsbezeichnungen sind Eigentum der entsprechenden Hersteller und Firmen. Dell Inc. verzichtet auf alle<br>Besitzrechte an Marken und Handelsbezeichnungen, die nich

Februar 2006 Rev. A00

<span id="page-1-0"></span>[Zurück zum Inhaltsverzeichnis](file:///e:/software/smdrac3/dracmc/1.3/ge/ug/index.htm)

# **Unterbefehl Man-Seiten**

### **Dell™ Remote Access Controller/ Modular Chassis Version 1.3: Benutzerhandbuch**

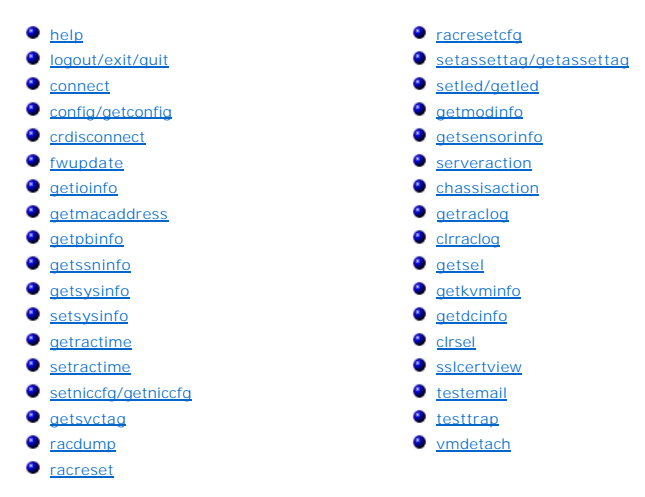

Dieser Abschnitt enthält Beschreibungen der Unterbefehle, die in der RACADM-CLI ausgeführt werden können.

<u>[Tabelle A](#page-2-1)-1</u> und <u>Tabelle A-2</u> enthalten allgemeine Informationen über CLI RACADM und serielle CLI-Befehlsberechtigungen. Manche Befehle in beiden Tabellen<br>können sich sowohl auf die seriellen als auch auf die RACADM-Befe

#### <span id="page-1-1"></span>**Tabelle A-1. racadm CLI-Befehlsberechtigungen**

Е

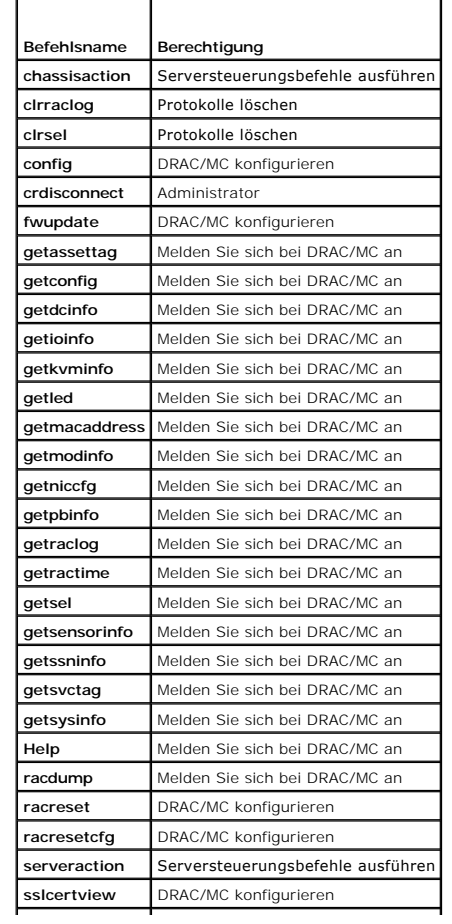

<span id="page-2-2"></span>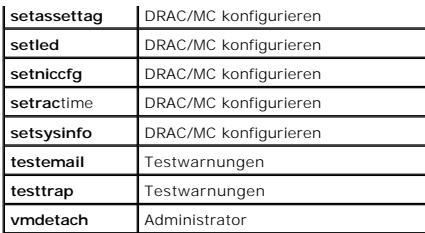

<span id="page-2-1"></span>**Tabelle A-2. Serielle CLI-Befehlsberechtigungen** 

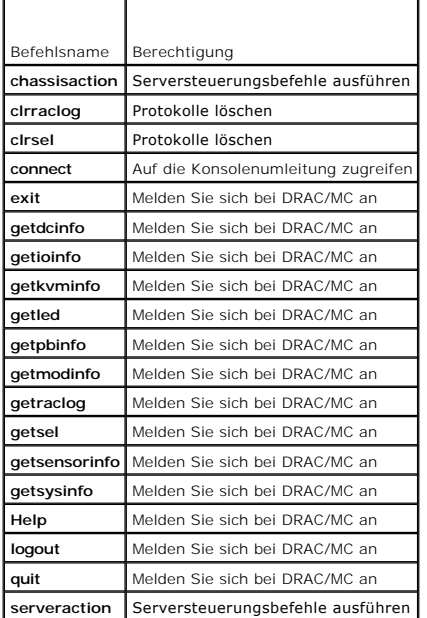

# <span id="page-2-0"></span>**help**

**ANMERKUNG:** Um diesen Unterbefehl zu verwenden, müssen Sie die Berechtigung **Bei DRAC/MC anmelden** haben.

In [Tabelle A](#page-2-3)-3 wird der Unterbefehl **help** beschrieben.

<span id="page-2-3"></span>**Tabelle A-3. Unterbefehl Help**

**Befehl Definition**

**Help** Listet alle verfügbaren Unterbefehle auf, die mit **RACADM** verwendet werden und zeigt eine kurze Beschreibung für jeden Befehl an.

# **Zusammenfassung**

racadm help

racadm help <*Befehl*>

## **Beschreibung**

Der Unterbefehl **help l**istet alle Unterbefehle, die unter dem Befehl RACADM CLI verfügbar sind, zusammen mit einer einzeiligen Beschreibung auf. Es kann<br>ebenfalls ein Befehl nach dem Befehl **help e**ingegeben werden, um di

# **Ausgabe**

<span id="page-3-3"></span>Der Unterbefehl **racadm help** zeigt eine vollständige Liste aller Unterbefehle an.

Der Befehl **racadm help** <*Befehl*> zeigt nur Informationen zur Verwendung des angegebenen Unterbefehls an.

# <span id="page-3-0"></span>**Abmeldung/Beenden/Abbrechen**

### **Zusammenfassung**

logout

exit

quit

## **Beschreibung**

Die Unterbefehle **logout, exit** und **quit** melden den aktuellen Benutzer von dem seriellen/telnet Befehlsshell ab und zeigen dann eine neue Anmeldungs-<br>Eingabeaufforderung an.

## **Ausgabe**

Die Unterbefehle **Abmeldung, Beenden und Abbrechen** geben keine Ausgabe zurück (bei Erfolg).

## <span id="page-3-1"></span>**connect**

**HINWEIS:** Zur Verwendung des Unterbefehls **connect** ist die Berechtigung **Zugriff auf Konsolenumleitung** erforderlich.

In [Tabelle A](#page-3-2)-4 wird der Unterbefehl **connect** beschrieben.

<span id="page-3-2"></span>**Tabelle A-4. Unterbefehl connect**

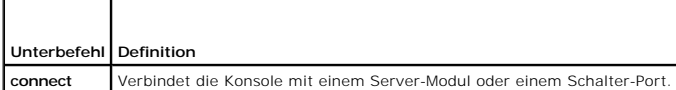

### **Zusammenfassung**

connect <Modul>

connect [-F] <Modul>

### **Beschreibung**

Mit dem Befehl **connect** kann die DRAC/MC-serielle Schnittstelle mit der seriellen Schnittstelle auf dem Ziel-Servermodul oder Switch-Modul (<*Modul>*)<br>verbunden werden. Siehe <u>Tabelle A-5</u>.

Wenn die System-BIOS-Konsolenumleitung auf BMC eingestellt wird , zwingt die **-F**-Option die serielle Konsolenumleitungssitzung, von **BMC** auf **DRAC/MC** umzuschalten. Wenn das System neu gestartet wird, wird die BIOS-Konsolenumleitung auf die Standardeinstellung zurückgesetzt.

Wenn die Verbindung im Textmodus ist, wird die Verbindung durch Eingabe von <Eingabe><<>>> >>>> beendet.

Wenn die Host-Terminal-Verbindung zur seriellen Schnittstelle des DRAC/MC getrennt wird, während die Verbindung im sicheren Modus ist, wird die Konsolenumleitung beendet und Sie werden vom seriellen Befehlsshell abgemeldet.

Zur Beendigung der Verbindung geben Sie folgendes ein:

<Eingabe><~><.>

### **Eingabe**

<span id="page-4-2"></span>In [Tabelle A](#page-4-1)-5 werden die Unterbefehlsoptionen für **connect** beschrieben.

<span id="page-4-1"></span>**Tabelle A-5. connect-Unterbefehlsoptionen**

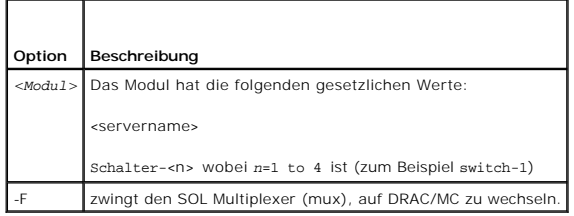

### **Ausgabe**

Druckt eine einzelne Ausgabe-Zeile und baut Verbindung zu der Zielmodul-Schnittstelle auf.

Beispiel:

Connected to server-1

Wenn die Verbindung beendet wird, erstellt der DRAC/MC die folgende Ausgabe:

Connection to <Modul> terminated.

DRAC/MC:

# **Beispiele**

connect server-1

connect switch-1

# <span id="page-4-0"></span>**config/getconfig**

**ANMERKUNG:** Um den Unterbefehl **config** zu verwenden, müssen Sie die Berechtigung **DRAC/MC konfigurieren** haben.

**ANMERKUNG** Um den Unterbefehl **getconfig** zu verwenden, müssen Sie die Berechtigung **Bei DRAC/MC anmelden** haben.

In [Tabelle A](#page-4-3)-6 werden die Unterbefehle **config** und **getconfig** beschrieben.

<span id="page-4-3"></span>**Tabelle A-6. config/getconfig-Unterbefehlsoptionen**

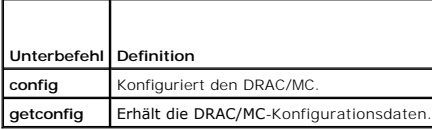

### **Zusammenfassung**

racadm config -g <*Gruppenname*> -o <*Objektname*> [-i <*Index*>] <*Wert*>

racadm getconfig -g <*Gruppenname*> [-i <*Index*>]

racadm getconfig -u <*Benutzername*>

racadm getconfig -h

## **Beschreibung des Unterbefehls config**

Der Unterbefehl **config** ermöglicht Ihnen, Konfigurationsrahmen von DRAC/MC individuell einzustellen. Wenn sich die Daten unterscheiden, wird das DRAC/MC- Objekt mit dem neuen Wert geschrieben.

### <span id="page-5-2"></span>**Eingabe**

In [Tabelle A](#page-5-0)-7 werden die Unterbefehlsoptionen für **config** beschrieben.

**ANMERKUNG:** Die Optionen **-f**, **-s** und **-p** werden für die serielle RACADM-Konsole nicht unterstützt.

#### <span id="page-5-0"></span>**Tabelle A-7. config-Unterbefehlsoptionen und -beschreibungen**

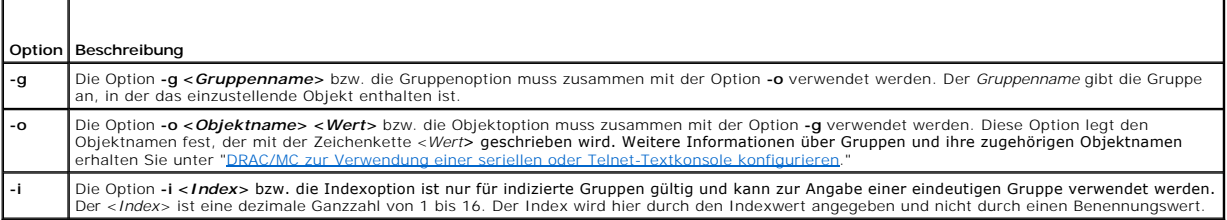

#### **Ausgabe**

Dieser Unterbefehl erstellt eine Fehlerausgabe, wenn auf ungültige Syntax, Gruppennamen, Objektnamen, Index oder andere ungültige Datenbankmitglieder gestoßen wird.

## **Beschreibung des Unterbefehls getconfig**

Mit dem Unterbefehl **getconfig** können Sie DRAC/MC-Konfigurationsparameter auf individueller Basis abrufen.

### **Eingabe**

┱

In [Tabelle A](#page-5-1)-8 werden die Unterbefehlsoptionen für **getconfig** beschrieben.

**ANMERKUNG:** Die Option **-f** wird für die serielle/Telnet-Konsole nicht unterstützt.

<span id="page-5-1"></span>**Tabelle A-8. getconfig-Unterbefehlsoptionen und -beschreibungen**

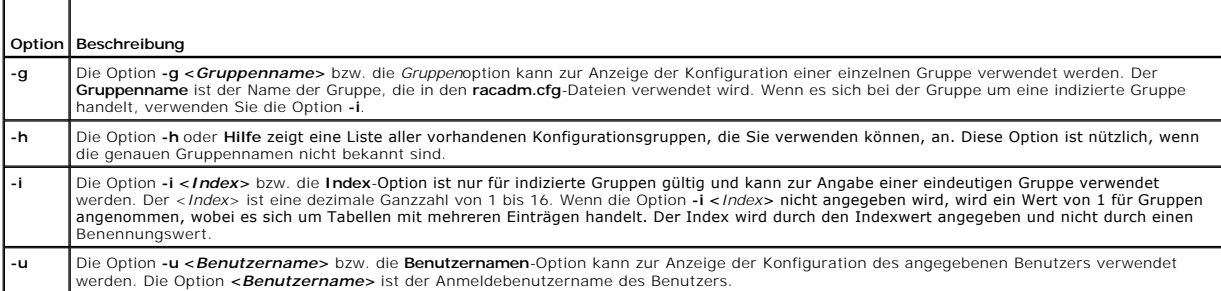

### **Ausgabe**

Dieser Unterbefehl erzeugt eine Fehlerausgabe, wenn einer der folgenden Punkte eintritt:

- l Ungültige Syntax, ungültiger Gruppenname, Objektname, Index oder andere ungültige Datenbankmitglieder
- l Transportfehler der seriellen/Telnet-Konsole

Wenn keine Fehler festgestellt werden, zeigt dieser Unterbefehl den Inhalt der angegebenen Konfiguration an.

## **Beispiele**

- l racadm getconfig -g cfgLanNetworking**–** Zeigt alle Konfigurationsparameter (Objekte) an, die in der Gruppe cfgLanNetworking enthalten sind.
- ı racadm config -g cfgLanNetworking -o cfgNicIpAddress 10.35.10.100 Setzt den Konfigurationsparameter (Objekt) **cfgNicIpAddress** auf den Wert<br>10.35.10.110. Dieses IP-Adressen-Objekt befindet sich in der Gruppe cfgLanNetw
- l racadm getconfig -h **–** Zeigt eine Liste der vorhandenen Konfigurationsgruppen auf der DRAC/MC an.

<span id="page-6-5"></span>l racadm getconfig -u root **–** Zeigt die Konfigurationsparameter für den Benutzer mit dem Namen root an.

## <span id="page-6-0"></span>**crdisconnect**

**HINWEIS:** Zur Verwendung des Unterbefehls **crdisconnect** ist die Berechtigung **Administrator** erforderlich.

In [Tabelle A](#page-6-2)-9 wird der Unterbefehl **crdisconnect** beschrieben.

<span id="page-6-2"></span>**Tabelle A-9. Unterbefehl crdisconnect**

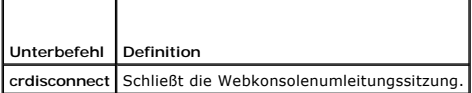

## **Zusammenfassung**

racadm crdisconnect

## **Beschreibung**

Über den Befehl **crdisconnect** kann ein Benutzer mit Administratorberechtigung eine Internet-basierte Konsolenumleitungssitzung beenden.

Dieser Befehl gibt einen Fehler zurück, wenn keine Konsolenumleitungssitzung aktiv ist.

## <span id="page-6-1"></span> **fwupdate**

**ANMERKUNG** Um diesen Unterbefehl zu verwenden, müssen Sie die Berechtigung **DRAC/MC konfigurieren** haben.

In [Tabelle A](#page-6-3)-10 wird der Unterbefehl **fwupdate** beschrieben.

<span id="page-6-3"></span>**Tabelle A-10. Unterbefehl fwupdate**

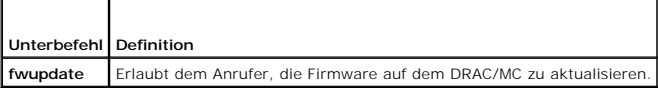

### **Zusammenfassung**

racadm fwupdate -a <*TFTP IP-Adresse*> -d <*Verzeichnis* und *Dateiname*> [-D] [-m kvm/drac]

## **Beschreibung**

Mit dem Unterbefehl **fwupdate** kann der Anrufer die Firmware auf dem DRAC/MC oder dem Avocent Digital Access KVM-Modul aktualisieren. Der Benutzer kann die DRAC/MC- oder Digitalzugang KVM-Firmware anweisen, die Firmware-Aktualisierungsdatei von einem TFTP-Server abzurufen und sie in den DRAC/MC- bzw. Avocent Digital Access KVM-Flash laden.

**HINWEIS: Das Ausführen des Unterbefehls fwupdate** fordert den DRAC/MC auf, in einen fwupdate-Modus neuzustarten, welcher veranlasst, dass alle<br>Telnet- und Webverbindungen aufgehoben werden. Um den Fortschritt der Aktualis

## **Eingabe**

In [Tabelle A](#page-6-4)-11 werden die Unterbefehlsoptionen für **fwupdate** beschrieben.

<span id="page-6-4"></span>**Tabelle A-11. fwupdate-Unterbefehlsoptionen und -beschreibungen**

<span id="page-7-3"></span>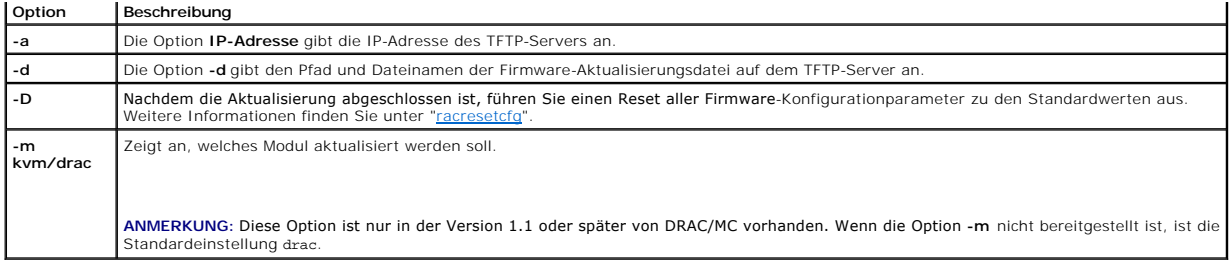

## **Ausgabe**

Der Status des TFTP-Hochladens kann nur von einer seriellen Verbindung zum DRAC/MC als der DRAC/MC-Telnet gesehen werden, und Webserver-<br>Dienstleistungen werden während des Hochladens heruntergefahren, um sicherzustellen,

# <span id="page-7-0"></span>**getioinfo**

**ANMERKUNG:** Um diesen Unterbefehl zu verwenden, müssen Sie die Berechtigung **Bei DRAC/MC anmelden** haben.

In [Tabelle A](#page-7-1)-12 wird der Unterbefehl **getioinfo** beschrieben.

<span id="page-7-1"></span>**Tabelle A-12. Unterbefehl getioinfo**

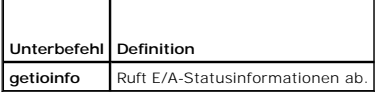

## **Zusammenfassung**

racadm getioinfo

# **Beschreibung**

Der Unterbefehl **getioinfo** zeigt die folgenden Informationen über die E/A-Module in einem Gehäuse an:

- l Modulname
- l Typ
- l POST-Ergebnis
- l Laufzeitstatus
- l Stromsteuerung
- l Temperatur
- l Spannung

## **Ausgabe**

[Tabelle A](#page-7-2)-13 enthält ein Ausgabebeispiel des Unterbefehls **getioinfo**. Die Standardeinstellung soll Informationen über alle E/A-Module im Gehäuse zeigen.

<span id="page-7-2"></span>**Tabelle A-13. getioinfo Beispielsausgabe** 

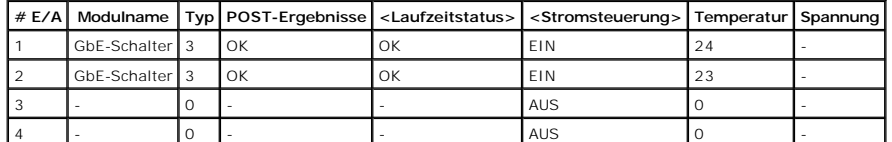

**ANMERKUNG:** Die unter der Uberschrift *Spannung* aufgeführten Informationen werden nur bestückt, wenn Sie ein installiertes Fibre Channel-<br>Durchgangsmodul haben.

## <span id="page-8-4"></span>**Beispiele**

Das <*Modul*> hat die folgenden Werte:

- l Fibre Channel-Durchgang
- l Gigabit Ethernet-Schalter (GbE)
- l GbE-Durchgang
- l Fibre Channel-Schalter
- l Infiniband-Durchgang

# <span id="page-8-0"></span>**getmacaddress**

**HINWEIS:** Zur Verwendung des Unterbefehls **getmacaddress** ist die Berechtigung **Anmeldung** erforderlich.

In [Tabelle A](#page-8-2)-14 wird der Unterbefehl **getmacaddress** beschrieben.

<span id="page-8-2"></span>**Tabelle A-14. Unterbefehl getmacaddress**

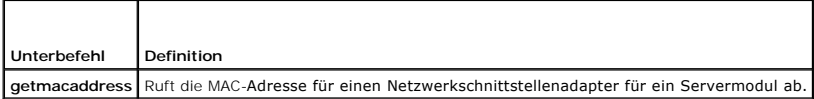

# **Zusammenfassung**

racadm getmacaddress

# **Standardeinstellung**

Alle Servermodulinformationen werden angezeigt.

## **Optionen**

-m *<servername>*

# <span id="page-8-1"></span>**getpbinfo**

**ANMERKUNG** Um den Unterbefehl **getpbinfo** zu verwenden, müssen Sie die Berechtigung **Bei DRAC/MC anmelden** haben.

In [Tabelle A](#page-8-3)-15 wird der Unterbefehl **getpbinfo** beschrieben.

<span id="page-8-3"></span>**Tabelle A-15. Unterbefehl getpbinfo**

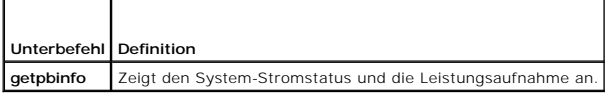

# **Zusammenfassung**

racadm getpbinfo

### **Beschreibung**

Mit dem Unterbefehl **getpbinfo** werden folgende Informationen über Stromstatus und Leistungsaufnahme des Systems angezeigt:

- <span id="page-9-2"></span>l Gesamtstromstatus
- l Redundanzregel
- l Redundant l Verfügbarer Gesamtstrom
- l Redundanzreserve
- l Lastverteilung-Overhead l Gehäusebasisverbrauch
- 
- l Serververbrauch
- l Gesamtverbrauch
- l Verbleibender Strom (Reserve ausgenommen)

# **Beispiele**

Es folgt eine Beispielsausgabe des Befehls **getpbinfo**.

#### **Tabelle A-16.**

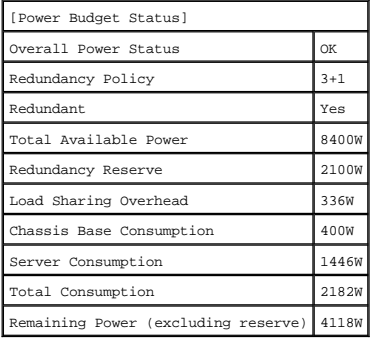

### **Tabelle A-17.**

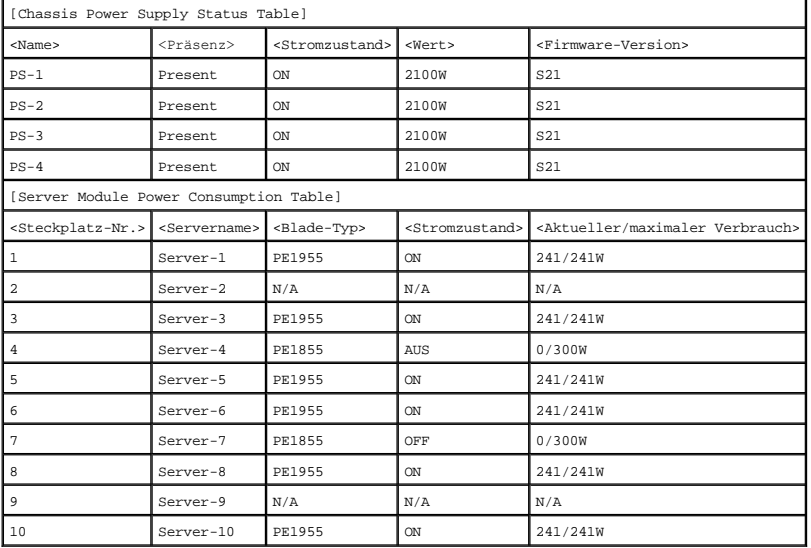

# <span id="page-9-0"></span>**getssninfo**

Τ

**ANMERKUNG**Um diesen Unterbefehl zu verwenden, müssen Sie die Berechtigung **Bei DRAC/MC anmelden** haben.

In [Tabelle A](#page-9-1)-18 wird der Unterbefehl **getssninfo** beschrieben.

<span id="page-9-1"></span>**Tabelle A-18. Unterbefehl getssninfo**

Г

<span id="page-10-3"></span>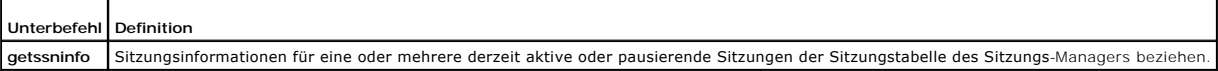

## **Zusammenfassung**

racadm getssninfo [-A] [-u <*Benutzername*> | \*]

## **Beschreibung**

Der Unterbefehl **getssninfo** gibt eine Liste der derzeit aktiven oder pausierenden Benutzer zurück und zeigt wahlweise zusammenfassende Informationen der<br>Sitzungstabelle an. Die zusammenfassenden Informationen enthalten di

- l Gültig
- l Vorhanden

## **Eingabe**

In [Tabelle A](#page-10-1)-19 werden die Unterbefehlsoptionen für **getssninfo** beschrieben.

<span id="page-10-1"></span>**Tabelle A-19. getssninfo-Unterbefehlsoptionen und -beschreibungen**

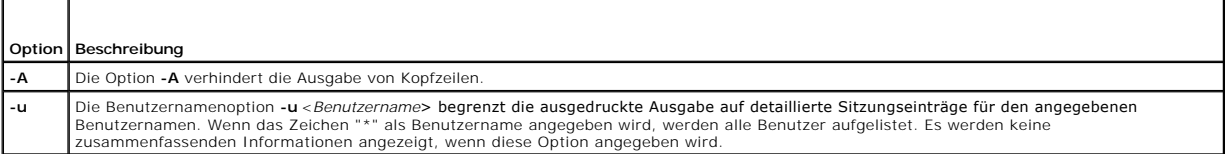

### **Beispiele**

l **racadm getssninfo**

Tabellenzusammenfassung der Sitzungszustände:

1 VALID

3 AVAILABLE

[Tabelle A](#page-10-2)-20 enthält ein Ausgabebeispiel des Unterbefehls **racadm getssninfo**.

<span id="page-10-2"></span>**Tabelle A-20. Ausgabebeispiel für den Unterbefehl getssninfo**

| Typ         |         | Benutzer   IP-Adresse   Anmeldungsdatum/-uhrzeit |
|-------------|---------|--------------------------------------------------|
| Serial root | 0.0.0.0 | Fri 01 Mar 03 23:31:17 2000 GMT+00:00            |

l **racadm getssninfo -A**

1 3

"Serial" "root" 0.0.0.0 "Fri Mar 03 23:31:17 2000 GMT+00:00"

l **racadm getssninfo -A -u \***

"Serial" "root" 0.0.0.0 "Fri Mar 03 23:31:17 2000 GMT+00:00"

# <span id="page-10-0"></span>**getsysinfo**

**ANMERKUNG**Um diesen Unterbefehl zu verwenden, müssen Sie die Berechtigung **Bei DRAC/MC anmelden** haben.

In [Tabelle A](#page-11-1)-21 wird der Unterbefehl **getsysinfo** beschrieben.

<span id="page-11-2"></span><span id="page-11-1"></span>**Tabelle A-21. Unterbefehl getsysinfo**

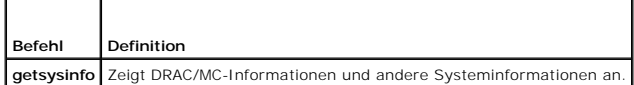

### **Zusammenfassung**

racadm getsysinfo [-d] [-r] [-c] [-A] [-f]

## **Beschreibung**

Der Unterbefehl **getsysinfo** zeigt DRAC/MC-Informationen und andere System-Informationen an.

## **Eingabe**

In [Tabelle A](#page-11-3)-22 werden die Unterbefehlsoptionen für **getsysinfo** beschrieben.

<span id="page-11-3"></span>**Tabelle A-22. getsysinfo-Unterbefehlsoptionen und -beschreibungen** 

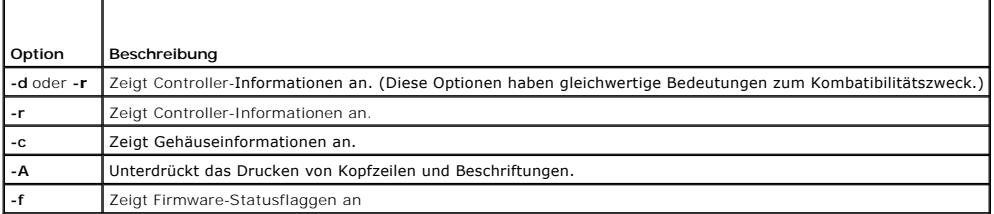

**HINWEIS:** Wenn die DRAC/MC-Firmware-Version 1.2 oder höher ausgeführt wird, wird mit dem Befehl **getsysinfo** die Standby-DRAC/MC-Versionsnummer angezeigt.

Wenn die Optionen **-d** oder **-c** nicht angegeben sind, werden die anderen RAC-Informationen und Gehäuseinformationen angezeigt.

Aufzählungswerte oder Bitmaps werden für diese Elemente definiert. Wenn die Option -**A** Anwendungsprogrammierungsschnittstelle (API) für den Befehl<br>verwendet wird, wird der Aufzählungs-/Bitwert des Elements in der Ausgabe Zeichenkette zugewiesen.

## <span id="page-11-0"></span>**setsysinfo**

**ANMERKUNG** Um diesen Unterbefehl zu verwenden, müssen Sie die Berechtigung **DRAC/MC konfigurieren** haben.

In [Tabelle A](#page-11-4)-23 wird der Unterbefehl **setsysinfo** beschrieben.

<span id="page-11-4"></span>**Tabelle A-23. Unterbefehl setsysinfo**

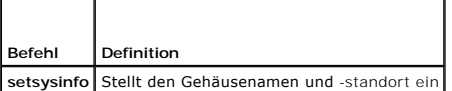

## **Zusammenfassung**

racadm setsysinfo chassis\_name=<*Wert*>

racadm setsysinfo chassis\_location=<*Wert*>

## **Beschreibung**

Verwenden Sie den Unterbefehl **setsysinfo**, um Gehäusenamen- und Gehäusestandorteigenschaften einzustellen.

## <span id="page-12-5"></span>**Eingabe**

In [Tabelle A](#page-12-2)-24 werden die Unterbefehlsoptionen für **setsysinfo** beschrieben.

<span id="page-12-2"></span>**Tabelle A-24. Unterbefehl setsysinfo**

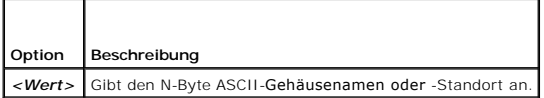

## **Ausgabe**

Sie können den Gehäusenamen und -standort im Gehäusestatusfeld des Unterbefehls **getsysinfo** anzeigen.

### **Einschränkungen**

Keine

## <span id="page-12-0"></span>**getractime**

**ANMERKUNG**Um diesen Unterbefehl zu verwenden, müssen Sie die Berechtigung **Bei DRAC/MC anmelden** haben.

In [Tabelle A](#page-12-3)-25 wird der Unterbefehl **getractime** beschrieben.

<span id="page-12-3"></span>**Tabelle A-25. Unterbefehl getractime**

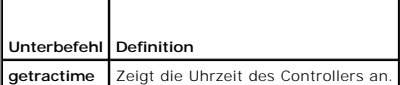

## **Zusammenfassung**

racadm getractime [-u] [-d]

## **Beschreibung**

Der Unterbefehl **getractime** zeigt die Uhrzeit in einem dieser beiden Formate an:

- l **-u** Der hexadezimale UTC-Wert gefolgt von dem Offset als Dezimalzahl mit Vorzeichen (Standardeinstellung).
- l **-d** Die Zeichenkette *yyyymmddhhmmss.mmmmmms*off ohne Option wird auf dieselbe Weise angezeigt, wie beim UNIX®-Datumsbefehl.

### **Ausgabe**

Der Unterbefehl **getractime** zeigt die Ausgabe auf einer Zeile an.

## <span id="page-12-1"></span>**setractime**

**ANMERKUNG:** Um den Unterbefehl **setractime** zu verwenden, müssen Sie die Berechtigung **DRAC/MC konfigurieren** haben.

In [Tabelle A](#page-12-4)-26 wird der Unterbefehl **setractime** beschrieben.

<span id="page-12-4"></span>**Tabelle A-26. Unterbefehl setractime**

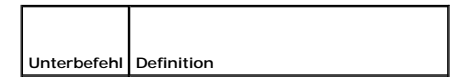

### <span id="page-13-3"></span>**Zusammenfassung**

racadm setractime-u <utctime> [-o <offset>]

racadm setractime-d *yyyymmddhhmmss.mmmmmmsoff*

### **Beschreibung**

Der Unterbefehl **setractime** stellt die Zeit auf dem DRAC/MC ein. Die Zeit kann angegeben werden indem ein der in <u>Tabelle A-27</u> beschriebenen Optionen<br>verwendet wird.

### **Eingabe**

In [Tabelle A](#page-13-1)-27 werden die Unterbefehlsoptionen für **setractime** beschrieben.

<span id="page-13-1"></span>**Tabelle A-27. setrac-Unterbefehlsoptionen und -beschreibungen**

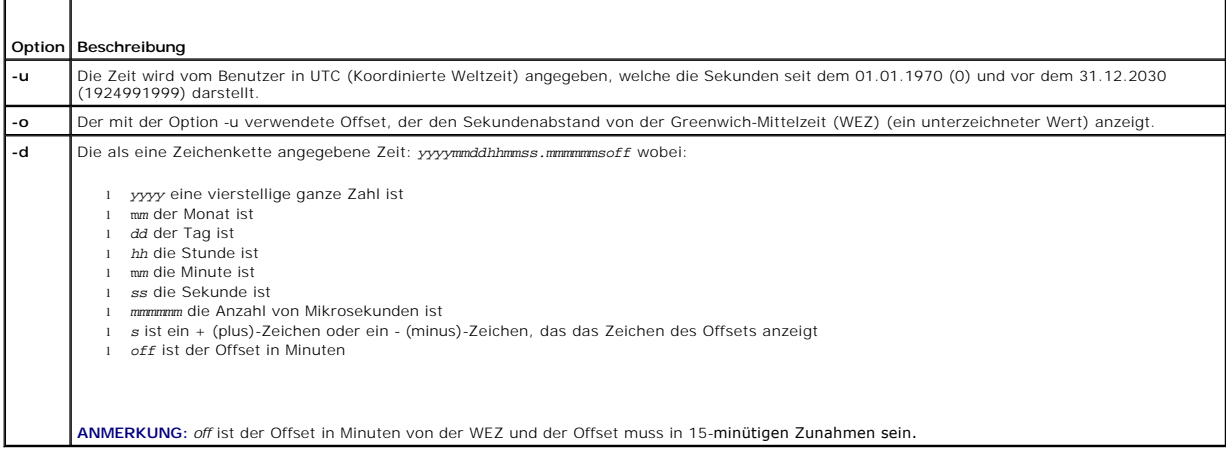

# **Ausgabe**

Der Unterbefehl **setractime** kehrt ohne Ausgabe zurück, falls erfolgreich und der Unterbefehl **getractime** zeigt die Ausgabe auf einer Zeile an.

## **Beispiel**

Der Unterbefehl **setractime** unterstützt Daten vom 01.01.1970 00:00:00 zum 31.12.2030 23:59:59. Zum Beispiel Montag, der 25. Mai 1998 im 13:30:15 EST würde folgendermaßen dargestellt sein: racadm setractime-d 19980525133015.000000-300

# <span id="page-13-0"></span> **setniccfg/getniccfg**

**ANMERKUNG:** Um den Unterbefehl **setniccfg** zu verwenden, müssen Sie die Berechtigung **DRAC/MC konfigurieren** haben.

**ANMERKUNG** Um den Unterbefehl **getniccfg** zu verwenden, müssen Sie die Berechtigung **Bei DRAC/MC anmelden** haben.

In [Tabelle A](#page-13-2) -28 werden die Unterbefehle **setniccfg** und **getniccfg** beschrieben.

<span id="page-13-2"></span>**Tabelle A-28. Unterbefehle setniccfg/getniccfg**

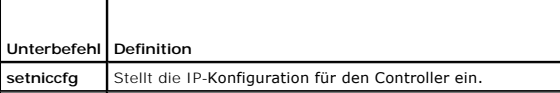

<span id="page-14-2"></span>**getniccfg** Zeigt die derzeitige IP-Konfiguration für den Controller an.

**ANMERKUNG:** Die Begriffe NIC und Ethernet-Verwaltungsanschluss können gegeneinander ausgetauscht werden.

## **Zusammenfassung**

```
racadm setniccfg -d 
racadm setniccfg -s [<IP-Adresse> <Netzmaske> <gateway>] 
racadm setniccfg -o
racadm getniccfg
```
# **Beschreibung für setniccfg**

Der Unterbefehl **setniccfg** stellt die IP-Adresse des Controllers ein.

- l Die Option **-d** aktiviert DHCP für den Ethernet-Verwaltungsanschluss (Standardeinstellung ist DHCP deaktiviert).
- l Die Option **-s** aktiviert statische IP-Einstellungen. IP-Adresse, Netzmaske und Gateway können angegeben werden. Ansonsten werden die vorhandenen statischen Einstellungen verwendet.
- l Die Option **-o** deaktiviert den Ethernet-Verwaltungsanschluss vollständig.

<*IP-Adresse*>, <*Netzmaske*> und <*Gateway*> müssen als durch Punkte getrennte Zeichenketten eingegeben werden.

# **Beschreibung für getniccfg**

Der Unterbefehl **getniccfg** zeigt die derzeitigen Einstellungen des Ethernet-Verwaltungsanschlusses an.

## **Ausgabe**

Der Befehl **setniccfg** gibt bei Erfolg keine Ausgabe zurück. Die Ausgabe des Unterbefehls **getniccfg** zeigt die folgenden Informationen an:

Network adapter = Enabled/Disabled DHCP = Enabled/Disabled Static IP Settings: <*IP-Adresse*> <*Netzmaske*> <*gateway*> Current IP Settings: <*IP-Adresse*> <*Netzmaske*> <*Gateway*>

# <span id="page-14-0"></span> **getsvctag**

**ANMERKUNG**Um diesen Unterbefehl zu verwenden, müssen Sie die Berechtigung **Bei DRAC/MC anmelden** haben.

In [Tabelle A](#page-14-1)-29 wird der Unterbefehl **getsvctag** beschrieben.

<span id="page-14-1"></span>**Tabelle A-29. Unterbefehl getsvctag**

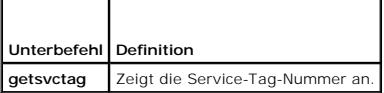

## **Zusammenfassung**

racadm getsvctag [-m <Modul>]

## **Beschreibung**

Mit dem Unterbefehl **getsvctag** können eine oder mehrere Servermodul-Service-Tag-Nummern angezeigt werden. Standardmäßig zeigt der DRAC/MC die<br>Service-Tag-Nummern für alle Server-Module im Dell™ Modulserver-Gehäuse an.

## <span id="page-15-4"></span>**Eingabe**

г

In [Tabelle A](#page-15-2)-30 werden die Optionen getsvctag beschrieben.

<span id="page-15-2"></span>**Tabelle A-30. Unterbefehlsoption getsvctag**

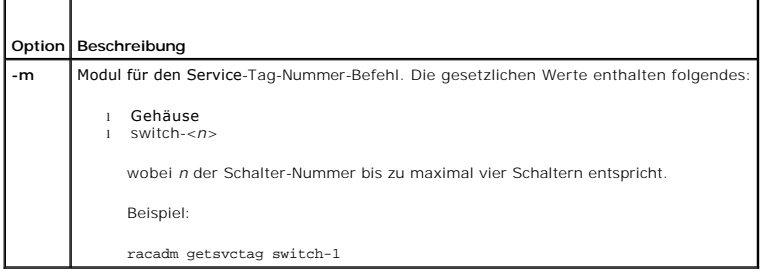

## **Beispiel**

Geben Sie getsvctag an der Befehlsaufforderung ein. Ein Beispiel der Ausgabe wird wie folgt angezeigt:

Y76TP0G

Der Befehl gibt 0 bei Erfolg, und einen anderen Wert bei Fehlern aus.

# <span id="page-15-0"></span>**racdump**

**ANMERKUNG**Um diesen Unterbefehl zu verwenden, müssen Sie die Berechtigung **Bei DRAC/MC anmelden** haben.

In [Tabelle A](#page-15-3)-31 wird der Unterbefehl **racdump** beschrieben.

<span id="page-15-3"></span>**Tabelle A-31. Unterbefehl racdump**

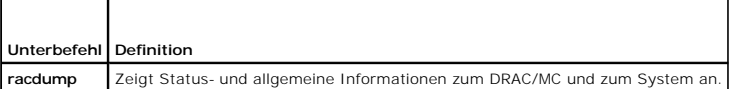

# **Zusammenfassung**

racadm racdump

## **Beschreibung**

Der Unterbefehl **racdump** bietet einen einzigen Befehl, um System-, Sitzungs-, und Sensorinformationen vom DRAC/MC zu erhalten.

Die folgenden Unterbefehle werden als Folge eines einzigen **racdump**-Unterbefehls ausgeführt:

- l **getsysinfo**
- l **getssninfo**
- l **getsensorinfo**

# **Ausgabe**

Die Ausgabe der einzelnen Befehle wird angezeigt.

### <span id="page-15-1"></span> **racreset**

**ANMERKUNG** Um diesen Unterbefehl zu verwenden, müssen Sie die Berechtigung **DRAC/MC konfigurieren** haben.

<span id="page-16-1"></span>In [Tabelle A](#page-16-2)-32 wird der Unterbefehl **racreset** beschrieben.

<span id="page-16-2"></span>**Tabelle A-32. Unterbefehl racreset**

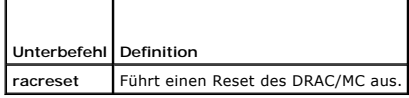

**ANMERKUNG: Sie müssen warten, bis der DRAC/MC-**Reset vor der Ausgabe eines anderen Befehls abgeschlossen wird. Wenn der DRAC/MC-Reset nicht<br>abgeschlossen ist, erhalten Sie eventuell die folgende Nachricht: Reset wird durc

## **Zusammenfassung**

racadm racreset [hard | soft | graceful] [delay in seconds]

### **Beschreibung**

Der Unterbefehl **racreset gibt einen Reset zum DRAC/MC aus. Der Benutzer kann auswählen, wie viele Sekunden die Verzögerung andauern soll, bevor die<br>Reset-Sequenz gestartet wird. Das Reset-Ereignis wird in das DRAC/MC-Prot** 

**ANMERKUNG:** Zum Kombatibilitätszweck haben diese drei Optionen (hart, weich und ordentlich) dasselbe Ergebnis auf dem DRAC/MC.

### **Eingabe**

In [Tabelle A](#page-16-3)-33 werden die Unterbefehlsoptionen für **racreset** beschrieben.

<span id="page-16-3"></span>**Tabelle A-33. racreset-Unterbefehlsoptionen und -beschreibungen**

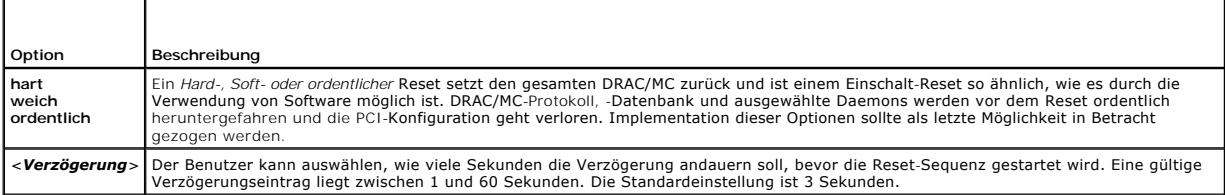

## <span id="page-16-0"></span>**racresetcfg**

**ANMERKUNG** Um diesen Unterbefehl zu verwenden, müssen Sie die Berechtigung **DRAC/MC konfigurieren** haben.

In [Tabelle A](#page-16-4)-34 wird der Unterbefehl **racresetcfg** beschrieben.

<span id="page-16-4"></span>**Tabelle A-34. Unterbefehl racresetcfg**

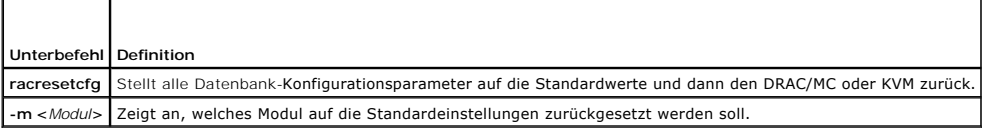

### **Zusammenfassung**

racadm racresetcfg [-m drac/kvm]

### **Beschreibung**

Der Unterbefehl **racresetcfg** entfernt alle Eigenschaften-Einträge der Datenbank, die vom Benutzer konfiguriert wurden. Die Datenbank besitzt Standard-<br>Eigenschaften für alle Einträge, die zur Wiederherstellung der ursprün

<span id="page-17-3"></span>Wenn -m kvm angegeben wird, wird der Digital-KVM auf die Standardeinstellungen zurückgesetzt.

**HINWEIS: Bevor dieser Unterbefehl verwendet wird, stellen Sie sicher, dass der ursprüngliche Standard**-Status der Datenbank mit dem Standard-<br>Benutzer root und dem Standard-Kennwort ca1vin wiederhergestellt werden soll.

**ANMERKUNG:** Diese Option ist nur in der Version 1.2 oder später von DRAC/MC vorhanden. Wenn die Option -m nicht bereitgestellt ist, ist die Standardeinstellung drac.

**HINWEIS:** Es kann mehrere Minuten dauern, bis dieser Befehl ausgeführt wird. Nachdem das System auf die Standardeinstellungen zurückgesetzt wurde, werden DRAC/MC oder KVM neu gestartet.

## <span id="page-17-0"></span>**setassettag/getassettag**

**ANMERKUNG:** Um den Unterbefehl **setassettag** zu verwenden, müssen Sie die Berechtigung **DRAC/MC konfigurieren** haben.

**ANMERKUNG** Um den Unterbefehl **getassettag** zu verwenden, müssen Sie die Berechtigung **Bei DRAC/MC anmelden** haben.

In [Tabelle A-35](#page-17-2) werden die Unterbefehle **setassettag** und **getassettag** beschrieben.

### <span id="page-17-2"></span>**Tabelle A-35. Unterbefehl setassettag/getassettag**

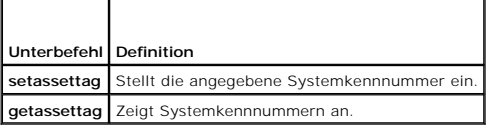

### **Zusammenfassung**

racadm setassettag-m <*Modul*> <*assetTag*>

racadm getassettag [-m <*Modul*>]

### **Beschreibung für setassettag**

Verwenden Sie den Unterbefehl **setassettag**, um die Systemkennnummer für das angegebene Modul einzustellen.

- l <*Modul*> Option hat die folgenden gesetzlichen Werte: chassis
- l Die Option <assetTag> ist die N-Byte ASCII-Systemkennnummer.

## **Beschreibung für getassettag**

Verwenden Sie den Unterbefehl **getassettag**, um die Systemkennnummer für ein Modul oder alle Module mit eindeutigen Systemkennnummern anzuzeigen. Die Standardeinstellung ist alle Module (die Systemkennnummern haben):

### **Beispiel**

Eingabe: getassettag

Ausgabe: chassis 78373839-33

Beide Unterbefehle geben 0 bei Erfolg, und einen anderen Wert bei Fehlern aus.

### **Einschränkungen**

Der Unterbefehl **setassettag** arbeitet nicht am Servermodul.

## <span id="page-17-1"></span>**setled/getled**

**ANMERKUNG** Um den Unterbefehl **getled** zu verwenden, müssen Sie die Berechtigung **Bei DRAC/MC anmelden** haben.

**ANMERKUNG:** Um den Unterbefehl **setled** zu verwenden, müssen Sie die Berechtigung **DRAC/MC konfigurieren** haben.

<span id="page-18-3"></span>In [Tabelle A](#page-18-0) -36 werden die Unterbefehle **setled** und **getled** beschrieben.

<span id="page-18-0"></span>**Tabelle A-36. Setled/Getled-Unterbefehle und Definitionen**

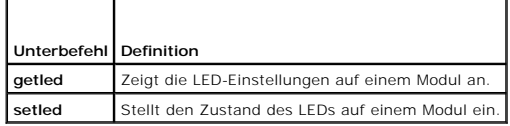

## **Zusammenfassung**

racadm getled-m <*Modul*> [-l <*ledState*>]

racadm getled-m <*Modul*> [-l <*ledState*>] <*WERT*>

# **Beschreibung für getled**

Der Unterbefehl **getied** zeigt den aktuellen Zustand des angegebenen LED auf einem Modul, wobei Modul und LED-Zu**stand dieselbe Bedeutung wie für den**<br>Unterbefehl **setied. Wenn der Status einer LED EIN ist, blinkt die LED,** 

## **Eingabe**

In [Tabelle A](#page-18-1)-37 werden die Unterbefehlsoptionswerte für **getled** beschrieben.

<span id="page-18-1"></span>**Tabelle A-37. getled-Optionen** 

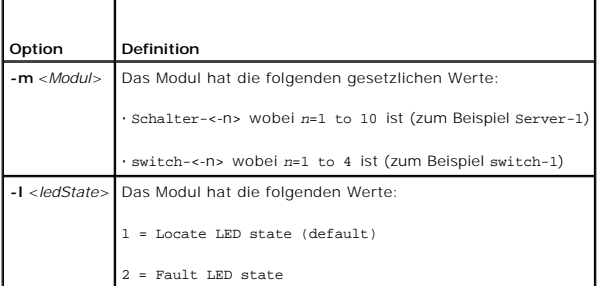

### **Beispiele**

Mit dem folgenden Befehl wird der Zustand der Fehler-LED auf Server 9 angezeigt:

racadm getled-m server-9 -l 2

Die folgende Befehlszeichenkette zeigt den Zustand LED Standardeinstellung (EIN oder AUS) an.

racadm getled-m Server 1

## **Beschreibung für setled**

Der Unterbefehl **setled** stellt den Zustand der angegebenen LED auf einem Modul ein. Wenn der Status der LED EIN ist, blinkt die LED, wenn der Status AUS<br>i**st, leuchtet die LED beständig.** 

### **Eingabe**

In [Tabelle A](#page-18-2)-38 werden die Unterbefehlsoptionswerte für **setled** beschrieben.

<span id="page-18-2"></span>**Tabelle A-38. setled-Optionen** 

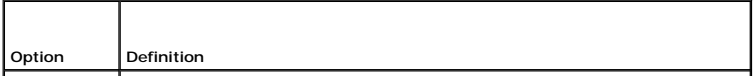

<span id="page-19-3"></span>*-***m** *<Modul>* Das Modul hat die folgenden gesetzlichen Werte:

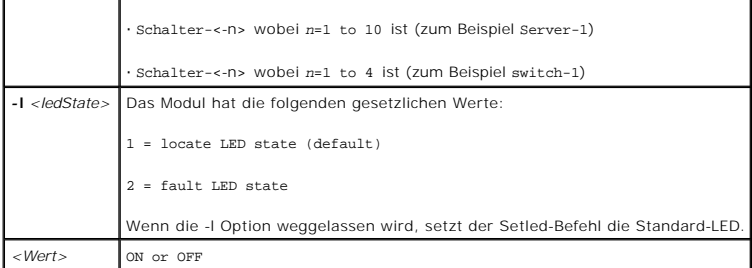

## **Beispiel**

Die folgende Befehlszeichenkette stellt LED auf Server 1 finden auf EIN.

racadm setled -m server-1 -l 1 ON

Die folgende Befehlszeichenkette stellt die Standard-LED (Such-LED) auf Server 2 auf AUS

racadm setled -m server-2 OFF

# <span id="page-19-0"></span> **getmodinfo**

**ANMERKUNG**Um diesen Unterbefehl zu verwenden, müssen Sie die Berechtigung **Bei DRAC/MC anmelden** haben.

In [Tabelle A](#page-19-1)-39 wird der Unterbefehl **getmodinfo** beschrieben.

<span id="page-19-1"></span>**Tabelle A-39. Unterbefehl getmodinfo**

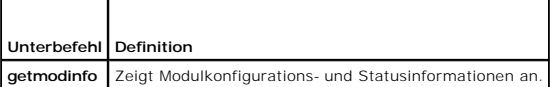

### **Zusammenfassung**

getmodinfo [-m <*Modul*>] [-A] [-G <generation>]

## **Beschreibung**

Der Unterbefehl **getmodinfo** zeigt die folgenden Informationen über die wichtigsten Module im Gehäuse:

- l Modulname
- l Präsenzstatus
- l Stromstatus
- l Systemfunktionszustand
- l Modul-Service-Tag-Nummer

## **Eingabe**

In [Tabelle A](#page-19-2)-40 werden die Unterbefehlsoptionswerte für **getmodinfo** beschrieben.

<span id="page-19-2"></span>**Tabelle A-40. getmodinfo-Optionen** 

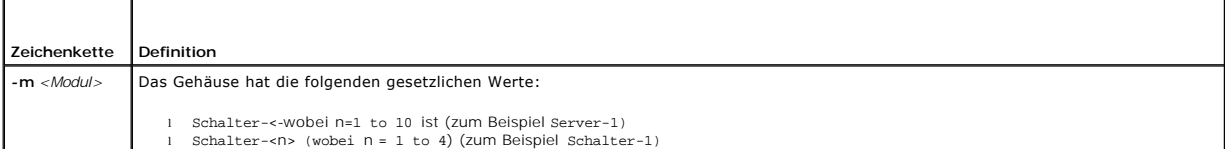

<span id="page-20-3"></span>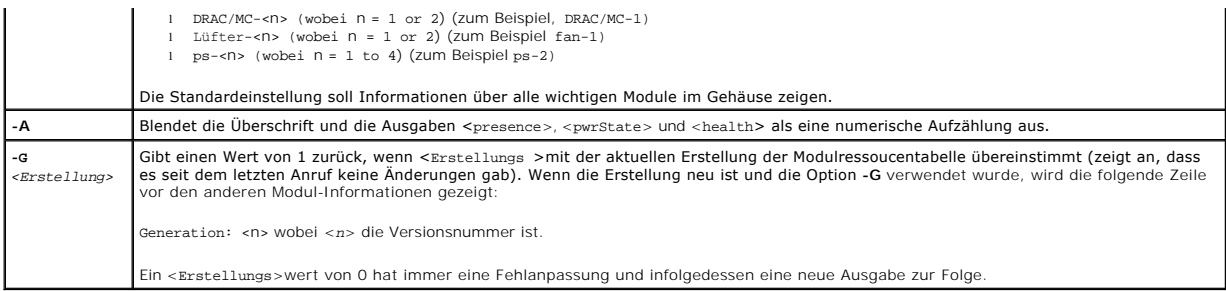

## **Ausgabe**

Der Unterbefehl **getmodinfo** druckt eine Zeile der Ausgabe für jedes angegebene Modul aus.

# <span id="page-20-0"></span>**getsensorinfo**

**ANMERKUNG**Um diesen Unterbefehl zu verwenden, müssen Sie die Berechtigung **Bei DRAC/MC anmelden** haben.

In [Tabelle A](#page-20-1)-41 wird der Unterbefehl **getsensorinfo** beschrieben.

<span id="page-20-1"></span>**Tabelle A-41. Unterbefehl getsensorinfo**

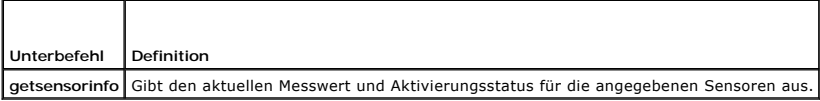

## **Zusammenfassung**

racadm getsensorinfo [-s <*sensorNum*>] [-G <Erstellung>]

## **Beschreibung**

Der Unterbefehl **getsensorinfo** gibt den aktuellen Messwert und Aktivierungsstatus für die angegebenen Sensoren aus. Die Liste der Sensorausgabe ist<br>plattformabhängig und entspricht den Sensormesswerten, die vom Unterbefeh

# **Eingabe**

In [Tabelle A](#page-20-2)-42 werden die Unterbefehlsoptionswerte für **getsensorinfo** beschrieben.

<span id="page-20-2"></span>**Tabelle A-42. getsensorinfo-Optionen** 

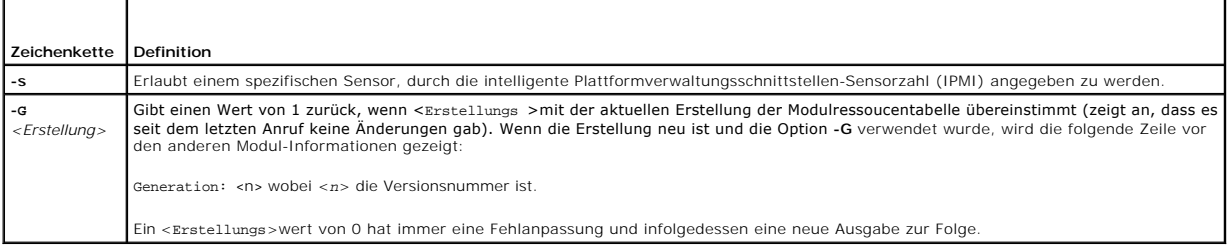

## **Ausgabe**

Die Ausgabewerte **getsensorinfo** entsprechen den IPMI-Definitionen. Für jeden Sensor wird eine Ausgabezeile erstellt.

## <span id="page-21-4"></span><span id="page-21-0"></span>**serveraction**

**ANMERKUNG**Um diesen Unterbefehl zu verwenden, müssen Sie die Berechtigung **Serversteuerungsbefehle ausführen** haben.

In [Tabelle A](#page-21-2)-43 wird der Unterbefehl **serveraction** beschrieben.

<span id="page-21-2"></span>**Tabelle A-43. Unterbefehl serveraction**

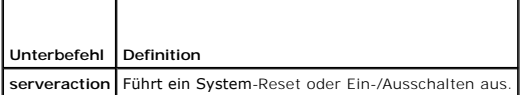

### **Zusammenfassung**

racadm serveraction [-s <*System-N*>] [-d <*Verzögerung*>] [-w <*cycleWait*>] <*Maßnahme*>

## **Beschreibung**

Der Unterbefehl **serveraction** stellt eine Schnittstelle zur Steuerung von System-Reset und zur Stromregelung dar.

- l <*Maßnahme*> ist die Zeichenkette, die die Maßnahme angibt
- l <*System-N*> ist die Systemzahl, die der Modulzahl entspricht; zum Beispiel:  $server-1 = system1$
- l <*System-N*> = ALL wendet die angegebene Maßnahme auf alle Servermodule an

## **Eingabe**

In [Tabelle A](#page-21-3)-44 werden die Unterbefehlsoptionswerte für **serveraction** beschrieben.

<span id="page-21-3"></span>**Tabelle A-44. serveraction-Unterbefehlsoptionen**

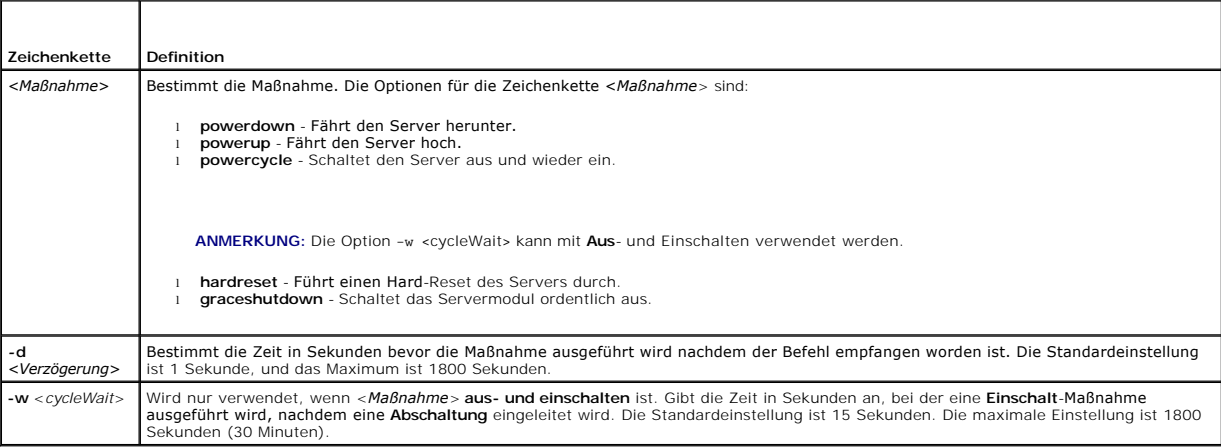

### **Ausgabe**

Der Befehl **serveraction** gibt bei Erfolg keine Ausgabe zurück.

## <span id="page-21-1"></span>**chassisaction**

**ANMERKUNG**Um diesen Unterbefehl zu verwenden, müssen Sie die Berechtigung **Serversteuerungsbefehle ausführen** haben.

In [Tabelle A](#page-22-1)-45 wird der Unterbefehl **chassisaction** beschrieben.

<span id="page-22-2"></span><span id="page-22-1"></span>**Tabelle A-45. Unterbefehl chassisaction**

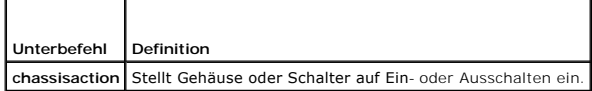

## **Zusammenfassung**

racadm chassisaction [-m <*Modul*>] [-d <*Verzögerung*>] [-w <*cycleWait*>] <*Maßnahme*>

## **Beschreibung**

 $\Gamma$ 

Der Unterbefehl **chassisaction** stellt eine Schnittstelle zur Verwaltung von Modul-Reset und zur Stromregelung dar.

**ANMERKUNG:** Der Unterbefehl **chassisaction** wird nur auf Digital Access KVMs unterstützt.

In [Tabelle A](#page-22-3)-46 werden die Unterbefehlsoptionswerte für **chassisaction** beschrieben.

<span id="page-22-3"></span>**Tabelle A-46. chassisaction-Unterbefehlsoptionen**

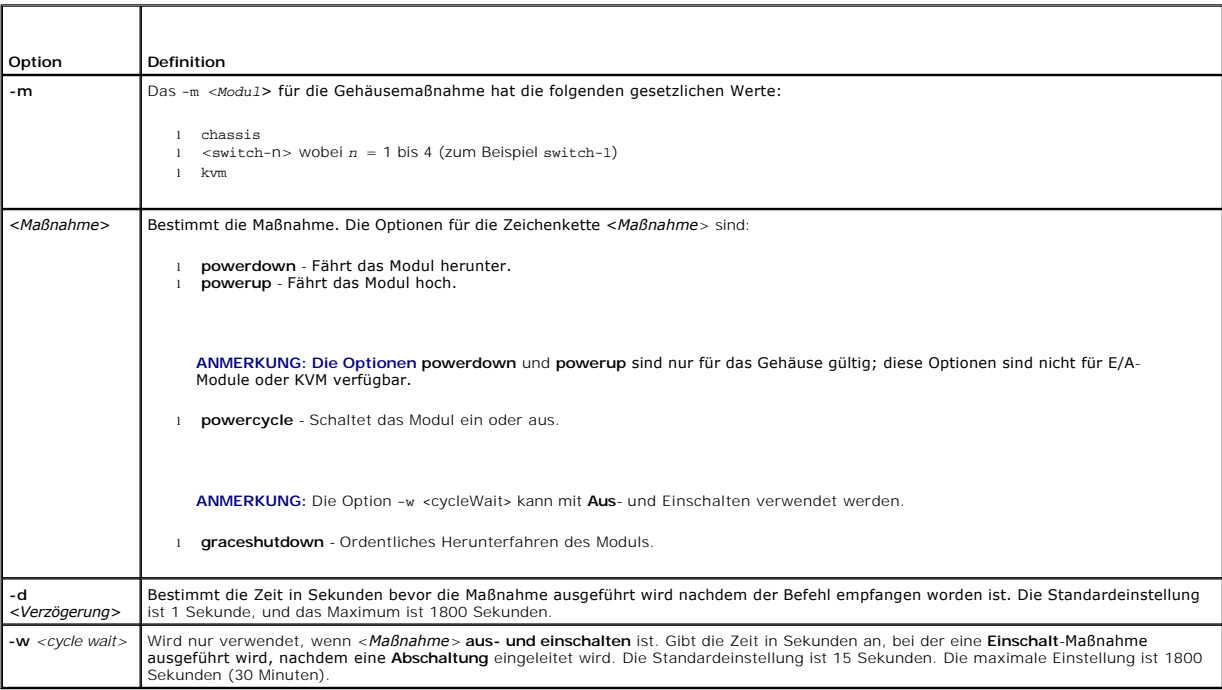

## **Ausgabe**

Der Befehl **chassisaction** gibt bei Erfolg keine Ausgabe zurück.

# <span id="page-22-0"></span> **getraclog**

**ANMERKUNG**Um diesen Unterbefehl zu verwenden, müssen Sie die Berechtigung **Bei DRAC/MC anmelden** haben.

In [Tabelle A](#page-22-4)-47 wird der Unterbefehl **getraclog** beschrieben.

<span id="page-22-4"></span>**Tabelle A-47. getraclog-Befehle**

<span id="page-23-2"></span>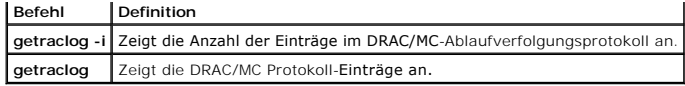

# **Zusammenfassung**

racadm getraclog-i

racadm getraclog [-A] [-c *Zählung*] [-d *Verzögerungssekunden*]\[-s *Startaufzeichnung*]  $\lceil -v \rceil - \lceil -v \rceil - \lceil -m \rceil$ 

# **Beschreibung**

**ANMERKUNG:** Der Befehlsname und die **racadm**-Unterbefehlsnamen Unterbefehlsnamen können verschieden sein, was normal ist.

Der Unterbefehl **getraclog -i** zeigt die Anzahl der Einträge im DRAC/MC-Protokoll an.

Die Optionen in [Tabelle A-48](#page-23-1) lassen mit dem Unterbefehl **getraclog** Einträge lesen.

### <span id="page-23-1"></span>**Tabelle A-48. getraclog-Optionen**

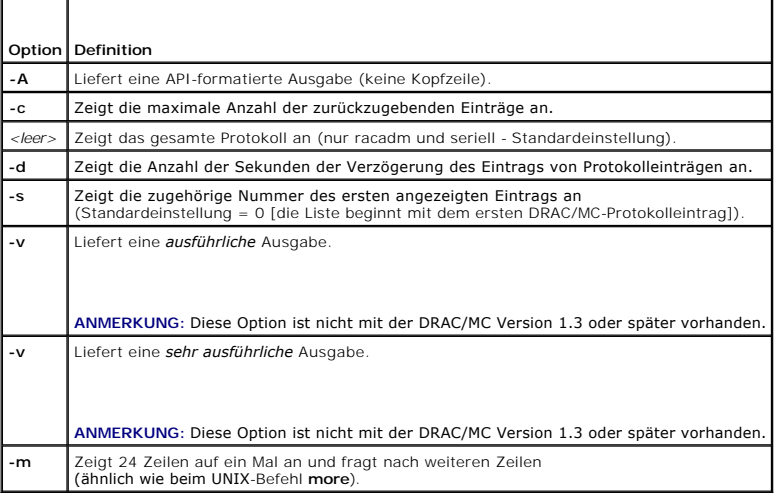

# **Ausgabe**

Für jeden DRAC/MC-Protokolleintrag wird eine Ausgabezeile angezeigt.

## **Einschränkungen**

Die Ausgabepuffergröße ist für die Ausführung per IPMI-Übertragung zu groß.

## <span id="page-23-0"></span>**clrraclog**

**ANMERKUNG**Um diesen Unterbefehl zu verwenden, müssen Sie die Berechtigung **Protokolle löschen** haben. Weitere Informationen erhalten Sie in [Tabelle A-1.](#page-1-1)

# **Zusammenfassung**

racadm clrraclog

## <span id="page-24-5"></span>**Beschreibung**

Der Unterbefehl **cirraciog** löscht das Protokoll von DRAC/MC vollständig. Es wird ein einzelner Eintrag vorgenommen, um anzuzeigen, von welchem Benutzer<br>und zu welcher Uhrzeit das Protokoll gelöscht wurde.

# <span id="page-24-0"></span> **getsel**

**ANMERKUNG**Um diesen Unterbefehl zu verwenden, müssen Sie die Berechtigung **Bei DRAC/MC anmelden** haben.

In [Tabelle A](#page-24-2)-49 wird der Unterbefehl **getsel** beschrieben.

<span id="page-24-2"></span>**Tabelle A-49. getsel-Unterbefehle**

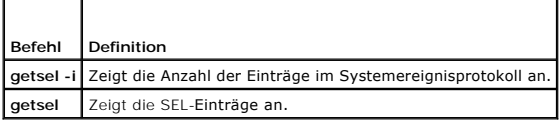

### **Zusammenfassung**

#### racadm getsel-i

*racadm getraclog [-A] [-c count] [-d Verzögerungssekunden]\[*-s *Startaufzeichnung] [-v] [-V] [-m]*

### **Beschreibung**

 $\overline{\phantom{a}}$ 

г

Der Unterbefehl **getsel -i** zeigt die Anzahl der Einträge im SEL an.

Die Optionen **getsel**[Tabelle](#page-24-3) -50 für den Befehl **getsel** (ohne die Option **-i**) werden für das Lesen von Einträgen verwendet.

<span id="page-24-3"></span>**Tabelle A-50. getsel-Optionen**

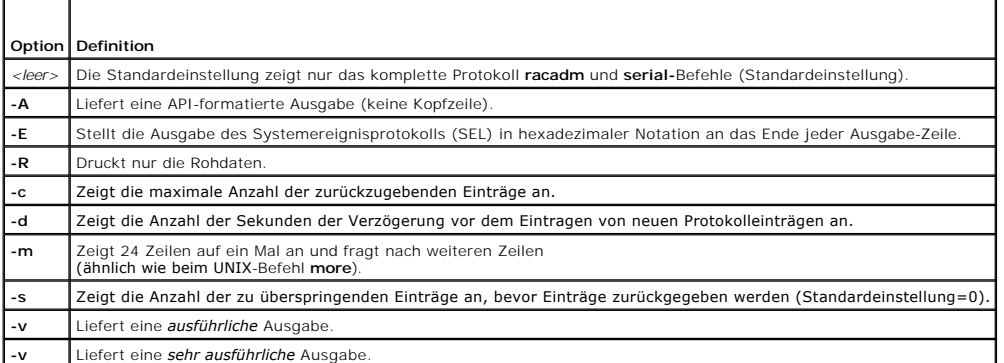

### **Ausgabe**

Für jeden SEL-Eintrag wird eine Ausgabezeile angezeigt.

## <span id="page-24-1"></span>**getkvminfo**

Τ

**ANMERKUNG** Um den Unterbefehl **getkvminfo** zu verwenden, müssen Sie die Berechtigung **Bei DRAC/MC anmelden** haben.

٦

In [Tabelle A](#page-24-4)-51 wird der Unterbefehl **getkvminfo** beschrieben.

<span id="page-24-4"></span>**Tabelle A-51. Unterbefehl getkvminfo**

Г

<span id="page-25-3"></span>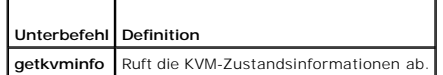

# **Zusammenfassung**

racadm getkvminfo

## **Beschreibung**

Der Unterbefehl **getkvminfo** zeigt die folgenden Informationen über die KVM-Module in einem Gehäuse an:

- l Modul
- l Präsenz
- l Modell
- l Firmware-Version
- l Status

## **Ausgabe**

Es folgt ein Ausgabe-Beispiel, für das der Unterbefehl **getkvminfo** verwendet wurde.

**Tabelle A-52. getkvminfo Ausgabe-Beispiel**

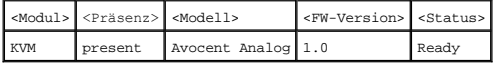

# <span id="page-25-0"></span>**getdcinfo**

**ANMERKUNG** Um den Unterbefehl **getdcinfo** zu verwenden, müssen Sie die Berechtigung **Bei DRAC/MC anmelden** haben.

In [Tabelle A](#page-25-1)-53 wird der Unterbefehl **getdcinfo** beschrieben.

<span id="page-25-1"></span>**Tabelle A-53. Unterbefehl getdcinfo**

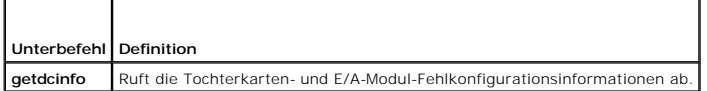

### **Zusammenfassung**

racadm getdcinfo

### **Beschreibung**

Mit dem Unterbefehl **getdcinfo** werden die folgenden Informationen über die in einem Gehäuse installierte Tochterkarte angezeigt:

┑

- l Gruppenkandidat E/A-Typ
- l E/A-Modulname
- l E/A-Modul-Stromregelung
- l Tochterkartentyp

Г

l Servermodul-Stromregelung

[Tabelle A-54](#page-25-2) führt die zulässigen Wertdefinitionen für jeden anstehenden E/A-Typ auf.

<span id="page-25-2"></span>**Tabelle A-54. Zulässige Wertdefinitionen**

т

<span id="page-26-1"></span>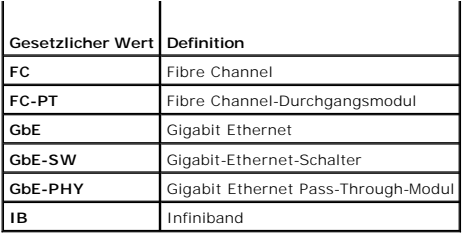

[Tabelle A-55](#page-26-0) führt die zulässigen Werte für gültige Kandidat-E/A-Typen an.

<span id="page-26-0"></span>**Tabelle A-55. Zulässige Werte für gültige Kandidat-E/A-Typen**

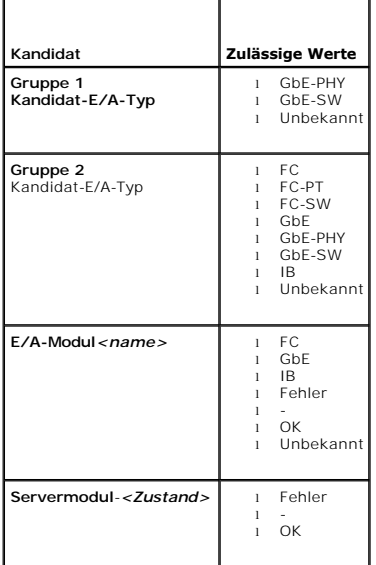

# **Ausgabe**

Der **getdcinfo**-Befehl gibt keine Ausgabe zurück (bei Erfolg) und druckt die folgende Ausgabe für jedes angegebene E/A-Modul und Servermodul:

**Tabelle A-56. Ausgabe getdcinfo**

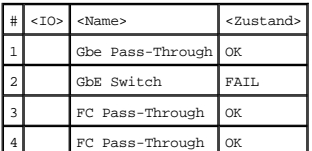

### **Tabelle A-57. Ausgabe getdcinfo**

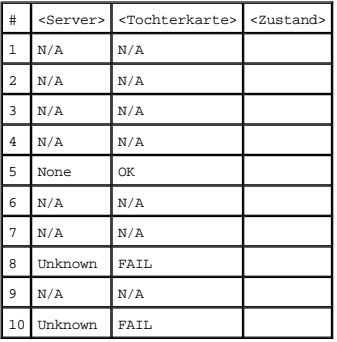

## <span id="page-27-4"></span><span id="page-27-0"></span>**clrsel**

**ANMERKUNG**Um diesen Unterbefehl zu verwenden, müssen Sie die Berechtigung **Protokolle löschen** haben.

### **Zusammenfassung**

racadm clrsel

## **Beschreibung**

Der Unterbefehl **clrsel** löscht das SEL vollständig. Es wird ein einzelner Eintrag vorgenommen, um anzuzeigen, zu welcher Uhrzeit das Protokoll gelöscht wurde.

## <span id="page-27-1"></span> **sslcertview**

**ANMERKUNG** Um diesen Unterbefehl zu verwenden, müssen Sie die Berechtigung **DRAC/MC konfigurieren** haben.

In [Tabelle A](#page-27-2)-58 wird der Unterbefehl **sslcertview** beschrieben.

<span id="page-27-2"></span>**Tabelle A-58. Unterbefehl sslcertview**

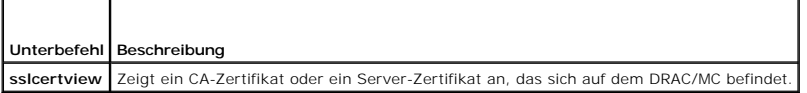

## **Zusammenfassung**

racadm sslcertview -t <*type*> [-A]

## **Eingabe**

In [Tabelle A](#page-27-3)-59 werden die Unterbefehlsoptionen für **sslcertview** beschrieben.

<span id="page-27-3"></span>**Tabelle A-59. sslcertview-Unterbefehlsoptionen**

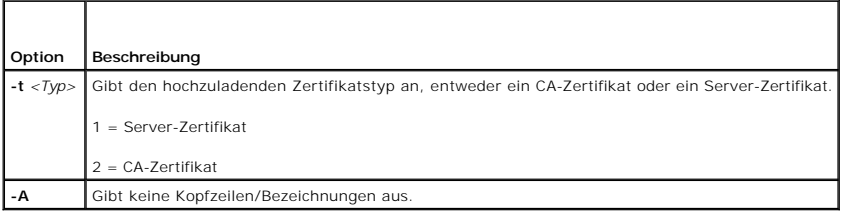

### **Ausgabebeispiele**

Beim Unterbefehl **racadm sslcertview -t 1** wird <mark>eine Ausgabe ähnlich zum folgenden Beispiel angezeigt, wobei L das Land, CN den gemeinsamen Namen, O<br>die Organisation, OU die Organisationseinheit, L den Ort, S das Bundesla</mark>

certificate type=1 serial number=00 key size=1024 valid from=DSU+12:34:31 valid to=DSU+15:34:31 subject.C=US subject.CN=RMC Default Certificate subject.O=Dell Inc. subject.OU=BVS subject.L=Round Rock subject.S=Texas subject.E=john@dell.com issuer.C=US issuer.CN=RMC Default Certificate

<span id="page-28-3"></span>issuer.O=Dell Inc. issuer.OU=BVS issuer.L=Round Rock issuer.S=Texas issuer.E=john@dell.com

Beim Unterbefehl **racadm sslcertview -t 1 -A** wird eine Ausgabe ähnlich wie im folgenden Beispiel angezeigt:

1 00 1024 DSU+12:34:31 DSU+15:34:31 US RMC Default Certificate Dell Inc. BVS Round Rock Texas john@dell.com  $\overline{U}S$ RMC Default Certificate Dell Inc. BVS Round Rock Texas john@dell.com

## <span id="page-28-0"></span>**testemail**

**ANMERKUNG**Um diesen Unterbefehl zu verwenden, müssen Sie die Berechtigung **Testwarnungen** haben.

In [Tabelle A](#page-28-1)-60 wird der Unterbefehl **testemail** beschrieben.

<span id="page-28-1"></span>**Tabelle A-60.**Unterbefehl testemail

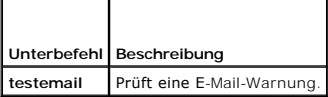

## **Zusammenfassung**

racadm testemail -i <*Index*> | -u <*Benutzername*>

## **Beschreibung**

Der Unterbefehl testemail zwingt den DRAC/MC, eine E-Mail über den DRAC/MC-Netzwerkadapter zu senden.

## **Eingabe**

In [Tabelle A](#page-28-2)-61 werden die Unterbefehlsoptionen für **testemail** beschrieben.

<span id="page-28-2"></span>**Tabelle A-61. testemail-Unterbefehlsoptionen**

т

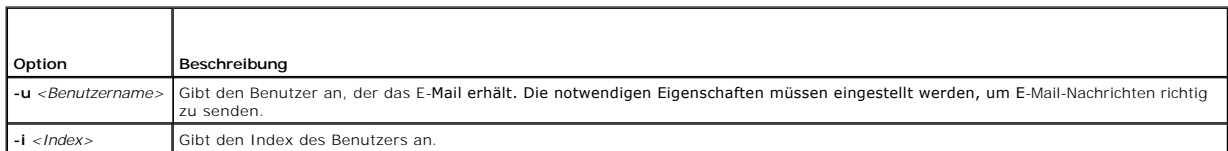

## **Ausgabe**

Keine.

## <span id="page-29-5"></span><span id="page-29-0"></span> **testtrap**

**ANMERKUNG**Um diesen Unterbefehl zu verwenden, müssen Sie die Berechtigung **Testwarnungen** haben.

In [Tabelle A](#page-29-2)-62 wird der Unterbefehl **testtrap** beschrieben.

<span id="page-29-2"></span>**Tabelle A-62. Unterbefehl testtrap**

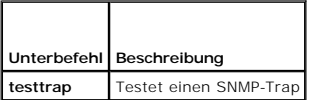

### **Zusammenfassung**

racadm testtrap -i <*Index*>

# **Beschreibung**

Der Unterbefehl **testtrap** zwingt den DRAC/MC, einen SNMP-Trap über den DRAC/MC-NIC zu senden.

## **Eingabe**

In [Tabelle A](#page-29-3)-63 werden die Unterbefehlsoptionen für **testtrap** beschrieben.

<span id="page-29-3"></span>**Tabelle A-63. testtrap-Unterbefehlsoptionen**

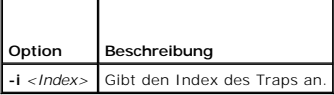

# <span id="page-29-1"></span>**vmdetach**

**HINWEIS:** Zur Verwendung des Unterbefehls **vmdetach** ist die Berechtigung **Administrator** erforderlich.

In [Tabelle A](#page-29-4)-64 wird der Unterbefehl **vmdetach** beschrieben.

<span id="page-29-4"></span>**Tabelle A-64. Unterbefehl vmdetach**

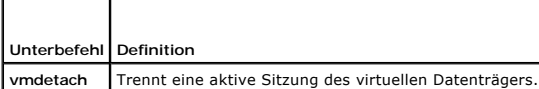

## **Zusammenfassung**

racadm vmdetach

## **Beschreibung**

Mit dem Befehl **vmdetach** wird eine aktive Sitzung des virtuellen Datenträgers getrennt. Dieser Befehl gibt einen Fehler zurück, wenn keine Sitzung des<br>virtuellen Datenträgers aktiv ist.

[Zurück zum Inhaltsverzeichnis](file:///e:/software/smdrac3/dracmc/1.3/ge/ug/index.htm)

# <span id="page-30-0"></span>**Gruppen- und Objektdefinitionen der Datenbank der DRAC/MC-Eigenschaften**

**Dell™ Remote Access Controller/ Modular Chassis Version 1.3: Benutzerhandbuch**

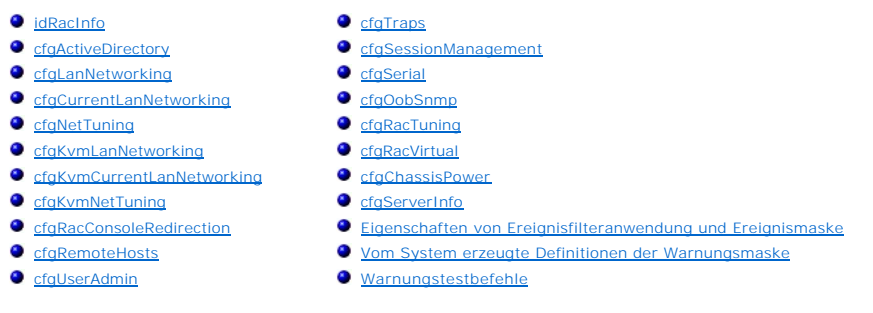

Der DRAC/MC-Eigenschaften-Datenbank enthält die Konfigurationsinformationen für den DRAC/MC. Daten werden nach assoziiertem Objekt organisiert und<br>Objekte werden nach der Objektgruppe organisiert. Die IDs für die Gruppen u

Verwenden Sie die Gruppe und Objekt-ID mit dem Dienstprogramm racadm, um den DRAC/MC zu konfigurieren. Die folgenden Abschnitte beschreiben jedes Objekt und zeigen an, ob das Objekt schreibbar, lesbar oder beides ist.

# <span id="page-30-1"></span>**idRacInfo**

Diese Gruppe enthält Anzeigenparameter, um Informationen über die Besonderheiten des abgefragten DRAC/MC zu erhalten.

Es ist eine Instanz der Gruppe zulässig. In den folgenden Unterabschnitten werden die Objekte in dieser Gruppe beschrieben.

# **idRacType (Nur-Lesen)**

### **Zulässige Werte**

Berichtet immer 0x7.

## **Standardeinstellung**

0x7

**Beschreibung** 

Identifiziert den Remote Access Controller-Typ als den DRAC/MC.

### **idRacProductInfo (Nur-Lese)**

### **Zulässige Werte**

Zeichenkette mit bis zu 63 ASCII-Zeichen.

### **Standardeinstellung**

Remote Access Controller/Modular Chassis.

### **Beschreibung**

Verwendet einen Text-String, um das Produkt zu identifizieren.

## **idRacDescriptionInfo (Nur-Lese)**

### **Zulässige Werte**

Zeichenkette mit bis zu 255 ASCII-Zeichen

### **Standardeinstellung**

Diese Systemkomponente bietet einen ganzen Satz von Remote-Verwaltungsfunktionen für einen Server.

### **Beschreibung**

Eine Textbeschreibung des DRAC-Typs.

# **idRacVersionInfo (Nur-Lese)**

### **Zulässige Werte**

Zeichenkette mit bis zu 63 ASCII-Zeichen.

### **Standardeinstellung**

DRAC Firmware-Version *x*.*x* Build (mm.tt)

### **Beschreibung**

Eine Zeichenkette, in der die derzeitige Firmware-Version des Produktes enthalten ist, wobei *X* die derzeitige Revision darstellt.

# **idRacName (Lesen/Schreiben)**

**ANMERKUNG**Um diese Eigenschaft zu modifizieren, müssen Sie die Berechtigung **DRAC/MC konfigurieren** haben.

### **Zulässige Werte**

Zeichenkette mit bis zu 15 ASCII-Zeichen

### **Standardeinstellung**

DRAC

#### **Beschreibung**

Ein vom Benutzer vergebener Name zur Identifizierung dieses Controllers.

# **idRacMisc (Lesen/Schreiben)**

#### **Zulässige Werte**

Zeichenkette mit bis zu 64 ASCII-Zeichen.

### **Standardeinstellung**

Null-Zeichenkette

### **Beschreibung**

Allgemeine Eigenschaft, in dieser Version nicht definiert.

# <span id="page-32-0"></span>**cfgActiveDirectory**

Diese Gruppe enthält Parameter, um die DRAC/MC Active Directory-Funktion zu konfigurieren.

## **cfgADEnable (Lesen/Schreiben)**

**ANMERKUNG**Um diese Eigenschaft zu modifizieren, müssen Sie die Berechtigung **DRAC/MC konfigurieren** haben.

### **Zulässige Werte**

Boolesch, entweder 1 oder 0 (True oder False).

### **Standardeinstellung**

0

### **Beschreibung**

0=deaktivieren.

1=aktivieren.

Dieses Objekt stellt die Active Directory-Authentifizierung auf Aktivieren (1) oder Deaktivieren(0).

## **cfgRacDomain (Lesen/Schreiben)**

**ANMERKUNG**Um diese Eigenschaft zu modifizieren, müssen Sie die Berechtigung **DRAC/MC konfigurieren** haben.

## **Zulässige Werte**

Eine Zeichenkette mit bis zu 255 Zeichen

### **Standardeinstellung**

"

### **Beschreibung**

Der DRAC/MC-Domänenname ist der vollständig qualifizierte Domänenname der Subdomäne, wo sich das RAC-Geräteobjekt befindet. Verwenden Sie den NetBIOS-Namen nicht.

## **cfgRootDomain (Lesen/Schreiben)**

**ANMERKUNG**Um diese Eigenschaft zu modifizieren, müssen Sie die Berechtigung **DRAC/MC konfigurieren** haben.

## **Zulässige Werte**

Eine Zeichenkette mit bis zu 255 ASCII-Zeichen

### **Standardeinstellung**

"" "

#### **Beschreibung**

Stamm-Domäne der Domänenstruktur.

## **cfgRacName**

**ANMERKUNG**Um diese Eigenschaft zu modifizieren, müssen Sie die Berechtigung **DRAC/MC konfigurieren** haben.

### **Zulässige Werte**

Eine Zeichenkette mit bis zu 255 ASCII-Zeichen

#### **Standardeinstellung**

...

### **Beschreibung**

Der Name muss identisch mit dem allgemeinen Namen des RAC-Objekts sein, der im Domänen-Controller erstellt wurde.

# <span id="page-33-0"></span>**cfgLanNetworking**

Diese Gruppe enthält Parameter, um den DRAC/MC-NIC zu konfigurieren.

Es ist eine Instanz der Gruppe zulässig. Für alle Objekte in dieser Gruppe ist ein Reset des DRAC/MC-NIC erforderlich, der einen kurzen Verlust in der<br>Konnektivität verursachen kann. Objekte, die die DRAC/MC-NIC-IP-Adresse

## **cfgNicEnable (Lesen/Schreiben)**

**ANMERKUNG**Um diese Eigenschaft zu modifizieren, müssen Sie die Berechtigung **DRAC/MC konfigurieren** haben.

### **Zulässige Werte**

Boolesch, entweder 1 oder 0 (TRUE oder FALSE).

#### **Standardeinstellung**

1

### **Beschreibung**

0=deaktivieren.

1=DRAC/MC-NIC aktivieren.

# **cfgNicIpAddress (Lesen/Schreiben)**

**ANMERKUNG**Um diese Eigenschaft zu modifizieren, müssen Sie die Berechtigung **DRAC/MC konfigurieren** haben.

### **Zulässige Werte**

Eine Zeichenkette mit durch "." getrennten numerischen Feldern, in denen die statische IP-Adresse enthalten ist.

#### **Standardeinstellung**

192.168.0.120

### **Beschreibung**

Die aktuelle IP-Adresse des DRAC/MC-NIC.

## **cfgNicNetmask (Lesen/Schreiben)**

**ANMERKUNG**Um diese Eigenschaft zu modifizieren, müssen Sie die Berechtigung **DRAC/MC konfigurieren** haben.

### **Zulässige Werte**

Eine Zeichenkette mit durch "." getrennten numerischen Feldern, in denen die statische Netzwerkmaske enthalten ist.

#### **Standardeinstellung**

255.255.255.0

### **Beschreibung**

Die derzeit vom DRAC/MC-NIC verwendete Netzwerkmaske.

### **cfgNicGateway (Lesen/Schreiben)**

**ANMERKUNG**Um diese Eigenschaft zu modifizieren, müssen Sie die Berechtigung **DRAC/MC konfigurieren** haben.

### **Zulässige Werte**

Eine Zeichenkette mit durch "." getrennten numerischen Feldern, in denen das statische Gateway enthalten ist.

#### **Standardeinstellung**

#### 192.168.0.1

**HINWEIS:** Die vorhergehende Standard/IP-Adresse war 192.168.0.120.

#### **Beschreibung**

Das derzeit vom DRAC/MC-NIC verwendete Gateway.

### **cfgNicUseDhcp (Lesen/Schreiben)**

**ANMERKUNG**Um diese Eigenschaft zu modifizieren, müssen Sie die Berechtigung **DRAC/MC konfigurieren** haben.

### **Zulässige Werte**

Boolesch, entweder 1 oder 0 (TRUE oder FALSE).

## **Standardeinstellung**

 $\Omega$ 

### **Beschreibung**

0=Zuvor beschriebenen Parameter des statischen DRAC/MC-NIC verwenden.

1=DHCP verwenden und die erforderlichen Parameter vom DHCP-Server für den DRAC/MC-NIC laden.

## **cfgDNSDomainNameFromDHCP (Lesen/Schreiben)**

**ANMERKUNG**Um diese Eigenschaft zu modifizieren, müssen Sie die Berechtigung **DRAC/MC konfigurieren** haben.

### **Zulässige Werte**

Boolesch, entweder 1 oder 0 (TRUE oder FALSE).

#### **Standardeinstellung**

 $\Omega$ 

### **Beschreibung**

0=Zuvor beschriebene Netzwerkadapterparameter des statischen DRAC/MC verwenden.

1=DHCP verwenden und die Domänennamenparameter vom DHCP-Server für den DRAC/MC-Netzwerkadapter laden.

## **cfgDNSDomainName (Lesen/Schreiben)**

**ANMERKUNG**Um diese Eigenschaft zu modifizieren, müssen Sie die Berechtigung **DRAC/MC konfigurieren** haben.

## **Zulässige Werte**

Zeichenkette mit bis zu 254 ASCII-Zeichen Mindestens ein Zeichen muss ein Buchstabe sein.

### **Standardeinstellung**

"MYDOMAIN"

### **Beschreibung**

Eine Zeichenkette, die den DNS-Domänennamen enthält.

## **cfgDNSRacName (Lesen/Schreiben)**

**ANMERKUNG**Um diese Eigenschaft zu modifizieren, müssen Sie die Berechtigung **DRAC/MC konfigurieren** haben.

### **Zulässige Werte**

Eine Zeichenkette mit bis zu 63 ASCII-Zeichen. Mindestens ein Zeichen muss ein Buchstabe sein.

### **Standardeinstellung**

NULL
#### **Beschreibung**

Eine Zeichenkette, die den RAC-DNS-Namen enthält.

# **cfgDNSRegisterRac (Lesen/Schreiben)**

**ANMERKUNG**Um diese Eigenschaft zu modifizieren, müssen Sie die Berechtigung **DRAC/MC konfigurieren** haben.

## **Zulässige Werte**

Boolesch, entweder 1 oder 0 (TRUE oder FALSE).

#### **Standardeinstellung**

0

## **Beschreibung**

0=Zuvor beschriebene Netzwerkadapterparameter des statischen DRAC/MC verwenden.

1 = Registriert den DRAC/MC-Namen auf dem DNS-Server.

## **cfgDNSServersFromDHCP (Lesen/Schreiben)**

**ANMERKUNG**Um diese Eigenschaft zu modifizieren, müssen Sie die Berechtigung **DRAC/MC konfigurieren** haben.

### **Zulässige Werte**

Boolesch, entweder 1 oder 0 (TRUE oder FALSE).

## **Standardeinstellung**

 $\Omega$ 

## **Beschreibung**

Ruft DNS-Serveradressen vom DHCP Server ab.

# **cfgDNSServer1 (Lesen/Schreiben)**

**ANMERKUNG**Um diese Eigenschaft zu modifizieren, müssen Sie die Berechtigung **DRAC/MC konfigurieren** haben.

# **Zulässige Werte**

Jede zulässige IP-Adresse, einschließlich 0.0.0.0.

# **Standardeinstellung**

192.168.0.5

# **Beschreibung**

Die statische IP-Adresse für den DNS-Server 1.

# **cfgDNSServer2 (Lesen/Schreiben)**

**ANMERKUNG**Um diese Eigenschaft zu modifizieren, müssen Sie die Berechtigung **DRAC/MC konfigurieren** haben.

#### **Zulässige Werte**

Jede zulässige IP-Adresse, einschließlich 0.0.0.0.

#### **Standardeinstellung**

192.168.0.6

#### **Beschreibung**

Die statische IP-Adresse für den DNS-Server 2.

# **cfgCurrentLanNetworking**

Diese Gruppe enthält Parameter, die derzeit von der Netzwerkadapterschnittstelle des DRAC/MC-NIC verwendet werden. Es ist eine Instanz der Gruppe zulässig. In den folgenden Unterabschnitten werden die Objekte in dieser Gruppe beschrieben.

## **cfgNicCurrentIpAddress (Nur-Lese)**

## **Zulässige Werte**

Eine Zeichenkette mit durch "." getrennten numerischen Feldern, in denen die IP-Adresse enthalten ist.

### **Standardeinstellung**

192.168.0.120

#### **Beschreibung**

Die aktuelle IP-Adresse der Avocent Digital Access KVM-NIC.

# **cfgNicCurrentNetmask - (Nur-Lese)**

## **Zulässige Werte**

Eine Zeichenkette mit durch "." getrennten numerischen Feldern, in denen die Netzwerkmaske enthalten ist.

### **Standardeinstellung**

255.255.255.0

### **Beschreibung**

Die von der Avocent Digital Access KVM-NIC verwendete aktuelle Netzwerk-Maske.

# **cfgNicCurrentGateway (Nur-Lese)**

## **Zulässige Werte**

Eine Zeichenkette mit durch "." getrennten numerischen Feldern, in denen die Gateway-Adresse enthalten ist.

## **Standardeinstellung**

192.168.0.1

### **Beschreibung**

Der von der Avocent Digital Access KVM-NIC verwendete aktuelle Gateway.

# **cfgNicCurrentDhcpWasUsed (Nur-Lese)**

## **Zulässige Werte**

Boolesch, entweder 1 oder 0 (TRUE oder FALSE).

#### **Standardeinstellung**

0

## **Beschreibung**

Zeigt an, ob DHCP zur Konfiguration des NIC verwendet wurde.

- 0 = IP-Adresse ist statisch.
- 1 = IP-Adresse wurde von einem DHCP-Server bezogen

# **ccfgDNSCurrentServer1 (Nur-Lese)**

## **Zulässige Werte**

Eine Zeichenkette mit durch "." getrennten numerischen Feldern, in denen die IP-Adresse enthalten ist.

## **Standardeinstellung**

192.168.0.5

## **Beschreibung**

Die aktuelle IP-Adresse des primären DNS-Servers.

# **ccfgDNSCurrentServer2 (Nur-Lese)**

#### **Zulässige Werte**

Eine Zeichenkette mit durch "." getrennten numerischen Feldern, in denen die IP-Adresse enthalten ist.

## **Standardeinstellung**

192.168.0.6

#### **Beschreibung**

Die aktuelle IP-Adresse des sekundären DNS-Servers.

# **cfgDNSCurrentDomainName (Nur-Lese)**

## **Zulässige Werte**

Eine Zeichenkette mit durch "." getrennten numerischen Feldern, in denen die IP-Adresse enthalten ist.

## **Standardeinstellung**

"MYDOMAIN"

#### **Beschreibung**

Der aktuelle DNS-Domänenname.

# **cfgNetTuning**

Diese Gruppe enthält Parameter, um den DRAC/MC-NIC abzustimmen.

Es ist eine Instanz der Gruppe zulässig. In den folgenden Unterabschnitten werden die Objekte in dieser Gruppe beschrieben.

# **cfgNetTuningNicAutoneg (Lesen/Schreiben)**

**ANMERKUNG**Um diese Eigenschaft zu modifizieren, müssen Sie die Berechtigung **DRAC/MC konfigurieren** haben.

## **Zulässige Werte**

Boolesch, entweder 1 oder 0 (TRUE oder FALSE).

#### **Standardeinstellung**

1

### **Beschreibung**

0=deaktivieren.

1=aktivieren.

Wenn aktiviert, hat die Auto-Aushandlung Vorrang vor in den Objekten **cfgNetTuningNic100MB** und **cfgNetTuningNicFullDuplex** gesetzten Werten.

# **cfgNetTuningNic100MB (Lesen/Schreiben)**

**ANMERKUNG**Um diese Eigenschaft zu modifizieren, müssen Sie die Berechtigung **DRAC/MC konfigurieren** haben.

### **Zulässige Werte**

Boolesch, entweder 1 oder 0 (TRUE oder FALSE).

## **Standardeinstellung**

1

### **Beschreibung**

0=deaktivieren.

1 = Die Objekt-Link-Taktrate mit 100 MB (1) oder 10 MB (0) aktivieren.

## **cfgNetTuningNicFullDuplex (Lesen/Schreiben)**

**ANMERKUNG**Um diese Eigenschaft zu modifizieren, müssen Sie die Berechtigung **DRAC/MC konfigurieren** haben.

## **Zulässige Werte**

Boolesch, entweder 1 oder 0 (TRUE oder FALSE).

#### **Standardeinstellung**

1

### **Beschreibung**

0=deaktivieren.

1 = Das Objekt aktivieren und den Duplex auf Voll- (1) oder Halbduplex (0) einstellen.

# **cfgKvmLanNetworking**

Diese Gruppe enthält Parameter zur Konfiguration der Avocent Digital Access KVM-NIC.

Es ist eine Instanz der Gruppe zulässig. Alle Objekte in dieser Gruppe erfordern, dass die Avocent Digital Access KVM-NIC zurückgesetzt wird, was einen<br>kurzen Verlust der Konnektivität verursachen kann. Objekte, die die Av

## **cfgKvmNicIpAddress (Lesen/Schreiben)**

**ANMERKUNG**Um diese Eigenschaft zu modifizieren, müssen Sie die Berechtigung **DRAC/MC konfigurieren** haben.

#### **Zulässige Werte**

Eine Zeichenkette mit durch "." getrennten numerischen Feldern, in denen die statische IP-Adresse enthalten ist.

#### **Standardeinstellung**

192.168.0.121

#### **Beschreibung**

Die IP-Adresse der Avocent Digital Access KVM-NIC.

## **cfgKvmNicNetmask (Lesen/Schreiben)**

**ANMERKUNG**Um diese Eigenschaft zu modifizieren, müssen Sie die Berechtigung **DRAC/MC konfigurieren** haben.

## **Zulässige Werte**

Eine Zeichenkette mit durch "." getrennten numerischen Feldern, in denen die statische Netzwerkmaske enthalten ist.

### **Standardeinstellung**

255.255.255.0

#### **Beschreibung**

Die von der Avocent Digital Access KVM-NIC verwendete Netzwerkmaske.

## **cfgKvmNicGateway (Lesen/Schreiben)**

**ANMERKUNG**Um diese Eigenschaft zu modifizieren, müssen Sie die Berechtigung **DRAC/MC konfigurieren** haben.

### **Zulässige Werte**

Eine Zeichenkette mit durch "." getrennten numerischen Feldern, in denen das statische Gateway enthalten ist.

#### **Standardeinstellung**

192.168.0.1

#### **Beschreibung**

Der von der Avocent Digital Access KVM-NIC verwendete Gateway.

## **cfgKvmNicUseDhcp (Lesen/Schreiben)**

**ANMERKUNG**Um diese Eigenschaft zu modifizieren, müssen Sie die Berechtigung **DRAC/MC konfigurieren** haben.

**Zulässige Werte** 

Boolesch, entweder 1 oder 0 (TRUE oder FALSE).

## **Standardeinstellung**

1

### **Beschreibung**

0= Die oben beschriebenen statischen Parameter der Avocent Digital Access KVM-NIC verwenden.

1=DHCP verwenden und die erforderlichen Parameter vom DHCP-Server für den Avocent Digitalzugriffs-DRAC/MC-NIC laden.

## **cfgKvmNicMacAddress (Nur-Lese)**

## **Zulässige Werte**

MAC-Adresse

**Standardeinstellung** 

Der eindeutige MAC-Adressenwert, der dem KVM zugeordnet ist.

#### **Beschreibung**

Die MAC-Adresse des Avocent Digital Access KVM .

# **cfgKvmCurrentLanNetworking**

Diese Gruppe enthält Parameter, die derzeit von der Netzwerkadapterschnittstelle des Avocent Digitalzugriff-KVM-NIC verwendet werden. Es ist eine Instanz der Gruppe zulässig. In den folgenden Unterabschnitten werden die Objekte in dieser Gruppe beschrieben.

# **cfgKvmNicCurrentIpAddress (Nur-Lese)**

## **Zulässige Werte**

Eine Zeichenkette mit durch "." getrennten numerischen Feldern, in denen die IP-Adresse enthalten ist.

### **Standardeinstellung**

192.168.0.121

#### **Beschreibung**

Die aktuelle IP-Adresse der Avocent Digital Access KVM-NIC.

# **cfgKvmNicCurrentNetmask (Nur-Lese)**

## **Zulässige Werte**

Eine Zeichenkette mit durch "." getrennten numerischen Feldern, in denen die Netzwerkmaske enthalten ist.

### **Standardeinstellung**

255.255.255.0

#### **Beschreibung**

Die von der Avocent Digital Access KVM-NIC verwendete aktuelle Netzwerk-Maske.

# **cfgKvmNicCurrentGateway (Nur-Lesen)**

## **Zulässige Werte**

Eine Zeichenkette mit durch "." getrennten numerischen Feldern, in denen die Gateway-Adresse enthalten ist.

#### **Standardeinstellung**

192.168.0.1

#### **Beschreibung**

Der von der Avocent Digital Access KVM-NIC verwendete aktuelle Gateway.

# **cfgKvmNicCurrentDhcpWasUsed (Nur-Lesen)**

## **Zulässige Werte**

Boolesch, entweder 1 oder 0 (TRUE oder FALSE).

#### **Standardeinstellung**

 $\Omega$ 

### **Beschreibung**

Zeigt an, ob DHCP zur Konfiguration des NIC verwendet wurde.

- 0 = IP-Adresse ist statisch.
- 1 = IP-Adresse wurde von einem DHCP-Server bezogen

## **cfgKvmNetTuning**

Die Gruppe enthält Parameter zur Abstimmung der Netzwerkkonfiguration des Avocent Digital Access KVM.

Es ist eine Instanz der Gruppe zulässig. Alle Objekte in dieser Gruppe erfordern einen Reset des Avocent Digitalzugriff-KVMs bevor sie aktiviert werden. In den<br>folgenden Unterabschnitten werden die Objekte in dieser Gruppe

## **cfgKvmNetTuningNicAutoneg (Lesen/Schreiben)**

**ANMERKUNG**Um diese Eigenschaft zu modifizieren, müssen Sie die Berechtigung **DRAC/MC konfigurieren** haben.

#### **Zulässige Werte**

Boolesch, entweder 1 oder 0 (TRUE oder FALSE).

### **Standardeinstellung**

1

### **Beschreibung**

0=deaktivieren.

#### 1=aktivieren.

Wenn aktiviert, hat die Auto-Aushandlung Vorrang vor in den Objekten **cfgNetTuningNic100MB** und **cfgNetTuningNicFullDuplex** gesetzten Werten.

# **cfgKvmNetTuningNic100MB (Lesen/Schreiben)**

**ANMERKUNG**Um diese Eigenschaft zu modifizieren, müssen Sie die Berechtigung **DRAC/MC konfigurieren** haben.

### **Zulässige Werte**

Boolesch, entweder 1 oder 0 (TRUE oder FALSE).

## **Standardeinstellung**

#### **Beschreibung**

0=deaktivieren.

## 1=aktivieren.

1

Die DRAC/MC Link-Taktrate ist auf 100 MBit (**1**) oder 10 MBit (**0**) gesetzt.

# **cfgKvmNetTuningNicFullDuplex (Lesen/Schreiben)**

**ANMERKUNG**Um diese Eigenschaft zu modifizieren, müssen Sie die Berechtigung **DRAC/MC konfigurieren** haben.

#### **Zulässige Werte**

Boolesch, entweder 1 oder 0 (TRUE oder FALSE).

#### **Standardeinstellung**

1

## **Beschreibung**

Dieses Objekt stellt den Duplex auf Voll- (**1**) oder Halbduplex (**0**) ein.

## **cfgKvmNetTuningEnableDebug (Lesen/Schreiben)**

**ANMERKUNG**Um diese Eigenschaft zu modifizieren, müssen Sie die Berechtigung **DRAC/MC konfigurieren** haben.

**HINWEIS: Diese Option ist nur für den DELL-i**nternen Gebrauch. Wenn dieses Objekt auf 1 gestellt ist, kann ein Dell-Wartungstechniker die Avocent<br>Digital Access KVM-**Schnittstelle durch Öffnen einer Telnet**-Sitzung zum KV

### **Zulässige Werte**

Boolesch, entweder 1 oder 0 (TRUE oder FALSE).

#### **Standardeinstellung**

1

### **Beschreibung**

0=deaktivieren.

1=aktivieren.

Der DRAC/MC setzt die Avocent Digital Access KVM Debug-Konsole auf aktiviert oder deaktiviert.

## **cfgRacConsoleRedirection**

Diese Gruppe enthält Parameter zur Konfiguration der Konsolenumleitung.

Es ist eine Instanz der Gruppe zulässig. In den folgenden Unterabschnitten werden die Objekte in dieser Gruppe beschrieben.

# **cfgConsoleRedirectionEnable (Lesen/Schreiben)**

**ANMERKUNG**Um diese Eigenschaft zu modifizieren, müssen Sie die Berechtigung **DRAC/MC konfigurieren** haben.

## **Zulässige Werte**

Boolesch, entweder 1 oder 0 (TRUE oder FALSE).

## **Standardeinstellung**

1

#### **Beschreibung**

0=deaktivieren.

1=aktivieren.

Aktiviert oder deaktiviert die RAC-Konsolenumleitung.

# **cfgMaxSessions (Nur-Lesen)**

## **Zulässige Werte**

1

## **Standardeinstellung**

1

## **Beschreibung**

Führt die maximale Anzahl von unterstützten Konsolenumleitungssitzungen für den Avocent Digital Access KVM an.

# **cfgCurrentSessions (Nur-Lesen)**

## **Zulässige Werte**

0 oder 1

#### **Standardeinstellung**

0

### **Beschreibung**

Listet die aktuelle Zahl an aktiven Konsolenumleitungssitzungen auf.

# **cfgRemoteHosts**

Die Gruppe enthält Parameter zur Konfiguration verschiedener Ladevorgänge zur Firmware-Aktualisierung, IP-Adressen usw.

Es ist eine Instanz der Gruppe zulässig. In den folgenden Unterabschnitten werden die Objekte in dieser Gruppe beschrieben.

# **cfgRhostsSmtpEmailEnable (Lesen/Schreiben)**

**ANMERKUNG**Um diese Eigenschaft zu modifizieren, müssen Sie die Berechtigung **DRAC/MC konfigurieren** haben.

### **Zulässige Werte**

Boolesch, entweder 1 oder 0 (TRUE oder FALSE).

#### **Standardeinstellung**

1

## **Beschreibung**

SMTP-Protokoll zum Senden von E-Mail-Warnungen 0=deaktivieren, 1=aktivieren.

# **cfgRhostsSmtpServerIpAddr (Lesen/Schreiben)**

**ANMERKUNG**Um diese Eigenschaft zu modifizieren, müssen Sie die Berechtigung **DRAC/MC konfigurieren** haben.

#### **Zulässige Werte**

Eine Zeichenkette mit durch "." getrennten numerischen Feldern, in denen die IP-Adresse enthalten ist.

### **Standardeinstellung**

127.0.0.1

## **Beschreibung**

Die IP-Adresse des Servers, der für E-Mail-Warnungen verwendet wird.

# **cfgRhostsFwUpdateTftpEnable (Lesen/Schreiben)**

**ANMERKUNG**Um diese Eigenschaft zu modifizieren, müssen Sie die Berechtigung **DRAC/MC konfigurieren** haben.

### **Zulässige Werte**

Boolesch, entweder 1 oder 0 (TRUE oder FALSE).

#### **Standardeinstellung**

1

## **Beschreibung**

Laden der Firmware-Aktualisierungsdatei über TFTP 0=deaktivieren, 1=aktivieren.

# **cfgRhostsFwUpdateIpAddr (Lesen/Schreiben)**

**ANMERKUNG**Um diese Eigenschaft zu modifizieren, müssen Sie die Berechtigung **DRAC/MC konfigurieren** haben.

## **Zulässige Werte**

Eine Zeichenkette mit durch "." getrennten numerischen Feldern, in denen die IP-Adresse enthalten ist.

#### **Standardeinstellung**

192.168.0.4

### **Beschreibung**

Die Adresse des TFTP-Servers, auf dem sich das Firmware-Aktualisierungs-Image befindet.

# **cfgRhostsFwUpdatePath (Lesen/Schreiben)**

**ANMERKUNG**Um diese Eigenschaft zu modifizieren, müssen Sie die Berechtigung **DRAC/MC konfigurieren** haben.

## **Zulässige Werte**

Zeichenkette mit bis zu 255 ASCII-Zeichen, die einen gültigen Pfadnamen angeben.

#### **Standardeinstellung**

...

#### **Beschreibung**

Der Pfadname zur binären Firmware-Aktualisierungsdatei. Wenn es sich hierbei nur um den Dateinamen handelt, muss der Pfad auf dem TFTP-Server angegeben werden. Ansonsten kann der gesamte Pfad hier angegeben werden.

**ANMERKUNG:** Der Server erfordert möglicherweise weiterhin die Angabe des Laufwerks, wie z. B. das Laufwerk **C**.

# **cfgUserAdmin**

Diese Gruppe enthält Parameter zur Konfiguration von Benutzern, die auf den DRAC/MC zugreifen dürfen.

Sechzehn Instanzen der Gruppe sind zulässig, was einem Benutzer für jeden Index entspricht. In den folgenden Unterabschnitten werden die Objekte in dieser Gruppe beschrieben.

# **cfgUserAdminPrivilege (Lesen/Schreiben)**

**ANMERKUNG**Um diese Eigenschaft zu modifizieren, müssen Sie die Berechtigung **Benutzer konfigurieren** haben.

## **Zulässige Werte**

**0x80000000** bis **0x800001ff** und **0x0**

#### **Standardeinstellung**

 $\Omega$ 

### **Beschreibung**

Verwenden Sie die Bit-Masken-Zahlen in Tabelle B-1, um rollenbasierte Autoritätsberechtigungen für einen DRAC/MC-Benutzer einzustellen.

**Tabelle B-1.** Bit-Masken für Benutzerberechtigungen

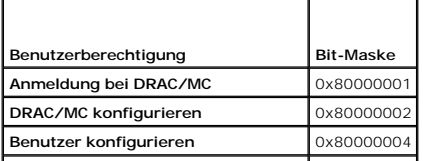

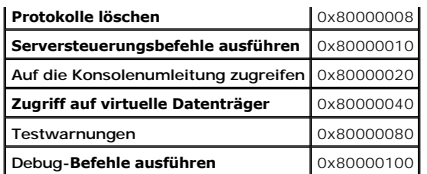

## **cfgUserAdminUserName (Lesen/Schreiben)**

**ANMERKUNG**Um diese Eigenschaft zu modifizieren, müssen Sie die Berechtigung **Benutzer konfigurieren** haben.

### **Zulässige Werte**

Eine Zeichenkette mit bis zu 19 ASCII-Zeichen

#### **Standardeinstellung**

Keine

#### **Beschreibung**

Der Name des Benutzers dieses Indexes. Der Benutzerindex wird durch Schreiben einer Zeichenkette in dieses Namensfeld erzeugt, falls der Index leer ist.<br>Das Schreiben der Zeichenkette von doppelten Notierungen ("") löscht Anführungszeichen enthalten.

**ANMERKUNG:** Dieser Befehl ist der Anker für diese mit einem Inhaltsverzeichnis versehene Gruppe.

# **cfgUserAdminPassword (Nur Schreiben)**

**ANMERKUNG**Um diese Eigenschaft zu modifizieren, müssen Sie die Berechtigung **Benutzer konfigurieren** haben.

#### **Zulässige Werte**

Eine Zeichenkette mit bis zu 20 ASCII-Zeichen

### **Standardeinstellung**

Keine

### **Beschreibung**

Das Kennwort für diesen Benutzer. Die Benutzer-Kennwörter werden verschlüsselt und sind nicht sichtbar bzw. können nicht angezeigt werden, nachdem diese Eigenschaft geschrieben wurde.

## **cfgUserAdminAlertFilterSysEventMask (Lesen/Schreiben)**

**ANMERKUNG**Um diese Eigenschaft zu modifizieren, müssen Sie die Berechtigung **Benutzer konfigurieren** haben.

## **Zulässige Werte**

Lesen Sie ["Vom System erzeugte Definitionen der Warnungsmaske"](#page-63-0).

#### **Standardeinstellung**

0x777777

#### **Beschreibung**

Lesen Sie ["Vom System erzeugte Definitionen der Warnungsmaske"](#page-63-0). (Geben Sie hexadezimale Werte ein.)

## **cfgUserAdminEmailEnable (Lesen/Schreiben)**

**ANMERKUNG**Um diese Eigenschaft zu modifizieren, müssen Sie die Berechtigung **Benutzer konfigurieren** haben.

## **Zulässige Werte**

Boolesch, entweder 1 oder 0 (TRUE oder FALSE).

### **Standardeinstellung**

0

### **Beschreibung**

E-Mail-Warnungen auf Benutzer-Basis 0=deaktivieren, 1=aktivieren.

# **cfgUserAdminEmailAddress (Lesen/Schreiben)**

**ANMERKUNG**Um diese Eigenschaft zu modifizieren, müssen Sie die Berechtigung **Benutzer konfigurieren** haben.

## **Zulässige Werte**

Eine Zeichenkette mit bis zu 63 ASCII-Zeichen.

#### **Standardeinstellung**

...

## **Beschreibung**

Standard-E-Mail-Adresse, wie z. B. john\_doe@MeinUnternehmen.com.

## **cfgUserAdminEmailCustomMsg (Lesen/Schreiben)**

**ANMERKUNG**Um diese Eigenschaft zu modifizieren, müssen Sie die Berechtigung **Benutzer konfigurieren** haben.

### **Zulässige Werte**

Eine Zeichenkette mit bis zu 31 ASCII-Zeichen

#### **Standardeinstellung**

...

## **Beschreibung**

Benutzerdefinierte Meldung, die an eine E-Mail-Warnung gesendet werden soll.

# **cfgTraps**

Diese Gruppe enthält Parameter zur Konfiguration der Übertragung von SNMP-Traps.

Es sind sechzehn Instanzen dieser Gruppe zulässig, die sechzehn eindeutige Trap-Ziele repräsentieren. In den folgenden Unterabschnitten werden die Objekte in dieser Gruppe beschrieben.

# **cfgTrapsDestIpAddr (Lesen/Schreiben)**

**ANMERKUNG**Um diese Eigenschaft zu modifizieren, müssen Sie die Berechtigung **DRAC/MC konfigurieren** haben.

## **Zulässige Werte**

Eine Zeichenkette von durch "." getrennten numerischen Feldern, in denen die IP-Adresse enthalten ist.

#### **Standardeinstellung**

0.0.0.0

### **Beschreibung**

IP-Adresse eines SNMP-Trap-Daemon.

**ANMERKUNG:** Dieses Objekt ist der "Anker" für diese mit einem Inhaltsverzeichnis versehene Gruppe.

## **cfgTrapsEnable (Lesen/Schreiben)**

**ANMERKUNG**Um diese Eigenschaft zu modifizieren, müssen Sie die Berechtigung **DRAC/MC konfigurieren** haben.

#### **Zulässige Werte**

Boolesch, entweder 1 oder 0 (TRUE oder FALSE).

#### **Standardeinstellung**

0

## **Beschreibung**

Für diesen indizierten Eintrag 0=deaktiviert, 1=aktiviert.

# **cfgTrapsSnmpCommunity (Lesen/Schreiben)**

**ANMERKUNG**Um diese Eigenschaft zu modifizieren, müssen Sie die Berechtigung **DRAC/MC konfigurieren** haben.

## **Zulässige Werte**

Eine Zeichenkette mit bis zu 31 ASCII-Zeichen

## **Standardeinstellung**

..

## **Beschreibung**

Ein SNMP-Community-Name.

# **cfgTrapsFilterSysEventMask (Lesen/Schreiben)**

**ANMERKUNG**Um diese Eigenschaft zu modifizieren, müssen Sie die Berechtigung **DRAC/MC konfigurieren** haben.

#### **Zulässige Werte**

Lesen Sie ["Vom System erzeugte Definitionen der Warnungsmaske"](#page-63-0).

## **Standardeinstellung**

0x77777

## **Beschreibung**

Lesen Sie ["Vom System erzeugte Definitionen der Warnungsmaske"](#page-63-0). (Geben Sie hexadezimale Werte ein.)

# **cfgSessionManagement**

Diese Gruppe enthält Parameter zur Konfiguration der Anzahl von Sitzungen, die eine Verbindung zum DRAC/MC herstellen können.

Es ist eine Instanz der Gruppe zulässig. Alle Objekte in dieser Gruppe erfordern einen Reset des DRAC/MC bevor sie aktiviert werden. In den folgenden<br>Unterabschnitten werden die Objekte in dieser Gruppe beschrieben.

## **cfgSsnMgtMaxSessions (Lesen/Schreiben)**

**ANMERKUNG**Um diese Eigenschaft zu modifizieren, müssen Sie die Berechtigung **DRAC/MC konfigurieren** haben.

#### **Zulässige Werte**

0x1 bis 0x4

#### **Standardeinstellung**

 $0x4$ 

### **Beschreibung**

Die maximale Anzahl gleichzeitig zulässiger Sitzungen von der webbasierten Remote-Zugriffsschnittstelle des DRAC/MC. (Geben Sie hexadezimale Werte ein.)

## **cfgSsnMgtMaxSessionsPerUser (Lesen/Schreiben)**

**ANMERKUNG**Um diese Eigenschaft zu modifizieren, müssen Sie die Berechtigung **DRAC/MC konfigurieren** haben.

## **Zulässige Werte**

0x1 bis 0x4

#### **Standardeinstellung**

0x4

#### **Beschreibung**

Die maximal zulässige Anzahl gleichzeitiger Sitzungen pro Benutzer. (Geben Sie hexadezimale Werte ein.)

# **cfgSerial**

Diese Gruppe enthält Konfigurationsparametern für die externe serielle Schnittstelle des Systems.

Es ist eine Instanz der Gruppe zulässig. In den folgenden Unterabschnitten werden die Objekte in dieser Gruppe beschrieben.

# **cfgSerialBaudRate**

**ANMERKUNG**Um diese Eigenschaft zu modifizieren, müssen Sie die Berechtigung **DRAC/MC konfigurieren** haben.

**ANMERKUNG**Um die besten Ergebnisse bei der Umleitung des BIOS-System-Setup-Bildschirme zu erhalten, empfiehlt Dell eine Baudrate von 115200.

## **Zulässige Werte**

9600, 28800, 57600, 115200

## **Standardeinstellung**

115200

### **Beschreibung**

Legt die Baudrate an der externen, seriellen Schnittstelle fest. (Geben Sie dezimale Werte ein.)

## **cfgSerialConsoleEnable**

**ANMERKUNG**Um diese Eigenschaft zu modifizieren, müssen Sie die Berechtigung **DRAC/MC konfigurieren** haben.

#### **Zulässige Werte**

Boolesch, entweder 1 oder 0 (TRUE oder FALSE).

#### **Standardeinstellung**

1

## **Beschreibung**

0=Deaktiviert, 1=Aktiviert. Aktiviert die serielle Schnittstelle und die Terminal-Schnittstelle.

## **cfgSerialConsoleQuitKey (Lesen/Schreiben)**

**ANMERKUNG**Um diese Eigenschaft zu modifizieren, müssen Sie die Berechtigung **DRAC/MC konfigurieren** haben.

## **Zulässige Werte**

Eine Zeichenkette von höchstens drei Zeichen.

#### **Standardeinstellung**

Die Tastenkombination <CR><~><.>, Tasten-Kombination

Die <CR>-Taste stellt eine Zeilenumschaltung dar; drücken Sie <Eingabe> als Ersatz für <CR>.

## **Beschreibung**

Diese Schlüsselsequenz beendet die Textkonsolenumleitung, wenn VT-100 verwendet wird.

# **cfgSerialConsoleIdleTimeout (Lesen/Schreiben)**

**ANMERKUNG**Um diese Eigenschaft zu modifizieren, müssen Sie die Berechtigung **DRAC/MC konfigurieren** haben.

#### **Zulässige Werte**

Ganzzahl von 1 bis zu jeder beliebigen positiven Zahl Geben Sie hexadezimale Werte ein.

#### **Standardeinstellung**

0x12c

### **Beschreibung**

Die maximale Leerlaufzeit (in Sekunden), bevor die Leitung getrennt wird. (Geben Sie hexadezimale Werte ein.)

# **cfgSerialConsoleShellType (Lesen/Schreiben)**

**ANMERKUNG**Um diese Eigenschaft zu modifizieren, müssen Sie die Berechtigung **DRAC/MC konfigurieren** haben.

## **Zulässige Werte**

1 =VT100 Block-Bildschirmschnittstelle, besitzt begrenzte Befehlsfunktion im Vergleich zu Typ 2.

2 =Befehlszeilendatenstromschnittstelle im UNIX®-Stil.

## **Standardeinstellung**

 $\overline{2}$ 

**ANMERKUNG:** Nur Option 2 wird im DRAC/MC unterstützt.

## **Beschreibung**

Stellt den seriellen Konsole-Shell-Typ ein. (Geben Sie hexadezimale Werte ein.)

## **cfgSerialConsoleNoAuth (Lesen/Schreiben)**

**ANMERKUNG**Um diese Eigenschaft zu modifizieren, müssen Sie die Berechtigung **DRAC/MC konfigurieren** haben.

#### **Zulässige Werte**

0 - Die Anmeldeeingabeaufforderung ist an der seriellen Shell **aktiviert**.

1 - Die Anmeldeeingabeaufforderung ist an der seriellen Shell **deaktiviert**.

### **Standardeinstellung**

 $\Omega$ 

#### **Beschreibung**

Ermöglicht dem Benutzer, die Authentifizierung an der seriellen Shell zu deaktivieren.

# **cfgSerialConsoleCommand (Lesen/Schreiben)**

**ANMERKUNG**Um diese Eigenschaft zu modifizieren, müssen Sie die Berechtigung **DRAC/MC konfigurieren** haben.

#### **Standardeinstellung**

Leere Zeichenkette (kein Befehl).

## **Beschreibung**

Der serielle Befehl wird nach der Anmeldung am Beginn einer Sitzung ausgeführt und ermöglicht das Einrichten eines Befehls, wie z. B. **connect com2**, der beim Beginn einer Sitzung automatisch ausgeführt wird.

#### **Beispiel**

connect com2

# **cfgSerialTelnetEnable (Lesen/Schreiben)**

**ANMERKUNG**Um diese Eigenschaft zu modifizieren, müssen Sie die Berechtigung **DRAC/MC konfigurieren** haben.

## **Zulässige Werte**

0=Deaktiviert, 1=Aktiviert

#### **Beschreibung**

Aktiviert/deaktiviert die Telnet-Konsole

#### **Standardeinstellung**

0=Telnet deaktiviert

# **cfgOobSnmp**

Die Gruppe enthält Parameter zur Konfiguration des SNMP-Agenten und der Trap-Fähigkeiten des DRAC/MC.

Es ist eine Instanz der Gruppe zulässig. In den folgenden Unterabschnitten werden die Objekte in dieser Gruppe beschrieben.

# **cfgOobSnmpAgentCommunity**

**ANMERKUNGU**m diese Eigenschaft zu modifizieren, müssen Sie die Berechtigung **DRAC/MC konfigurieren** haben. Dieses Objekt erfordert den Reset<br>des DRAC/MC, bevor es aktiviert werden kann.

## **Zulässige Werte**

Eine Zeichenkette mit bis zu 31 ASCII-Zeichen

#### **Standardeinstellung**

public

**Beschreibung** 

Verwenden Sie dieses Objekt, um den SNMP Community-Namen zu modifizieren.

## **cfgOobSnmpTrapsEnable (Lesen/Schreiben)**

**ANMERKUNG**Um diese Eigenschaft zu modifizieren, müssen Sie die Berechtigung **DRAC/MC konfigurieren** haben. Dieses Objekt erfordert den Reset<br>des DRAC/MC, bevor es aktiviert werden kann.

#### **Zulässige Werte**

Boolesch, entweder 1 oder 0 (TRUE oder FALSE).

## **Standardeinstellung**

#### **Beschreibung**

1

Übertragung von SNMP-Traps 0=deaktivieren, 1=aktivieren.

# **cfgOobSnmpAgentEnable (Lesen/Schreiben)**

**ANMERKUNGU**m diese Eigenschaft zu modifizieren, müssen Sie die Berechtigung **DRAC/MC konfigurieren** haben. Dieses Objekt erfordert den Reset<br>des DRAC/MC, bevor es aktiviert werden kann.

#### **Zulässige Werte**

Boolesch, entweder 1 oder 0 (TRUE oder FALSE).

#### **Standardeinstellung**

0

## **Beschreibung**

SNMP-Agent des DRAC/MC, 0=deaktivieren, 1=aktivieren.

# **cfgRacTuning**

Die Gruppe enthält verschiedene Konfigurationsparameter zur Einstellung.

Es ist eine Instanz der Gruppe zulässig. In den folgenden Unterabschnitten werden die Objekte in dieser Gruppe beschrieben.

## **cfgRacTuneConRedirPort(Lesen/Schreiben)**

**ANMERKUNG**Um diese Eigenschaft zu modifizieren, müssen Sie die Berechtigung **DRAC/MC konfigurieren** haben.

## **Zulässige Werte**

Eine Zahl zwischen 0 und 65535.

#### **Standardeinstellung**

0x814

## **Beschreibung**

Die Schnittstelle, die für die Konsolenumleitung verwendet wird (Tastatur- und Mausdaten).

# **cfgRacTuneConRedirVideoPort (Lesen/Schreiben)**

**ANMERKUNG**Um diese Eigenschaft zu modifizieren, müssen Sie die Berechtigung **DRAC/MC konfigurieren** haben.

#### **Zulässige Werte**

Eine Zahl zwischen 0 und 65535.

## **Standardeinstellung**

0x2000

### **Beschreibung**

Die durch das Konsolenumleitungsvideo verwendete Schnittstelle.

## **cfgRacTuneRemoteRacadmEnable (Lesen/Schreiben)**

**ANMERKUNG**Um diese Eigenschaft zu modifizieren, müssen Sie die Berechtigung **DRAC/MC konfigurieren** haben.

### **Zulässige Werte**

Boolesch, entweder 1 oder 0 (TRUE oder FALSE).

#### **Standardeinstellung**

 $\Omega$ 

**ANMERKUNG:** Für die Version 1.3 von DRAC/MC und höher lautet der Standardwert für diese Eigenschaft 1.

#### **Beschreibung**

0=Deaktivieren, 1=Aktivieren.

# **cfgRacTuneHostCom2BaudRate (Lesen/Schreiben)**

**ANMERKUNG**Um diese Eigenschaft zu modifizieren, müssen Sie die Berechtigung **DRAC/MC konfigurieren** haben.

#### **Zulässige Werte**

115200, 57600, 19200 und 9600

#### **Standardeinstellung**

57600

**ANMERKUNG**Um die besten Ergebnisse bei der Umleitung der BIOS-System-Setup-Bildschirme zu erhalten, empfiehlt Dell diese Baudrate auf 57600 zu<br>setzen.

#### **Beschreibung**

0=Deaktivieren, 1=Aktivieren.

Wenn aktiviert, hat die Auto-Aushandlung Vorrang vor in den Objekten **cfgNetTuningNic100MB** und **cfgNetTuningNicFullDuplex** gesetzten Werten.

# **cfgRacTuneTelnetPort**

**ANMERKUNG**Um diese Eigenschaft zu modifizieren, müssen Sie die Berechtigung **DRAC/MC konfigurieren** haben.

## **Zulässige Werte**

Ganzzahl von 1 bis zu jeder beliebigen positiven Zahl Geben Sie hexadezimale Werte ein.

1 – Schnittstelle 65536 und die folgenden Schnittstellen verweigern:

#### **Tabelle B-2. Verweigerte Schnittstellen**

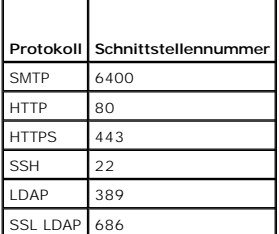

## **Standardeinstellung**

0x17

#### **Beschreibung**

Verwenden Sie diese Eigenschaft, um die DRAC/MC-Telnet-Schnittstelle zu konfigurieren.

## **cfgRacTuneD3debugEnable (Lesen/Schreiben)**

**ANMERKUNG** Diese Eigenschaft wird durch DRAC/MC nicht unterstützt.

## **Zulässige Werte**

Boolesch, entweder 1 oder 0 (TRUE oder FALSE).

## **Standardeinstellung**

1

#### **Beschreibung**

Aktiviert oder deaktiviert den RAC-Debug-Befehl. Dieses Objekt erfordert den Reset des RAC, bevor es aktiviert werden kann.

# **cfgRacVirtual**

Diese Gruppe enthält Parameter, um die DRAC/MC Virtueller Datenträger-Funktion zu konfigurieren. Es ist eine Instanz der Gruppe zulässig. In den folgenden<br>Unterabschnitten werden die Objekte in dieser Gruppe beschrieben.

# **cfgVirAtapiSvrPort (Nur-Lesen)**

## **Gesetzlicher Wert**

Eine Zahl zwischen 0 und 65535.

### **Standardeinstellung**

0xe54

## **Beschreibung**

Die Schnittstelle, die für die Verbindung des virtuellen Datenträgers verwendet wird.

## **cfgRacVirtualMediaDisable**

**ANMERKUNG:** Diese Eigenschaft ist nicht mit der DRAC/MC Version 1.3 oder später vorhanden.

#### **Gesetzlicher Wert**

Boolesch, entweder 1 oder 0 (TRUE oder FALSE).

### **Standardeinstellung**

0 (Virtueller Datenträger ist aktiviert).

#### **Beschreibung**

Diese Eigenschaft wird zum Aktivieren oder Deaktivieren von virtuellen Datenträgern verwendet.

# **cfgChassisPower**

Diese Gruppe enthält Parameter, um die DRAC/MC-Strombudgetfunktion zu konfigurieren. Es ist nur eine Instanz der Gruppe zulässig. In den folgenden<br>Unterabschnitten werden die Objekte in dieser Gruppe beschrieben.

# **cfgChassisRedundancyPolicy (Lesen/Schreiben)**

## **Gesetzlicher Wert**

- 0 Keine Redundanz
- 1 3+1 Redundanz
- 2 2+2 Redundanz

#### **Standardeinstellung**

1 - 3+1 Redundanz

### **Beschreibung**

Stellt die Redundanzregel für die Netzteile ein. Im stnadardmäßigen 3+1-Redundanzmodus wird die Kapazität des Netzteils mit der höchsten Leistung<br>reserviert, so dass Gehäuse und Servermodul über ausreichend Strom verfügen,

# **cfgChassisRedundantState (Nur-Lesen)**

**Gesetzlicher Wert** 

Boolean, entweder 1 oder 0

#### **Standardeinstellung**

Keine

## **Beschreibung**

1=Ja (System ist redundant) 0=Nein (System ist nicht redundant)

# **cfgChassisPowerStatus (Nur-Lesen)**

## **Gesetzlicher Wert**

OK und Warnung

# **Standardeinstellung**

Keine

## **Beschreibung**

OK = Keine Redundanz

Warnung = Redundanz wurde verloren

# **cfgChassisAvailablePower (Nur-Lesen)**

#### **Gesetzlicher Wert**

in Watt

## **Standardeinstellung**

Keine

## **Beschreibung**

Bei diesem Wert handelt es sich um die Summe der 12 V DC-Wattleistungskapazitäten aller im Gehäuse installierter Netzteile.

# **cfgChassisRedundancyReserve (Nur-Lesen)**

## **Gesetzlicher Wert**

in Watt

## **Standardeinstellung**

Keine

### **Beschreibung**

Bei dem Wert handelt es sich um den reservierten Strom, der für die konfigurierte Redundanzregel erforderlich ist.

# **cfgChassisLoadSharing (Nur-Lesen)**

## **Gesetzlicher Wert**

in Watt

#### **Standardeinstellung**

Keine

## **Beschreibung**

Bei diesem Wert handelt es sich um den reduzierten Strom, wenn mehrere parallele Netzteile eine Last teilen.

# **cfgChassisBaseConsumption (Nur-Lesen)**

### **Gesetzlicher Wert**

in Watt

## **Standardeinstellung**

400W

## **Beschreibung**

Bei diesem Wert handelt es sich um den erforderlichen Strom zum Starten des Gehäuses.

# **cfgChassisServerConsumption (Nur-Lesen)**

## **Gesetzlicher Wert**

in Watt

#### **Standardeinstellung**

Keine

## **Beschreibung**

Bei diesem Wert handelt es sich um die gesamte Leistungsaufnahme aller Servermodule, die im Gehäuse installiert und eingeschaltet sind.

# **cfgChassisTotalConsumption (Nur-Lesen)**

**Gesetzlicher Wert** 

in Watt

#### **Standardeinstellung**

Keine

## **Beschreibung**

Bei diesem Wert handelt es sich um den gesamten Leistungsverbrauch des Systems. Hierbei handelt es sich um die Summe aus cfgChassisBaseConsumption, cfgChassisServerConsumption, CfgChassisLoadSharing.

## **cfgChassisRemainingPower (Nur-Lesen)**

## **Gesetzlicher Wert**

in Watt

#### **Standardeinstellung**

3152W

## **Beschreibung**

Bei diesem Wert handelt es sich um den verbleibenden Strom, der für die Versorgung zusätzlicher Servermodule im Gehäuse verfügbar ist. Hierbei ist der<br>reservierte Strom ausgenommen, der für die Anforderungen der Redundanzr

# **cfgServerInfo**

Diese Gruppe enthält Parameter für die Konfiguration der Server-Blades in Ihrem modularen System. Es sind bis zu zehn Instanzen (entsprechend der Zahl<br>von Server-Blades in Ihrem System) der Gruppe erlaubt. In den folgenden

## **cfgServerSlotNumber (Nur-Lesen)**

**ANMERKUNG: Dieses Objekt verfügt über Lese/Schreibzugriff, wenn das Remote-**Dienstprogramm RACADM mit dem Config-Befehl und einer<br>Konfigurationsdatei verwendet wird.

#### **Gesetzlicher Wert**

 $1 - 10$ 

### **Beschreibung**

Gibt den Steckplatz des Servermoduls an.

## **cfgServerServiceTag (Nur-Lesen)**

#### **Gesetzlicher Wert**

Zeichenketten

#### **Beschreibung**

Gibt die Service-Tag-Nummer des Servermoduls an.

## **cfgServerName**

### **Gesetzlicher Wert**

Zeichenketten

#### **Standardeinstellung**

Server-*n*

#### **Beschreibung**

Gibt den benutzerkonfigurierbaren Servernamen an. Die maximal erlaubte Anzahl an Zeichen für diesen Wert ist 15.

**ANMERKUNG:** Dieser Wert ist steckplatz- und nicht servermodulspezifisch. Wenn dieser Wert leer ist oder lediglich Leerzeichen enthält, wird cfgservername auf den Standardwert zurückgesetzt.

## **cfgServerBMCMacAddress (Nur-Lesen)**

#### **Beschreibung**

Gibt die MAC-Adresse des Baseboard-Verwaltungs-Contollers (BMC) im modularen Sstem an.

## **cfgServerNic1MacAddress (Nur-Lesen)**

#### **Beschreibung**

Gibt die MAC-Adresse des ersten Netzwerkadapters, LOM1 auf dem Servermodul an.

## **cfgServerNic2MacAddress (Nur-Lesen)**

**ANMERKUNG:** Diese Eigenschaft ist nicht auf dem Servermodul PowerEdge 1855 verfügbar.

#### **Beschreibung**

Gibt die MAC-Adresse des zweiten Netzwerkadapters, LOM2 auf dem Servermodul an.

# **cfgServerBMCBaudRate (Nur-Lesen)**

#### **Beschreibung**

Gibt die Baudrate des BMC auf den Servermodulen an.

# **Eigenschaften von Ereignisfilteranwendung und Ereignismaske**

Der DRAC/MC-Warnungsfilter scannt alle Objekte in **Warnung ermöglicht** Eigenschaftengruppe **cfgUserAdmin**. Wenn die Eigenschaftswerte dieses Objekts **TRUE** ist, durchsucht der Filter die Ereignismasken in der Benutzertabelle.

**ANMERKUNG:** In diesem Dokument werden Objekte immer mit dem Gruppennamen *und* dem Objektnamen bezeichnet, getrennt durch ein Leerzeichen.

Der DRAC/MC-Warnungsfilter wird gemäß den folgenden allgemeinen Schritten eingesetzt:

l Der DRAC/MC-Warnungsfilter scannt alle Objekte in **Warnung ermöglicht** Eigenschaftengruppe **cfgUserAdmin**. Wenn der Eigenschaftswert dieses

Objekts TRUE ist, durchsucht der Filter die Ereignismasken in der Benutzertabelle.

<span id="page-63-1"></span>l Der DRAC/MC-Warnungsfilter scannt das Objekt **cfgTraps cfgTrapsEnable**. Wenn der Eigenschaftswert dieses Objekts **TRUE** ist, durchsucht der Filter die Ereignismasken in der Trap-Tabelle.

In den folgenden Unterabschnitten werden die Ereignismasken für die in der Benutzertabelle und der Trap-Tabelle definierten Ereignisse beschrieben, die vom DRAC/MC und vom verwalteten System erzeugt wurden.

# <span id="page-63-0"></span>**Vom System erzeugte Definitionen der Warnungsmaske**

Bei den Eigenschaften **cfgTraps cfgTrapsFilterSysEventMask** handelt es sich um eine unsignierte, ganzzahlige 32-Bit-Eigenschaft, in der die<br>Filterinformationen für vom verwalteten System erzeugte Ereignisse enthalten sind.

<span id="page-63-2"></span>**Tabelle B-3. Vom System erzeugte Bit-Definitionen der Warnungsmaske**

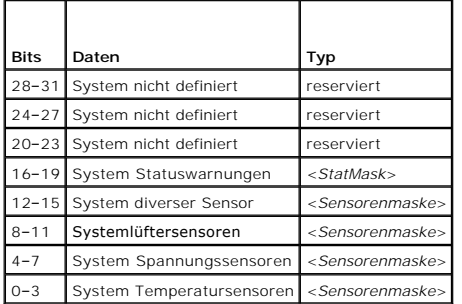

wobei <*Sensorenmaske*> die folgenden Bit-Definitionen aufweist:

l Bit-01 = Warnung für Informations-Ereignisse senden (z. B. die Rückkehr in einen niedrigeren Schweregrad- oder Normalbereich)

- l Bit-11 = Warnung für (nicht kritische) Warnungs-Ereignisse senden
- l Bit 2: 1 = Senden Sie eine Warnung für kritische Ereignisse.
- l Bit 3: Reserviert.

wobei <*StatMask*> die folgenden Bit-Definitionen aufweist:

- l Bit-01 = Warnung senden, wenn das System in einen eingeschalteten Status wechselt
- l Bit-1: 1 = Warnung senden, wenn das System in einen ausgeschalteten Status wechselt
- l Bit-2: 1 = Warnung senden, wenn Watchdog-Zeitgeber ein nicht mehr reagierendes System ermittelt
- l Bit 3: Reserviert.

## **Warnungstestbefehle**

Warnungen können mit Testbefehlen getestet werden. Der Befehl **RACADM** enthält Unterbefehle, mit denen die vier verschiedenen Typen von Warnungs-<br>Schnittstellen getestet werden. Diese Objekt-ID-Sätze veranlassen die Firmwa **Tran** 

Im folgenden Unterabschnitt werden die Befehlsoberflächen und die Ausführung des Unterbefehls für jede Option beschrieben.

## **E-Mail-Testbefehl**

#### **Zusammenfassung**

racadm testemail –i <*Index*>

racadm testemail –u <*Benutzername*>

### **Definitionen der Warnungsdaten**

Die E-Mail-Warnung enthält die folgenden Informationen: Meldung (einschließlich Testmeldung, falls es sich um einen Funkruftest handelt),<br>Ereignisbeschreibung, Datum, Uhrzeit, Schweregrad, System-ID, Modell, BIOS-Version,

Subject: Alert from Dell Remote Access Controller/Modular Chassis: 10.35.10.108

Message: TEST PAGE Event: E-mail paging test to user 1 Date: 06-mar-2005 Time: 00:01:37 Severity: Info/Normal Model: Dell PowerEdge 1855 BIOS-Version: A00 Asset Tag:181676 Service tag: 6X713 DRAC/MC Version: 1.3

# **Testbefehl Trap**

## **Zusammenfassung**

racadm testtrap –i <*Trap-Index*>

## **Definitionen der Warnungsdaten**

Die Zeichenkette "alertMessage" (bis zu 1 KB) enthält die spezifischen Informationen, die die Ursache und die spezifische Quelle des Ereignisses enthalten, einschließlich:

- l Sensoridentifizierung: Einheit/IPMBsecondaryAddress
- l Sensornummer
- l Sensor-ID-Zeichenkette (falls möglich)
- l Aktueller Messwert und Bereich (normal/Warnung/kritisch)

Weitere Informationen finden Sie im *Server Administrator SNMP: Referenzhandbuch*.

[Zurück zum Inhaltsverzeichnis](file:///e:/software/smdrac3/dracmc/1.3/ge/ug/index.htm)

# **DRAC/MC-Objekt und Befehl-Eigenschaften**

**Dell™ Remote Access Controller/ Modular Chassis Version 1.3: Benutzerhandbuch**

Die folgenden Tabellen bieten ausführliche Informationen über Ausgangsparameter von DRAC/MC, Berechtigungen und Befehlsdatenbankunterstützung.

**Tabelle C-1.** Eigenschaftenstandardwerte

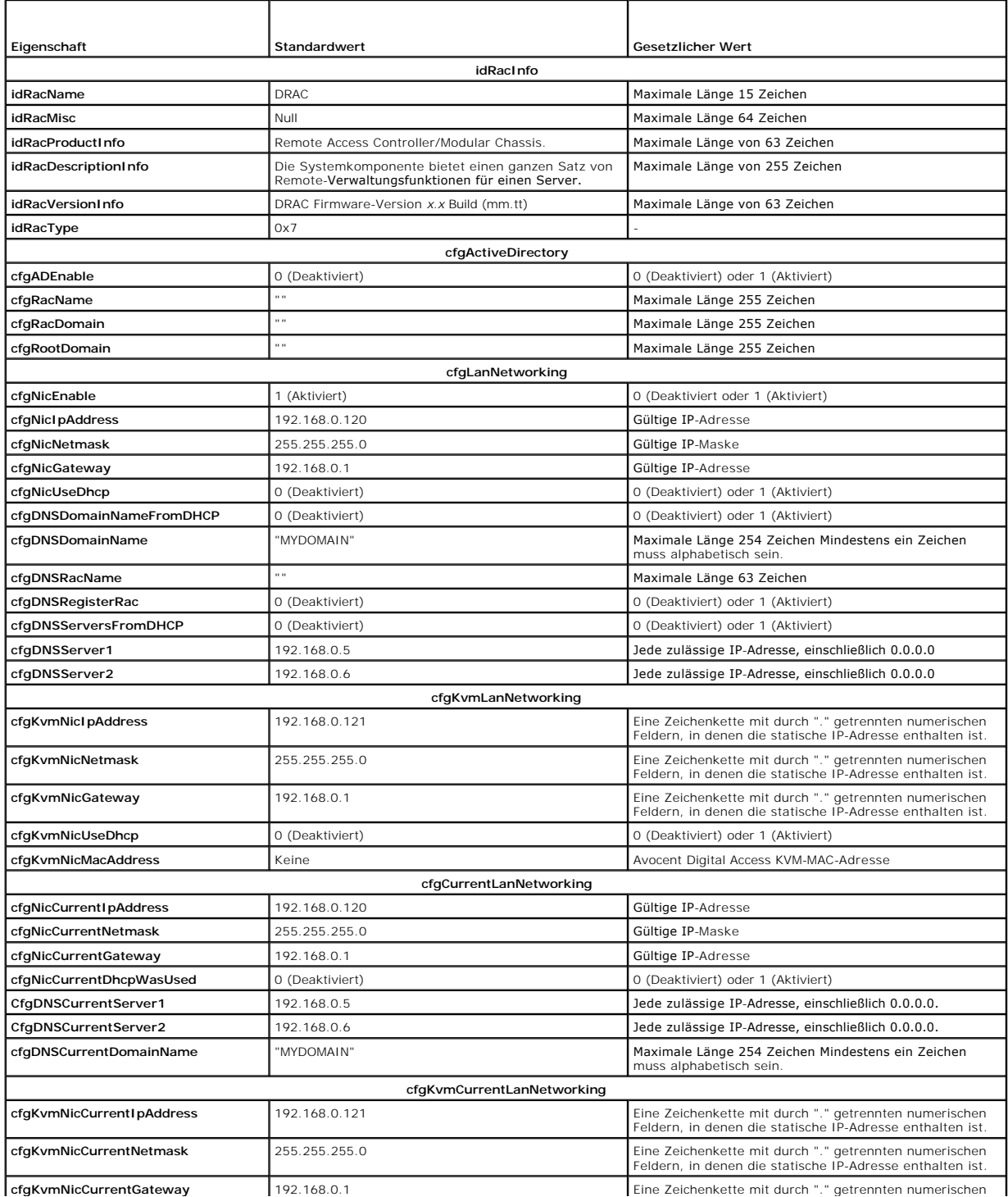

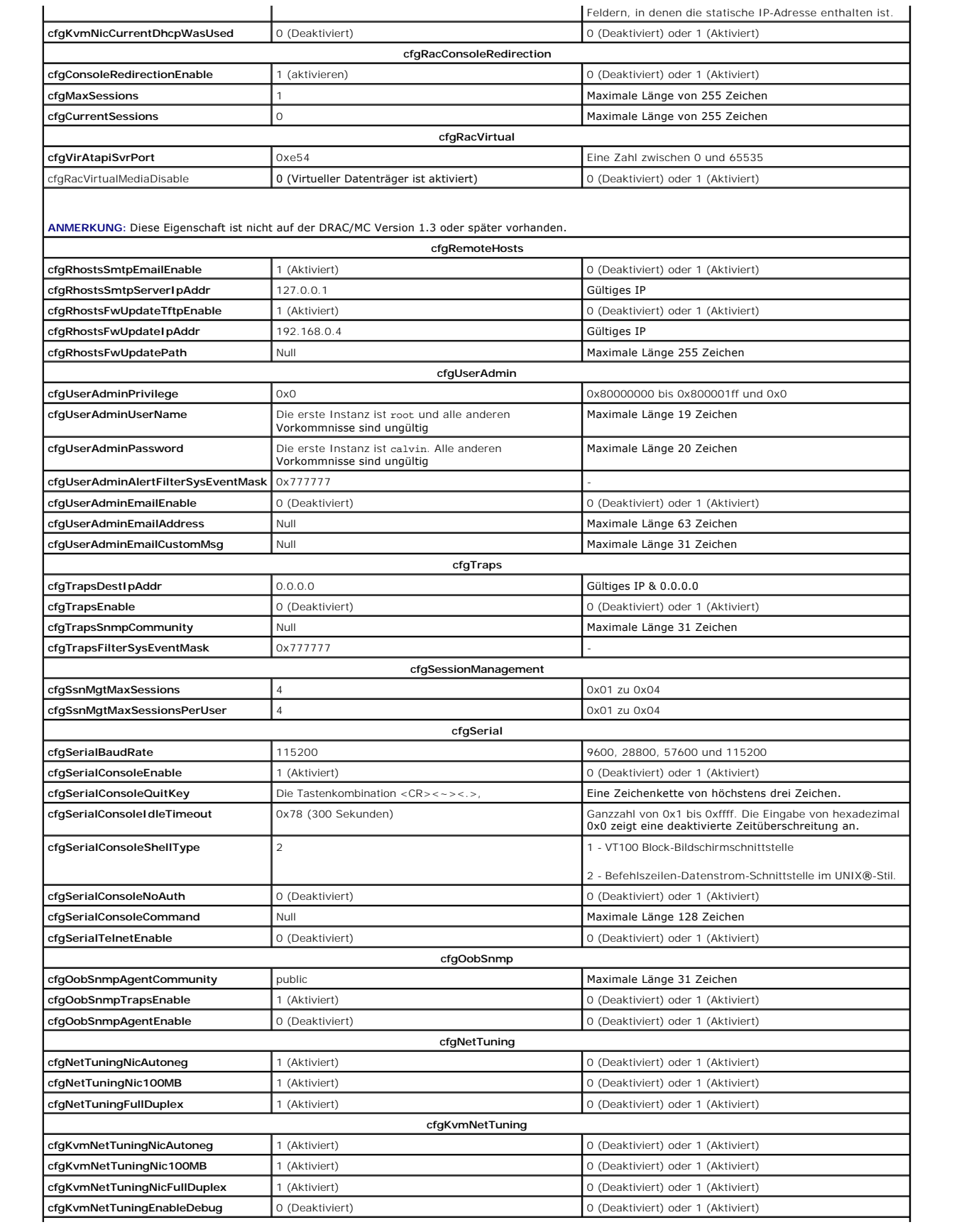

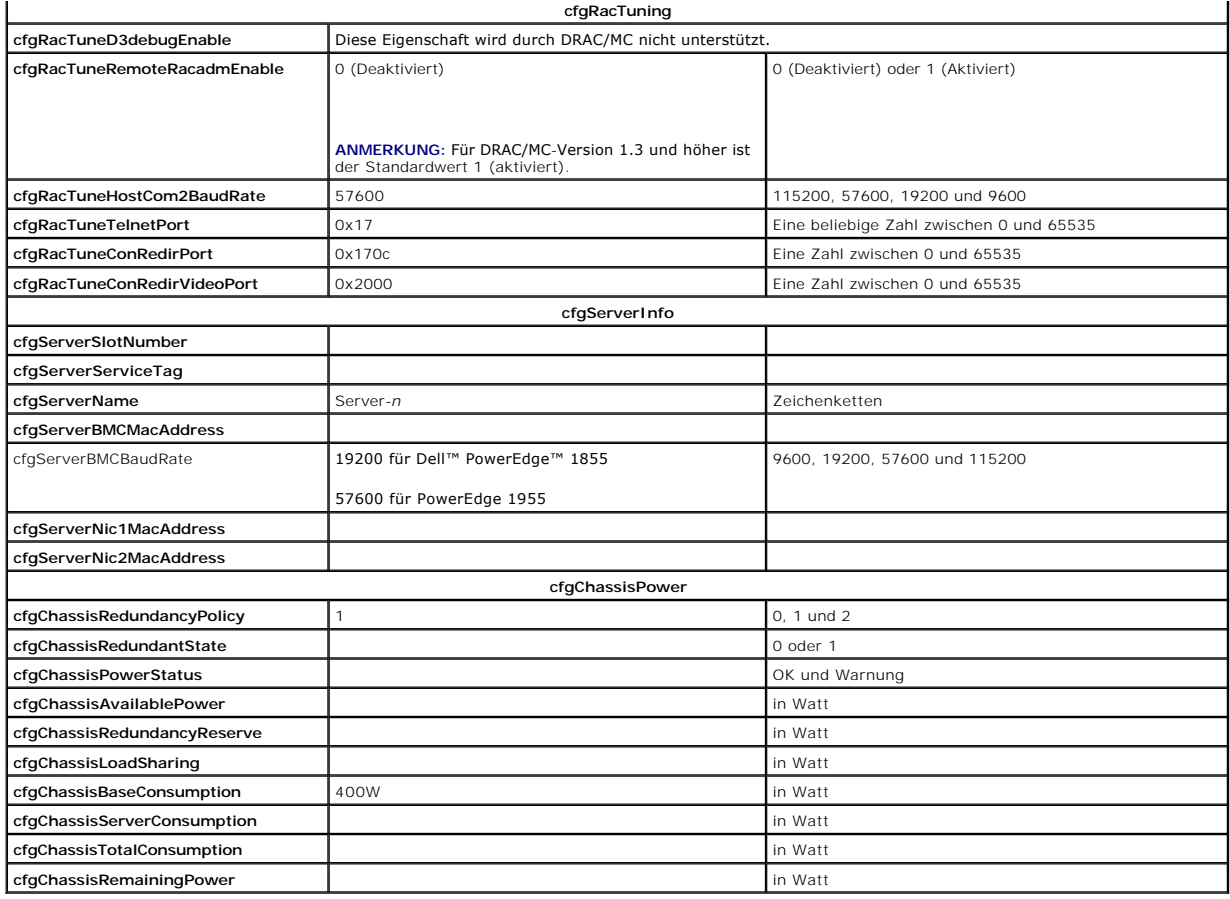

**Tabelle C-2. Eigenschaftszugriffsberechtigungen** 

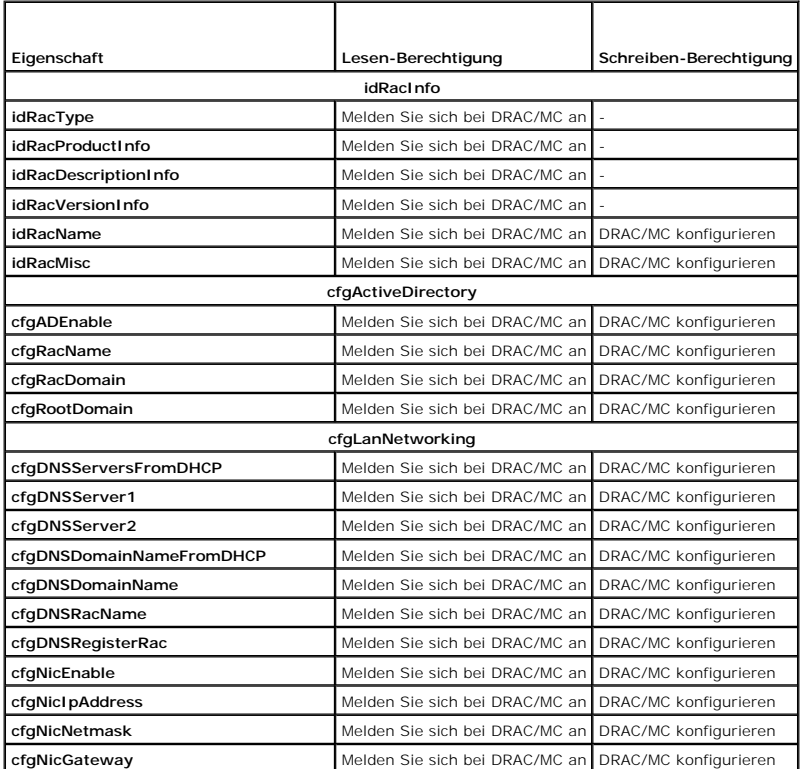

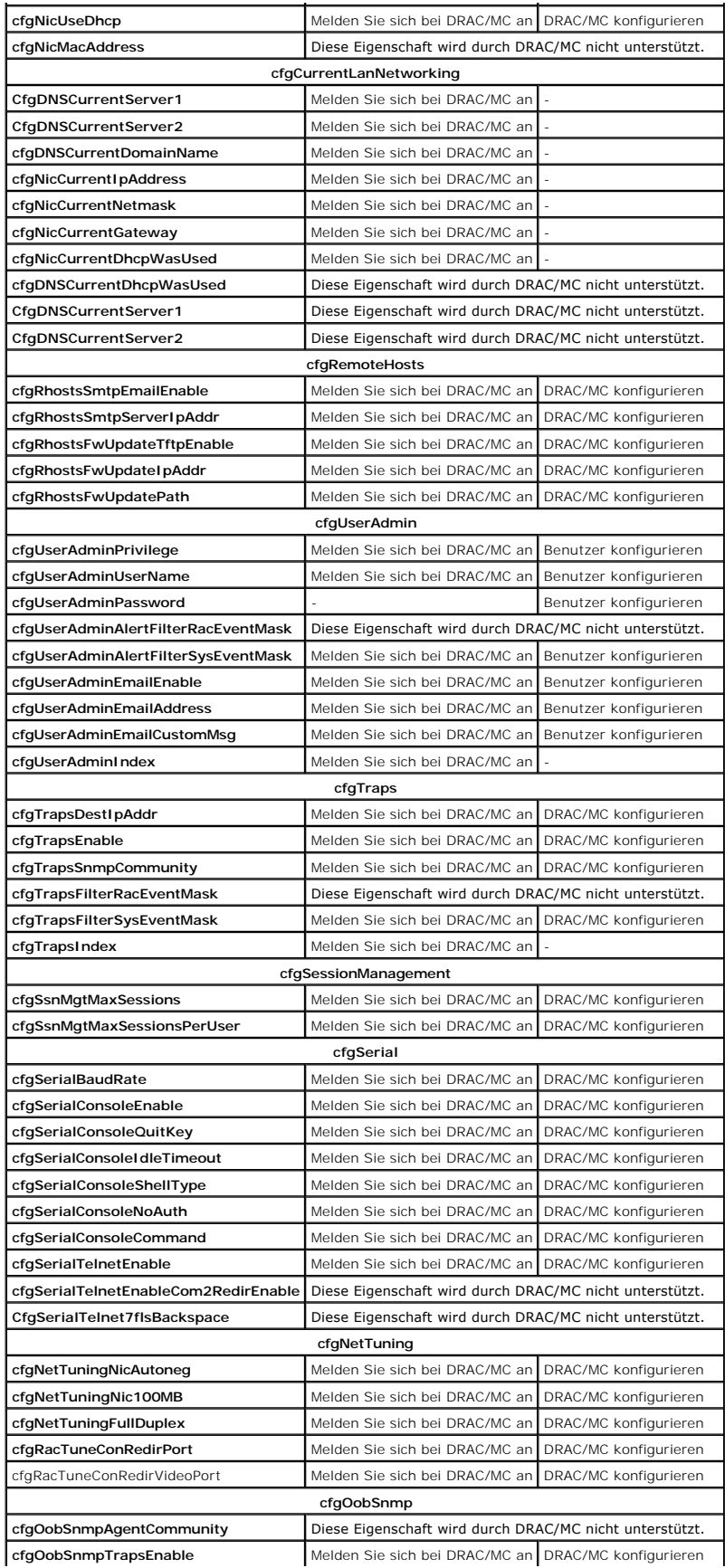

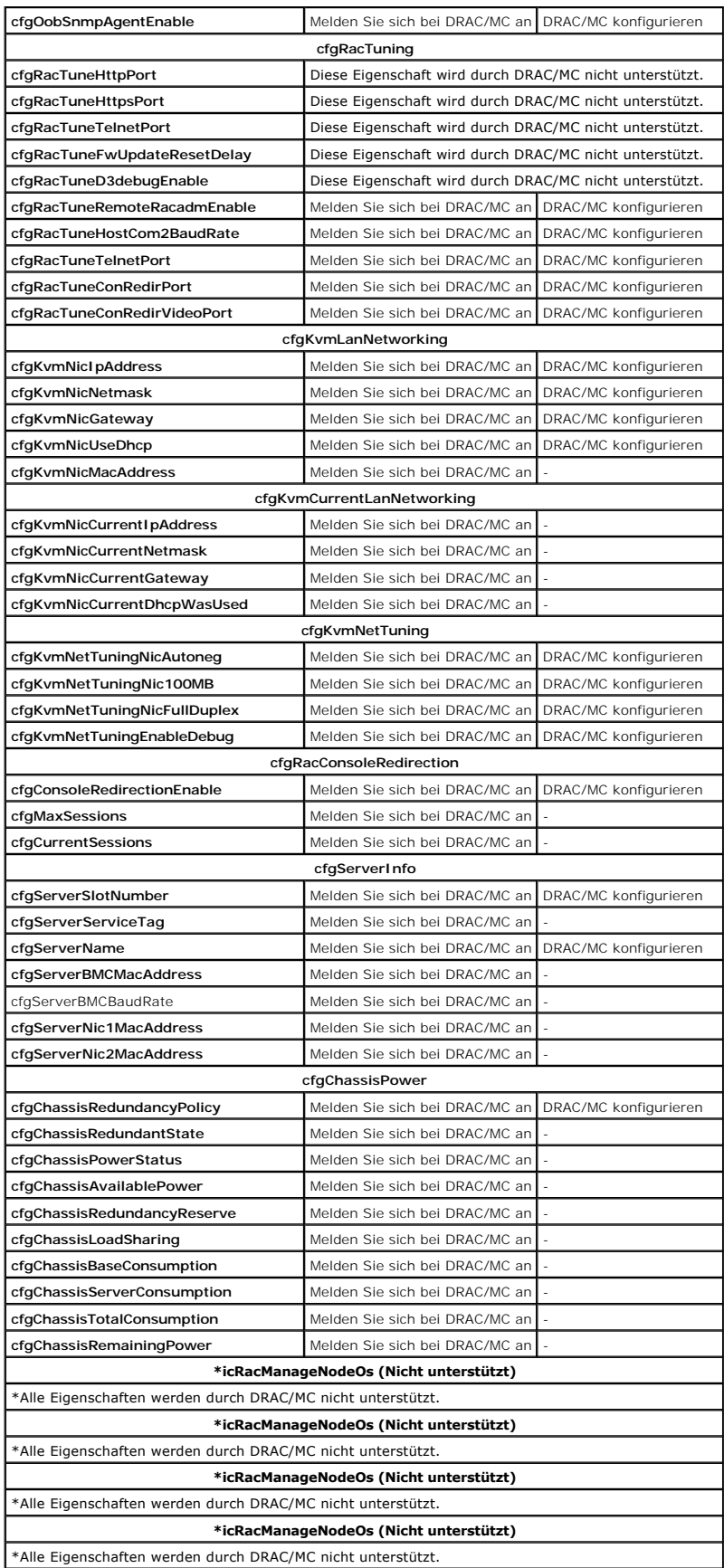

**Tabelle C-3. Eigenschaftendatenbankgruppen-, Objekt- und Standardwerte** 

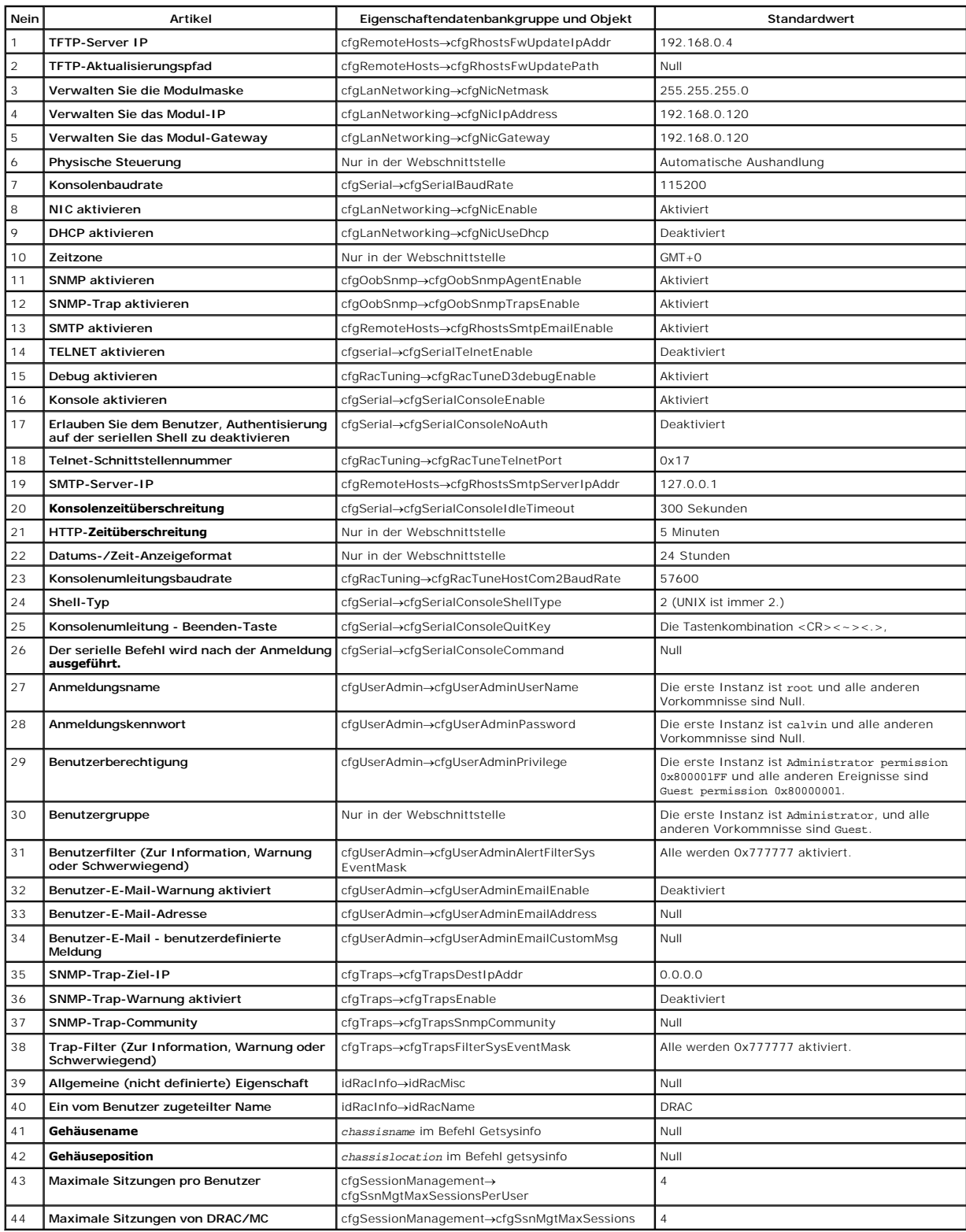
# <span id="page-72-1"></span> **OSCAR-Bildwiederholfrequenzen**

## **Dell™ Remote Access Controller/ Modular Chassis Version 1.3: Benutzerhandbuch**

[Tabelle D-1](#page-72-0) enthält die Bildwiederholfrequenzen für die Bildschirmkonfigurations- und Aktivitätsbericht-Schnittstelle (OSCAR ®).

<span id="page-72-0"></span>**Tabelle D-1. OSCAR-Bildwiederholfrequenzen** 

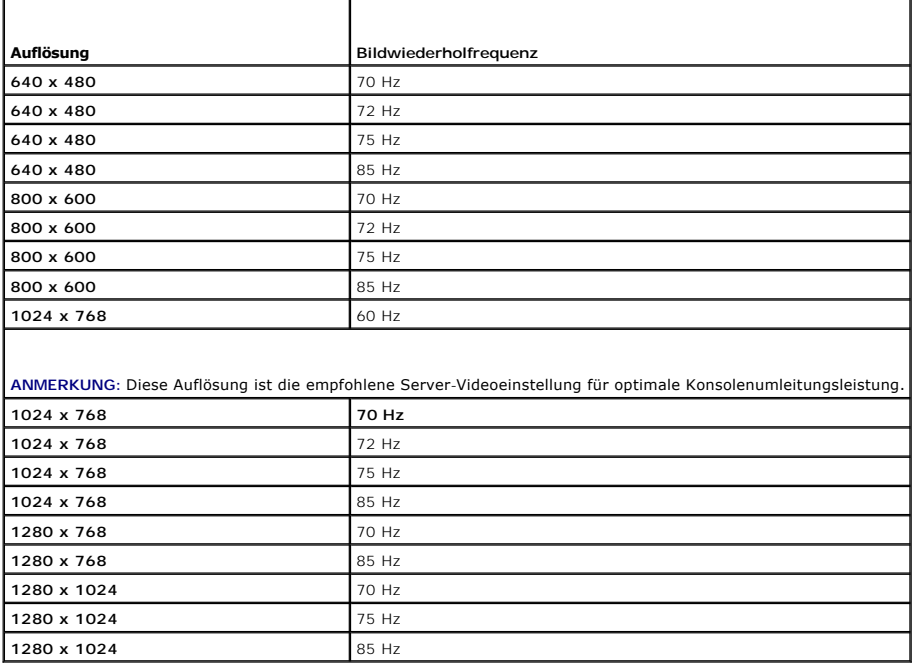

**ANMERKUNG:** Das Verwenden von nicht unterstützten Videoeinstellungen kann zu leeren Videos und einem verzerrten OSCAR-Flag auf dem Monitor führen, wenn das Menü OSCAR aufgerufen wird.

[Zurück zum Inhaltsverzeichnis](file:///E:/Software/smdrac3/dracmc/1.3/GE/ug/index.htm)

<span id="page-73-3"></span>[Zurück zum Inhaltsverzeichnis](file:///E:/Software/smdrac3/dracmc/1.3/GE/ug/index.htm)

# **Übersicht von DRAC/MC**

**Dell™ Remote Access Controller/ Modular Chassis Version 1.3: Benutzerhandbuch**

- [Was ist neu in DRAC/MC Version 1.3](#page-73-0)
- **O** [Systemübersicht](#page-73-1)
- [Modulfunktionen von DRAC/MC](#page-74-0)
- [Hardware-Spezifikationen](#page-75-0)
- Unterstützte Remote[-Zugriffs-Verbindungen](#page-76-1)
- [Systemmerkmale von DRAC/MC](#page-76-0)
- [Sicherheitsfunktionen von DRAC/MC](#page-77-0)
- [Unterstützte Plattformen](#page-77-1)  [Unterstützte Webbrowser](#page-77-2)
- [Weitere nützliche Dokumente](#page-77-3)
- 

Der Dell™ Remote Access Controller/Modular Chassis (DRAC/MC) ist eine Systems Management-Hardware und Software-Lösung, die entworfen wurde, um<br>Remote-Verwaltungsfähigkeiten, Wiederherstellung eines abgestürzten Systems un Serversysteme zu bieten.

Sie können den DRAC/MC konfigurieren, um E-Mail-Warnungen für Warnungen oder Fehler, die mit Stromspannungen, Temperaturen und Lüftertaktraten in<br>Beziehung stehen, zu senden. Ein Modul von DRAC/MC hat seinen eigenen Basebo Befehle erhalten werden.

[Mit der Version 1.1 beginnend, unterstützt DRAC/MC die überflüssige Funktion von DRAC. Weitere Informationen erhalten Sie unter "](file:///E:/Software/smdrac3/dracmc/1.3/GE/ug/dracuc2.htm#wp58066)Die redundante DRAC/MC-Umgebung verstehen."

Um mit dem DRAC/MC anzufangen, lesen Sie ["DRAC/MC installieren und einrichten.](file:///E:/Software/smdrac3/dracmc/1.3/GE/ug/dracuc2.htm#wp3869)"

# <span id="page-73-0"></span> **Was ist neu in DRAC/MC Version 1.3**

Die folgenden Änderungen im DRAC/MC 1.3 werden in diesem Handbuch dokumentiert:

- l Zusätzlicher Support für Dell PowerEdge 1955
- 1 Modifiziert die Verteilungsart des Stroms an unterschiedliche Server-Blades über Auswahl einer neuen Redundanzregel
- l Zusätzlicher Support für benutzerkonfigurierbare Servernamen
- 1 Es wurden drei neue RACADM-Befehle hinzugefügt: "*grdisconnect*, " ["getmacaddress](file:///E:/Software/smdrac3/dracmc/1.3/GE/ug/dracuaa.htm#wp75099) " und "[vmdetach"](file:///E:/Software/smdrac3/dracmc/1.3/GE/ug/dracuaa.htm#wp74554)
- 1 Es wurden zusätzliche Objektdefinitionen zu den neuen Eigenschaftendatenbankgruppen "[cfgChassisPower"](file:///E:/Software/smdrac3/dracmc/1.3/GE/ug/dracuab.htm#wp62626) und "[cfgServerInfo](file:///E:/Software/smdrac3/dracmc/1.3/GE/ug/dracuab.htm#wp67767)" hinzugefügt
- l Zusätzlicher Support für Remote-RACADM
- l Zusätzlicher Support für die Sicherung und Wiederherstellung von Konfigurationsobjekten
- l Zusätzliche neue Funktionen für das Avocent Digital Access KVM-Modul: Unterstützung mehrerer CD/DVD-Sitzungen, über Software steuerbarer Auswurf virtueller Datenträger (CD/DVD), Unterstützung für Viewer-ID und benutzerkonfigurierbare Schnittstellen
- l Zusätzlicher Support für SUSE ® LINUX Enterprise Server (Version 9)

# <span id="page-73-1"></span>**Systemübersicht**

Ihr System kann bis zu zehn Servermodulen (oder Blades) einschließen. Jede Servermodulfunktion als ein individueller Server umschließt bis zu zwei Mikroprozessoren, bis zu zwei hotplug-fähige Festplattenlaufwerke und bis zu sechs Speichermodule (siehe [Abbildung 1-1](#page-73-2) [Abbildung 1-2\)](#page-74-1). Der DRAC/MC überwacht die Servermodule, indem er mit dem BMC in jedem Servermodul kommuniziert. Um als ein System zu fungieren, wird ein Servermodul in ein Dell<br>modulares Gehäuse eingefügt, das Netzteile, Lüftermodule, ein Verwaltungs einem optionalen externen USB-CD-Laufwerk geliefert werden, das Sie verwenden können, um die Servermodule einzustellen und zu konfigurieren.

**ANMERKUNG:** Um richtige(n) Betrieb und Abkühlung zu sichern, müssen alle Schächte entweder mit einem Servermodul oder mit einem Formblatt vor dem Einschalten des Systems bestückt werden.

<span id="page-73-2"></span>**Abbildung 1-1. Systemübersicht für Dell PowerEdge 1855**

<span id="page-74-2"></span>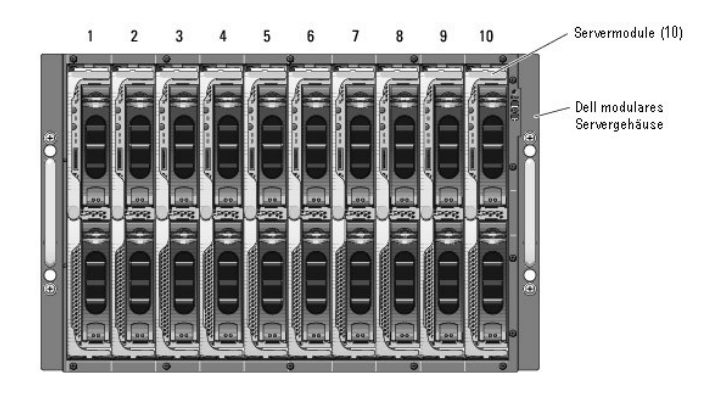

<span id="page-74-1"></span>**Abbildung 1-2. Systemübersicht für Dell PowerEdge 1955**

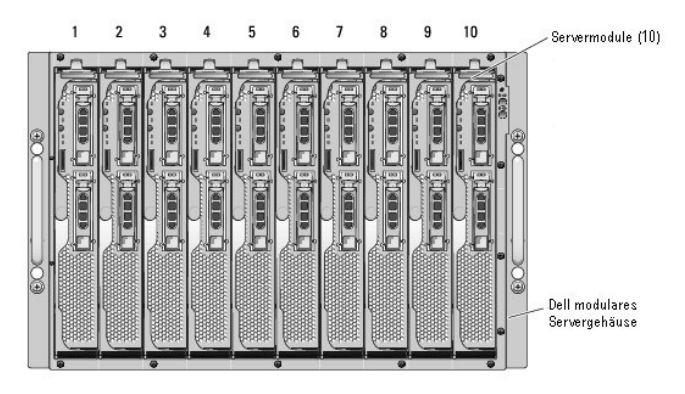

Die folgenden Abschnitte beschreiben die schwerwiegenden Hardware- und Software-Funktionen Ihres Systems und bieten Informationen über die Hinweise<br>auf der Vorder- und Rückseite des Systems. Sie bieten auch Informationen ü und wie man technische Hilfe erhält.

**ANMERKUNG** Die redundante DRAC/MC-Funktion ist nur für die Version 1.1 oder später erhältlich. Weitere Informationen finden Sie im *Installations-und*<br>*Fehlerbehebungshandbuch* und *Hardware-Benutzerhandbuch* auf der Dell

# <span id="page-74-0"></span>**Modulfunktionen von DRAC/MC**

Der DRAC/MC bietet serielle Ethernet-**Verwaltungsschnittstellen, eine Statusanzeige, wenn redundante DRAC/MCs installiert werden und Statusanzeigen für<br>den DRAC/MC (siehe <u>Abbildung 1-3</u>). Weitere Informationen über Doppel** 

**ANMERKUNG:** Um die redundante Konfiguration von DRAC/MC zu unterstützen, müssen beide DRAC/MCs dieselbe Firmware-Version haben. Die<br>redundante DRAC/MC-Funktion ist nur für die Firmware-Version 1.1 oder später erhältlich.

### <span id="page-74-3"></span>**Abbildung 1-3. Modulfunktionen von DRAC/MC**

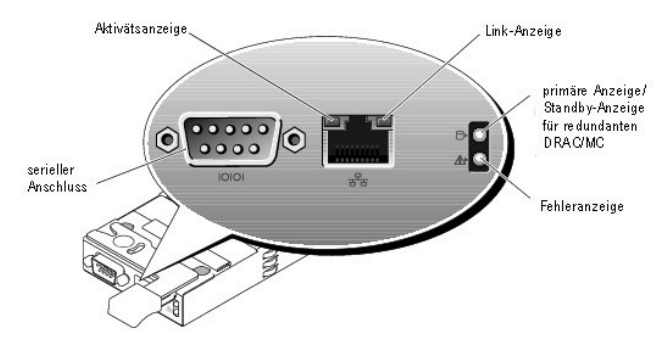

<span id="page-74-4"></span>**Tabelle 1-1. Modulhinweise von DRAC/MC** 

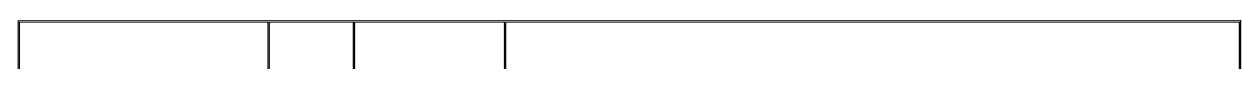

<span id="page-75-3"></span>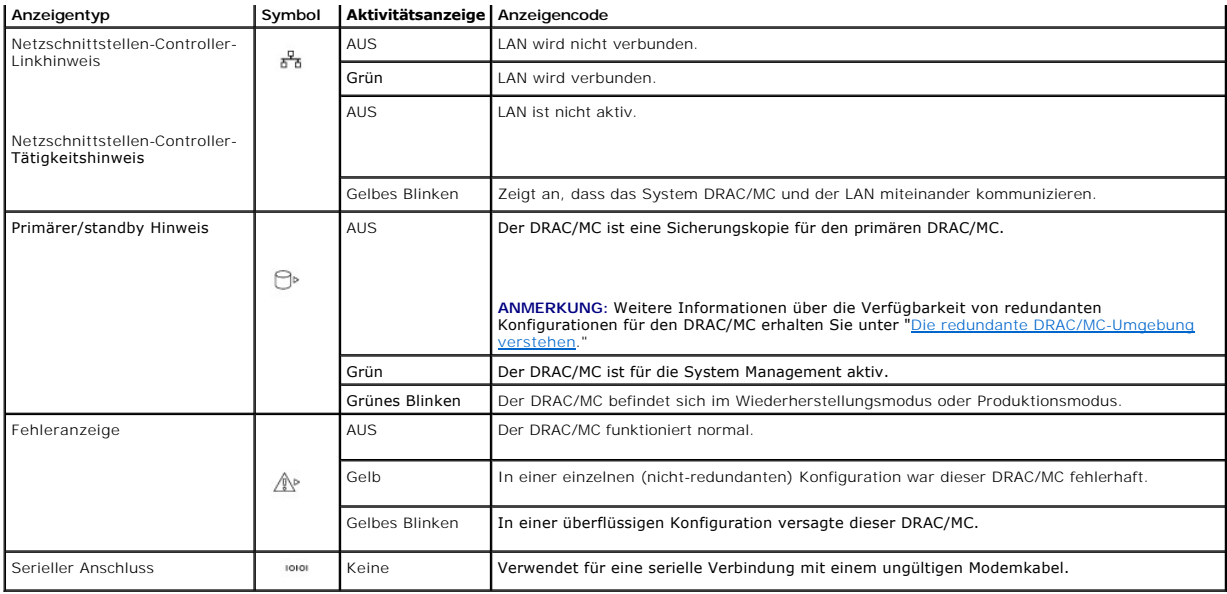

**HINWEIS:** Wenn zwei DRAC/MC-Module unterschiedliche Firmware (Version 1.0 und Version 1.1) aufweisen, wird das Firmware-Upgrade fehlschlagen.<br>Zur Unterstützung von redundanten DRAC/MC müssen beide Module Firmware-Version

# <span id="page-75-0"></span> **Hardware-Spezifikationen**

# **Stromanforderungen**

[Tabelle 1-2](#page-75-1) führt die Stromanforderungen für den DRAC/MC auf.

<span id="page-75-1"></span>**Tabelle 1-2. DRAC/MC-Stromanforderungen**

**Systemstrom** 5V Standby 2,5 Watt (Maximum)

## **Stecker**

**ANMERKUNG:** Informationen zur installation der DRAC/MC-Hardware finden Sie im Dokument *Installation von Remote Access Controllers* (im DRAC/MC-<br>Einbausatz enthalten), dem *Installations-und Fehlerbehebungshandbuch* und d

Der DRAC/MC bietet einen dedizierten 10/100 Mbps RJ-45 Netzwerkschnittstellen-Controller (NIC), einen 9-poligen D-Subminiaturanschluss auf dem<br>entgegengesetzten Ende, über den das Modul mit der Mittelebene des Dell Modulse

# **Schnittstellen von DRAC/MC**

<u>[Tabelle 1-3](#page-75-2)</u> identifiziert die vom DRAC/MC verwendeten Schnittstellen. Diese Informationen sind erforderlich, wenn Firewalls für den Remote-Zugriff auf einen<br>DRAC/MC-System geöffnet werden.

<span id="page-75-2"></span>**Tabelle 1-3. DRAC/MC-Schnittstellennummern** 

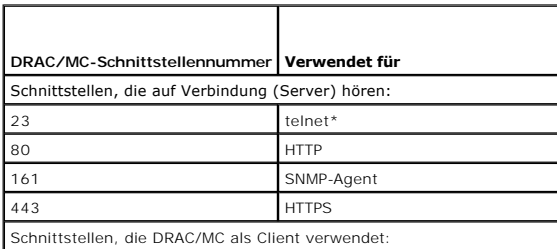

<span id="page-76-3"></span>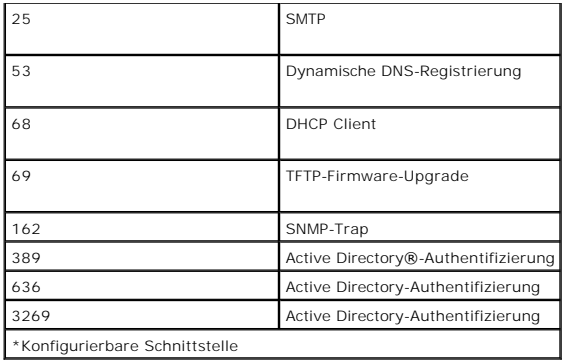

# <span id="page-76-1"></span>**Unterstützte Remote-Zugriffs-Verbindungen**

[Tabelle 1-4](#page-76-2) führt die Funktionen jedes Typs der Verbindung auf.

## <span id="page-76-2"></span>**Tabelle 1-4. Unterstützte Remote-Zugriffs-Verbindungen**

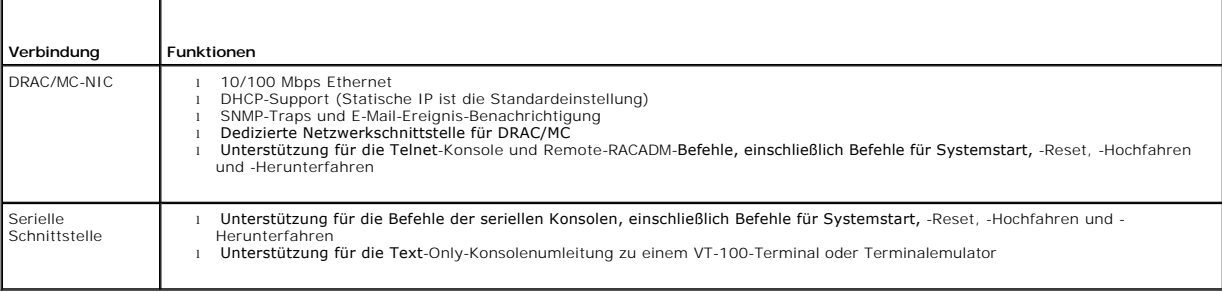

# <span id="page-76-0"></span>**Systemmerkmale von DRAC/MC**

Es folgt eine Liste der Funktionen, die auf dem DRAC/MC zur Verfügung stehen. Ihr System kann Aktualisierungen haben, die zusätzliche Funktionen aktivieren. Beziehen Sie sich auf das neueste *Dell Remote Access Controller- / Modular Chassis-Benutzerhandbuch* auf der Unterstützungswebsite von Dell unter **support.dell.com**.

- l Remote-Systemverwaltung und Überwachung über die webbasierte DRAC/MC-GUI, eine serielle remote-RACADM-Verbindung oder eine Telnet-Verbindung.
- l Telnet-Textkonsolenumleitungsfunktion, die Ihnen erlaubt, direkt auf die DRAC/MC-verwalteten Module zuzugreifen.
- 1 Zugriff auf das Systemereignisprotokoll des Dell Modul-Servergehäuses (SEL) und DRAC/MC-Protokolle.
- l Der integrierte Start der DRAC/MC-Schnittstelle vom Dell OpenManage™-IT Assistant.
- l Die Fähigkeit, auf potenzielle Probleme auf DRAC/MC hinzuweisen, indem entweder eine E-Mail-Nachricht gesendet wird oder ein SNMP-Trap über die DRAC/MC-NIC an eine Management Station gesendet wird.
- 1 Fähigkeit, den DRAC/MC zu konfigurieren und DRAC/MC-Firmware mithilfe einer Telnet-Sitzung, einer webbasierten Benutzeroberfläche, Remote-RACADM oder einer Terminalsitzung (z. B. Hyperterminal, Ramote-RACADM oder ähnliches Programm) zu aktualisieren.
- l Fähigkeit, Energieverwaltungsfunktionen wie Herunterfahren und Reset von einer Telnet-Sitzung oder der webbasierten Benutzeroberfläche, Remote-RACADM und Terminalsitzung auszuführen.
- l Webbasierte Schnittstellen-Kennwortebenen-Sicherheitsverwaltung.
- l Rollenbasierte Autorität, die zuweisbare Berechtigungen für verschiedene System Management-Aufgaben bietet.
- l Fähigkeit, DRAC/MC-modulare Systemkonfigurationsprobleme zu bearbeiten, die mit der Installation von E/A-Modulen und Tochterkarten in Verbindung stehen. Diese Funktion ist in DRAC/MC Version 1.1 und später enthalten.
- Fähigkeit, Firmware mit redundanten DRAC/MC[-Modulen zu aktualisieren. Weitere Informationen erhalten Sie unter "Die redundante DRAC/MC-](file:///E:/Software/smdrac3/dracmc/1.3/GE/ug/dracuc2.htm#wp58066) Umgebung verstehen."
- l Unterstützung für Microsoft Active Directory, mit dem Sie Ihre vernetzten Systeme und Benutzerdaten effektiver sichern können.
- l Fähigkeit, entfernte, betriebssystemunabhängige, grafische Konsolenumleitung und virtuelle Datenträger mittels Avocent Digital Access KVM-Modul zu unterstützen.

**HINWEIS:** DRAC/MC-Firmware-Version 1.2 oder höher ist zur Verwendung des Avocent Digital Access KVM-Moduls erforderlich.

# <span id="page-77-4"></span><span id="page-77-0"></span>**Sicherheitsfunktionen von DRAC/MC**

Der DRAC/MC bietet die folgenden Sicherheitsfunktionen:

- l Rollenbasierte Autorität: Mit dieser Funktion können spezifische Berechtigungen für jeden Benutzer konfiguriert werden
- l Benutzer-ID und Kennwortkonfiguration: Mit dieser Funktion können Benutzer-ID und Kennwort über eine Internet-basierte und Befehlszeilenschnittstelle konfiguriert werden.
- l Internet-basierter und Remote-RACADM-Schnittstellenbetrieb: Die Funktion unterstützt eine 128-Bit-SSL-Verschlüsselung.

**ANMERKUNG: Telnet unterstützt SSL-Verschlüsselung nicht.** 

- l Konfiguration der Zeitüberschreitung für Sitzungen (in Minuten): Die Konfiguration erfolgt über die Internet-basierte Schnittstelle.
- l Sitzungszeitüberschreitungs-Konfigurationseinstellung: Diese Funktion steht unter Verwendung des Befehlszeilenoberflächenobjekts en) zur Verfügung.
- ı Unterstützung für Microsoft Active Directory, das zusätzliche Sicherheit für webbasierte Vorgänge wie Konsolenumleitung, Virtueller Datenträger-<br>Sitzungen und Verwaltung von Systemen über die DRAC/MC-Benutzeroberfläche e

# <span id="page-77-1"></span>**Unterstützte Plattformen**

Der DRAC/MC wird auf PowerEdge 1855- und 1955-Systemen unterstützt.

# <span id="page-77-2"></span> **Unterstützte Webbrowser**

Der DRAC/MC unterstützt die folgenden Webbrowser:

- 1 Microsoft Internet Explorer 6.0 mit dem Service Pack 1 und 2 auf Microsoft Windows ®
- l Mozilla 1.7.8, 1.7.10 und 1.7.11 auf Red Hat® Enterprise Linux (Version 3 und Version 4)
- l Mozilla 1.7.8, 1.7.10 und 1.7.11 auf SUSE LINUX Enterprise Server (Version 9)
- 1 Mozilla Firefox 1.0.7 oder später Red Hat Enterprise Linux (Version 3 und Version 4)
- l Mozilla Firefox 1.0.7 auf SUSE LINUX Enterprise Server (Version 9)

HINWEIS: Cookies und JavaScript müssen aktiviert sein.

- ANMERKUNG: Wenn Sie mehrere DRAC/MC-Sitzungen mit den Mozilla- oder Firefox-Browsern ausführen, verfügt jedes Browser-Fenster über die<br>gleiche Sitzung. Um dieses Problem im Mozilla-Browser zu beheben, muss der Mozilla Pro Durch die Änderung der Umgebungsvariable wird ein separates Profil für jedes Fenster (oder Sitzung) erstellt.
- ANMERKUNG: Bestimmte Vorgänge wie das Speichern von Dateien (Protokolldateien oder CSR-Dateien) auf der Festplatte schlagen fehl, wenn<br>folgende Konfigurationseinstellung im Microsoft Internet Explorer ausgewählt ist:<br>Extr Wählen Sie diese Option ab und starten Internet Explorer erneut.
- **ANMERKUNG:** Für den ordnungsgemäßen Betrieb der DRAC/MC Internet-basierten GUI-Seiten für die Betriebssysteme Microsoft Windows XP SP2<br>und Microsoft Windows Server 2003 SP1 ist es erforderlich, die Windows Firewall zu dea

Die neueste DRAC/MC-Infodatei auf der Dell-Support-Website unter **support.dell.com** enthält eine aktualisierte Liste unterstützter Internet-Browser.

# <span id="page-77-3"></span>**Weitere nützliche Dokumente**

Zusätzlich zu diesem *Benutzerhandbuch* bieten die folgenden Dokumente zusätzliche Informationen über das Setup und Betrieb des DRAC/MC in Ihrem System:

- l DRAC/MC-Onlinehilfe bietet Informationen zum Verwenden der webbasierten graphischen Benutzeroberfläche.
- l Das *Dell OpenManage IT Assistant-Benutzerhandbuch* enthält Informationen über die Anwendung des IT Assistant.
- l Das *Dell OpenManage-Baseboard-Verwaltungs-Controller-Dienstprogramme: Benutzerhandbuch* bietet Informationen zum Installieren und Verwenden des BMC.
- l Das *Dell Integriertes KVM-Schalter-Modul Benutzerhandbuch* enthält Informationen über das Installieren und Konfigurieren des integrierten KVM-Schalter- Moduls im Gehäuse des Dell Modular Servers.

Die folgenden System-Dokumente sind außerdem erhältlich, um mehr Informationen über das System zu bieten, in dem Ihr DRAC/MC installiert wird:

- VORSICHT: Das *Produktinformations-Handbuch* **enthält wichtige Sicherheits- und Durchführungsinformationen.** Garantie**-Informationen können**<br>innerhalb dieses Dokumentes oder als ein getrenntes Dokument beigelegt sein.
- l Die Dokumentation des Dell PowerEdge Expandable RAID Controller (PERC) beschreibt wie man die integrierten Datenspiegelungsfunktionen verwenden kann.
- l *Einen Remote Access Controller installieren* bietet Informationen zum Installieren von DRAC/MC-Hardware. Dieses Dokument ist im DRAC/MC-Kit erhältlich.
- l Das *Rackinstallationshandbuch* und die *Rackinstallationsanleitungen,* die in Ihrer Racklösung enthalten sind, beschreiben, wie man Ihr System in ein Rack einbaut.
- l Das *Handbuch zum Einstieg* enthält eine Übersicht, um Ihr System anfangs einzurichten.
- l Das *Installations- und Fehlerbehebungshandbuch* beschreibt, wie man Fehler im System behebt und System-Komponenten ersetzt und installiert.
- l Im *Hardware-Benutzerhandbuch* (für die Systeme *x9xx*) wird die Fehlerbehebung für das System und die Installation oder der Ersatz für Systemkomponenten beschrieben.
- l Das *Benutzerhandbuch* bietet eine Übersicht des Systems, Beschreibungen des Dell OpenManage Server Assistant und des System Setup-Programms, sowie technische Spezifikationen.
- l Das *Konfigurationshandbuch* enthält Informationen über die Konfiguration von System und Servermodulen im System. Zusätzlich bietet das Handbuch einen Ausgangspunkt für die Systemkonfiguration.
- l Die Dokumentation zur Systems Management Software beschreibt die Funktionen, Anforderungen, Installation und grundlegenden Betrieb der Software.
- l Das *Dell OpenManage Server Administrator-SNMP-Referenzhandbuch* bietet zusätzliche Informationen über die Verwendung des einfachen Netzverwaltungsprotokolls und der Agenten.
- l Die Betriebssystem-Dokumentation beschreibt wie man (falls erforderlich) die Betriebssystem-Software installiert, konfiguriert und verwendet.
- l Die Dokumentation für Komponenten, die Sie getrennt gekauft haben, bietet Informationen, um diese Optionen zu konfigurieren und installieren.
- l Aktualisierungen sind manchmal im System enthalten, um Änderungen am System, an der Software, und/oder Dokumentation zu beschreiben.

**ANMERKUNG:** Lesen Sie immer die Aktualisierungen zuerst, weil sie oft Informationen in anderen Dokumenten ersetzen.

Anmerkungen zur Version oder Infodateien sind eventuell eingeschlossen, um Aktualisierungen am System oder der Dokumentation in letzter Minute zu<br>bieten, oder fortgeschrittenes technisches Referenzmaterial, das für erfahre auf der System-Verwaltungsdokumentationswebseite erhältlich.

[Zurück zum Inhaltsverzeichnis](file:///E:/Software/smdrac3/dracmc/1.3/GE/ug/index.htm)

# <span id="page-79-3"></span><span id="page-79-0"></span>**DRAC/MC installieren und einrichten**

#### **Dell™ Remote Access Controller/ Modular Chassis Version 1.3: Benutzerhandbuch**

- [Was Sie zum Einstieg benötigen](#page-79-1)
- **O** [DRAC/MC-Hardware installieren](#page-79-2)
- **Konfigurationsübersicht**
- [Einen unterstützten Webbrowser konfigurieren](#page-80-1)
- [Serielle oder Telnet-Textkonsole des DRAC/MC konfigurieren](#page-81-3) [Die redundante DRAC/MC-Umgebung verstehen](#page-84-1)
- [Siehe "DRAC/MC-Remote-RACADM konfigurieren."](#page-81-4)
- 

[DRAC/MC-Firmware aktualisieren."](#page-82-0)

[Über ein Netzwerk auf DRAC/MC zugreifen](#page-85-0)

 [Siehe "DRAC/MC-Netzwerk-Einstellungen konfigurieren."](#page-81-0) G Siehe "DRAC/MC-Benutzer hinzufügen und konfigurieren. SNMP-[Warnungen hinzufügen und konfigurieren](#page-81-2)

- O [DRAC/MC-Eigenschaften konfigurieren](#page-81-5)
- Dieser Abschnitt enthält Informationen darüber, wie man das DRAC/MC-Modul installiert und einrichtet. Ihnen werden Schritte zur Verfügung gestellt, um Ihnen die verschiedenen Aufgaben zu erleichtern.

# <span id="page-79-1"></span> **Was Sie zum Einstieg benötigen**

Suchen Sie die folgenden Elemente zur Installation und Konfiguration der DRAC/MC-Software:

- l DRAC/MC-Modul (bereits installiert oder im optionalen Einbausatz)
- l Die Anleitungen für DRAC/MC installieren in diesem Abschnitt.

# <span id="page-79-2"></span>**DRAC/MC-Hardware installieren**

Das DRAC/MC-Modul kann auf Ihrem System vorinstalliert sein oder getrennt in einem Einbausatz vorhanden sein. Um mit dem DRAC/MC-Modul zu beginnen, der bereits auf Ihrem System installiert ist, lesen Sie "Konfiguration

Wenn kein DRAC/MC auf Ihrem System installiert ist, lesen Sie die Hardwareinstallationsanweisungen im Dokument *Remote Access Controller installieren* , das<br>mit dem DRAC/MC-Einbausatz geliefert wird oder in dem *Installati* bevor Sie fortfahren.

# **Über DRAC/MC-Module**

Neben anderen Steuerungsfunktionen kontrolliert der DRAC/MC den Strom zum System. Wenn ein funktionelles DRAC/MC-Modul nicht installiert wird, können<br>neu installierte Servermodule nicht angetrieben werden, und derzeit inst

VORSICHT: Viele Reparaturen können nur von einem beglaubigten Kundendiensttechniker durchgeführt werden. Sie sollten solche<br>Fehlerbehebungsmaßnahmen und einfachen Reparaturen nur durchführen, wie in Ihrer Produktdokumentat oder Telefondienst und das Support-Team angewiesen. **Schäden auf Grund von Wartung, die von Dell nicht genehmigt wird, wird nicht von Ihrer**<br>Garantie abgedeckt. Lesen und folgen Sie den Sicherheitsvorschriften, die mit dem

## **DRAC/MC-Modul entfernen**

- 1. Entfernen Sie alle dem DRAC/MC-Modul beigefügten Kabel.
- 2. Drücken Sie die Unterseite des Ausgaberiegels und ziehen Sie den Ausgabehebel heraus. Siehe [Abbildung 2-1.](#page-80-2)
- 3. Schieben Sie das DRAC/MC-Modul aus dem Gehäuse.

**ANMERKUNG:** Weil DRAC/MC-Module hotplug-fähig sind, können Sie ein Modul entfernen, ohne Ihr System herunterzufahren.

## **DRAC/MC-Modul installieren**

- 1. Stellen Sie sicher, dass der Ausgabehebel des DRAC/MC-Moduls vollständig ausgefahren ist. Siehe [Abbildung 2-1.](#page-80-2)
- 2. Schieben Sie das Modul ins Gehäuse, bis es korrekt sitzt.
- 3. Schließen Sie den Ausgabehebel, bis er fest zuschnappt.
- 4. Schließen Sie die Kabel neu an, die sich am Modul befanden.

<span id="page-80-3"></span>**ANMERKUNG:** [Informationen über die Installation der redundanten DRAC/MC](#page-84-1)-Firmware für die Version 1.1 oder später erhalten Sie unter "Die redundante DRAC/MC-Umgebung verstehen."

<span id="page-80-2"></span>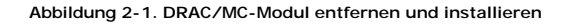

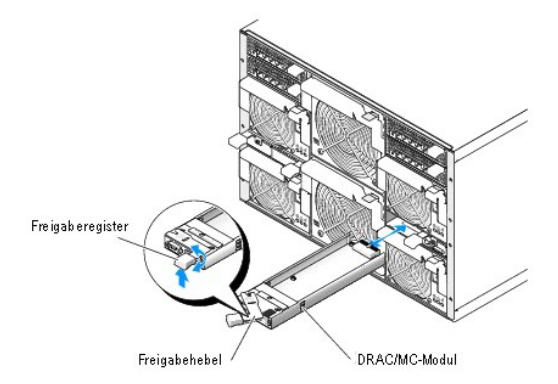

# <span id="page-80-0"></span>**Konfigurationsübersicht**

Dieser Abschnitt bietet eine Ubersicht des Konfigurationsverfahrens von DRAC/MC. Sie können alle Konfigurationsschritte ausführen, die die webbasierte<br>Schnittstelle, Remote-RACADM oder serielle/Telnet-Konsole verwenden.

Um Ihre DRAC/MC-Software zu konfigurieren, führen Sie die folgenden Schritte in der nummerierten Reihenfolge aus.

- **HINWEIS: Unerwartete Ergebnisse können auftreten, z. B. ein Laufzeitfehler, wenn Sie die Internet-basierte Schnittstelle und die serielle/Telnet-<br>Konsole gleichzeitig anwenden.**
- 1. Konfigurieren Sie die DRAC/MC-Netzwerk-Einstellungen. Siehe "[DRAC/MC-Netzwerk-Einstellungen konfigurieren.](#page-81-0)"
- 2. Fügen Sie DRAC/MC-Benutzer hinzu und konfigurieren Sie diese. Siehe "DRAC/MC-[Benutzer hinzufügen und konfigurieren](#page-81-1)."
- 3. [Konfigurieren Sie den Webbrowser, um mit dem webbasierten Interface in Verbindung zu stehen. Siehe "](#page-80-1)Einen unterstützten Webbrowser konfigurieren."
- 4. DRAC/MC-Firmware aktualisieren. Siehe ["DRAC/MC-Firmware aktualisieren](#page-82-0)."
- 5. [Über ein Netzwerk auf DRAC/MC zugreifen](#page-85-0) Siehe "Über ein Netzwerk auf DRAC/MC zugreifen."
- 6. Aktualisieren Sie die KVM-Firmware. Siehe "[KVM-Firmware aktualisieren](file:///E:/Software/smdrac3/dracmc/1.3/GE/ug/dracuc9.htm#wp1055311)."

# <span id="page-80-1"></span>**Einen unterstützten Webbrowser konfigurieren**

Die folgenden Abschnitte enthalten Anleitungen zur Konfiguration von unterstützten Webbrowsern. Eine Liste von unterstützten Webbrowsern erhalten Sie<br>unter "<u>[Unterstützte Webbrowser](file:///E:/Software/smdrac3/dracmc/1.3/GE/ug/dracuc1.htm#wp49253)</u>."

## **Internet Explorer oder konfigurieren um zum webbasierten Interface zu verbinden**

Wenn Sie zum DRAC/MC webbasierten Interface von einer Management Station verbinden, die zum Internet durch einen Proxyserver in Verbindung steht, müssen Sie den Webbrowser konfigurieren, um richtig zu verbinden.

Zum Konfigurieren des Web-Browsers führen Sie die folgenden Schritte aus:

- 1. Von Internet Explorer-Hauptfenster, klicken Sie auf **Hilfsprogramme**, und dann klicken Sie auf **Internetoptionen**.
- 2. Vom Fenster **Internetoptionen**, klicken Sie auf das Register **Verbindungen**.
- 3. Unter den **Lokales Netzwerk (LAN) -Einstellungen** klicken Sie auf **LAN-Einstellungen**.
- 4. Wenn das Kästchen **Verwenden Sie einen Proxyserver** ausgewählt wird, wählen Sie das Kästchen **Umgehen Sie Proxyserver für lokale Adressen**.
- 5. Klicken Sie zweimal auf **OK.**

## <span id="page-81-6"></span>**Lokalisierte Versionen des webbasierten Interface anzeigen**

HINWEIS: Lokalisierung ist erhältlich für DRAC/MC Version 1.1 oder höher, auf Englisch, Spanisch, Französisch, Deutsch, Japanisch und Vereinfachtes<br>Chinesisch. Es ist jedoch keine Lokalisierung erhältlich für Version 1.0 —

Führen Sie die folgenden Schritte aus, um lokalisierte Versionen des DRAC/MC webbasierten Interface anzusehen, wenn Sie verwenden Internet Explorer oder Netscape auf einem Microsoft® Windows® ausführenden System :

- 1. Öffnen Sie die Windows **Systemsteuerung** und doppelklicken Sie auf das Symbol **Regionaloptionen**.
- 2. Wählen Sie den Standort von **Ihr Ort (Standort)**.
- 3. Klicken Sie zweimal auf **OK.**

# <span id="page-81-3"></span> **Serielle oder Telnet-Textkonsole des DRAC/MC konfigurieren**

Vor der Verwendung der seriellen/Telnet-Konsolen führen Sie die Anleitungen in "DRAC/MC zur Verwendung einer seriellen oder Telnet-Textkonsole konfigurieren" aus.

# <span id="page-81-4"></span>**DRAC/MC-Remote-RACADM konfigurieren.**

Führen Sie vor der Verwendung des Dienstprogramms RACADM die Anweisungen in "[RACADM CLI im Remote-Zugriff verwenden](file:///E:/Software/smdrac3/dracmc/1.3/GE/ug/dracuc8.htm#wp56113)" aus.

## <span id="page-81-5"></span>**DRAC/MC-Eigenschaften konfigurieren**

Sie können alle Eigenschaften von DRAC/MC (einschließlich Netzwerk, Benutzer und Warnungen) durch racadm-Befehlszeilenoberfläche (CLI) konfigurieren.

[Weitere Informationen über die Verwendung des Racadm](file:///E:/Software/smdrac3/dracmc/1.3/GE/ug/dracuc8.htm#wp39550)-CLI über eine serielle Konsole oder Telnet-Sitzung erhalten Sie unter DRAC/MC-CLI-Befehle verwenden."

# <span id="page-81-0"></span>**Siehe "DRAC/MC-Netzwerk-Einstellungen konfigurieren."**

**HINWEIS:** Das Ändern Ihrer DRAC/MC-Netzwerkeinstellungen kann Ihre aktuelle Netzwerkverbindung trennen.

DRAC/MC-Netzwerkeinstellungen mit Hilfe eines der folgenden Hilfsprogramme konfigurieren:

- 1 Webbasiertes Interface Siehe ["DRAC/MC-NIC konfigurieren](file:///E:/Software/smdrac3/dracmc/1.3/GE/ug/dracuc5.htm#wp41870)."
- 1 Racadm-CLI Siehe ["cfgLanNetworking](file:///E:/Software/smdrac3/dracmc/1.3/GE/ug/dracuab.htm#wp36206)."

# <span id="page-81-1"></span>**Siehe "DRAC/MC-Benutzer hinzufügen und konfigurieren."**

DRAC/MC-Benutzer mit Hilfe der folgenden Hilfsprogramme hinzufügen und konfigurieren:

- Webbasierte Schnittstelle Siehe ["Verwaltung und Wiederherstellung eines Remote-Systems](file:///E:/Software/smdrac3/dracmc/1.3/GE/ug/dracuc5.htm#wp91847)" für Informationen über den Zugriff auf und die Verwendung der webbasierten Schnittstelle.
- 1 racadm CLI Siehe "[DRAC/MC-CLI-Befehle verwenden](file:///E:/Software/smdrac3/dracmc/1.3/GE/ug/dracuc8.htm#wp39550)"

# <span id="page-81-2"></span> **SNMP-Warnungen hinzufügen und konfigurieren**

**ANMERKUNG:** Sie können Warnungsinformationen von DRAC/MC in MIB-Format (Verwaltungsinformationsbasis) unter **rac\_Host-MIB** finden.

**ANMERKUNG:** Die Standardeinstellung des SNMP-Agenten ist AUS. Wenn der SNMP-Agent erforderlich ist, muss dieser Agent EINgeschaltet werden,<br>indem die folgende CLI-Befehlszeile eingegeben wird: racadm config-g cfgOobSnmp-o cfgOobSnmpAgentEnable 1

SNMP-Warnungen mit Hilfe eines der folgenden Hilfsprogramme hinzufügen und konfigurieren:

l Webbasierte Schnittstelle — Siehe ["DRAC/MC installieren und einrichten](#page-79-3)".

<span id="page-82-1"></span>1 racadm CLI - Siehe "[DRAC/MC-CLI-Befehle verwenden](file:///E:/Software/smdrac3/dracmc/1.3/GE/ug/dracuc8.htm#wp39550)"

# <span id="page-82-0"></span>**DRAC/MC-Firmware aktualisieren."**

**HINWEIS:** Das Aktualisieren Ihrer DRAC/MC-Firmware unterbricht Ihre aktuelle Netzwerkverbindung.

Verwenden Sie eine der folgenden Methoden, um Ihre DRAC/MC-Firmware zu aktualisieren.

l Webbasierte Schnittstelle - Siehe ["DRAC/MC-webbasierte Firmware-Aktualisierungsschnittstelle verwenden"](#page-82-2).

Der DRAC/MC ist unter Umständen bis zu 5 Minuten nach einer Firmware-Aktualisierung nicht zugänglich. Da der DRAC/MC eine andere MAC-Adresse während<br>einer Firmware-Aktualisierung verwendet, wird ein unentgeltliches Adress Spanning Tree Protocol auf den Schalteranschlüssen, die mit allen DRAC/MC-Modulen während einer Firmware-Aktualisierung verbunden sind.

DRAC/MC-Version 1.1 und höher verwendet eine gemeinsame MAC-Adresse, die in dem modularen Dell-Servergehäuse gespeichert wird. Da sich die<br>gemeinsame MAC-Adresse von der MAC-Adresse der DRAC/MC-Version 1.0 unterscheidet, k

- l racadm CLI Siehe "[Verwendung der racadm-Befehlszeilen zur Aktualisierung von Firmware](#page-82-3)".
- l Firmware-Wiederherstellungskonsole Siehe "[Firmware-Wiederherstellungskonsole verwenden](file:///E:/Software/smdrac3/dracmc/1.3/GE/ug/dracuc5.htm#wp79324)."

In Firmware-Versionen vor Version 1.2 enthält die automatisch extrahierende .zip-Datei mit der Firmware-Aktualisierung folgende Dateien:

- l **mgmt.bin** Enthält das DRAC/MC-Firmware-Image.
- l **upload.exe** Stellt die vorhergehende Firmware-Version wieder her, wenn die installierte Firmware beschädigt ist.
- l **rac\_host.mib** Enthält Firmware-Informationen.

<span id="page-82-2"></span>In der Firmware-Version 1.2 und später werden die Dateien **upload.exe** und **rac\_host.mib** u. U. getrennt vom Firmware-Paket versandt.

## **DRAC/MC-webbasierte Firmware-Aktualisierungsschnittstelle verwenden**

**HINWEIS:** Zur Unterstützung des redundanten DRAC/MC müssen beide Module Firmware-Version 1.1 oder höher aufweisen.

O HINWEIS: Wenn die DRAC/MC-Modulfirmware zu Version 1.2 oder höher aktualisiert wird, installieren Sie Version 1.1 oder Version 1.1.1, bevor Sie die<br>neue Version (1.2 oder höher) installieren. Die Aufrüstung der Firmware vo

**HINWEIS:** DRAC/MC-Version 1.0 unterstützt keine redundante Konfiguration. Dell unterstützt keine Gehäusekonfigurationen mit zwei DRAC/MC- Modulen der Version 1.0 oder zwei DRAC/MC-Modulen der Version 1.0 und Version 1.1 oder höherer Firmware.

- 1. Kopieren Sie die Binärdatei **mgmt.bin** zu einem TFTP-Serverstammverzeichnis.
- <span id="page-82-4"></span>2. Melden Sie sich bei der DRAC/MC webbasierten Benutzeroberfläche mithilfe eines [unterstützten Internetbrowsers](file:///E:/Software/smdrac3/dracmc/1.3/GE/ug/dracuc1.htm#wp49253).

Weitere Informationen finden Sie unter "**DRAC/MC-Systemmerkmale**"

- 3. Vom Hauptfenster der DRAC/MC-webbasierten Benutzeroberfläche klicken Sie auf das Register **Aktualisierung**.
- 4. Geben Sie im Fenster **Firmware-Aktualisierung** die IP-Adresse des TFTP-Servers und den Image-Namen mgmt.bin .
- <span id="page-82-5"></span>5. Klicken Sie auf **Firmware aktualisieren**.

Das TFTP-Download- und Firmware-Aktualisierungsverfahren kann mehrere Minuten zur Beendung dauern. Nachdem die Aktualisierung abgeschlossen ist, wird ein Reset des DRAC/MC durchgeführt.

- <span id="page-82-7"></span>6. Wenn Sie Firmware-Version 1.1 oder Version 1.1.1 installiert haben und die DRAC/MC-Firmware zu Version 1.2 oder höher aufrüsten wollen, wiederholen Sie [Schritt 2](#page-82-4) bis [Schritt 5.](#page-82-5) Ansonsten fahren Sie mit Schritt [7](#page-82-6) fort.
- <span id="page-82-6"></span>7. Wenn Ihr System nicht mit zwei DRAC/MC-Modulen in redundanter Konfiguration eingerichtet ist, ist die Firmware-Aktualisierung abgeschlossen.

Wenn Ihr System mit zwei DRAC/MC-Modulen in einer redundanten Konfiguration konfiguriert ist und die DRAC/MC-M**odule verfügen über Firmware-**<br>Versionen 1.1 oder höher, werden beide DRAC/MC-Module von dem gleichen binären A

- a. Entfernen Sie das aktualisierte DRAC/MC-Modul vom System.
- b. Fügen Sie das verbleibende DRAC/MC-Modul in das System ein.
- c. Wiederholen Sie [Schritt 2](#page-82-4) bis [Schritt 6](#page-82-7)

<span id="page-82-3"></span>Nachdem Sie eine Firmware-Aktualisierung ausgeführt haben, führen Sie die Schritte in den folgenden Abschnitten zum Löschen des Webbrowser-Caches und stellen Sie sicher, dass alle neuen Seiten der webbasierten Schnittstelle neu geladen werden.

## <span id="page-83-4"></span>**Racadm-Befehlszeilenoberfläche verwenden, um Firmware zu aktualisieren**

- **HINWEIS:** Wenn die DRAC/MC-Modulfirmware zu Version 1.2 oder höher aktualisiert wird, installieren Sie Version 1.1 oder Version 1.1.1, bevor Sie die neue Version (1.2 oder höher) installieren. Die Aufrüstung der Firmware von Version 1.0 direkt zu Version 1.2 oder höher wird nicht unterstützt.
- 1. Wenn Ihr System mit zwei DRAC/MC-Modulen der Firmware-Version 1.0 eingerichtet ist, entfernen Sie ein DRAC/MC-Modul vom System.
- 2. Kopieren Sie die Binärdatei mgmt.bin zu einem TFTP-Serverstammverzeichnis.
- <span id="page-83-0"></span>3. Melden Sie sich auf der DRAC/MC-Telnet- oder seriellen Schnittstelle an.
- <span id="page-83-1"></span>4. Geben Sie in der telnet- oder serieller Schnittstelle eine dem Beispiel ähnliche Befehlszeile ein:

racadm fwupdate-a <*TFTPIP-Adresse*> -d mgmt.bin

Das TFTP-Download- und Firmware-Aktualisierungsverfahren kann mehrere Minuten zur Beendung dauern. Nachdem die Aktualisierung abgeschlossen ist, wird ein Reset des DRAC/MC durchgeführt.

Geben Sie an Remote-RACADM-Schnittstelle eine dem folgenden Beispiel ähnliche Befehlszeile ein:

racadm -r *<IP-Adresse>* -u *<Benutzername>* -p *<Kennwort>* fwupdate -a <*TFTP IP-Adresse*> -d mgmt.bin

Das TFTP-Download- und Firmware-Aktualisierungsverfahren kann mehrere Minuten zur Beendung dauern. Nachdem die Aktualisierung abgeschlossen ist, wird ein Reset des DRAC/MC durchgeführt.

**ANMERKUNG:** Die Version 5.0.0 des Remote-RACADM-Dienstprogramms ist mit der DRAC/MC-Version 1.3 und höher kompatibel.

- <span id="page-83-3"></span>5. Wenn Sie Firmware-Version 1.1 oder Version 1.1.1 installiert haben und die DRAC/MC-Firmware zu Version 1.2 oder höher aufrüsten wollen, wiederholen Sie [Schritt 3](#page-83-0) und [Schritt 4.](#page-83-1) Ansonsten fahren Sie mit Schrit[t 6](#page-83-2) fort.
- <span id="page-83-2"></span>6. Wenn Ihr System nicht mit zwei DRAC/MC-Modulen in redundanter Konfiguration eingerichtet ist, ist die Firmware-Aktualisierung abgeschlossen.

Wenn Ihr System mit zwei DRAC/MC-Modulen in einer redundanten Konfiguration konfiguriert ist und die DRAC/MC-Module verfügen über Firmware-<br>Versionen 1.1 oder höher, werden beide DRAC/MC-Module von dem gleichen binären Abb ein Upgrade von Firmware-Version 1.0 ausführen:

- a. Entfernen Sie das aktualisierte DRAC/MC-Modul vom System.
- b. Fügen Sie das verbleibende DRAC/MC-Modul in das System ein.
- c. Wiederholen Sie Schritte [3](#page-83-0) bis [5.](#page-83-3)

Nachdem Sie eine Firmware-Aktualisierung ausgeführt haben, führen Sie die Schritte in den folgenden Abschnitten zum Löschen des Webbrowser-Caches und stellen Sie sicher, dass alle neuen Seiten der webbasierten Schnittstelle neu geladen werden.

# **Web-Browser-Cache mit Internet Explorer leeren**

- 1. Wählen Sie **Hilfsprogramme**® **Extras** aus dem Drop-Down-Menü.
- 2. Klicken Sie im Fenster **Extras** auf das Register **Allgemeines**, und klicken Sie unter **Zeitweilige Internet-Dateien**, auf **Dateien löschen...**.
- 3. Wählen Sie **Gesamten Offline-Inhalt löschen**.
- 4. Klicken Sie zweimal auf **OK.**
- 5. Schließen Sie den Webbrowser und starten Sie ihn neu.

# **Web-Browser-Cache mit Mozilla oder Firefox leeren**

- 1. Wählen Sie **Einstellungen bearbeiten** aus dem Drop-Down-Menü aus.
- 2. Im Fenster Einstellungen wählen Sie Erweitert→ Cache
- 3. Wählen Sie **Disketten-Cache leeren**.
- 4. Wählen Sie **Speicher-Cache leeren**.
- 5. Klicken Sie **OK**.

<span id="page-84-0"></span>6. Schließen Sie den Browser und starten Sie ihn neu.

# <span id="page-84-1"></span>**Die redundante DRAC/MC-Umgebung verstehen**

In einer redundanten Konfiguration gibt es zwei separate DRAC/MC-Module, die in einem Gehäuse installiert sind:

- l Ein primäres DRAC/MC-Modul, welches das Gehäuse aktiv überwacht.
- l Ein DRAC/MC-Standby-Modul, das das aktive Signal vom primären DRAC/MC-Modul überwacht. Das DRAC/MC-Standby-Modul wird zum aktiven primären DRAC/MC-Modul, wenn ein Fehler länger als fünf Sekunden auftritt.

Failover tritt ein, und das DRAC/MC-Hilfsmodul wird aktiviert, wenn eine der folgenden Bedingungen auftritt:

- 1. Die primäre DRAC/MC-Netzwerkverbindung ist unterbrochen. Zum Beispiel wurde ein Kabel getrennt oder unterbrochen.
- 2. Der Benutzer entfernt das primäre DRAC/MC-Modul vom Gehäuse.
- 3. Das primäre DRAC/MC-Modul wird neu gestartet, oder der Benutzer leitet einen Reset des DRAC/MC ein.
- 4. Das primäre DRAC/MC-Modul befindet sich in einem passiven Zustand und tauscht mit dem DRAC/MC-Standby-Modul kein Heartbeat-Signal aus.
- 5. Die Firmware wird aktualisiert, was einen temporären Failover verursacht. Da die primären und Standby-DRAC/MCs dieselbe IP-Adresse verwenden, werden in diesem Falle Konsole, Telnet und Benutzeroberfläche inaktiv gemacht.
- ANMERKUNG: Während einer Firmware-Aktualisierung überprüft der Backup-DRAC/MC das Gehäuse, während der aktive DRAC/MC die Firmware<br>aktualisiert. Sobald der primäre DRAC/MC die Firmware-Aktualisierung abschließt, fährt der
- **ANMERKUNG: Beide DRAC/MCs müssen mit demselben Subnetz verbunden sein, um eine einzelne IP-TFTP-Firmware-Aktualisierung zu unterstützen.<br>Diese Funktion ist nur mit der Version 1.1 von DRAC/MC oder später erhältlich. Diese**

# **Wahlverfahren des primären DRAC/MC**

Wenn das Gehäuse zum ersten Mal hochgefahren wird, wird das über Netzteil 1 (siehe [Abbildung 3](file:///E:/Software/smdrac3/dracmc/1.3/GE/ug/dracuc3.htm#wp62201)-1) befindliche DRAC/MC-Modul zum primären Modul bestimmt.

**HINWEIS:** Die Gehäuseausrichtung setzt voraus, dass Sie das DRAC/MC-Gehäuse von hinten betrachten, wie in [Abbildung 3](file:///E:/Software/smdrac3/dracmc/1.3/GE/ug/dracuc3.htm#wp62201)-1 gezeigt. Bei dieser Betrachtungsweise befindet sich das primäre Modul während des ausgänglichen Hochfahrens auf der rechten Seite des Systems.

Wenn kein DRAC/MC im ersten Steckplatz installiert ist oder wenn der DRAC/MC im ersten Steckplatz nicht mit dem Netzwerk verbunden ist, wird das<br>DRAC/MC-Hilfsmodul (der DRAC/MC in Steckplatz 2) zum primären Modul.

Wenn das primäre oder sekundäre DRAC/MC-Modul mit einer Firmware-Version vor Version 1.1 konfiguriert ist, das aktualisierte DRAC/MC-Modul aus Dell<br>Modulserver-Gehäuse entfernen und die Firmware auf dem verbleibenden DRAC/

**ANMERKUNG:** Version 1.1 oder später von DRAC/MC verwendet eine reservierte MAC-Adresse, die im Gehäuse gespeichert wird. Aufgrund dieser Funktion kann sich eine DHCP-zugeteilte IP-Adr**esse nach dem Aktualisieren der Firmware zur Version 1.1 ändern. Die vom Befehl <b>getsysinfo** angezeigte<br>DRAC/MC-MAC-Adresse wird auch mit der Version 1.1 geändert.

Sie können auch beide DRAC/MC-[Module gleichzeitig aufrüsten, indem Sie ein einzelnes Firmware](#page-84-2)-Paket verwenden. Siehe "Beide DRAC/MC-Module mit ein einzelnen Firmware-Paket aktualisieren."

# **DRAC/MC im normalen Betriebsmodus verwenden**

Im normalen Betriebsmodus, nachdem Sie die Module initialisiert haben, bearbeiten die primären DRAC/MC-Module Netzwerkaufforderungen vom Internet, SNMP und Telnet, um mit dem Endverbraucher zu kommunizieren.

Das primäre Modul ist mit dem Standby-Modul intern synchronisiert, um Datums- und Uhrzeitinformationen zu lesen und zu schreiben, während Sie die<br>Einstellungen ändern. Diese Informationen schließen die UART-Baudraten-Synch

## <span id="page-84-2"></span>**Beide DRAC/MC-Module mit einem einzelnen Firmware-Paket aktualisieren**

Sowohl das primäre als auch das DRAC/MC-Standby-Modul kann mit einem einzelnen Firmware-Paket von demselben TFTP Server aktualisiert werden.

Um die Module mithilfe eines einzigen Firmware-Pakets zu aktualisieren, führen Sie die folgenden Schritte aus:

- 1. Beginnen Sie eine TFTP-Firmware-Aktualisierung mithilfe des Befehls **racadm fwupdate** oder über die webbasierte Benutzeroberfläche.
- 2. Das primäre DRAC/MC-Modul startet die TFTP-Firmware-Aktualisierung.
- <span id="page-85-1"></span>3. Das DRAC/MC-Standby-Modul überprüft das Gehäuse, während das andere DRAC/MC-Modul aktualisiert wird. Während dieser Zeit kann über Telnet-, Remote-RACADM- oder Webschnittstellen nicht auf den DRAC/MC zugegriffen werden.
- 4. Wenn das primäre DRAC/MC-Modul die TFTP-Aktualisierung abschließt, beginnt die TFTP-Aktualisierung auf dem anderen DRAC/MC-Modul. Das primäre<br>.-DRAC/MC-Modul fährt fort, das Gehäuse zu überprüfen, während das Standby-Mo Remote-RACADM oder Webschnittstellen nicht auf den DRAC/MC zugegriffen werden.
- 5. Wenn das Standby-Modul die Firmware-Aktualisierung abschließt, ist das primäre Modul für den Netzwerkzugang und telnet verfügbar und Remote-RACADM und die Internet-basierten Benutzerschnittstellen werden verfügbar.

**ANMERKUNG:** Während des Firmware-Aktualisierungsverfahrens kann auf beide DRAC/MCs über die serielle Schnittstelle zugegriffen werden. Die<br>seriellen Schnittstellen werden den Firmware-Aktualisierungsstatus zu dieser Zeit

# <span id="page-85-0"></span>**Über ein Netzwerk auf DRAC/MC zugreifen**

Dieser Abschnitt enthält Informationen darüber, wie man auf einen DRAC/MC zugreift, nachdem die Hardware installiert und die Software konfiguriert ist.

**Nachdem Sie den DRAC/MC konfigurieren, können Sie im Remote-**Zugriff mit Hilfe einer der vier Remote-Zugriffs-Interfaces auf das DRAC/MC-System zugreifen.<br><u>Tabelle 2-1</u> beschreibt jedes der DRAC/MC-Interfaces.

#### <span id="page-85-2"></span>**Tabelle 2-1. DRAC/MC-Schnittstelle**

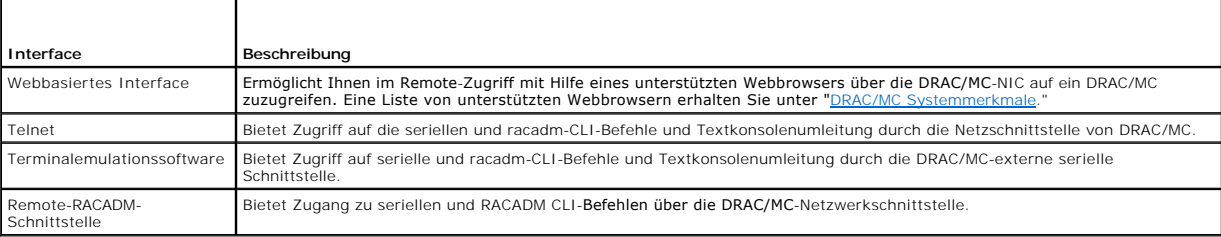

Sie können auf das DRAC/MC webbasierte Interface über die DRAC/MC-NIC zugreifen, indem Sie einen unterstützten Webbrowser verwenden, oder über den Dell OpenManage™ IT Assistant.

Um über einen unterstützten Webbrowser auf den DRAC/MC zuzugreifen, führen Sie folgende Schritte aus:

1. Geben Sie die aktuelle IP Adresse des DRAC/MC-NIC ein.

**ANMERKUNG:** Die Standardeinstellungs-IP-Adresse von DRAC/MC ist 192.168.0.120, welche benutzerkonfigurierbar ist.

2. Um sich anzumelden, geben Sie Ihr(en) DRAC/MC-Benutzernamen und -Kennwort ein.

**ANMERKUNG:** Der Standardbenutzername von DRAC/MC ist root und das Standardkennwort ist calvin.

Weitere Informationen über die Verwendung des DRAC/MC-Remote-Zugriffs-Interface, erhalten Sie von der Online-Hilfe für das Remote-Zugriffs-Interface.

[Zurück zum Inhaltsverzeichnis](file:///E:/Software/smdrac3/dracmc/1.3/GE/ug/index.htm)

<span id="page-86-0"></span>[Zurück zum Inhaltsverzeichnis](file:///E:/Software/smdrac3/dracmc/1.3/GE/ug/index.htm)

# **DRAC/MC-Gehäusekonfigurations-Überprüfungsfunktion verwenden**

**Dell™ Remote Access Controller/ Modular Chassis Version 1.3: Benutzerhandbuch**

- Gehäuse-[Überprüfungsverfahren](#page-86-1)
- Gehäuse-[Verwaltungsarchitektur für E/A](#page-86-2)-Module

Dieser Abschnitt bietet Informationen darüber, wie man verhindert, dass Ihr Dell™ modulares Servergehäusesystem falsch konfiguriert wird, basierend auf die folgenden Szenarien (siehe Tal

- l Tochterkarten auf den Server-Modulen installieren, die einen anderen Strukturtypen haben als die Gehäuse-E/A-Module, die in den Gehäuse-E/A-Steckplätzen 3 und 4 installiert sind; (z. B., auf den Servermodulen installierte Fibre Channel-Tochterkarten-Karten und auf den Gehäuse-E/A-Steckplätzen 3 und 4 installierte Ethernet-Module).
- l Ein E/A-Modul in einem der E/A-Modul-Steckplätze, die für dieses System inkorrekt sind, installieren.

# <span id="page-86-1"></span>**Gehäuse-Überprüfungsverfahren**

Die Gehäuse-Überprüfungsfunktion ist abhängig von der Firmware-Version des DRAC/MC-Moduls.

**ANMERKUNG:** Wenn das Gehäuse des modularen Dell-Servers nicht ordnungsgemäß konfiguriert wird, lässt die Funktion Gehäusekonfigurationsprüfung das Starten eines E/A-Servermoduls unter Umständen nicht zu.

Tabelle 3-1 enthält die Gehäuse-Überprüfungsverfahren für die DRAC/MC-Firmware.

## <span id="page-86-3"></span>**Tabelle 3-1. Gehäuse-Überprüfungsverfahren**

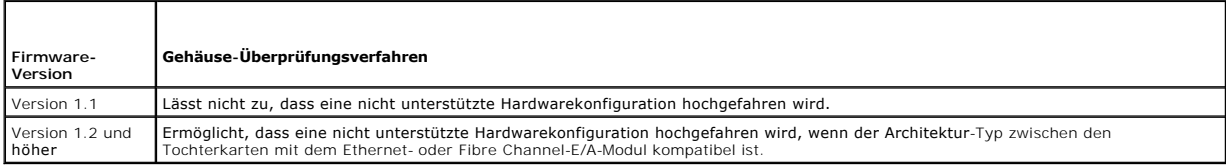

# <span id="page-86-2"></span>**Gehäuse-Verwaltungsarchitektur für E/A-Module**

Das Serversystem unterstützt bis zu vier E/A-Steckplätze, die eine große Vielzahl von E/A-Geräten understützen und überprüfen. Der DRAC/MC überprüft alle<br>E/A-Geräte und Tochterkarten in den Servermodulen mit, um sicher zu

[Abbildung 3-1](#page-86-4) zeigt eine Rückansicht des Dell Modul-Servergehäuses.

<span id="page-86-4"></span>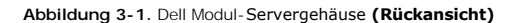

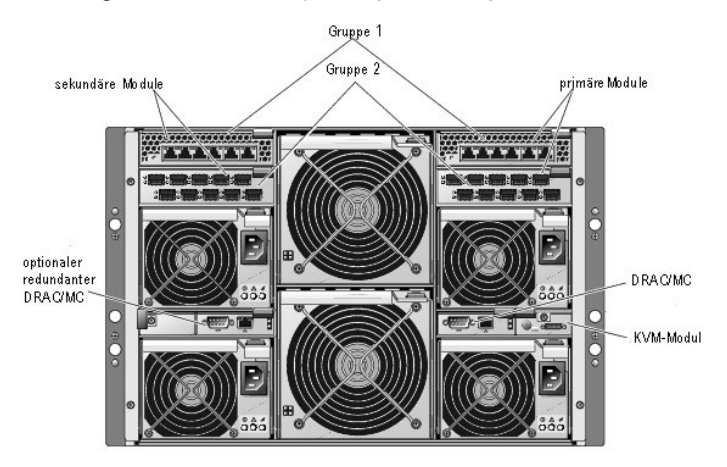

Um Tochterkarte und E/A-Modul-Überprüfungsfunktionen zu verstehen, müssen Sie zuerst die folgenden Annahmen in Betracht ziehen:

1 Gehäuse-E/A-Modulnummern werden zugeordnet, wie in [Tabelle 3-2](#page-86-5) gezeigt.

<span id="page-86-5"></span>**Tabelle 3-2. Gehäuse-E/A-Modulnummern**

 $\top$  $\overline{\mathsf{T}}$ 

<span id="page-87-1"></span>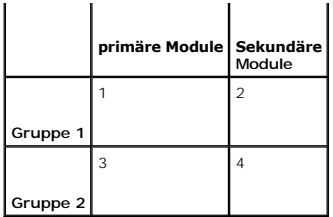

- l Die Gehäuse-E/A-Modulkonfiguration hat Vorrang über die Servermodultochterkarten.
- l Der Strukturtyp der E/A-Tochterkarte des Servers (z. B. Fibre Channel) muss mit dem Strukturtyp des Gehäuse-E/A-Moduls im Gehäuse-E/A-Steckplatz 3 (und Steckplatz 4, falls erforderlich) übereinstimmen.

**ANMERKUNG:** Die Gehäusekonfigurations-Überprüfungsfunktion wird nur für die Version 1.1 von DRAC/MC oder später unterstützt.

<u>[Tabelle 3-3](#page-87-0)</u> enthält allgemeine Szenarien für gültige Konfigurationen und Fehlkonfigurationen für die vier Schächte, und wie jede Konfiguration sich auf den<br>DRAC/MC auswirken.

<span id="page-87-0"></span>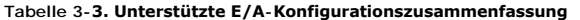

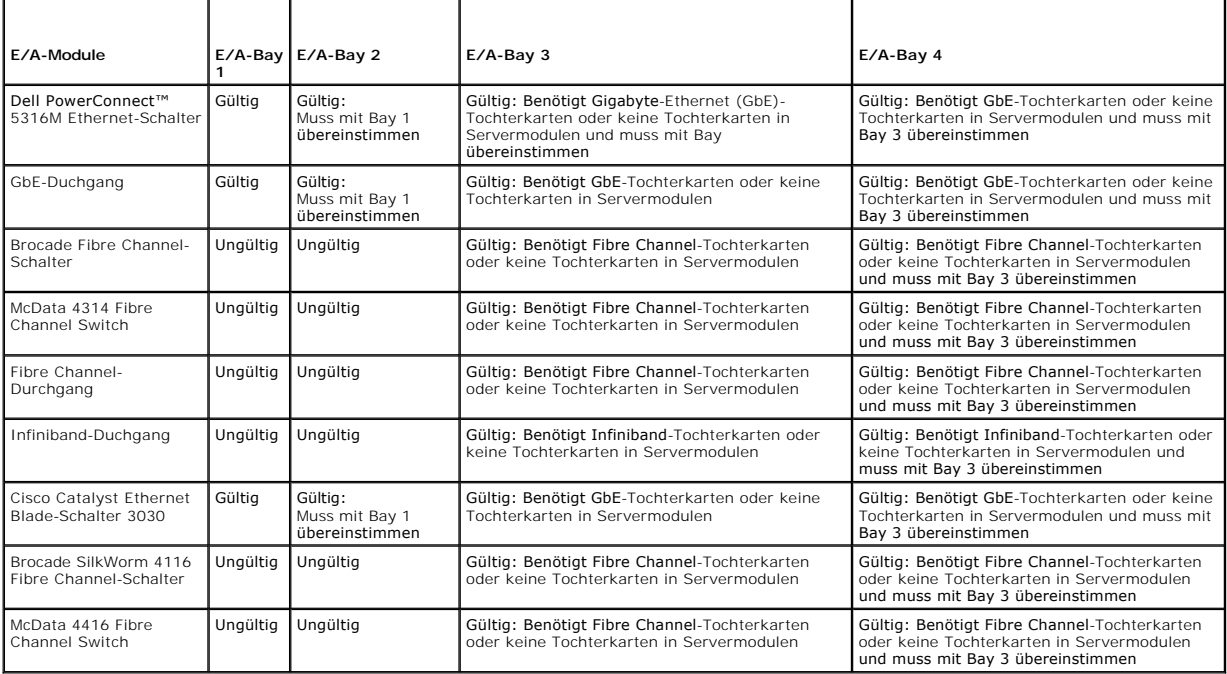

**HINWEIS:** Die GbE Pass-Through-Modulschnittstellen sind auf eine Kommunikationsgeschwindigkeit von 1000 MB voreingestellt und werden nicht<br>automatisch auf eine langsamere Geschwindigkeit umgestellt. Verbinden Sie infolged

# **E/A-Fehlkonfigurationsverhalten**

**ANMERKUNG:** Sie können den racadm-CLI-Befehl **getdcinfo** verwenden, um die Tochterkartenkonfiguration anzusehen.

Wenn sich Module von DRAC/MC nicht den in der vorhergehenden Tabelle und den Fehlkonfigurationsergebnissen umrissenen Parametern anpassen, können die Servermodule und das Gehäuse die folgenden Verhalten aufweisen:

- l Die LED auf dem E/A-Modul blinkt
- l Die E/A-Module mit einer ungültigen Konfiguration schalten nicht ein
- l Ein SEL-Eintrag wird durch den DRAC/MC erstellt

# **Tochterkartenfehlkonfigurationsverhalten**

Wenn die Tochterkarte auf dem Servermodul nicht mit der Struktur der Gruppe 2 (auf Modulen in Bay 3 und Bay 4) übereinstimmt, weisen die Servermodule die folgenden Verhalten auf:

- l Das Servermodul kann nicht eingeschaltet werden
- l Eine Fehler-LED auf dem Servermodul blinkt
- l Ein SEL-Eintrag wird durch den DRAC/MC erstellt
- l Wenn das Servermodul das Einschalten anfordert, blinkt die KVM-LED.

# **Gehäusefehlkonfigurationsverhalten**

Wenn Servermodule verschiedene Typen von Tochterkarten enthalten und wenn keine E/A-Module in Bay 3 und Bay 4 gegenwärtig sind, ist das Verhalten eine<br>Gehäusefehlkonfiguration. In dieser Situation werden die Servermodule,

[Zurück zum Inhaltsverzeichnis](file:///E:/Software/smdrac3/dracmc/1.3/GE/ug/index.htm)

# <span id="page-89-0"></span>**DRAC/MC zur Verwendung einer seriellen oder Telnet-Textkonsole konfigurieren**

#### **Dell™ Remote Access Controller/ Modular Chassis Version 1.3: Benutzerhandbuch**

- [Serielle und Telnet-Konsolen-Funktionen](#page-89-1)
- [DRAC/MC aktivieren und konfigurieren, um eine serielle oder Telnet-Textkonsole zu verwenden](#page-89-2)
- [DRAC/MC über die lokale serielle Schnittstelle oder Telnet](#page-90-0)-Management Station (Kundensystem) verbinden
- **O** [Das DB-9-Kabel verbinden](#page-90-1)
- [Management Station-Terminalemulationssoftware konfigurieren](#page-91-0)
- [Eine serielle oder Telnet-Konsole verwenden](#page-93-0)

Der DRAC/MC bietet serielle und Telnet-Befehls-Schnittstellen, die vorausgesehen sind, um alle Konfigurations- und System-Verwaltungsfunktionen<br>auszuführen, die Sie über DRAC/MC webbasiertes Interface oder Racadm-serielle/

Der folgende Abschnitt enthält Informationen über die seriellen/Telnet Textkonsolenfunktionen und erklärt, wie Sie Ihr System so einrichten können, dass Sie System-Verwaltungsmaßnahmen über eine serielle/Telnet-Konsole ausführen können.

## <span id="page-89-1"></span> **Serielle und Telnet-Konsolen-Funktionen**

Der DRAC/MC unterstützt die folgenden seriellen und Telnet-Konsolenumleitungsfunktionen:

- 1 Bis zu vier Client-Verbindungen, einschließlich telnet-Verbindungen
- l Zugriff auf die des DRAC/MC-CLI über die serielle Schnittstelle des Systems und durch die DRAC/MC-NIC
- l Serielle/Telnet-Konsolenbefehle, mit denen Sie einschalten, ausschalten, aus- und einschalten, ein Reset durchführen, Protokolle anzeigen, Gehäusesensor-Status anzeigen oder den DRAC/MC konfigurieren können
- l Verbindung über die seriellen Befehle **connect server-x** oder **connect switch-x**, wodurch Benutzer die Server- oder E/A-Modulkonsole (einschließlich BIOS, Setup und das Betriebssystem) anzeigen oder damit interagieren können.

: Wenn Sie Red Hat® Enterprise Linux (oder SUSE® LINUX Enterprise Server) auf DRAC/MC ausführen, liefert der serielle Befehl **server-x verbinden** ein wahres Red Hat Linux-Konsolendatenstrom-Interface

Wenn Sie Microsoft ® Windows-Server™ 2003 auf dem Server-Modul ausführen, wobei die Konsole mit dem Befehl **Server-x verbinden** umgeleitet worden ist, wird die Microsoft Special Administration Console (SAC) eingeblendet.

## **Textmodus-Konsolenumleitung**

: Die Textmodus-Konsolenumleitungsfunktion des DRAC/MC ist für den Windows® 2000 Server Betriebssystem nicht vorhanden. Diese Funktion wird mit dem<br>Windows Server 2003-Betriebssystem unterstützt.

# **Unterstützte RACADM CLI-Befehle**

Weil der Befehl racadm keinen Zugang zu einem Dateisystem auf einer seriellen oder Telnet-Konsole hat, sind mehrere Optionen (wie z. B. der Messwert oder das Schreiben an eine Datei) nicht von dem Befehl RACADM über eine serielle oder Telnet-Konsole unterstützt. Weitere Informationen über unterstützte racadm-CLI-Befehle für die seriellen und Telnet-Konsolen erhalten Sie unter ["Serielle und DRAC/MC-CLI-Befehle verwenden](file:///E:/Software/smdrac3/dracmc/1.3/GE/ug/dracuc8.htm#wp39550)."

# <span id="page-89-2"></span>**DRAC/MC aktivieren und konfigurieren, um eine serielle oder Telnet-Textkonsole zu verwenden**

Die folgenden Unterabschnitte bieten Informationen darüber, wie man eine serielle/Telnet-Konsole auf dem DRAC/MC aktiviert und konfiguriert.

**ANMERKUNG:** Firmware-Version 1.1 oder später von DRAC/MC unterstützt jetzt bis zu vier Telnet-Sitzungen.

**ANMERKUNG:** In der DRAC/MC Version 1.0, wenn ein Telnet-Client mit dem DRAC/MC verbunden ist und ein anderer Client versucht eine Telnet-<br>Verbindung herzustellen, erhält der zweite Client nur einen leeren Bildschirm als A

## **Serielle und/oder Telnet-Konsole auf dem DRAC/MC aktivieren**

**HINWEIS:** Standardmäßig wird Telnet deaktiviert.

**ANMERKUNG:** Sie (der aktuelle Benutzer) müssen die Berechtigung **DRAC/MC konfigurieren** besitzen, um die Schritte in diesem Abschnitt auszuführen.

Wenn die serielle Konsole deaktiviert wird, können Sie sie im Remote-Zugriff durch die Telnet-Schnittstelle aktivieren. Um die serielle Konsole zu aktivieren, geben Sie an der Telnet-Konsoleneingabeaufforderung DRAC/MC: die folgenden seriellen CLI- Befehle ein:

<span id="page-90-3"></span>racadm config -g cfgSerial -o cfgSerialConsoleEnable 1

racadm config -g cfgSerial -o cfgSerialTelnetEnable 1

**ANMERKUNG:** Ausführliche Informationen darüber, wie man die Racadm-CLI, serielle/Telnet- [und Racadm-Befehle verwendet, erhalten Sie unter "und](file:///E:/Software/smdrac3/dracmc/1.3/GE/ug/dracuc8.htm#wp39550)  DRAC/MC-CLI-Befehle verwenden."

# **Den Racadm-CLI-Befehl verwenden, um die Einstellungen für die serielle und Telnet- Konsole zu konfigurieren**

Die Standardeinstellungen können für die serielle/Telnet-Konsolenumleitung neu konfiguriert werden. Um die Einstellungen zu konfigurieren, öffnen Sie eine Befehlseingabeaufforderung und geben Sie den Befehl **racadm config** mit der entsprechenden Gruppe, dem Objekt und Objektwerte(n) für die Einstellung ein,<br>die Sie konfigurieren wollen. Eine vollständige Liste von vorhandene verwenden".

Um racadm**-**CLI**-**Befehle einzugeben, geben Sie die Befehle von einer Befehls-Eingabeaufforderung auf der seriellen oder Telnet-Sitzung ein:

racadm config -g <*Gruppe*> -o <*Objekt*> <*Wert*>

**ANMERKUNG:** Geben Sie zum Anzeigen aller Gruppen racadm getconfig-h ein

#### **Konfigurationseinstellungen anzeigen**

Um die aktuellen Einstellungen für eine bestimmte Gruppe anzuzeigen, geben Sie die folgenden Befehle von der Befehls-Eingabeaufforderung auf dem DRAC/MC ein:

racadm getconfig -g <*Gruppe*>

Zum Beispiel, um eine Liste aller Einstellungen für die Gruppe **cfgSerial,** geben Sie Folgendes ein:

racadm getconfig-g cfgSerial

# <span id="page-90-0"></span> **DRAC/MC über die lokale serielle Schnittstelle oder Telnet-Management Station (Kundensystem) verbinden**

Der DRAC/MC bietet Zugriff zwischen dem DRAC/MC und der seriellen Schnittstelle auf Ihrem System, um es Ihnen zu ermöglichen, den DRAC/MC zu starten, herunterzufahren oder ein Reset durchzuführen und auf Zugriffsprotokolle und Sensoren zuzugreifen.

Die serielle Konsole ist durch den seriellen Anschluss DRAC/MC erhältlich. Nur ein serieller Client kann zu jeder angegebenen Zeit verbunden werden.

Die Telnet-Konsole ist auf dem DRAC/MC über die DRAC/MC-NIC verfügbar. In der Version 1.0 von DRAC/MC kann nur ein Telnet-Client zu jeder angegebenen Zeit verbunden werden.

Für die serielle/Telnet-Verbindung zur DRAC/MC seriellen oder Telnet-Konsole des verwalteten Systems braucht man die Management Station-<br>Terminalemulationssoftware (weitere Informationen erhalten Sie unter "<u>Management Sta</u>

In den folgenden Unterabschnitten wird erklärt, wie man Ihre Management Station über eine externe serielle Schnittstelle mit Hilfe von Terminalsoftware und<br>einem Null-Modem-Kabel oder über Telnet mit Hilfe der Terminalsoft

# <span id="page-90-1"></span> **Das DB-9-Kabel verbinden**

Wenn Sie mit Hilfe einer seriellen Textkonsole auf den DRAC/MC zugreifen wollen, müssen Sie ein DB-9-Null-Modem-Kabel mit der COM-Schnittstelle verbinden,<br>die Sie auf dem Gehäuse verwenden. Nicht alle DB-9-Kabel führen das diese Verbindung muss sich den in [Tabelle -1-4](#page-90-2) gezeigten Spezifikationen anpassen.

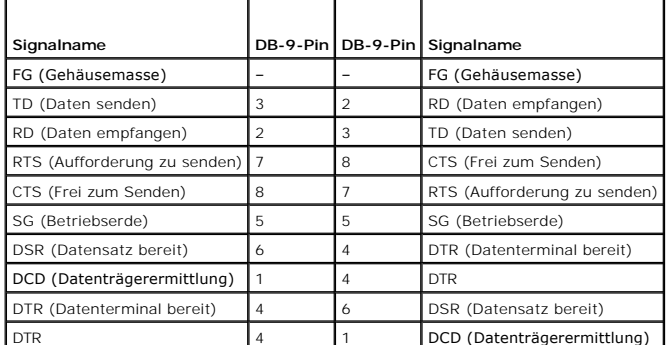

<span id="page-90-2"></span>**Tabelle 4-1. Erforderliches Pinout für das DB-9-Null-Modem-Kabel** 

# <span id="page-91-1"></span><span id="page-91-0"></span> **Management Station-Terminalemulationssoftware konfigurieren**

Ihre DRAC/MC unterstützt eine serielle oder Telnet-Textkonsole einer Management Station, auf der eine der folgenden Arten der Terminalemulationssoftware ausgeführt wird:

- l Red Hat Enterprise Linux oder SUSE Linux Enterprise Server Minicom in Xterm
- l Hilgraeve's HyperTerminal Private Edition (Version 6.3)
- l Red Hat Enterprise Linux oder SUSE Linux Enterprise Server Telnet in Xterm
- l Microsoft Telnet

Um Ihre Art der Terminalsoftware zu konfigurieren, führen Sie die folgenden Schritte aus. Konfiguration ist nicht erforderlich, wenn Microsoft Telnet verwendet wird.

# **Red Hat Enterprise Linux und SUSE Linux Enterprise Server Minicom für serielle Konsolenemulation konfigurieren**

Bei Minicom handelt es sich um das Dienstprogramm für den seriellen Schnittstellenzugang für Red Hat Enterprise Linux und SUSE Linux Enterprise Server. Die<br>folgenden Schritte sind gültig, um Minicom Version 1.8 zu konfigur grundlegenden Einstellungen benötigen. Verwenden Sie die Informationen in "<u>Erforderliche Minicom-[Einstellungen für die Emulation der seriellen Konsole](#page-92-0)</u>", um<br>andere Versionen von Minicom zu konfigurieren.

## **Minicom Version 1.8 für die Emulation der seriellen Konsole konfigurieren**

**ANMERKUNG:** Um sicherzustellen, dass der Text richtig angezeigt wird, empfiehlt Dell™, dass Sie ein Xterm-Fenster verwenden, um die Telnet-Konsole<br>anzuzeigen, anstatt des durch die Red Hat Enterprise Linux- und SUSE Linu

- 1. Um eine neue Xterm-Sitzung zu starten, geben Sie xterm & an der Befehls-Eingabeaufforderung ein.
- 2. Ändern Sie die Größe des Fensters mit der Maus auf 80x25 bevor Sie Telnet verwenden, indem Sie auf die untere rechte Ecke des Fensters klicken.
- 3. Wenn Sie keine Minicom-Konfigurationsdatei haben, fahren Sie mit dem folgenden Schritt fort.

Wenn Sie eine Minicom-Konfigurationsdatei haben, geben Sie minicom <*Minicom Konfigurationsdateiname*> ein und fahren Sie mit Schritt 20 fort.

- 4. An der Xterm-Befehls-Eingabeaufforderung, geben Sie minicom -s ein.
- 5. Wählen Sie den **Setup der seriellen Schnittstelle** und drücken Sie auf <Eingabe>.
- 6. Drücken Sie auf <a> und wählen Sie das entsprechende serielle Gerät (z. B. **/dev/ttySo**) aus.
- 7. Drücken Sie <e> und stellen Sie die Option **Bps/Par/Bits** auf **115200 8N1**.
- 8. Drücken Sie <f> und stellen Sie die **Hardware-Datenflusssteuerung** auf **Ja** und die **Software-Datenflusssteuerung** auf **Nein**.
- 9. Um das Menü **Setup der seriellen Schnittstelle** zu beenden, drücken Sie auf<Eingabe>.
- 10. Um **Terminalsetup** einzugeben, drücken Sie auf **VT100**<a>.
- 11. Für die Einstellung **Terminalemulation** wählen Sie **VT100**.
- 12. Um **Terminalsetup** zu beenden, drücken Sie auf <Enter>.
- 13. Wählen Sie **Modem und Wählen** und drücken Sie auf <Eingabe>.
- 14. Im Menü **Modem-Wählen und Parameter-Setup**, drücken Sie auf <Rücktaste> um die Einstellungen **init**, **reset**, **connect** und **hangup**, so dass Sie leer sind.
- 15. Um jeden leeren Wert zu speichern, drücken Sie auf <Eingabe>.
- 16. Wenn alle angegebenen Felder gelöscht sind, drücken Sie auf <Eingabe>, um das Menü **Modem-Wählen und Parameter-Setup** zu beenden.
- 17. Wählen Sie **Setup als config\_name speichern** und drücken Sie auf <Eingabe>.
- <span id="page-92-1"></span>18. Wählen Sie **Minicom beenden** und drücken Sie auf <Eingabe>
- 19. An der Befehls-Shell-Eingabeaufforderung geben Sie minicom <*Minicom Konfigurationsdateiname* >ein.
- 20. Um das Minicom-Fenster auf 80 x 25 zu erweitern, verwenden Sie die Drag-Funktion an der Ecke des Fensters.
- 21. Um Minicom zu beenden, drücken Sie auf <Ctrl><a><z><x>.

Das Minicom-Fenster zeigt einen Anmeldungsbildschirm. Wenn der Anmeldungsbildschirm angezeigt wird, geben Sie Ihr(en) Benutzernamen und Kennwort ein. Ihre Verbindung zur Konsole von DRAC/MC sollte erfolgreich sein.

**ANMERKUNG:** Wenn Sie Minicom für die serielle Textkonsolenumleitung verwenden, um das BIOS des DRAC/MC zu konfigurieren, kann es nützlich sein,<br>die Farbe in Minicom anzuschalten. Um die Farbe an der Befehls-Eingabeaufford minicom-c on ein.

## <span id="page-92-0"></span>**Erforderliche Minicom-Einstellungen für die Emulation der seriellen Konsole**

Verwenden Sie [Tabelle 4-2,](#page-92-2) um jede Version von Minicom zu konfigurieren.

## <span id="page-92-2"></span>**Tabelle 4-2. Minicom-Einstellungen für die Emulation der seriellen Konsole**

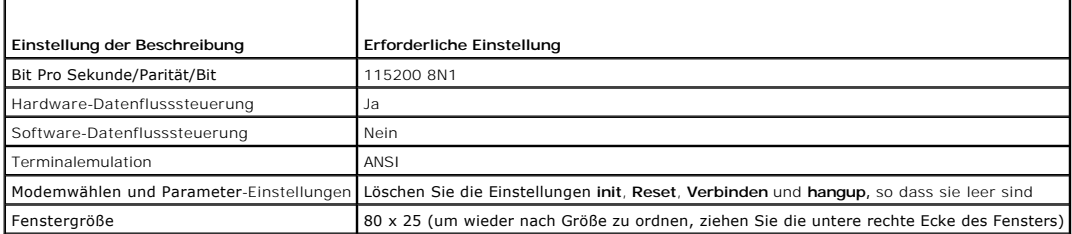

## **HyperTerminal für die serielle Konsolenumleitung konfigurieren**

Hyperterminal ist das Zugriffsdienstprogramm für die serielle Schnittstelle von Windows. Um die Größe Ihres Konsolenbildschirms entsprechend einzustellen, verwenden Sie die Hilgraeve's HyperTerminal Private Edition version 6.3.

Um Hyperterminal für die serielle Konsolenumleitung zu konfigurieren, führen Sie die folgenden Schritte aus:

- 1. Starten Sie das Hyper Terminal-Programm.
- 2. Geben Sie einen Namen für die neue Verbindung ein und klicken Sie auf **OK**.
- 3. Im Textkasten **Verbinden Sie mit:** wählen Sie die COM-Schnittstelle auf der Management Station (zum Beispiel, COM1) zu der Sie das DB-9-Null-Modem-Kabel verbunden haben und klicken Sie auf **OK**.
- 4. Konfigurieren Sie die COM-Anschlusseinstellungen entsprechend [Tabelle 4-3](#page-92-3) und klicken Sie auf **OK.**
- 5. Klicken Sie auf **Datei**® **Eigenschaften** und klicken Sie auf das Register **Einstellungen**.
- 6. Stellen Sie die **Telnet-Terminal-ID:** auf **VT100**.
- 7. Klicken Sie auf **Terminalsetup** und stellen Sie die **Bildschirmzeilen** auf **25**.
- 8. Stellen Sie die **Spalten** auf **80** und klicken Sie **OK**.
- 9. Klicken Sie auf **ASCII Setup...**.
- 10. Wählen Sie **Zeilenumbruch für Zeilen, die Terminalbreite übersteigen** und klicken Sie auf **OK**.

## <span id="page-92-3"></span>**Tabelle 4-3. COM-Eigenschaft-Dialogfeld-Schnittstelleneinstellungen**

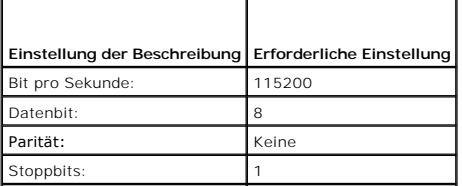

Datenflusssteuerung: Hardware

**ANMERKUNG:** Wenn diese Einstellungen falsch sind, wird das Hyperterminalfenster nicht angezeigt.

Das Hyperterminalfenster zeigt einen Anmeldungsbildschirm. Wenn der Anmeldungsbildschirm angezeigt wird, geben Sie Ihr(en) Benutzernamen und Kennwort ein. Ihre Verbindung sollte eine erfolgreiche Verbindung zur Konsole von DRAC/MC sein.

# **Red Hat Enterprise Linux und SUSE Linux Enterprise Server XTerm für Telnet- Konsolenumleitung konfigurieren**

**ANMERKUNG:** Wenn Sie den Befehl **connect server-x** über eine Telnet-Konsole verwenden, um die System-Setup-Bildschirme anzuzeigen, stellen Sie<br>den Terminaltyp auf **VT100** im System-**Setup und für die Telnet**-Sitzung ein.

**ANMERKUNG: Telnet wird auf dem DRAC/MC standardmäßig deaktiviert. Um Telnet zu aktivieren, verwenden Sie entweder das webbasierte<br>Benutzeroberflächenregister <b>Konfiguration** oder verwenden Sie das Objekt **cfgSeria**l zur K erhalten Sie unter dem Objekt "[cfgSerial"](file:///E:/Software/smdrac3/dracmc/1.3/GE/ug/dracuab.htm#wp30181)

Führen Sie folgende Schritte aus, wenn Sie telnet mit Red Hat Enterprise Linux oder SUSE Linux Enterprise Server ausführen:

**ANMERKUNG:** Um sicherzustellen, dass der Text richtig angezeigt wird, empfiehlt displayedDell, dass Sie ein Xterm-Fenster verwenden, um die Telnet-<br>Konsole anzuzeigen, anstatt des durch die Red Hat Enterprise Linux- und S Standardeinstellungsfensters.

- 1. Um eine neue Xterm-Sitzung zu starten, geben Sie xterm & an der Befehls-Eingabeaufforderung ein.
- 2. Ändern Sie die Größe des Fensters mit der Maus auf 80x25 bevor Sie Telnet verwenden, indem Sie auf die untere rechte Ecke des Fensters klicken.

Red Hat Enterprise Linux (oder SUSE Linux Enterprise Server) Xterm ist hetzt für den Verbindungsaufbau zum DRAC/MC über Telnet bereit. Um mit DRAC/MC zu<br>verbinden, geben Sie an der Xterm-Eingabeaufforderung te1net *<DRAC/M* 

# **Microsoft Telnet für die Telnet-Konsolenumleitung aktivieren**

Microsoft Telnet erfordert, dass Sie zuerst **Telnet** in den **Windows-Komponentendiensten** aktivieren.

Führen Sie folgende Schritte durch, um eine Verbindung zum DRAC/MC aufzubauen, wenn telnet aktiviert ist:

- 1. Öffnen Sie eine Befehls-Eingabeaufforderung.
- 2. Geben Sie telnet <*DRAC/MC IP address*>:<*chnittstellennummer*> ein und drücken Sie <Eingabe> (wobei *IP-Adresse* die IP-Adresse für den DRAC und *chnittstellennummer* die Telnet-Schnittstellennummer ist, wenn der Standardwert von 23 geändert wurde).

# <span id="page-93-0"></span>**Eine serielle oder Telnet-Konsole verwenden**

- **HINWEIS:** Wenn Sie Windows XP oder Windows 2003 ausführen und Probleme mit Zeichen in einer DRAC/MC-Telnet-Sitzung haben, lesen Sie den Microsoft Knowledge Base-Artikel Nr. 824810 auf der Microsoft Support-Website unter **support.microsoft.com** für weitere Informationen und ein<br>verfügbares Hotfix. Dieses Problem kann sich als eine anscheinend gefrorene Anme die Kennwort-Eingabeaufforderung erscheint nicht).
- ANMERKUNG: **Mit einer Windows** 2000 Management Station, erfolgt keine BIOS-Setup-Eingabe, nachdem die Taste <F2> gedrückt wurde. Dieses<br>Problem wird gelöst, indem der Telnet-Client geliefert mit den Windows-S**ervices für U**

Sie können serielle Befehle und Racadm-CLI-Befehle in einer seriellen oder Telnet-Konsole eingeben. Weitere Informationen über die seriellen Befehle und die<br>Racadm-CLI, erhalten Sie unter "<u>DRAC/MC-CLI-Befehle verwenden</u>."

[Zurück zum Inhaltsverzeichnis](file:///E:/Software/smdrac3/dracmc/1.3/GE/ug/index.htm)

<span id="page-94-0"></span>[Zurück zum Inhaltsverzeichnis](file:///E:/Software/smdrac3/dracmc/1.3/GE/ug/index.htm)

# **Ein Remote-System verwalten und wiederherstellen**

#### **Dell™ Remote Access Controller/ Modular Chassis Version 1.3: Benutzerhandbuch**

- [Auf die webbasierte Schnittstelle zugreifen](#page-94-1)
- DRAC/MC-Benutzer und -[Warnungen hinzufügen und konfigurieren](#page-95-0) [Serverzusammenfassung anzeigen](#page-106-0)
- **[Strom-Budgetstatus anzeigen](#page-105-0)**
- **[Ein Remote-System verwalten](#page-99-0)**
- **O** [Sensorstatus anzeigen](#page-107-0)
	- [DRAC/MC wiederherstellen und Störungen beheben](#page-107-1)

 [Gehäusestatus anzeigen](#page-105-1)

 [Gehäusezusammenfassung anzeigen](#page-103-0)

- [Häufig gestellte Fragen](#page-115-0)
- 

Der DRAC/MC enthält ein webbasiertes Interface, Remote-RACADM und eine serielle/Telnet-Konsole, mit denen Sie die DRAC/MC-Eigenschaften und -Benutzer<br>konfigurieren, Remote-Verwaltungsaufgaben ausführen und Störungen auf ei Tasktypen.

Alle webbasierten Interface-Konfigurationsaufgaben können auch mit den RACADM-CLI-Befehlen ausgeführt werden. Um eine Liste aller Remote-RACADM-CLI-<br>Befehle, die verwendet werden können, um die Textbasierten Entsprechungen verwenden."

**ANMERKUNG:**Wenn Sie im webbasierten Interface arbeiten, lesen Sie Ihre DRAC/MC-Online-Hilfe um kontextempfindliche Informationen über jede webbasierte Interface-Seite zu erhalten.

# <span id="page-94-1"></span>**Auf die webbasierte Schnittstelle zugreifen**

Um zum DRAC/MC webbasierten Remoteschnittstellenanmeldungsfenster zu verbinden, führen Sie die folgenden Schritte aus:

# **Zugriff auf das Anmeldungsfenster**

- 1. Öffnen Sie einen Webbrowser.
- 2. Geben Sie folgendes ein: https://<*<IP address>*

wobei *<IP address>* die IP-Adresse des DRAC/MC ist.

- 3. Drücken Sie auf <Eingabe>.
- 4. Das DRAC/MC-Fenster **Anmelden** erscheint.

## **Anmeldung**

**ANMERKUNG**Um sich anzumelden, müssen Sie die Berechtigung **Bei DRAC/MC anmelden** haben.

Sie können sich als ein Benutzer von DRAC/MC anmelden. Um sich anzumelden, führen Sie die folgenden Schritte aus.

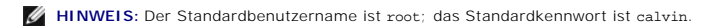

- 1. Im Feld **Benutzername** geben Sie Ihren Benutzernamen von DRAC/MC ein. Der Benutzername von DRAC/MC für lokale Benutzer unterscheidet Groß- und ....<br>Kleinschreibung
- 2. Im Feld **Kennwort** geben Sie Ihr DRAC/MC-Benutzerkennwort ein. Dieses Feld unterscheidet Groß- und Kleinschreibung Sie können auch die Taste <Tab> verwenden, um zu diesem Feld zu navigieren.
- 3. Klicken Sie auf **OK** oder drücken Sie auf <Eingabe>.

## **Abmeldung**

Klicken Sie auf **Abmelden** in der oberen rechten Ecke des Hauptfensters.

**ANMERKUNG:** Das Link **Abmelden** wird nicht gezeigt, bis Sie sich anmelden.

ANMERKUNG: Schließen des Browser ohne sich ordnungsgemäß abzumelden, führt dazu, dass die Sitzung geöffnet bleibt, bis die Zeitüberschreitung<br>erreicht wurde. Es wird empfohlen, dass Sie auf die Schaltfläche **Abmelden** klic

# <span id="page-95-4"></span><span id="page-95-0"></span>**DRAC/MC-Benutzer und -Warnungen hinzufügen und konfigurieren**

Um Ihr System mit dem DRAC/MC zu verwalten, können Sie einzigartige Benutzer mit der spezifischen Verwaltungsberechtigung (rollenbasierte Autorität)<br>erstellen. Sie können auch Warnungen konfigurieren, die per E-Mail an ang

Dieser Abschnitt enthält Anleitungen darüber, wie man die folgenden Aufgaben ausführt:

- 1 Siehe "DRAC/MC-[Benutzer hinzufügen und konfigurieren."](#page-95-1)
- l [DRAC/MC-NIC konfigurieren](#page-96-1)
- l SNMP-[Warnungen hinzufügen und konfigurieren](#page-97-0)

# <span id="page-95-1"></span>**Siehe "DRAC/MC-Benutzer hinzufügen und konfigurieren."**

- 1. Klicken Sie auf das Register **Konfiguration** und wählen Sie **Benutzer** aus.
- 2. Klicken Sie auf **[Vorhanden]** unter der Spalte **Benutzername,** um einen neuen Benutzer hinzuzufügen oder klicken Sie auf den Benutzernamen unter der<br>Spalte **Benutzername** , um einen vorhandenen Benutzer zu bearbeiten.
- 3. Verwenden Sie die Seite **DRAC/MC-Benutzer hinzufügen/konfigurieren**, um Benutzernamen, Kennwort, Zugriffsberechtigung und E-Mail- Warnungseinstellungen für einen neuen oder vorhandenen DRAC/MC-Benutzer per E-mail zu senden.

#### **Neuen Benutzernamen und neues Kennwort konfigurieren**

Verwenden Sie [Tabelle 5-1](#page-95-2) um einen neuen/neues oder vorhandenen/vorhandenes DRAC/MC-Benutzernamen und -kennwort zu konfigurieren.

## <span id="page-95-2"></span>**Tabelle 5-1. Benutzereigenschaften**

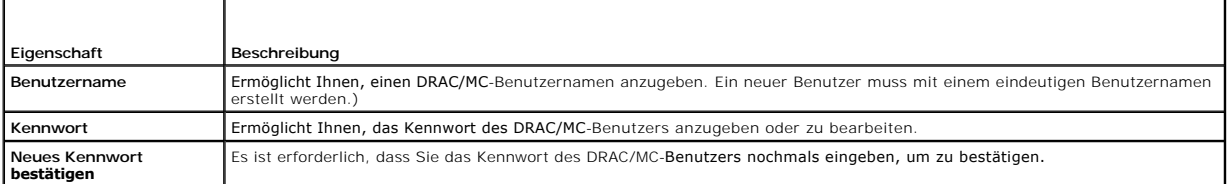

## **Benutzerberechtigung konfigurieren**

Unter **Benutzerberechtigungen** klicken Sie auf das Drop-Down-Menü **Benutzergruppe** und wählen Sie die Berechtigungsgruppe für den Benutzer aus.

Verwenden Sie [Tabelle 5-2,](#page-95-3) um die **Benutzergruppe** (Berechtigung) für den Benutzer zu bestimmen.

#### <span id="page-95-3"></span>**Tabelle 5-2. Benutzergruppenberechtigungen**

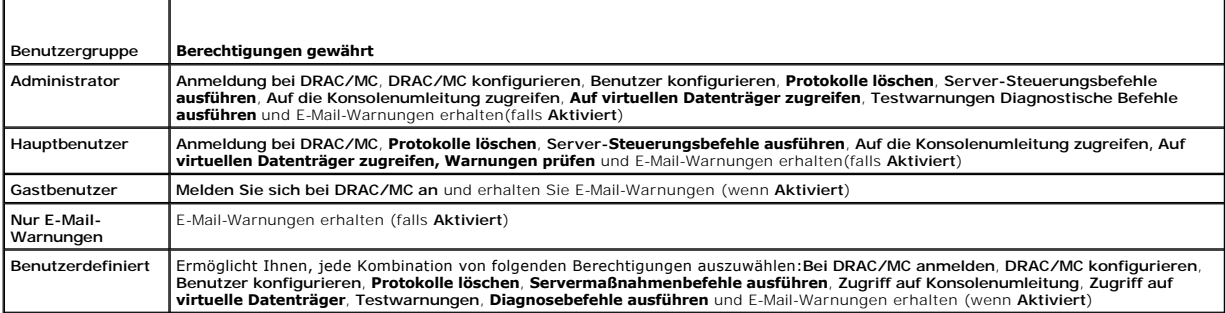

## **Benutzer-E-Mail-Warnungen konfigurieren**

#### **Benutzer-E-Mail-Warnungen aktivieren**

Verwenden Sie die Informationen in [Tabelle 5-3,](#page-96-2) um E-Mail-Warnungen zu aktivieren.

#### <span id="page-96-2"></span><span id="page-96-0"></span>**Tabelle 5-3. E-Mail-Warnungseigenschaften aktivieren**

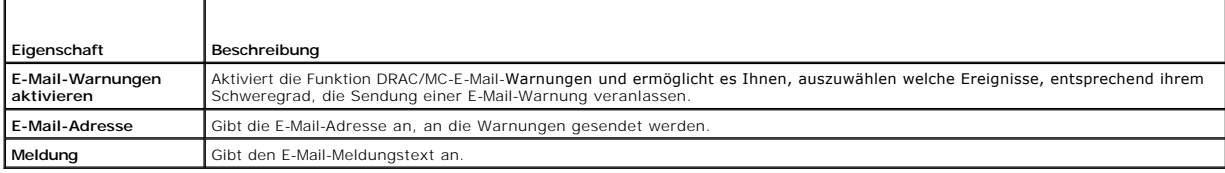

#### **E-Mail-Warnungen nach Schweregrad konfigurieren**

Die Informationen unter **E-Mail-Warnungen** im webbasierten Interface ermöglicht es Ihnen, auszuwählen welche Ereignisse, entsprechend ihrem<br>Schweregrad, die Sendung einer E-Mail-Warnung veranlassen. Wählen Sie den Schwereg

Sie können drei Schweregrade angeben: **Zur Information** (niedrigster Schweregrad), **Warnung** (mittlerer Schweregrad) und **Schwerwiegend** (höchster Schweregrad). Warnungen werden zu der von Ihnen unter **Benutzer-E-Mail-Warnungen aktivieren e**ingegebenen Adresse geschickt. Informationen über<br>jeden E-Mail-Warnungsschweregradtypen erhalten Sie in <u>Tabelle 5-4</u>.

#### <span id="page-96-3"></span>**Tabelle 5-4. E-Mail-Warnungsschweregrad**

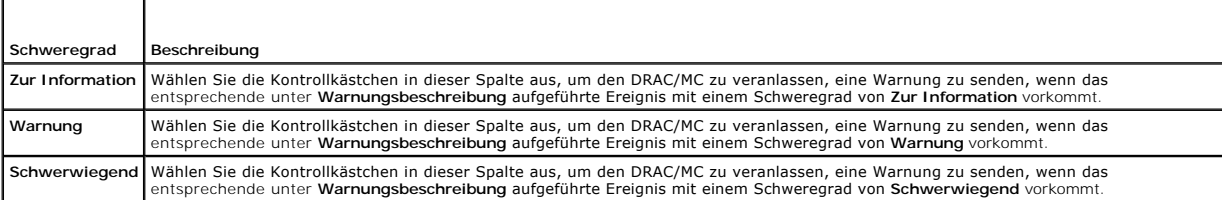

Die **Warnungs-Beschreibung** verzeichnet die folgenden vom DRAC/MC überwachten Ereignisse:

- l **Alle auswählen** Überwacht alle auf dem System vorhandenen Sensoren.
- l **System-Temperatursensoren** Überwacht die System-Temperatursensoren.
- l **System-Stromspannungssensoren** Überwacht die System-Stromspannungssensoren.
- l **Systemlüftersensoren** Überwacht die Systemlüfter-Taktrate (RPM).
- l **Sonstige Systemsensoren** Überwacht andere vorhandene Systemsensoren, wie z. B. Gehäuseeingriff.

Eine angegebene Warnung (entweder **Zur Information, Warnung** oder **Schwerwiegend**) wird gesendet, wenn das Ereignis auf dem Level des Schweregrads<br>**ausgelöst wird, der im linken Kontrollkästchen angezeigt wird.** 

#### **Die Seite drucken**

Klicken Sie auf die Schaltfläche **Drucken** in der oberen rechten Ecke des Bildschirms, wenn Sie die Seite **DRAC/MC-Benutzer hinzufügen/konfigurieren**  drucken möchten.

# <span id="page-96-1"></span>**DRAC/MC-NIC konfigurieren**

- 1. Klicken Sie auf das Register **Konfiguration** und wählen Sie **Netzwerk** aus.
- <span id="page-96-5"></span>2. Verwenden Sie die Seite **Netzwerkkonfiguration**, um die DRAC/MC-NIC-Einstellungen zu konfigurieren, und E-Mail-Einstellungen und Telnet-Einstellungen zu konfigurieren. [Tabelle 5-5](#page-96-4) beschreibt jede NIC-Einstellung.
- 3. Wenn Sie die DRAC/MC-NIC-Einstellungen in <u>[Schritt 2](#page-96-5)</u> von den ursprünglichen Einstellungen aktualisiert haben, konfigurieren Sie die Telnet- und Web-<br>Sitzungen mit der aktualisierten IP-Adresse und Gateway-Einstellungen

**ANMERKUNG:** Um Einstellungen auf der Seite **Netzwerkkonfiguration** zu ändern, müssen Sie die Berechtigung **DRAC/MC konfigurieren** besitzen.

#### <span id="page-96-4"></span>**Tabelle 5-5. DRAC/MC-NIC-Einstellungen**

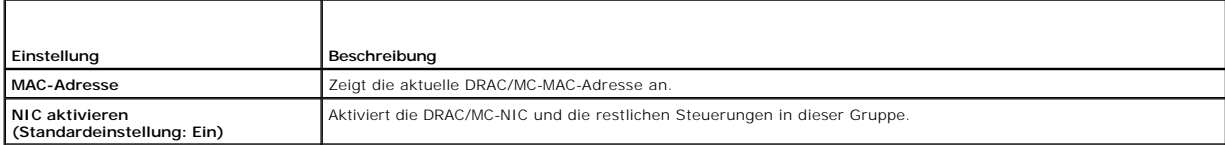

<span id="page-97-1"></span>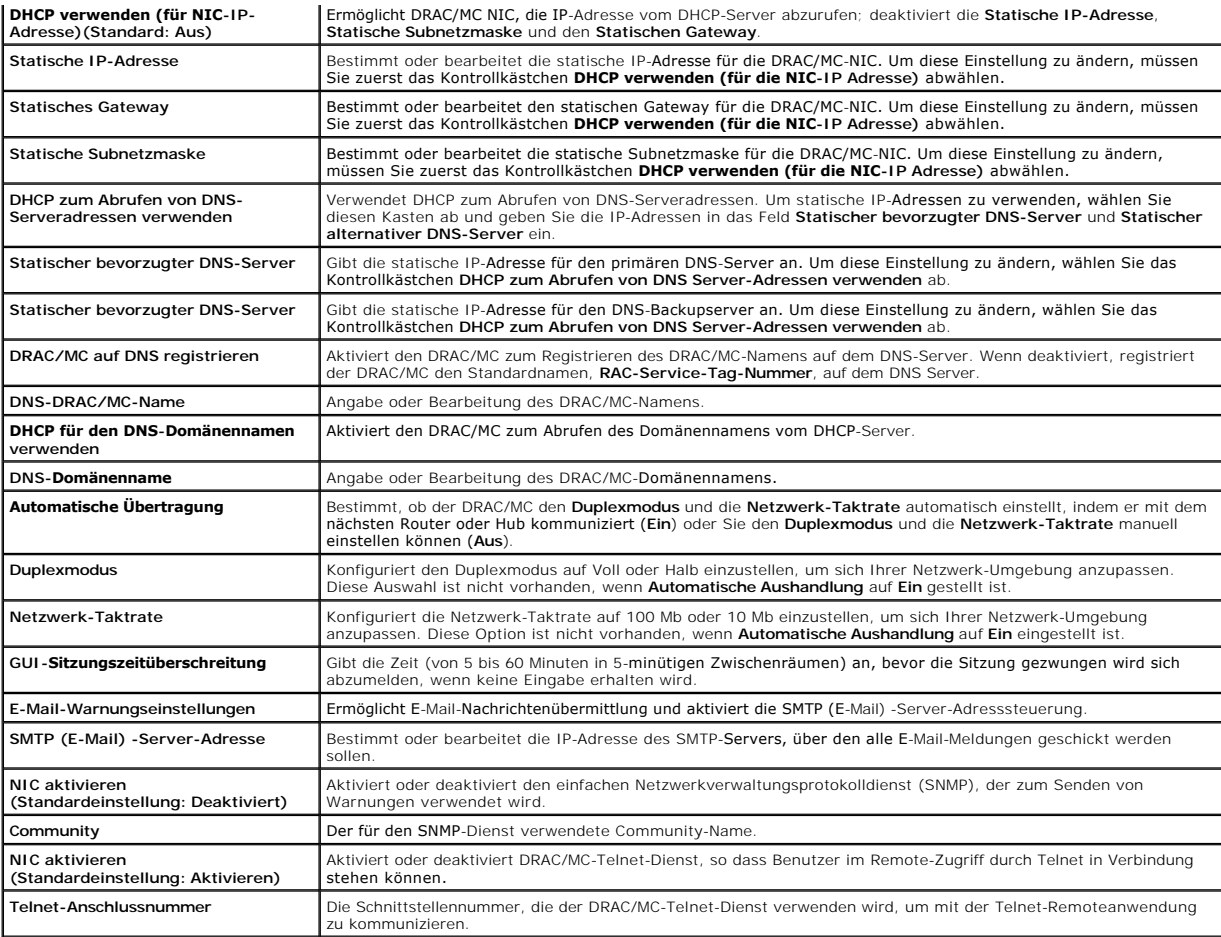

# **Andere Optionen**

Die Seite **Netzwerkkonfiguration** enthält Schaltflächen siehe [Tabelle 5-6 i](#page-97-2)n der oberen rechten Ecke des Bildschirms.

## <span id="page-97-2"></span>**Tabelle 5-6. Schaltflächen der Seite Netzwerkkonfiguration (oben rechts)**

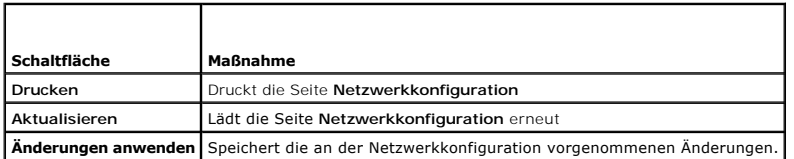

# <span id="page-97-0"></span>**SNMP-Warnungen hinzufügen und konfigurieren**

- **ANMERKUNG:** Sie müssen die Berechtigung **DRAC/MC konfigurieren** besitzen, um eine SNMP-Warnung hinzuzufügen oder zu löschen, sonst sind diese Optionen nicht verfügbar.
- 1. Klicken Sie auf das Register **Konfiguration** und wählen Sie **Warnungen** aus.
- 2. Verwenden Sie die Seite **SNMP-Warnungen hinzufügen/konfigurieren,** um SNMP-Warnungen hinzuzufügen, zu löschen und nachzuprüfen.
- **ANMERKUNG: DRA**C/MC unterstützt drei Schweregradstufen**: Zur Information, Warnung** und **Schwerwiegend.** Manche Ereignisse unterstützen nur die<br>Schweregradstufe Zur Information, da sie nur eine Meldung liefern.

## **Warnungsziel hinzufügen**

<span id="page-98-3"></span>1. Finden Sie eine verfügbare **Ziel-IP-Adresse** in der Spalte **Ziel-IP-Adresse**.

Wenn alle **Ziel-IP-Adressen** IP-Adressdaten enthalten, haben Sie alle vorhandenen Warnungen konfiguriert. Löschen Sie eine Warnung, um fortzufahren.

- 2. Klicken Sie auf **[Vorhanden]**, um die Seite **SNMP-Warnungen hinzufügen/konfigurieren** zu öffnen.
- 3. Unter **Allgemein** verwenden Sie [Tabelle 5](#page-98-0)-7 zum Konfigurieren der Warnungseigenschaften.
- 4. Klicken Sie auf **Änderungen anwenden**, um die Änderungen anzuwenden, oder klicken Sie auf **Zurück zur SNMP-Alerts-Seite** zur Rückkehr zur vorhergehenden Seite.

## <span id="page-98-0"></span>**Tabelle 5-7. Warnungseigenschaften**

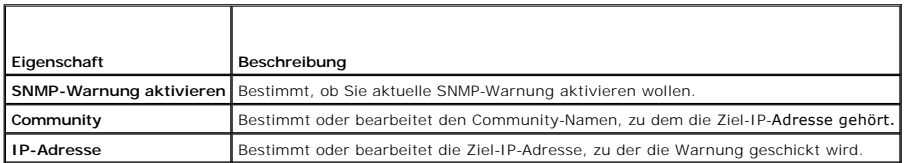

## **Warnungen nach Schweregrad konfigurieren**

- 1. Verwenden Sie den Abschnitt **Konfiguration,** um auszuwählen, welche Ereignisse, entsprechend ihrem Schweregrad, veranlassen, dass eine SNMP-<br>Warnung zu der von Ihnen in **Warnungseigenschaften konfigurieren** eingegebenen
- 2. Markieren Sie den Schweregrad des Sensors, für den Sie eine SNMP-Warnung erstellen wollen.
- 3. Verwenden Sie [Tabelle 5-8](#page-98-1), um Ereignisse zu konfigurieren, die eine SNMP-Warnung erstellen.

#### <span id="page-98-1"></span>**Tabelle 5-8. Schweregradoptionen**

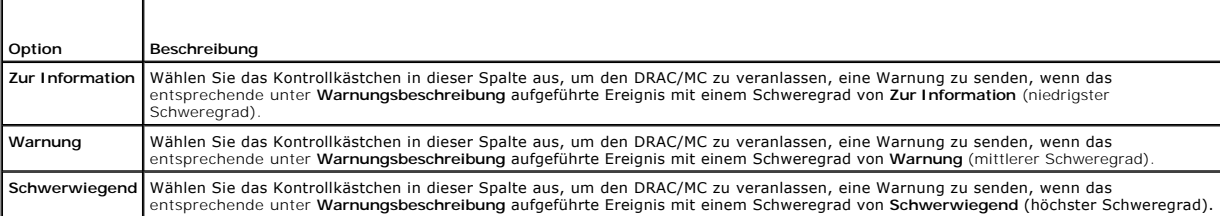

Die **Warnungs-Beschreibung** verzeichnet die folgenden vom DRAC/MC überwachten Ereignisse:

- l **Alle auswählen** Überwacht alle auf dem System vorhandenen Sensoren.
- l **System-Temperatursensoren** Überwacht die System-Temperatursensoren.
- l **System-Stromspannungssensoren** Überwacht die System-Stromspannungssensoren.
- l **Systemlüftersensoren** Überwacht die Systemlüfter-Taktrate (RPM).
- l **Sonstige Systemsensoren** Überwacht andere verfügbare System-Sensoren.

Eine angegebene Warnung (entweder **Zur Information, Warnung** oder **Schwerwiegend**) wird gesendet, wenn das Ereignis auf dem Level des Schweregrads<br>**ausgelöst wird, den Sie im Kontrollkästchen auswählten.** 

Informationen darüber, wie man Ereignisse verwaltet erhalten Sie im *Dell OpenManage™ Baseboard-Verwaltungs-Contoller: Benutzerhandbuch*.

## **Informationen über vorhandene Warnungen anzeigen**

Klicken Sie auf eine Warnung in der **SNMP-Warnungsliste** um die folgenden Eigenschaften für bestehende SNMP-Warnungen anzuzeigen. Siehe [Tabelle 5-9](#page-98-2) für Beschreibungen.

## <span id="page-98-2"></span>**Tabelle 5-9. SNMP-Warnungseigenschaften**

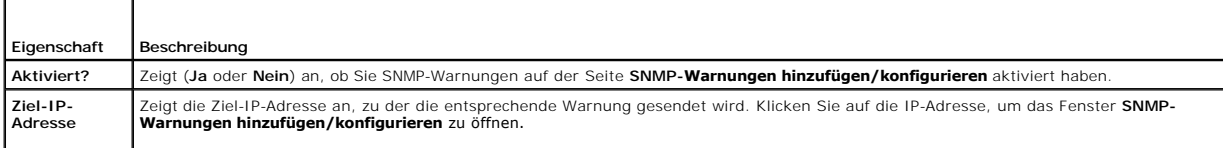

<span id="page-99-3"></span>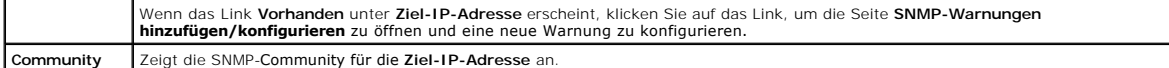

## **Warnung überprüfen**

Sie können eine Warnung zwingen, zu der angegebenen Ziel-IP-Adresse gesendet zu werden. In der **SNMP-Warnungsliste** wählen Sie aTe**stwarnung** für die<br>Warnung die Sie prüfen wollen. Diese Maßnahme erstellt eine Warnung an d

**ANMERKUNG:** Nur Benutzer mit der Berechtigung **Warnungen testen** verfügen über die Option **Warnung testen** neben ihrem Benutzernamen.

## **Löschen eines Warnungszieles**

In der **SNMP-Warnungsliste** wählen Sie **Testwarnung löschen** für die Warnung die Sie löschen wollen.

#### **Andere Optionen**

Die Seiten **SNMP-Warnungen** und **SNMP-Warnungen hinzufügen/konfigurieren** enthalten die Schaltflächen rin <u>Tabelle 5-10</u> in der oberen rechten Ecke des<br>Bildschirms.

<span id="page-99-1"></span>**Tabelle 5-10. Schaltflächen der Seite SNMP-Warnungen (oben rechts)** 

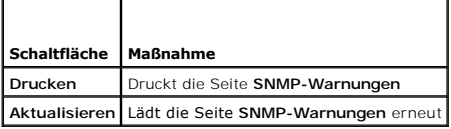

# <span id="page-99-0"></span> **Ein Remote-System verwalten**

Dieser Abschnitt enthält Anleitungen darüber, wie man die folgenden System Management-Aufgaben ausführt, um ein Remote-System zu verwalten:

- l Siehe ["DRAC/MC-Firmware aktualisieren.](#page-99-2)"
- l [Gehäusezusammenfassung anzeigen](#page-103-0)
- l [Fehlerbehebung für ein Remote](#page-108-0)-System

## <span id="page-99-2"></span>**Siehe "DRAC/MC-Firmware aktualisieren."**

Verwenden Sie die Seite **Firmware-Aktualisierung**, um die DRAC/MC-Firmware zur spätesten Revision zu aktualisieren. Wenn Sie die Aktualisierung<br>ausführen, behält die Software die aktuellen DRAC/MC-Einstellungen bei.

Die folgenden Daten sind in dem DRAC/MC-Firmware-Paket inbegriffen:

- l Eine binäre Abbilddatei, die den kompilierten DRAC/MC-Firmware-Code von -Daten enthält.
- l Ein ausführbares Programm verwendet in Verbindung mit **Firmware-Wiederherstellungskonsole**, um die Firmware über die serielle Schnittstelle zu installieren
- l Die DRAC/MC-SNMP-Datei **rac\_host.mib**

In Firmware-Versionen vor Version 1.2 enthält die automatisch extrahierende .zip-Datei mit der Firmware-Aktualisierung folgende Dateien:

- l **mgmt.bin** Enthält das DRAC/MC-Firmware-Abbild.
- l **upload.exe** Stellt die vorhergehende Firmware-Version wieder her, wenn die installierte Firmware beschädigt ist.
- l **rac\_host.mib** Enthält Firmware-Informationen.

In der Firmware-Version 1.2 und später werden die Dateien **upload.exe** und **rac\_host.mib** u. U. getrennt vom Firmware-Paket geliefert.

Um die DRAC/MC-Firmware zu aktualisieren, führen Sie die folgenden Schritte aus:

- 1. Laden Sie die neueste DRAC/MC-Firmware herunter und speichern Sie die extrahierte Datei auf dem TFTP-Server.
- 2. Stellen Sie sicher, dass das Gehäuse eingeschaltet wird.
- 3. In der webbasierten Benutzeroberfläche, wählen Sie das Register **Aktualisierung** aus.
- <span id="page-100-0"></span>4. Geben Sie den Dateinamen des Firmware-Images, welches auf Ihrem TFTP-Server in dem Textkasten **Image-Name** gespeichert ist, ein.
- 5. Geben Sie die IP-Adresse Ihres TFTP-Servers in den Textkasten **TFTP-Server-IP** ein.
- 6. Klicken Sie auf **Firmware aktualisieren**.

Die Firmware-Aktualisierung kann mehrere Minuten beanspruchen.

Während dieses Verfahrens werden Webserver, Telnet-Server und KVM-Modul nicht verfügbar sein und das Video wird wieder auf dem Monitor angezeigt.

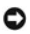

**HINWEIS:** Vermeiden Sie Aus- und Einschalten oder Resets (im Remote-Zugriff oder lokal) des DRAC/MC-Moduls während des Aktualisierungsverfahrens, da diese Anweisungen das Firmware-Abbild im DRAC/MC beschädigen werden.

- 7. Laden Sie die webbasierte Benutzerschnittstelle neu, um die Anmeldungsseite einzugeben.
- 8. Löschen Sie den Web-Browser-Cache.

Siehe "[Web-Browser-Cache mit Internet Explorer leeren"](file:///E:/Software/smdrac3/dracmc/1.3/GE/ug/dracuc2.htm#wp66055) und "[Web-Browser-Cache mit Mozilla oder Firefox leeren.](file:///E:/Software/smdrac3/dracmc/1.3/GE/ug/dracuc2.htm#wp66188)"

## **Firmware-Wiederherstellungskonsole verwenden**

Wenn die Firmware aus irgendeinem Grund beschädigt werden sollte, wird der DRAC/MC zur **Firmware-Wiederherstellungskonsole** starten. Die<br>Wiederherstellungskonsolenausgabe wird nur durch die serielle Schnittstelle gezeigt.

**Firmware-Wiederherstellungskonsole-**Ausgabe sieht ähnlich dem folgenden Bildschirmtext aus. Die Konsolenoptionen sind:

(1) Upgrade Firmware from Serial Port (2) Upgrade Firmware from Network (3) Network Parameters

Choose: \_\_

#### **Serielle Schnittstelle verwenden, um die Firmware hochzuladen**

Um die Firmware über die serielle Schnittstelle hochzuladen, führen Sie folgende Schritte aus:

- 1. Wählen Sie die Option "(1) Upgrade Firmware from Serial Port" aus.
- 2. Nachdem Sie Option (1) ausgewählt haben, werden Sie Zeichen sehen, die auf der Konsole von DRAC/MC erscheinen. Zu diesem Zeitpunkt müssen Sie<br>Ihre Terminalemulationssoftware beenden und die ausführbare Datei HOCHLADEN geliefert wird.

Das Hochladen nimmt einige Minuten in Anspruch. Wenn das Hochladen abgeschlossen wurde, wird der DRAC/MC zurückgesetzt und die DRAC/MC-Anmeldeseite wird auf der seriellen Konsole angezeigt, sofern diese angeschlossen ist.

## **Netzwerk verwenden, um die Firmware hochzuladen**

Um die Firmware mithilfe eines TFTP-Servers hochzuladen, führen Sie die folgenden Schritte aus:

- 1. Wählen Sie Option "(3) Network Parameters" aus.
- 2. Die Netzwerksetupseite wird gezeigt:
	- (-) Hardware Version : B3A
	- (-) MAC Address : 00 C0 9F 44 01 4A (1) IP Address : 10.111.250.50
	- (2) TFTP Server Address : 10.111.250.51
	- (3) Gateway Address : 10.111.254.254
	-
	- (4) Subnetmask : 255.255.0.0
	- (5) TFTP File Name : mgmt.bin (0) EXIT

Choose:\_\_

- 
- 3. Mit dieser Seite können Sie die DRAC/MC-IP-Adresse, TFTP-Server-IP-Adresse, Gateway-Adresse, Subnetzmaske und den TFTP-Dateinamen<br>konfigurieren. Prüfen Sie nach, dass die Netzwerk-Konfiguration richtig ist und wenn alle Option "(0) AUSGANG" aus.

4. Sie kehren zum Hauptmenü **Firmware-Wiederherstellungskonsole** zurück.

<span id="page-101-2"></span>5. Wählen Sie die Option " (2) Upgrade Firmware from Network".

Das Hochladen nimmt einige Minuten in Anspruch. Wenn beendet, wird der DRAC/MC zurückgesetzt und die DRAC/MC-Anmeldungsseite wird angezeigt.

#### **Netzwerksicherheit sicher stellen**

Der DRAC/MC verwendet Zertifikatsverwaltung, um Sicherheit für Ihre DRAC/MC-Netzwerk-Kommunikationen zu gewährleisten.

#### **Zertifikatsverwaltungsübersicht**

Eine Zertifikatsignierungsanforderung (CSR) ist eine digitale Aufforderung an eine Zertifizierungsstelle (CA) für ein sicheres Serverzertifikat. Sichere Serverzertifikate sichern die Identität eines Remote-Systems und gewährleisten, dass mit dem Remote-System ausgetauschte Informationen nicht von<br>anderen gesehen oder geändert werden können. Um die Sicherheit für Ihren DRAC

Eine Zertifizierungsstelle ist ein Geschäftsunternehmen, das in der IT-Industrie dafür anerkannt ist, hohe Standards der zuverlässigen Abschirmung,<br>Identifizierung und anderer wichtiger Sicherheitskriterien zu treffen. Bei

Nachdem die CA die CSR genehmigt und Ihnen ein Zertifikat sendet, müssen Sie das Zertifikat zur DRAC/MC-Firmware hochladen. Die auf der DRAC/MC-<br>Firmware gespeicherten CSR-Informationen müssen mit den im Zertifikat enthalt

## **Ein aktuelles Gehäusezertifikat anzeigen**

- 1. Beim DRAC/MC-Protokoll anmelden
- 2. Klicken Sie im Fenster **Remote Access Controller/modulares Gehäuse** auf das Register **Konfiguration**.
- 3. Auf der Seite **Netzwerkkonfiguration** klicken Sie auf **Sicherheit**.
- 4. **Wählen Sie auf der Seite Zertifikatsverwaltung im Option-Feld Aktuelles Gehäusezertifikat anzeigen** und klicken Sie auf **Weiter**.

Die Seite **Aktuelles Gehäusezertifikat anzeigen** wird eingeblendet.

Verwenden Sie die Seite **Aktuelles Gehäusezertifikat anzeigen**, um ein Serverzertifikat für Ihren DRAC/MC anzuzeigen. [Tabelle 5-11](#page-101-0) enthält Informationen über das Server-Zertifikat.

### <span id="page-101-0"></span>**Tabelle 5-11. Aktuelle Gehäusezertifikatsinformationen**

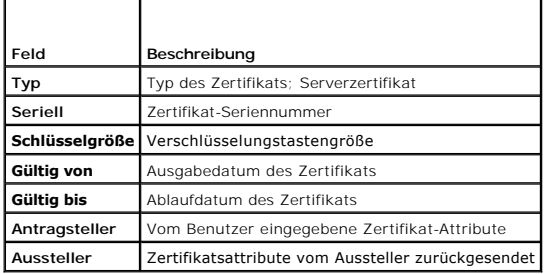

Die Schaltflächen in [Tabelle 5-12 s](#page-101-1)ind auf der Seite **Aktuelles Gehäusezertifikat anzeigen** verfügbar.

<span id="page-101-1"></span>**Tabelle 5-12. Aktuelle Gehäusezertifikatsseitenschaltflächen anzeigen** 

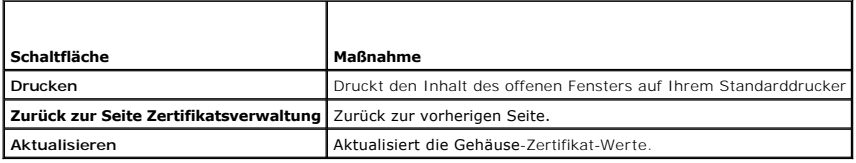

## **Gehäusezertifikat erstellen, hochladen und anzeigen**

1. Klicken Sie auf das Register **Konfiguration** und klicken Sie auf **Sicherheit**.

- <span id="page-102-3"></span>2. Wählen Sie einen der folgenden CSR-Typen aus:
	- l **DRAC/MC** Remote Access Controller
	- l **D-KVM** Avocent Digital Access KVM
- 3. Verwenden Sie die Optionen auf der Seite **Zertifikatsverwaltung** (siehe [Tabelle 5-13](#page-102-0)), um eine CSR zu erstellen, die an einen CA gesendet wird. Die CSR-Informationen werden auf der DRAC/MC-Firmware gespeichert.

**ANMERKUNG:** Sie müssen die Berechtigung **DRAC/MC konfigurieren** besitzen, um ein Serverzertifikat zu erstellen oder hochzuladen.

<span id="page-102-0"></span>**Tabelle 5-13. Optionen der Seite Zertifikatsverwaltung**

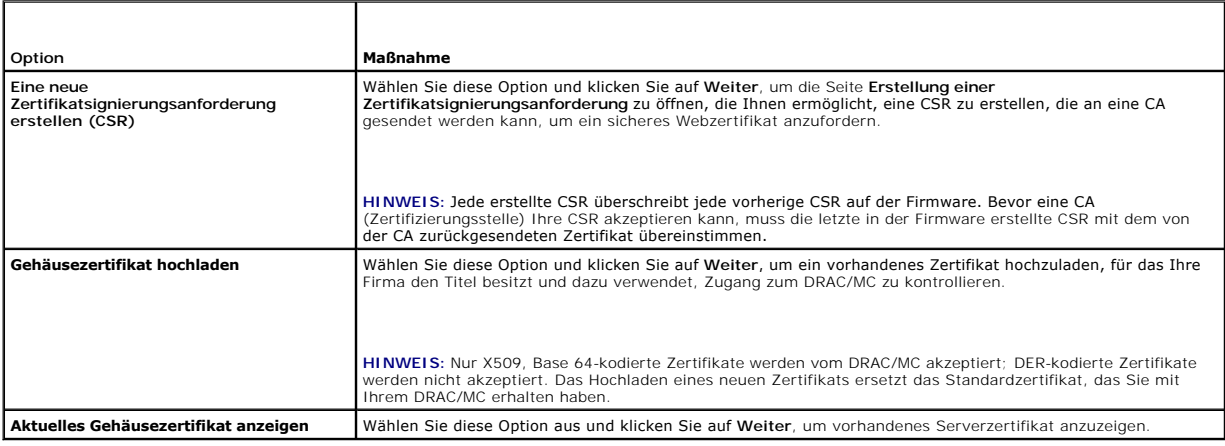

## **Eine Zertifikatsignierungsanforderung erstellen**

Geben Sie einen Wert in das Feld für jedes CSR-Attribute ein. [Tabelle 5-14](#page-102-1) beschreibt, welche Werte für jedes erforderliche Feld gültig sind .

Das Feld **E-Mail-Adresse** ist optional. Sie können die E-Mail-Adresse Ihrer Firma eingeben oder eine E-Mail-Adresse die mit der CSR assoziiert sein soll.

**HINWEIS:** Jede neue CSR überschreibt jede vorherige CSR auf der Firmware. Bevor der DRAC/MC Ihre CSR akzeptieren kann, muss die CSR in der ZertifikatFirmware mit dem von der CA zurückgesendeten Zertifikat übereinstimmen, sonst kann der DRAC/MC das Zertifikat nicht laden.

<span id="page-102-1"></span>**Tabelle 5-14. Erforderliche CSR-Felder**

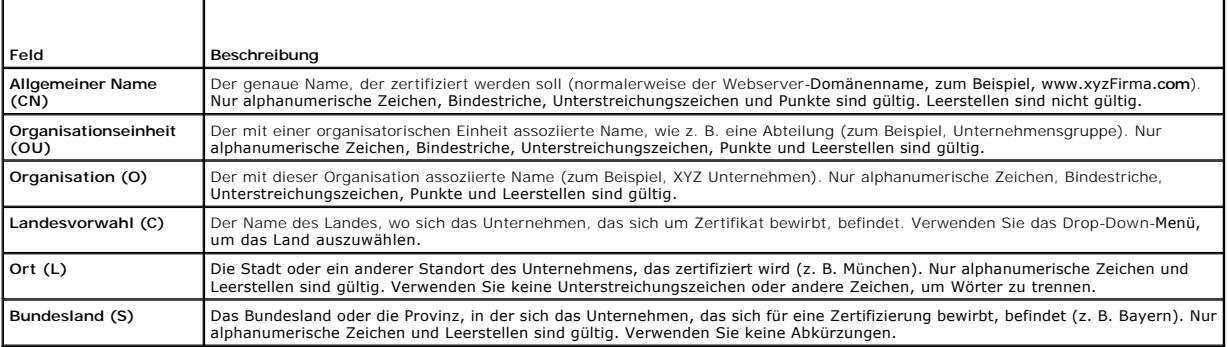

Die Schaltflächen in [Tabelle 5-15 s](#page-102-2)ind auf der Seite **Erstellung einer Zertifikatsignierungsanforderung** verfügbar.

## <span id="page-102-2"></span>**Tabelle 5-15. Schaltflächen der Seite Erstellung einer Zertifikatsignierungsanforderung**

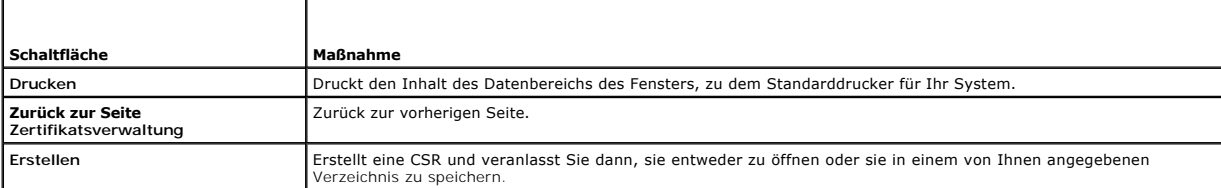

## <span id="page-103-1"></span>**Zertifikat hochladen**

Zum Hochladen des Server-Zertifikats zur DRAC/MC-Firmware führen Sie die folgenden Schritte aus:

- 1. Klicken Sie im Fenster **Remote Access Controller/modulares Gehäuse** auf das Register **Konfiguration**.
- 2. Klicken Sie auf der **Netzwerkkonfiguration**-Seite auf **Sicherheit**.
- 3. Wählen Sie auf der Seite **Zertifikatsverwaltung** im Feld **Option Gehäusezertifikat hochladen** und klicken Sie auf **Weiter**.
- 4. Geben Sie auf der Seite **Gehäusezertifikat hochladen** den Pfad zum Gehäusezertifikat in das **Attribut**-Feld ein und klicken Sie auf **Hochladen**.

**ANMERKUNG:** Der **vollständige Pfad**wert zeigt den Dateipfad des hochzuladenden Zertifikats an. Geben Sie den absoluten Dateipfad (zum Beispiel, den<br>vollständigen Pfad und Dateinamen einschließlich des Dateinamenszusatzes)

Die Schaltflächen in [Tabelle 5-16 s](#page-103-2)ind auf der Seite **Gehäusezertifikat hochladen** verfügbar.

#### <span id="page-103-2"></span>**Tabelle 5-16. Schaltflächen der Seite Zertifikatsverwaltung**

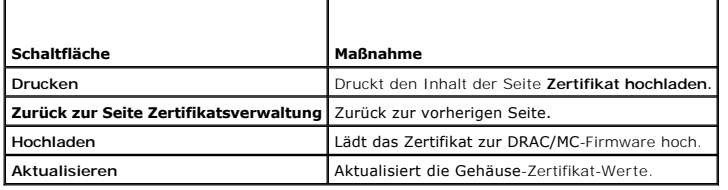

# <span id="page-103-0"></span>**Gehäusezusammenfassung anzeigen**

Mit der Seite **Gehäusezusammenfassung** können Sie Zusammenfassungsinformationen über den DRAC/MC, das Host-Gehäuse und den Status der aktuellen<br>Sitzung des Host-Gehäuses ansehen. Die Seite **Gehäusezusammenfassung** zeigt di

- 1 DRAC/MC-Informationen (siehe [Tabelle 5](#page-103-3)-17)
- 1 Gehäuseinformationen (siehe [Tabelle 5](#page-103-4)-18 und [Tabelle 5-19](#page-104-0))
- 1 Sitzungsstatus-Informationen (siehe [Tabelle 5](#page-104-1)-20)
- l KVM-Informationen (siehe [Tabelle 5-21\)](#page-104-2)
- 1 Schalterinformationen (siehe [Tabelle 5-22\)](#page-105-2)

## <span id="page-103-3"></span>**Tabelle 5-17. Felder für DRAC/MC-Informationen**

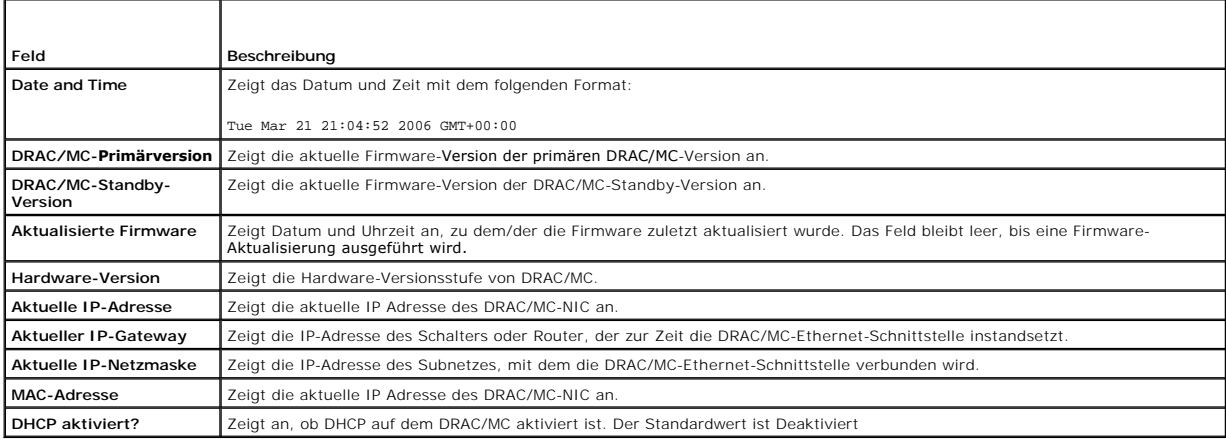

<span id="page-103-4"></span>**Tabelle 5-18. Felder für Gehäuseinformationen** 

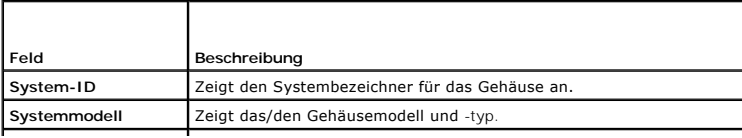

<span id="page-104-3"></span>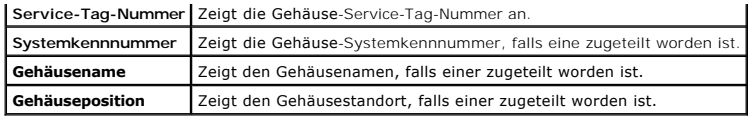

<span id="page-104-0"></span>**Tabelle 5-19. Felder für DRAC/MC-Firmwarestatus-Flags**

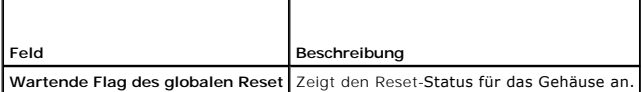

<span id="page-104-1"></span>**Tabelle 5-20. Felder für den Sitzungsstatus** 

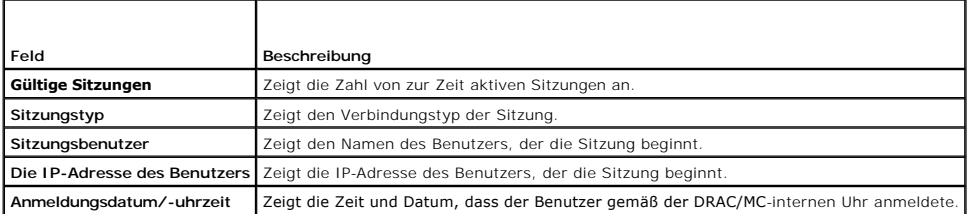

**ANMERKUNG: DRAC/MC unterstützt bis zu vier gleichzeitig angemeldete Benutzer (Sitzungen).** 

## <span id="page-104-2"></span>**Tabelle 5-21. Felder für den KVM-Status**

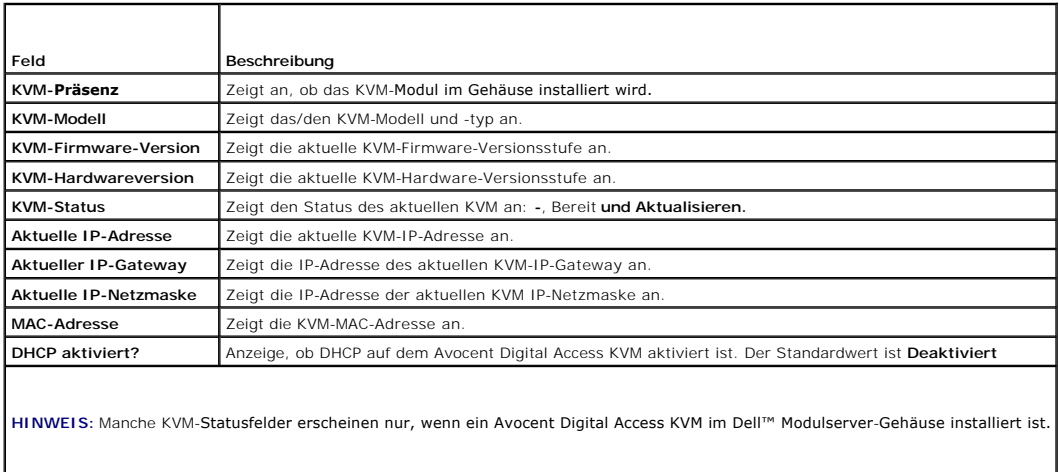

**HINWEIS:** Die KVM Status-Feldeigenschaften erscheinen nicht, wenn das Dell Modul-Servergehäuse ausgeschaltet ist.

["KVM-Module verwenden](file:///E:/Software/smdrac3/dracmc/1.3/GE/ug/dracuc9.htm#wp1069378)" enthält eine vollständige Beschreibung der KVM-Schalter.

Mit Version1.1 und höher unterstützt DRAC/MC jetzt die folgenden KVM-Informationen:

- l Firmware-Version
- l Modell
- l Präsenz

**ANMERKUNG:** Der Dell KVM-Durchgangsschalter und das Avocent Schalter-analoge KVM interagieren verschieden mit den Modulen von DRAC/MC. Der<br>KVM-Durchgangsschalter hat keinen Pin für den DRAC/MC, um seine Präsenz zu ermitte

Die KVM-Funktion schließt eine PS2-Tastatur, Maus und VGA-Signal ein, das für zehn Module schaltet. KVM verwendet Emulation der Tastatur/Maus in jedem Modul, wo das Ausgabe-KVM-Modul, das auf die KVM-**Baugruppe umschaltet, durch den DRAC/MC für jeden KVM Modul-**Steuerschaltkreis kontrolliert wird. Eine<br>**vollständige Beschreibung der Funktion zur KVM-**Schalterintegration *Hardware-Benutzerhandbuch* für Ihr System.

Die webbasierte DRAC/MC-Schnittstelle enthält die folgende Auskunft:

- l Zeigt die zur Auswahl verfügbaren Server-Module und den Status einer KVM-Sitzung; zum Beispiel, das eine gültige Benutzersitzung ausführende Modul.
- 1 Setzt KVM-Datum und Uhrzeit nach Bedarf, zum Beispiel, zur Kennzeichnung des KVM-Installationsdatums, wenn der DRAC/MC neu gestartet wird oder

<span id="page-105-3"></span>wenn das Gehäuse heruntergefahren wird.

**ANMERKUNG:** Innerhalb des Dell Modul-Servergehäuses und DRAC/MC-Dokumentsets wird der analoge Avocent KVM-Schalter auch als Dell KVM-Schalter mit KVM-über-IP bezeichnet.

**ANMERKUNG:** Wenn Sie ein KVM Pass-Through Schalter-**Modul haben, zeigt der Gehäuseübersichts**-Bildschirm in der webbasierten Schnittstelle an,<br>dass das KVM nicht vorhanden ist.

## <span id="page-105-2"></span>**Tabelle 5-22. Felder für Schalterinformationen**

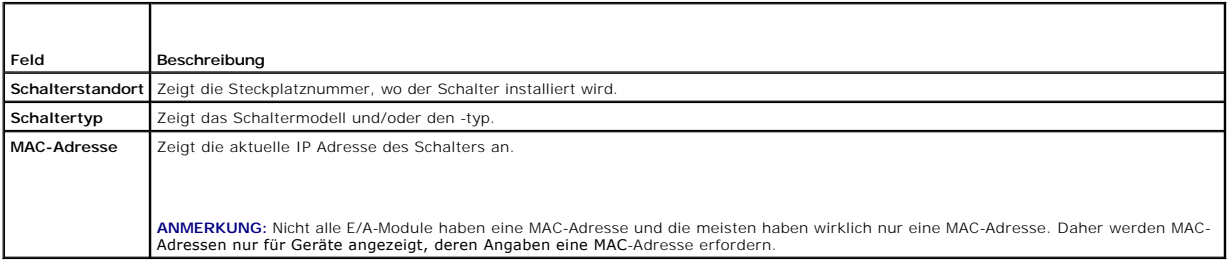

# <span id="page-105-1"></span>**Gehäusestatus anzeigen**

Mit der Gehäusestatusseite können Sie den Status von Gehäusemodulen und Servermodulen anzeigen. Die Gehäusestatusseite zeigt die folgende Art von<br>Informationen. (Siehe <u>Tabelle 5-23</u> für Beschreibungen.)

## <span id="page-105-4"></span>**Tabelle 5-23. Felder für die Gehäusestatusseite**

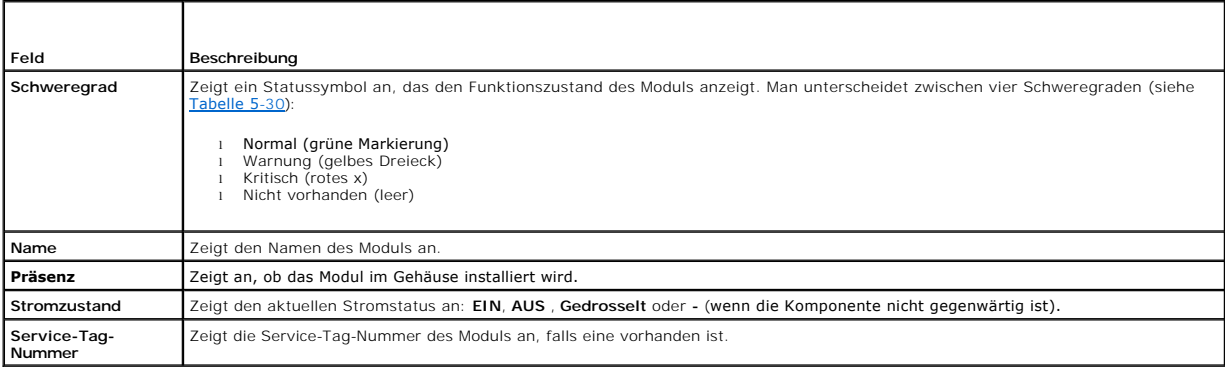

# <span id="page-105-0"></span>**Strom-Budgetstatus anzeigen**

Auf der Seite **Strombudgetstatus** können Sie Informationen über den Gesamtenstromstatus, Leistungsaufnahme und Stromfreigabe anzeigen.

Die Seite **Strom-Budgetstatus** zeigt die folgenden Arten von Informationen an. (Siehe [Tabelle 5-24](#page-105-5) für Beschreibungen.)

## <span id="page-105-5"></span>**Tabelle 5-24. Werte für den Strom-Budgetstatus**

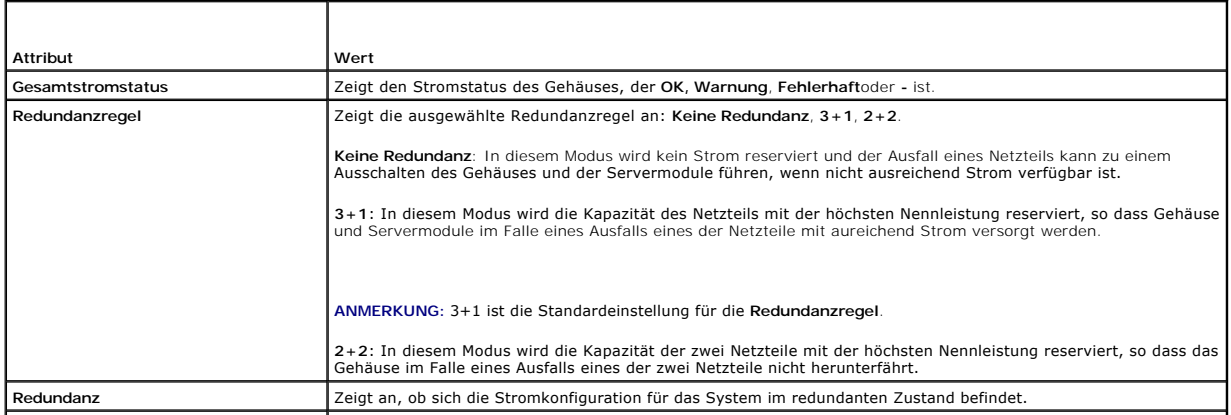

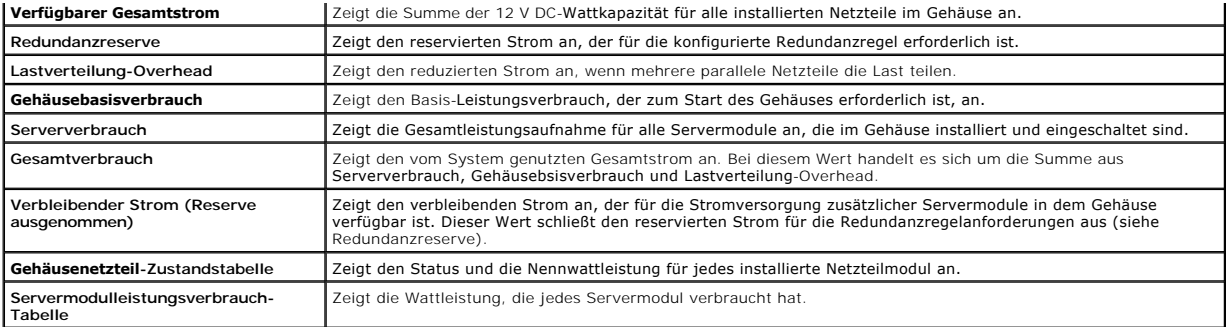

**ANMERKUNG:** Die Werte für den Strom-Budgetstatus sind *statische* Werte, die den maximalen potenziellen Leistungsverbrauch für jedes Modul/System<br>widerspiegeln. Diese Werte spiegeln *nicht* die wirklichen dynamischen Leis

# **Netzteilredundanz**

Die DRACH/MC-Firmware-Version 1.3 führt eine neue Netzteilredundanz-Implementation ein. Hauptmerkmale sind:

- l Unterstützung für 2+2- und 3+1-Netzteilredundanzmodi.
- l CPU-Drosselung der Dell PowerEdge™ 1955 Servermodule im 2+2-Redundanzmodus, wenn der Strombedarf den verbleibenden Strom übersteigt.

## **Wichtigste Anforderung**

l Es müssen vier Netzteile mit 2100 W (oder stärker) im Gehäuse installiert sein, wenn die Redundanzregelauswahloption verfügbar sein soll.

## **Beschreibung**

- l Keine Redundanz: In diesem Modus kann der Strom von allen Netzteilen zur Versorgung der Servermodule verwendet werden und Ausfall eines der Netzteile kann zum Stromausfall für ein Servermodul führen.
- ari-Redundanzmodus: In diesem Modus wird die Kapazität des Netzteils mit der höchsten Leistung reserviert, so dass der Ausfall eines der Netzteile (Ausfall eines der Netzteile) alta Repazität des Gehäuses führt. Serverm des Gehäuses den Nennstrom der verbleibenden drei Netzteile überschreitet.

Ausfall von zwei Netzteilen in diesem Modus kann dazu führen, dass einige oder alle Servermodule im Gehäuse herunterfahren.

Servermodule werden in diesem Modus nicht gedrosselt.

**ANMERKUNG:** 3+1 ist die Standardeinstellung für die **Redundanzregel**.

⊥ 2+2-Redundanzmodus: In diesem Modus wird die Kapazität der zwei Netzteile mit der höchsten Nennleistung im Gehäuse reserviert, so dass der<br>Ausfall eines der Netzteile nicht zu einem Herunterfahren der Servermodule oder

Ausfall von zwei Netzteilen in diesem Modus führt nicht zum Stromausfall bei Servermodulen.

Nur PowerEdge 1955-Servermodule können in diesem Modus gedrosselt werden. Durch die Drosselung wird der Stromverbrauch der Servermodule<br>reduziert, indem der CPU-Arbeitszyklus geändert wird. In diesem Modus wird die Blade-L

Um echte 2+2-Redundanz zu erhalten, sollten zwei Netzteile mit einem Wechselstromschaltkreis verbunden werden, während die anderen zwei Netzteile mit einem anderen Wechselstromschaltkreis verbunden werden. Wenn die Netzteile auf diese Weise verbunden sind und die 2+2-<br>Redundanzregel ausgewählt wurde, bleibt die Stromzufuhr zum Gehäuse auch im Falle eines A

In diesem Modus können PowerEdge 1955-Servermodule, die bereits eingeschaltet sind, gedrosselt werden, so dass ein neues Servermodul<br>eingeschaltet werden kann. PowerEdge 1955-**Servermodule werden gedrosselt beginnend mit d** beginnend mit der niedrigsten Steckplatznummer wieder aufgehoben.

# <span id="page-106-0"></span>**Serverzusammenfassung anzeigen**

Diese neue Funktion der DRAC/MC-Version 1.3 erlaubt Ihnen, Servernamen zu konfigurieren. Server werden basierend auf dem Steckplatz benannt, in dem diese installiert sind, d.h. Server 1, Server 2 ... , Server 10.

In der DRAC/MC-Version 1.3 werden die Servernamen standardmäßig auf die gleichen Werte gesetzt wie in früheren DRACH/MC-Firmware-Versionen. Sie<br>könne jedoch über die Internet- und CLI-Schnittstellen geändert werden.

Die maximale Länge für Servernamen ist 15 Zeichen. Die konfigurierten Servernamen sind spezifisch für den Steckplatz im Gehäuse und nicht für die Server selbst. Wenn ein Server von einem Steckplatz auf einen anderen verschoben wird, behält der Server seinen Servernamen nicht. Servernamen können auch<br>dann konfiguriert werden, wenn kein Server in einem Steckplatz vorhanden i <span id="page-107-3"></span>**ANMERKUNG:** Ein Server kann nicht in Server-<n> umbenannt werden, wenn es sich bei *n* nicht um die Steckplatznummer für den Server handelt.

Auf der Seite **Serverzusammenfassung** können Sie zusammengefasste Informationen zu den Server-Blades in Ihrem System anzeigen.

Auf der Seite **Serverzsammenfassung** werden folgende Informationen angezeigt:

## **Tabelle 5-25. Felder für die Serverzusammenfassung**

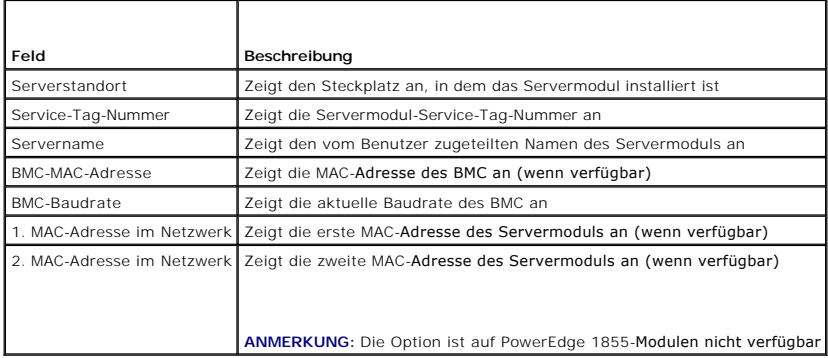

# **Konfigurieren von Servernamen**

- 1. Klicken Sie auf die Registerkarte **Konfiguration** und dann auf das Unterregister **Server**.
- 2. Klicken Sie auf den Servernamen, den Sie bearbeiten möchten.
- 3. Bearbeiten Sie auf der Seite **Servernamen ändern** den Wert für den Servernamen.

**ANMERKUNG:** Wenn alle Zeichen im Feld Servernamen gelöscht werden, wird der Servername auf den Standardwert zurückgesetzt.

4. Klicken Sie auf **Änderungen anwenden**.

# <span id="page-107-0"></span>**Sensorstatus anzeigen**

Mit der Seite **Sensorstatus** können Sie den Status von Sensoren im System anzeigen. Die Seite Sensorstatus zeigt die folgenden Arten von Informationen an:<br>(Siehe <u>[Tabelle 5-26](#page-107-2)</u>.)

- l Temperatur
- l Lüfter
- l Netzteil

### <span id="page-107-2"></span>**Tabelle 5-26. Felder für den Sensorstatus**

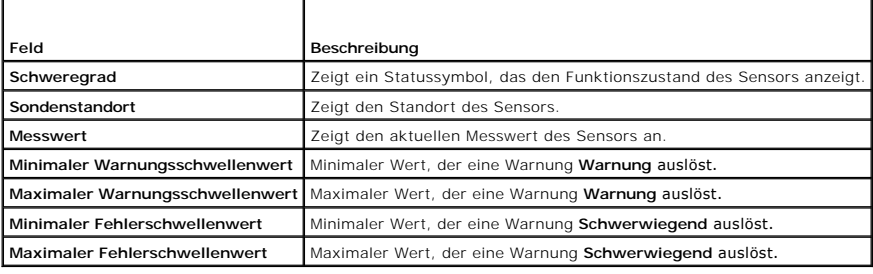

# <span id="page-107-1"></span>**DRAC/MC wiederherstellen und Störungen beheben**

Dieser Abschnitt erklärt, wie man die folgenden Aufgaben, die in Beziehung mit Wiederherstellung und Störungen beheben in einem abgestürzten System mit Hilfe des DRAC/MC webbasierten Interface ausführt.

1 [Fehlerbehebung für ein Remote](#page-108-0)-System
- <span id="page-108-2"></span>l [Netzstrom auf einem Remote-System verwalten](#page-108-0)
- l [SEL verwenden](#page-109-0)
- 1 [Das DRAC/MC-Protokoll verwenden](#page-112-0)
- l [Diagnosekonsole verwenden](#page-114-0)

## **Fehlerbehebung für ein Remote-System**

Die folgenden Fragen werden im Allgemeinen für Probleme auf höchster Ebene beim Beheben von Störungen im DRAC/MC verwendet:

- 1. Ist das System ein- oder ausgeschaltet?
- 2. Wenn eingeschaltet, funktioniert das System, ist es abgestürzt oder nur blockiert?
- 3. Wenn ausgeschaltet, wurde der Strom unerwartet ausgeschaltet?

Für abgestürzte Systeme können Sie Konsolenumleitung (siehe "<u>Konsolenumleitung von einer Management Station verwenden</u>") und Remote-<br>Stromverwaltung verwenden (siehe "<u>Netzstrom auf einem Remote-System verwalten</u>"), um da

#### <span id="page-108-0"></span>**Netzstrom auf einem Remote-System verwalten**

Der DRAC/MC ermöglicht, dass Sie im Remote-Zugriff mehrere Netzstromüberwachungsmaßnahmen auf den Servermodulen und dem Gehäuse ausführen können, um zu versuchen nach einem Systemausfall oder anderen Problem wiederherzustellen. Verwenden Sie die Seite **Serversteuerung**, die sich auf der<br>linken Fensterseite unter **Strom** befindet, um ein ordnungsgemäßes Herun das Modul ein- oder auszuschalten.

**ANMERKUNG:** Sie müssen die Berechtigung **Server-Maßnahmenbefehle ausführen** besitzen, um Netzstromverwaltungsmaßnahmen auszuführen.

#### **Gehäuse-Steuerungsmaßnahmen auswählen**

- 1. Wählen Sie die Option **Betriebssystem zuerst herunterfahren** (nur für **System neu starten** , **System ausschalten** und System aus- und einschalten ).
	- **ANMERKUNG:** Alle Systeme im Gehäuse müssen erweiterte Konfigurations- und Stromschnittstellen (ACPI) aktiviert haben und müssen richtig für<br>die Option **Betriebssystem zuerst herunterfahren konfiguriert werden, um am ganze** richtig ACPI-aktiviert wird, wird das Gehäuse die Gehäusemaßnahme nicht abschließen.
- 2. Wählen Sie eine der folgenden **Gehäuse-Steuerungsmaßnahmen** aus.
	- l **System einschalten**  Schaltet den Systemnetzstrom ein (entspricht dem Drücken des Netzschalters)
	- l **System ausschalten**  Schaltet den Systemnetzstrom aus (entspricht dem Drücken des Netzschalters).
	- l **Aus- und einschalten**  Schaltet den Systemnetzstrom aus und schaltet ihn nach einer Verzögerung wieder ein (entspricht dem zweimaligen Drücken der Reset-Schaltfläche).
- 3. Klicken Sie auf **Anwenden,** um die Stromverwaltungsmaßnahme (z. B. das System zum ein- und ausschalten zu veranlassen) ausführen.

#### **Andere Optionen**

Die Seite **Gehäusesteuerung** enthält Schaltflächen (siehe [Tabelle 5-27](#page-108-1)) in der oberen rechten Ecke des Bildschirms.

<span id="page-108-1"></span>**Tabelle 5-27. Schaltknöpfe der Seite Gehäuse-Steuerung (oben rechts)**

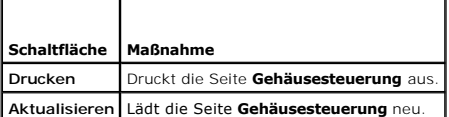

#### **Server-Steuerungsmaßnahmen auswählen**

- 1. Wählen Sie ein Servermodul, für das eine Maßnahme ausgeführt werden soll.
- 2. Wählen Sie die Option **Betriebssystem zuerst herunterfahren** (nur für **System neu starten** , **System ausschalten** und **Serversteuerungsmaßnahme**).

<span id="page-109-1"></span>Wenn das System ein ordnungsgemäßes Herunterfahren über das Betriebssystem vor der ausgewählten **Server-Steuerungsmaßnahme** ausführen soll, müssen Sie erst das Betriebssystem herunterfahren.

**ANMERKUNG:** Um die Option **Betriebssystem zuerst herunterfahren auszuführen, müssen Sie ein ACPI-**aktiviertes Betriebssystem haben, das<br>richtig konfiguriert wird, um ACPI-Befehle zu akzeptieren.

**HINWEIS:** Die Microsoft® Windows Server™ Betriebssystem-Standardregel lässt die Verwendung einer Anmeldung-Eingabeaufforderung zum Ø Herunterfahren des/der Servermodul(e) nicht zu. Um die System-Standardregel zu modifizieren, wechseln Sie zu **Systemsteuerung** öffn**e**n Sie<br>**Administrator-Hilfsprogramme wählen Sie Lokale Sicherheitsregel** und bearbeiten S

- 3. Wählen Sie eine der folgenden **Server-Steuerungsmaßnahmen** aus.
	- l **System neustarten** Führt einen Reset des Systems (entspricht dem Drücken der Reset-Schaltfläche) aus; der Netzstrom wird nicht ausgeschaltet wenn diese Funktion verwendet wird.
	- l **Aus- und einschalten**  Schaltet den Systemnetzstrom aus und schaltet ihn nach einer Verzögerung wieder ein (entspricht dem zweimaligen Drücken der Reset-Schaltfläche).
	- l **System ausschalten**  Schaltet den Systemnetzstrom aus (entspricht dem Drücken des Netzschalters).
	- l **System einschalten** Schaltet den Systemnetzstrom ein (entspricht dem Drücken des Netzschalters)
	- l **NMI** Veranlasst eine nichtmaskierbare Unterbrechung (NMI), auf dem Servermodul (was nützlich ist, wenn ein System gesperrt ist und ein Debuggen ausgeführt werden muss oder ein Speicherauszug gespeichert wird).

Die Anwendung von NMI auf ein ausführendes Servermodul verursacht einen Absturz des Betriebssystems mit möglichem Datenverlust.

4. Klicken Sie auf **Anwenden,** um die Stromverwaltungsmaßnahme (z. B. das System zum ein- und ausschalten zu veranlassen) ausführen.

#### **Andere Optionen**

Die Seite **Serversteuerung** enthält Schaltflächen (siehe [Tabelle 5-28](#page-109-2)) in der oberen rechten Ecke des Bildschirms.

<span id="page-109-2"></span>**Tabelle 5-28. Schaltknöpfe der Seite Server-Steuerung (oben rechts)**

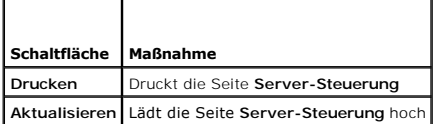

### **Schalter-Steuerungsmaßnahmen auswählen**

1. Wählen Sie ein Schaltermodul, für das eine Maßnahme ausgeführt werden soll. Nur eine **Steuerungsmaßnahme** kann auf einem Schaltermodul ausgeführt werden:

**Aus- und einschalten** - Schaltet den Schalter aus und nach einer Verzögerung wieder ein.

2. Klicken Sie auf **Anwenden,** um die Stromverwaltungsmaßnahme (z. B. das System zum ein- und ausschalten zu veranlassen) ausführen.

### **Andere Optionen**

Die Seite **Schaltersteuerung** enthält Schaltflächen (siehe [Tabelle 5-29\)](#page-109-3) in der oberen rechten Ecke des Bildschirms.

#### <span id="page-109-3"></span>**Tabelle 5-29. Schaltknöpfe der Seite Schalter-Steuerung (oben rechts)**

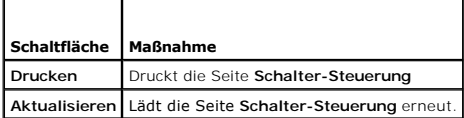

#### <span id="page-109-0"></span>**SEL verwenden**

Das **System-Ereignis-Protokoll (SEL)** zeigt systemkritische Ereignisse, die auf dem Gehäuse vorkommen. Diese Seite zeigt das Datum, Zeit, und eine Beschreibung jedes durch den DRAC/MC erstellten Ereignisses. Sie können den DRAC/MC konfigurieren, um E-Mail oder SNMP-Warnungen zu senden, wenn<br>angegebene Ereignisse vorkommen.

**ANMERKUN**G: Wenn der SEL voll ist, kann er keine zusätzlichen Warnungen akzeptieren. Der SEL wird Benutzer warnen, indem er SNMP-Warnungen<br>sendet, wenn das Protokoll 80 %, 90 % und 100 % Kapazität hat. Um zusätzliche Warn

<span id="page-110-3"></span>Das SEL zeigt die Ereignisschweregradinformationen in [Tabelle 5-30](#page-110-0) an.

#### <span id="page-110-0"></span>**Tabelle 5-30. Statusanzeigesymbole**

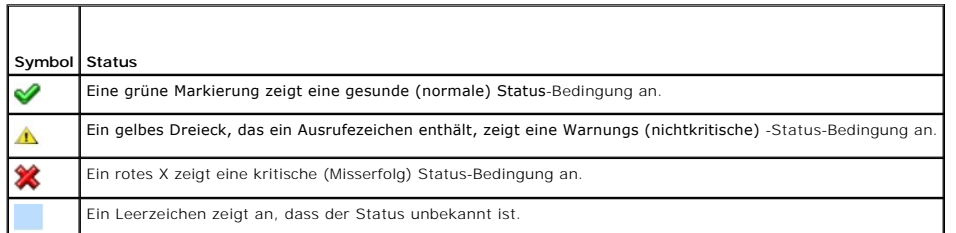

Der SEL enthält auch die folgenden Informationen:

- l **Datum/Uhrzeit** Datum und Uhrzeit des Eintritts des Ereignisses.
- l **Beschreibung** Eine kurze Beschreibung des Ereignisses.

Die Seite enthält Schaltflächen (siehe [Tabelle 5-31](#page-110-1)) in der oberen rechten Ecke des Bildschirms.

**ANMERKUNG:** Die Schaltfläche **Protokoll löschen** erscheint nur, wenn Sie die Berechtigung **Protokolle löschen** besitzen.

## <span id="page-110-1"></span>**Tabelle 5-31. SEL-Schaltflächen (oben rechts)**

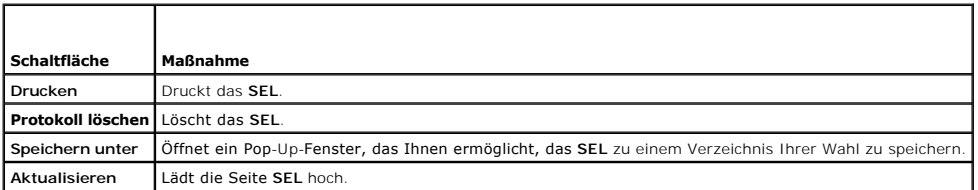

[Tabelle 5-32](#page-110-2) bietet eine Liste von SEL-Meldungen und ihren entsprechenden Schweregradstufen.

### <span id="page-110-2"></span>**Tabelle 5-32. SEL-Meldungen**

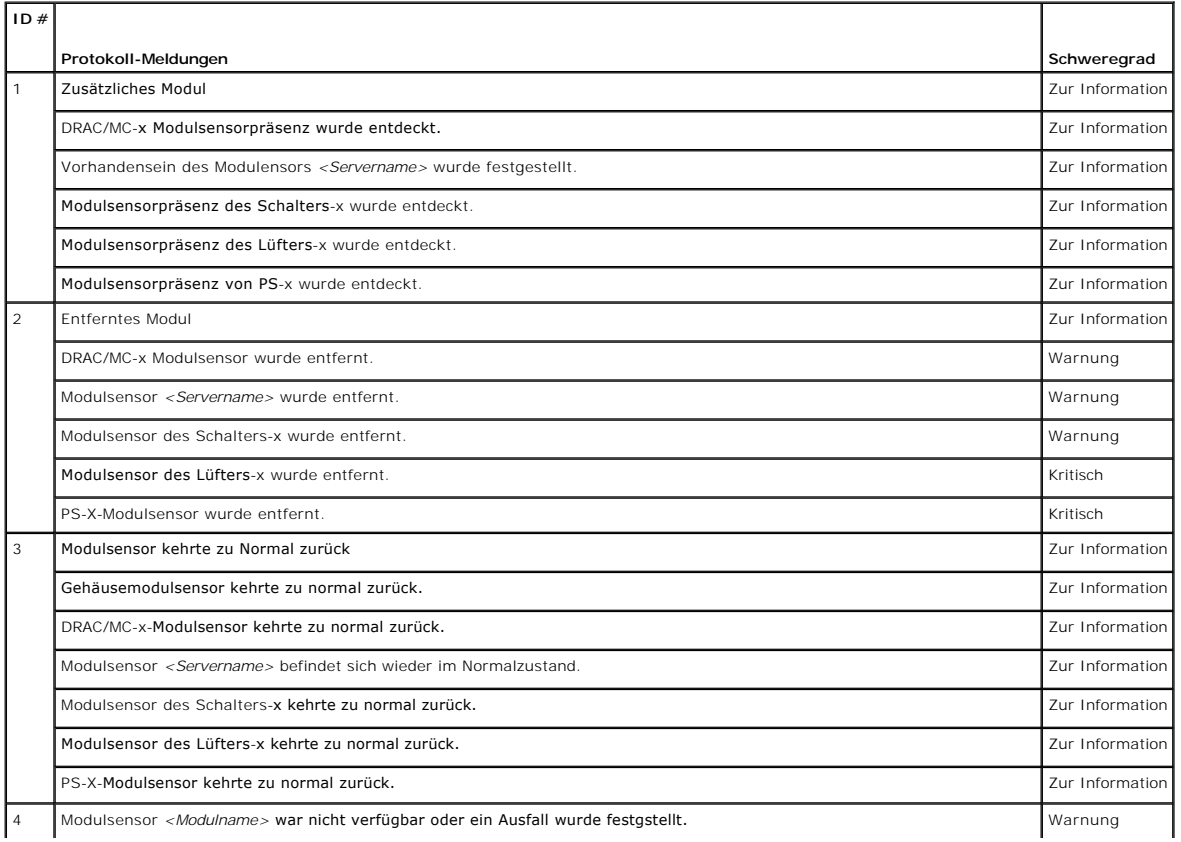

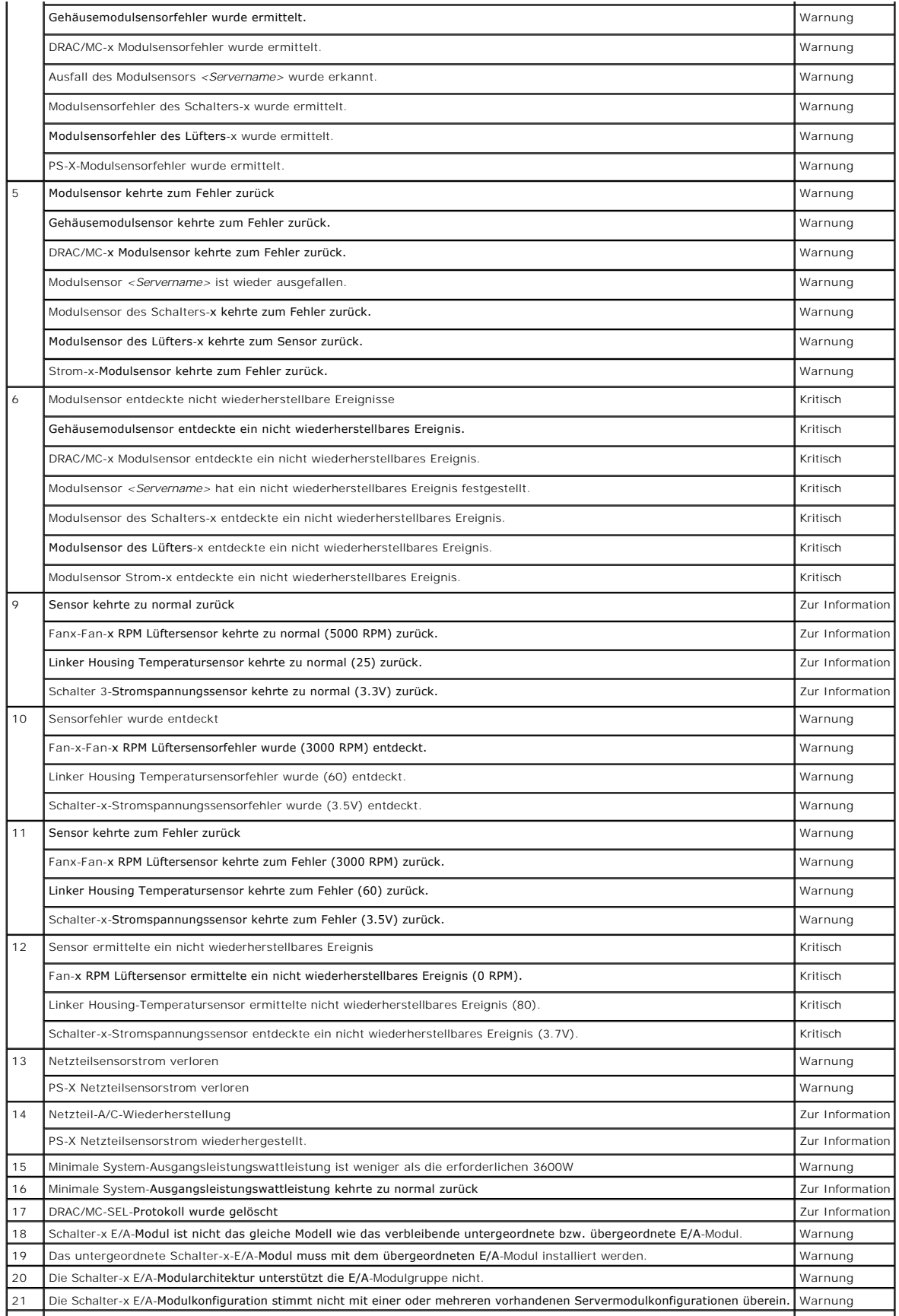

<span id="page-112-1"></span>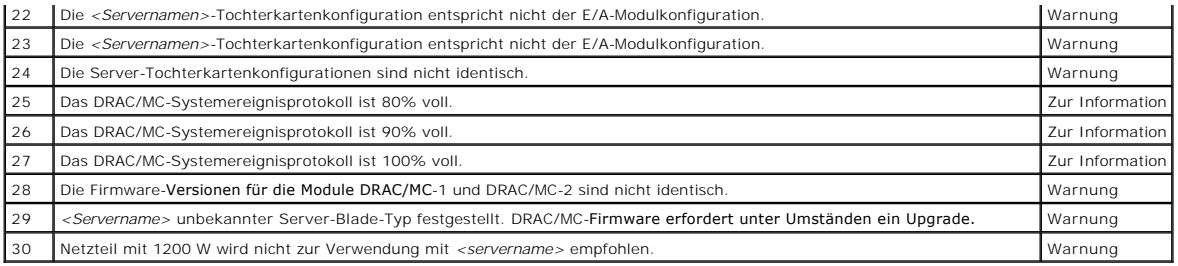

### <span id="page-112-0"></span>**Das DRAC/MC-Protokoll verwenden**

**DRAC/MC-Protokoll** ist ein beständiges Protokoll, das in der DRAC/MC-Firmware aufrechterhalten wird. Das Protokoll enthält eine Liste von Benutzer-<br>Maßnahmen (wie Anmeldung und Abmeldung) und durch den DRAC/MC ausgegebene

<span id="page-112-2"></span>**Tabelle 5-33. Statusanzeigesymbole**

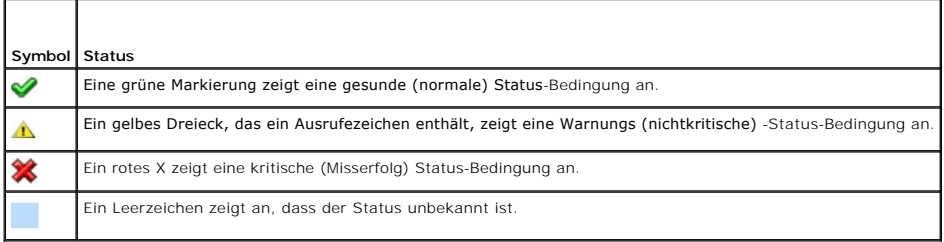

Das DRAC/MC-Protokoll enthält auch die folgenden Informationen:

- ı **Datum und Uhrzeit** Das Datum und die Uhrzeit (z. B. Tue Mar 21 16:55:47 2006**). Wenn der DRAC/MC außer Stande ist, mit dem Server zu**<br>kommunizieren, erscheinen die Buchstaben DSU (DRAC/MC-Start) vor der Uhrzeit, gefol
- l **Benutzer** Der Name der Benutzer-Protokollierung in den DRAC/MC.
- l **Beschreibung** Eine kurze Beschreibung des Ereignisses.

#### **Verwendet die DRAC/MC-Protokoll-Seitenschaltflächen wieder.**

Das **DRAC/MC-Protokoll** enthält die folgenden Schaltflächen:.

**Tabelle 5-34. Protokoll-Schaltflächen von DRAC/MC** 

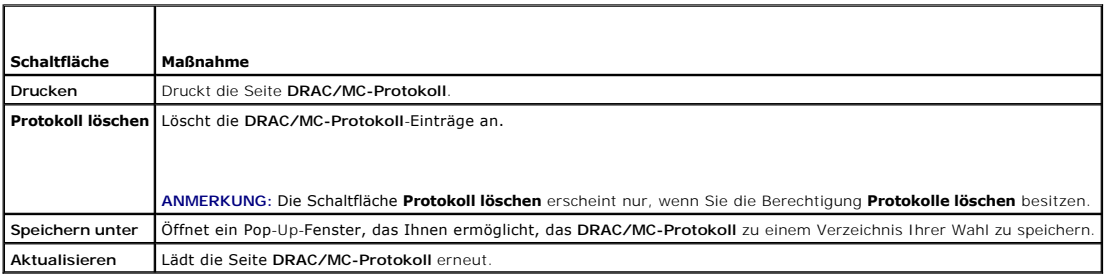

#### **Protokollmeldungen von DRAC/MC**

DRAC/MC-Anmeldemeldungen können von Administratoren angewendet werden um Warnungen auf dem DRAC/MC zu debuggen. <u>[Tabelle 5-35](#page-112-3)</u> enthält eine<br>Liste der DRAC/MC-Benutzer, Meldungen, Beschreibungen und Schweregradstufen.

#### <span id="page-112-3"></span>**Tabelle 5-35. Protokollmeldungen von DRAC/MC**

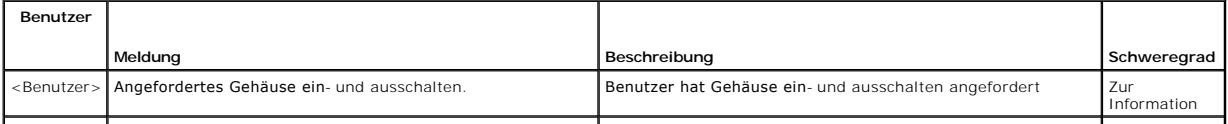

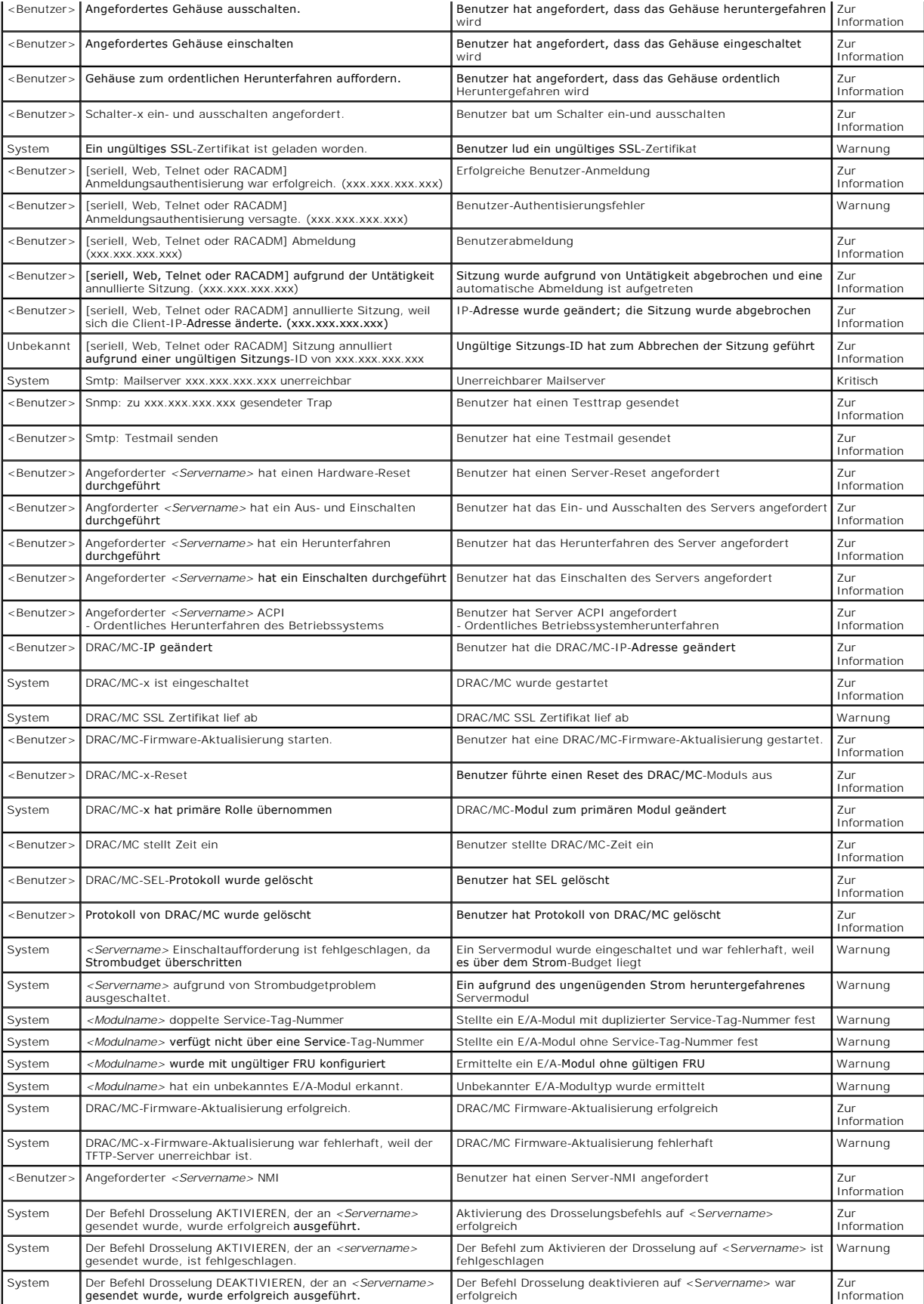

<span id="page-114-1"></span>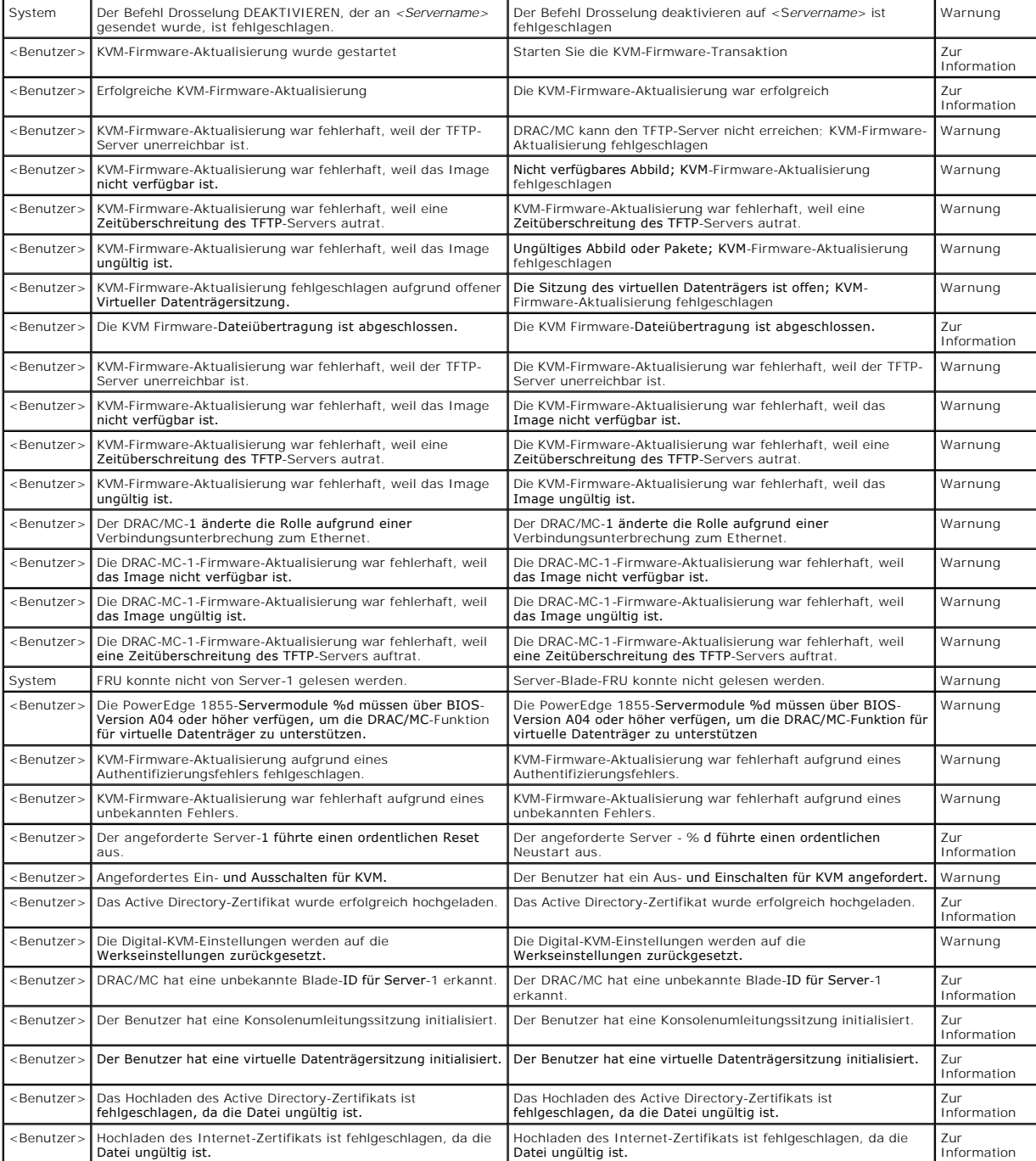

## <span id="page-114-0"></span>**Diagnosekonsole verwenden**

Mit der Seite **Diagnosekonsole** können fortgeschrittene Benutzer oder Benutzer unter der Leitung des technischen Support Probleme in Zusammenhang mit<br>der Hardware von DRAC/MC zu diagnostizieren.

Verwenden Sie die Diagnosebefehle in[Tabelle 5-36](#page-114-2), um spezifische Informationen über den DRAC/MC anzuzeigen, und klicken Sie auf **Senden**.

## <span id="page-114-2"></span>**Tabelle 5-36. Diagnosebefehle**

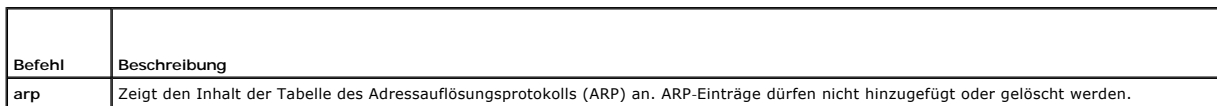

<span id="page-115-2"></span>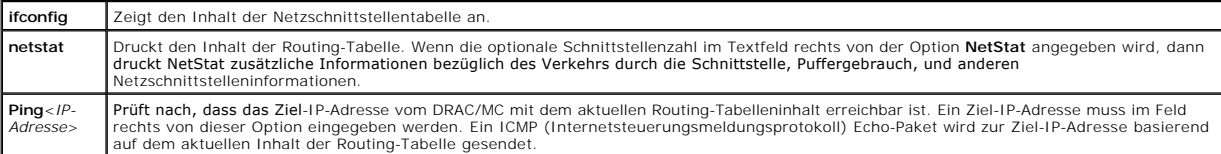

Die Seite **Diagnosekonsole** enthält Schaltflächen (siehe [Tabelle 5-37](#page-115-0)) in der oberen rechten Ecke des Bildschirms.

### <span id="page-115-0"></span>**Tabelle 5-37. Schaltflächen der Seite Diagnosekonsole (oben rechts)**

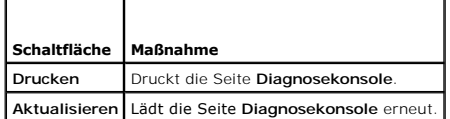

## **Probleme mit der Warnung bei Störungen beheben**

Da SNMP jedoch die Übergabe von Traps nicht bestätigt, ist es am besten, die Pakete auf dem DRAC/MC mit Hilfe eines Netzwerkanalysators oder eines Hilfsprogramms wie **snmputil** von Microsoft zu verfolgen.

# **Häufig gestellte Fragen**

[Tabelle 5](#page-115-1)-38 enthält häufig gestellte Fragen und Antworten.

#### <span id="page-115-1"></span>**Tabelle 5-38. Remote-System verwalten und wiederherstellen: Häufig gestellte Fragen**

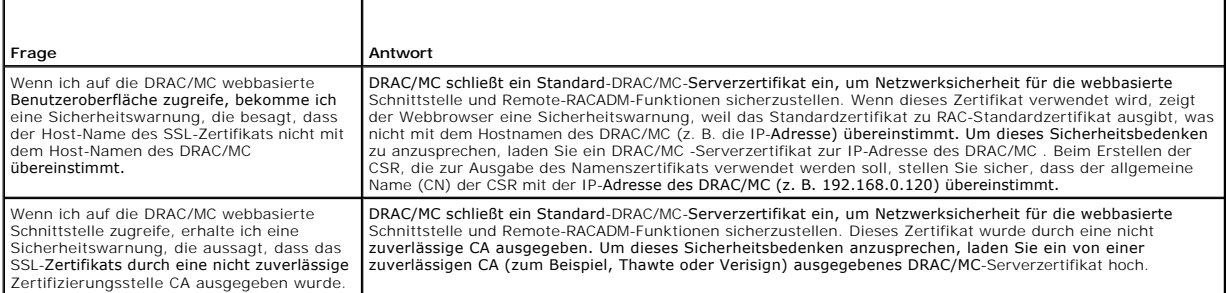

[Zurück zum Inhaltsverzeichnis](file:///E:/Software/smdrac3/dracmc/1.3/GE/ug/index.htm)

# <span id="page-116-4"></span>**DRAC/MC mit Microsoft®Active Directory® verwenden**

#### **Dell™ Remote Access Controller/ Modular Chassis Version 1.3: Benutzerhandbuch**

- **O** Active Directory-Schemaerweiterungen
- Übersicht der RAC[-Schema-Erweiterungen](#page-116-1)
- [Active Directory-Objekt -](#page-116-2) Übersicht
- [Active Directory für den Zugriff auf den DRAC/MC konfigurieren](#page-118-0)
- [Erweiterung des Active Directory-Schemas](#page-118-1)
- [Dell-Erweiterung in das Active Directory](#page-121-0)  **Users** installier
- **[Active Directory Users and Computers Snap-](#page-121-1)In öffnen**
- **O DRAC/MC-Benutzer und Berechtigungen zu Active Directory** hinzufügen
- SSL auf einem Domänen-Controller aktivieren
- Domänen[-Controller-Stamm-Zertifizierungsstellenzertifikat](#page-124-0)  **prtieren**
- [Das DRAC/MC Firmware SSL-](#page-124-1)Zertifikat in alle Domänen-
	- [Controllers Trusted Certificate-Listen](#page-124-1) importieren
- O [DRAC/MC-konfigurieren](#page-125-0)
- **Active Directory zur Anmeldung am DRAC/MC verwer**
- [Häufig gestellte Fragen](#page-126-1)

Es wird ein Verzeichnis-Service verwendet, um eine gemeinsame Datenbank aller zur Regelung von Benutzern, Computern, Druckern usw. auf einem Netzwerk erforderlichen Informationen aufrecht zu erhalten.

Wenn Ihre Firma die Microsoft Active Directory Service-Software verwendet, kann diese dahingehend konfiguriert werden, dass Sie Zugang zum DRAC/MC<br>erhalten, wodurch Sie bestehenden Benutzern in der Active Directory-Softwa

**HINWEIS:** Die DRAC/MC-Benutzeroberfläche lässt nur jeweils eine Active Directory-Benutzeranmeldung zu.

### <span id="page-116-0"></span>**Active Directory-Schemaerweiterungen**

Die Daten von Active Directory können als eine verteilte Datenbank von Attributen und Klassen begrifflich erfasst werden. Die Regeln, welche Daten<br>hinzugefügt oder in die Datenbank eingeschlossen werden können, sind das Ac Benutzerklasse. Einige Beispiel-Attribute der Benutzerklasse sind Vorname, Nachname, Telefonnummer usw. des Benutzers. Firmen können die Active<br>Directory-Datenbank um ihre eigenen eindeutigen Attribute und Klassen erweiter erweitert, um die erforderlichen Änderungen zur Unterstützung der Remote-Verwaltung-Authentifizierung und Autorisierung einzuschließen.

Jede/s einem vorhandenen Active Directory-Schema hinzugefügte Attribut oder Klasse, muss mit einer einzigartigen ID gekennzeichnet werden. Um industrieweit eindeutige ID aufrechtzuerhalten, unterhält Microsoft eine Datenbank von Active Directory Objekt-Bezeichnern (OIDs), so dass Firmen beim<br>Hinzufügen von Erweiterungen zum Schema sicher sein können, dass diese Schemas im Active Directory erhielt Dell eindeutige OIDs, eindeutige Namenserweiterungen und eindeutige verknüpfte Attribut-IDs für unsere Attribute und<br>Klassen, die in den Verzeichnis-Service eingefügt werden.

Die Dell-Erweiterung ist: dell

Der Grund-OID von Dell ist: 1.2.840.113556.1.8000.1280

Der RAC-LinkID-Bereich ist: 12070 bis 12079

Die von Microsoft unterhaltene Active Directory OID-Datenbank kann unter **msdn.microsoft.com/certification/ADAcctInfo.asp** durch Eingabe unserer<br>Erweiterung (Dell) angesehen werden.

### <span id="page-116-1"></span>**Übersicht der RAC-Schema-Erweiterungen**

Um die größte Flexibilität in der Masse von Kundenumgebungen zu bieten, bietet Dell eine Gruppe von Objekten, die vom Benutzer abhängig von den<br>gewünschten Ergebnissen konfiguriert werden können. Dell hat das Schema um Zuo Netzwerk, ohne zu viel Komplexität hinzuzufügen.

## <span id="page-116-2"></span>**Active Directory-Objekt - Übersicht**

Für jedes der physischen RACs auf dem Netzwerk, das Sie zur Authentifizierung und Autorisierung in Active Directory integrieren möchten, müssen Sie mindestens ein Zuordnungsobjekt und ein RAC-G**eräteobjekt erstellen. Sie können so viele Zuordnungsobjekte erstellen, wie gewünscht, und jedes<br>Zuordnungsobjekt kann mit beliebig vielen Benutzer-Gruppen, oder RAC-Geräteobje** 

Jedoch darf jedes Zuordnungsobjekt nur mit einem Berechtigungsobjekt verbunden werden (bzw. darf Benutzer, Benutzergruppen, oder RAC-Geräteobjekte nur mit einem Berechtigungsobjekt verbinden). Dadurch kann der Administrator regeln, welche Benutzer welche Berechtigungen auf spezifischen RAC haben.

Das RAC-Geräteobjekt ist die Verknüpfung zur Firmware von RAC für die Abfrage des Active Directory auf Authentifizierung und Autorisierung. Wenn ein RAC<br>zum Netzwerk hinzugefügt wird, muss der Administrator den Mein Geräte hinzufügen müssen, damit Benutzer authentifiziert werden.

[Abbildung 6-1](#page-116-3) stellt dar, dass das Zuordnungsobjekt die Verbindung enthält, die für die gesamte Authentifizierung und Autorisierung erforderlich ist.

<span id="page-116-3"></span>**Abbildung 6-1. Typisches Setup für Active Directory-Objekte**

<span id="page-117-2"></span>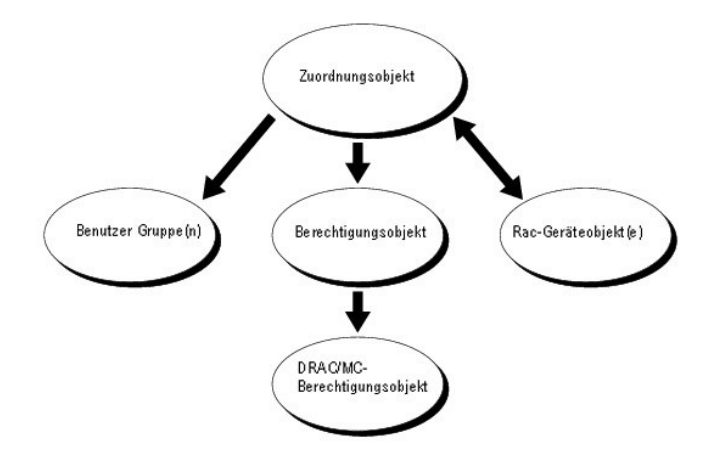

Sie können so viele oder wenige Zuordnungsobjekte erstellen, wie Sie wünschen oder benötigen. Jedoch müssen Sie mindestens ein Zuordnungsobjekt<br>erstellen, und Sie müssen ein RAC-Geräteobjekt für jeden RAC (DRAC/MC) auf dem *Berechtigungen* auf den RAC (DRAC/MC) haben.

Außerdem können Sie Active Directory-Objekte in einer einzelnen Domäne oder in mehreren Domänen einrichten. Beispiel: Sie haben zwei Dell PowerEdge™-<br>Systeme, die mit DRAC/MC-Modulen (RAC1 und RAC2) und drei vorhandenen A

#### <span id="page-117-0"></span>**Abbildung 6-2. Active Directory-Objekte in einer einzelnen Domäne einrichten**

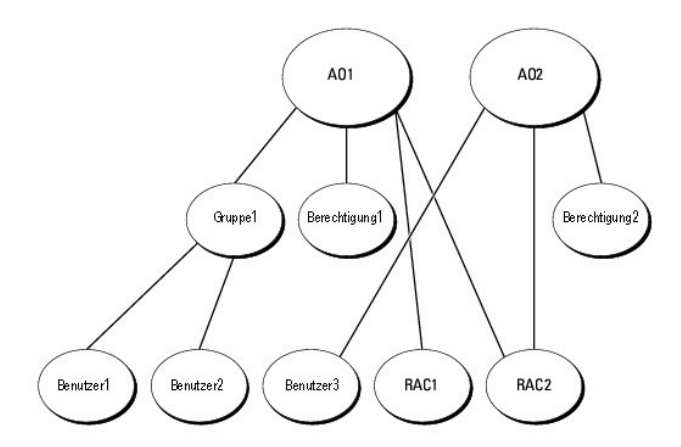

#### Zum Einrichten von Objekten für den Ein-Domänen-Fall führen Sie die folgenden Tasks aus:

- 1. Erstellen Sie zwei Zuordnungsobjekte.
- 2. Erstellen Sie zwei RAC-Geräteobjekte, RAC1 und RAC2, die die DRAC/MC-Module in den PowerEdge-Systemen vertreten.
- 3. Erstellen Sie zwei Berechtigungsobjekte, Priv1 und Priv2, wobei Priv1 alle Berechtigungen (Administrator) und Priv2 Anmeldungsberechtigungen hat.
- 4. Gruppieren Sie user1 und user2 in Group1.
- 5. Fügen Sie Group1 als Mitglieder im Zuordnungsobjekt 1 (AO1), Priv1 als Berechtigungsobjekte in AO1, und RAC1, RAC2 als RAC-Geräte in AO1 hinzu.
- 6. Fügen Sie User3 als Mitglied im Zuordnungsobjekt 2 (AO2), Priv2 als Berechtigungsobjekte in AO2, und RAC2 als RAC-Geräte in AO2 hinzu.

Ausführliche Informationen dazu finden Sie in "DRAC/MC-[Benutzer und Berechtigungen zum Active Directory hinzufügen](#page-122-0)".

5-3 zeigt, wie die Active Directory-Objekte in mehrfachen Domänen eingerichtet werden können. In diesem Fall haben Sie zwei DRAC/MC-Module (RAC1 und RAC2) und drei vorhandene Active Directory -Benutzer (user1, user2 und user3). User1 ist in Domain1; user2 und user3 sind in Domain2. Sie<br>möchten user1 und user2 Administratorrechte zu beiden DRAC/MC-Modulen und

#### <span id="page-117-1"></span>**Abbildung 6-3. Active Directory-Objekte in mehreren Domänen einrichten**

<span id="page-118-2"></span>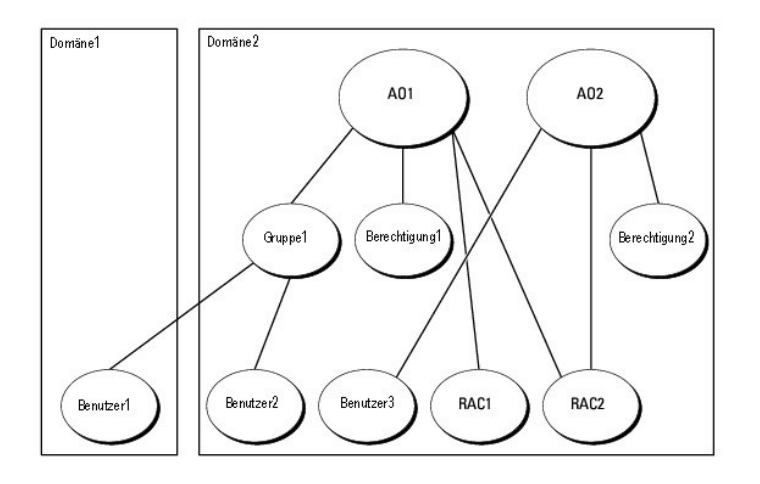

Um die Objekte für den Mehr-Domänen-Fall einzurichten, sind folgende Schritte auszuführen.

- 1. Stellen Sie sicher, dass die Domänen-Strukturfunktion im Native- oder Windows-2003-Modus ist.
- 2. Erstellen Sie zwei Zuordnungsobjekte, AO1 (Universal-Bereich) und AO2 in einer beliebigen Domäne. Die Abbildung zeigt die Objekte in Domain2.
- 3. Erstellen Sie zwei RAC-Geräteobjekte, RAC1 und RAC2, zur Darstellung der beiden DRAC/MC-Module.
- 4. Erstellen Sie zwei Berechtigungsobjekte, Priv1 und Priv2, wobei Priv1 alle Berechtigungen (Administrator) und Priv2 Anmeldungsberechtigung hat.
- 5. user1 und user2 in Group1 gruppieren. Der Gruppenbereich von Group1 muss Universal sein.
- 6. Fügen Sie Group1 als Mitglieder in Zuordnungsobjekt 1 (AO1), Priv1 als Berechtigungsobjekte in AO1, und RAC1, RAC2 als RAC-Geräte in AO1 hinzu .
- 7. Fügen Sie User3 als Mitglied im Zuordnungsobjekt 2 (AO2), Priv2 als Berechtigungsobjekte in AO2, und RAC2 als RAC-Geräte in AO2 hinzu .

# <span id="page-118-0"></span>**Active Directory für den Zugriff auf den DRAC/MC konfigurieren**

**ANMERKUNG: Der DRAC/MC unterstützt keine sicheren DNS-**Sicherheitserweiterungen. In Active Directory aktivierte Netzwerke muss die<br>**Standardeinstellung für den DNS-**Server konfiguriert werden, dass nicht sichere DDNS-Ein unterstützen.

Bevor Sie Active Directory zum Zugriff auf den DRAC/MC verwenden können, müssen Sie die Active Directory-Software und den DRAC/MC konfigurieren, indem Sie die folgenden Schritte in ihrer numerischen Reihenfolge ausführen:

- 1. Erweitern Sie das Active Directory-Schema (siehe "[Erweiterung des Active Directory-Schemas](#page-118-1)").
- 2. Erweitern Sie das Active Directory Users and Computers Snap-In (siehe "Dell-Erweiterung im Active Directory Users and Computers Snap-In llieren")
- 3. Fügen Sie DRAC/MC[-Benutzer und ihre Berechtigungen dem Active Directory hinzu \(siehe "DRAC/MC-Benutzer und ihre Berechtigungen dem Active](#page-122-0)  tory hinzufügen ")
- 4. Aktivieren Sie SSL auf jedem der Domänen-Controller (siehe "[SSL auf einem Domänencontroller aktivieren](#page-123-0)").
- 5. Konfigurieren Sie die DRAC/MC-Active Directory-Eigenschaften entweder über die webbasierte DRAC/MC-Schnittstelle oder mittels RACADM-CLI (siehe<br>"DRAC/MC konfigurieren"). C konfigurieren")

## <span id="page-118-1"></span>**Erweiterung des Active Directory-Schemas**

Die Erweiterung des Active Directory-**Schemas fügt eine Dell**-Organisationseinheit, Schemaklassen und -Attribute sowie Beispiel-Berechtigungen und<br>Zuordnungsobjekte zum Active Directory-Schema hinzu.

**ANMERKUNG:** Bevor Sie das Schema erweitern, müssen Sie über die Berechtigung **Schema Admin** für den Schemenmaster Flexible Single Master Operation (FSMO) Role Owner für Domänen verfügen.

Sie können das Schema mit zwei verschiedenen Methoden erweitern. Sie können das Dienstprogramm Dell Schema Extender oder die LDAP Data Interchange

<span id="page-119-4"></span>Format (LDIF)-Skript-datei verwenden.

HINWEIS: Die Dell-Organisationseinheit wird nicht hinzugefügt, wenn Sie die LDIF Skript-Datei verwenden.

Die LDIF-Dateien und das Schema-Erweiterungsdienstprogramm von Dell befinden sich auf der CD *Dell OpenManage Systems Management Consoles* in den<br>folgenden jeweiligen Verzeichnissen:

- l *CD-Laufwerk:\***support***\OMActiveDirectory Tools\RAC4\LDIF Files*
- l *CD-Laufwerk:\***support\OMActiveDirectory Tools\RAC4\Schema** *Extender*

Zur Verwendung der LDIF-Dateien siehe die Anleitungen in der Infodatei im LDIF-Dateiverzeichnis. Zur Verwendung des Schema-<br>Erweiterungsdienstprogramms von Dell, um das Active Directory-Schema zu erweitern, führen Sie die Erweiterungsdienstprogramms von Dell, um das Active Directory-Schema zu erweitern, führen Sie die Schritte in "D

<span id="page-119-0"></span>Sie können die Schema-Erweiterungs- oder LDIF-Dateien von jedem Speicherplatz aus kopieren und ausführen.

### **Dell Schema-Erweiterung verwenden**

◒ **HINWEIS:** Die Dell Schema-Erweiterung verwendet die Datei **SchemaExtenderOem.ini**. Um sicherzustellen, dass das Dell Schema-<br>Erweiterungsdienstprogramm ordnungsgemäß arbeitet, modifizieren Sie den Namen oder den Inhalt di

- 1. Klicken Sie auf **Weiter auf dem Einstiegs-Bildschirm**.
- 2. Lesen Sie die Warnung und klicken Sie wieder auf **Weiter**.
- 3. Wählen Sie entweder **Aktuelle Anmeldeinformationen verwenden** oder geben Sie einen Benutzernamen und ein Kennwort mit Schema-Administratorberechtigungen ein.
- 4. Klicken Sie auf **Weiter**, um die Dell Schema-Erweiterung auszuführen.
- 5. Klicken Sie auf **Fertig stellen**.

Das Schema wird erweitert. Zur Uberprüfung der Schema-Erweiterung verwenden Sie die Microsoft-Verwaltungskonsole (MMC), das Active Directory<br>Schema-Snap-In, zur Überprüfung des Vorhandenseins der folgenden Klassen (verzeic

#### <span id="page-119-1"></span>**Tabelle 6-1. Klassendefinitionen für zum Active Directory-Schema hinzugefügte Klassen**

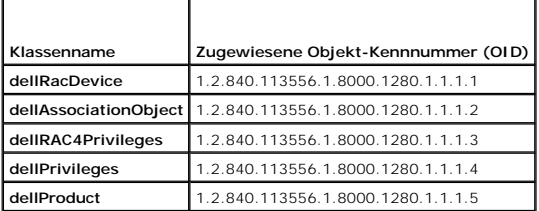

#### <span id="page-119-2"></span>**Tabelle 6-2. DellRacDevice-Klasse**

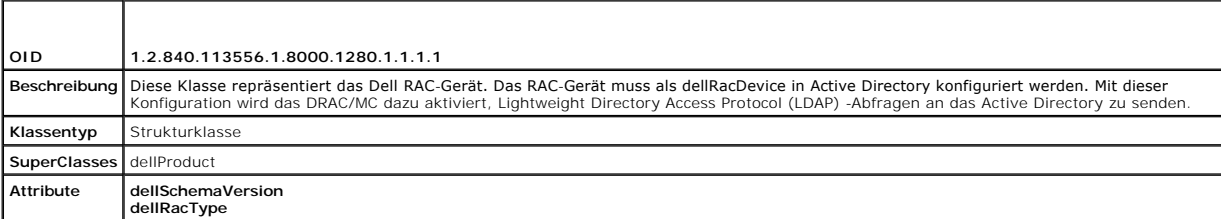

#### <span id="page-119-3"></span>**Tabelle 6-3. DellAssociationObject-Klasse**

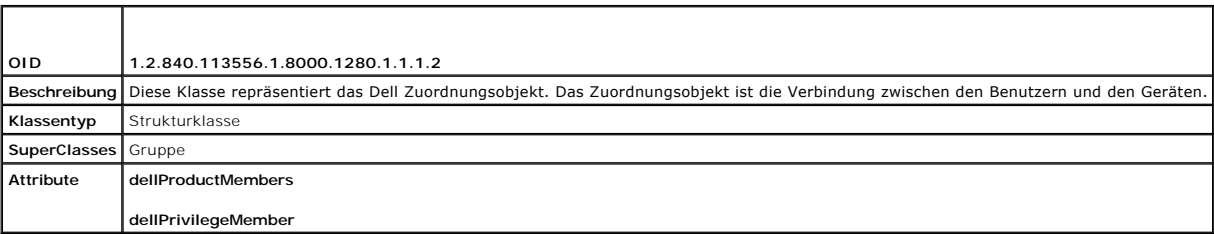

<span id="page-120-4"></span><span id="page-120-0"></span>**Tabelle 6-4. DellRAC4Privileges-Klasse**

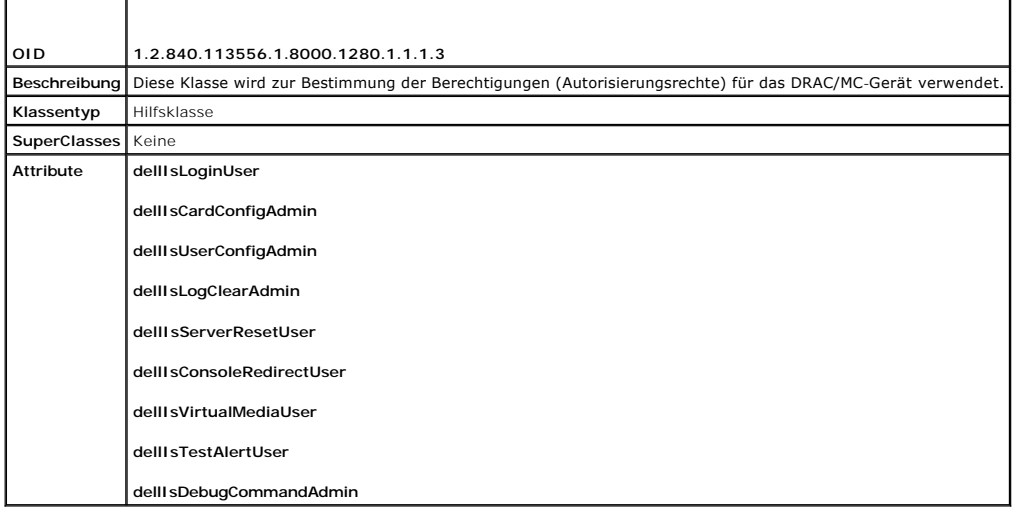

<span id="page-120-1"></span>**Tabelle 6-5. DellPrivileges-Klasse**

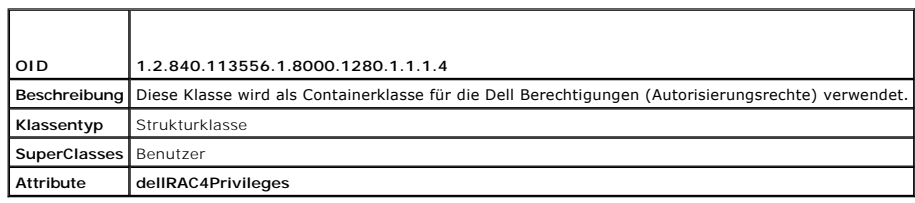

<span id="page-120-2"></span>**Tabelle 6-6. DellProduct-Klasse**

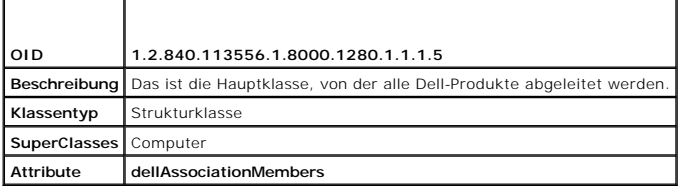

<span id="page-120-3"></span>**Tabelle 6-7. Liste von zum Active Directory-Schema hinzugefügten Attributen** 

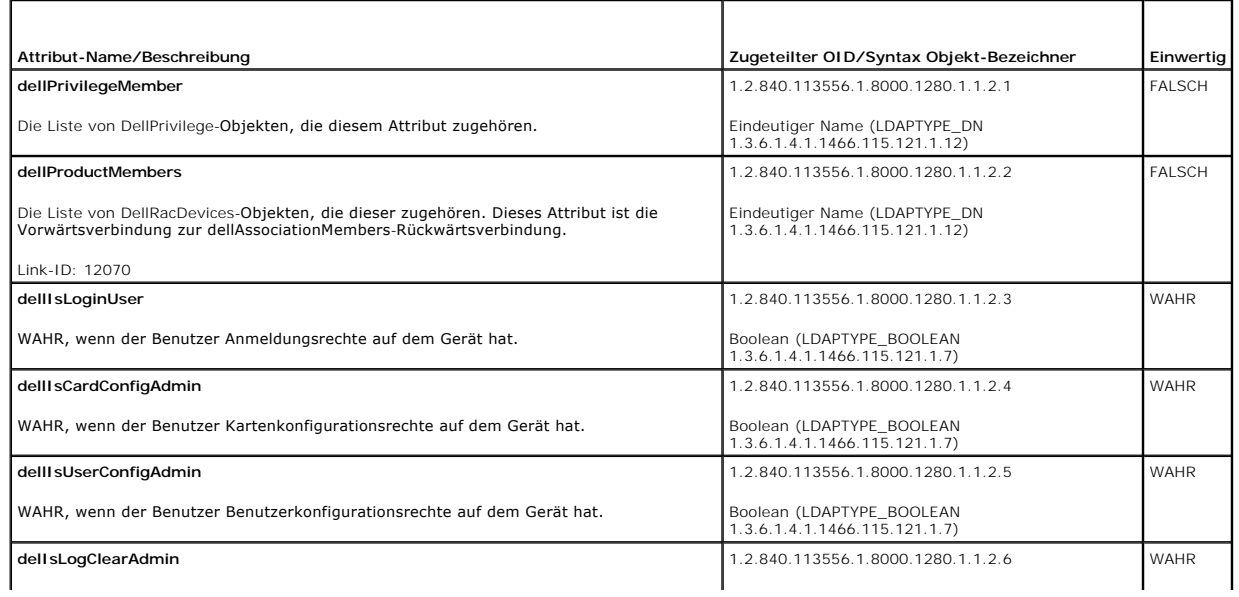

<span id="page-121-2"></span>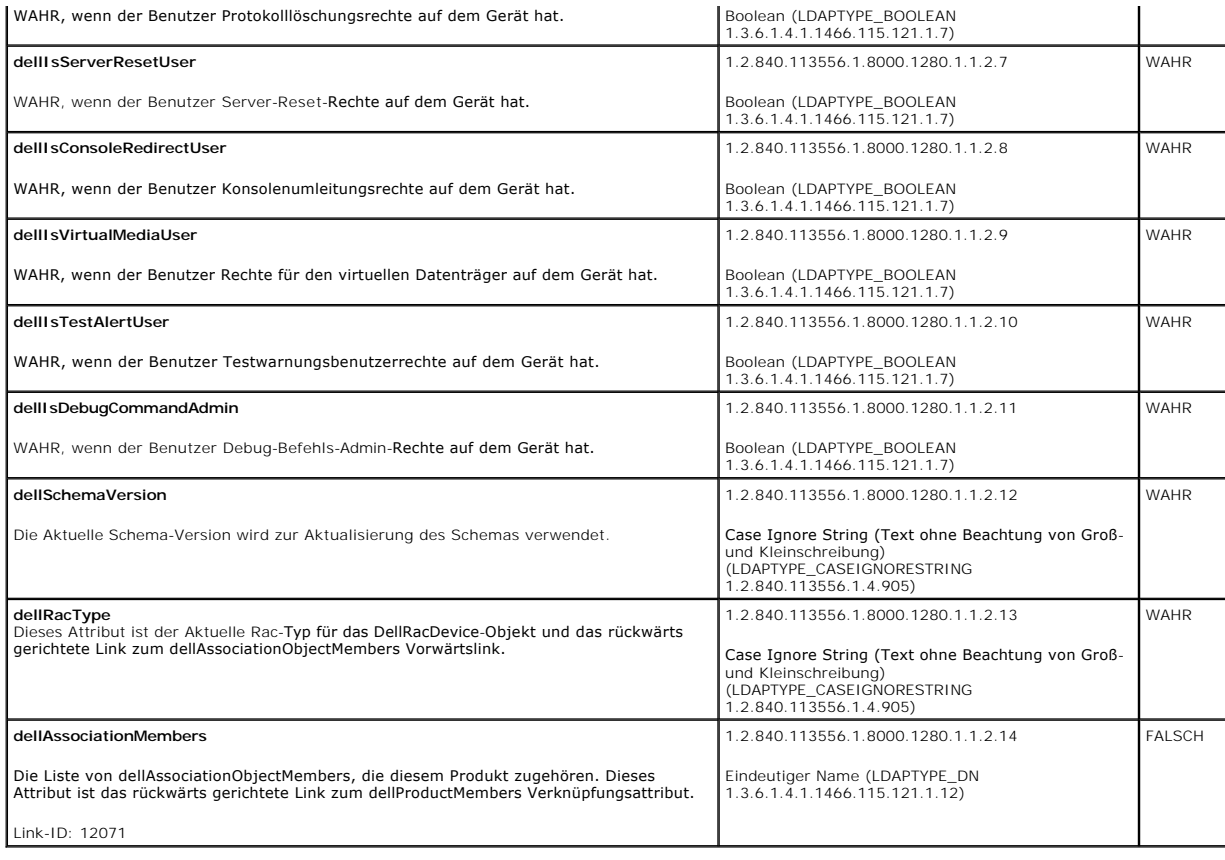

## <span id="page-121-0"></span>**Dell-Erweiterung in das Active Directory Users and Computers Snap-In installieren**

Wenn Sie das Schema in Active Directory erweitern, müssen Sie auch das Active Directory Users and Computers-Snap-In erweitern, so dass der Administrator RAC- (DRAC/MC-) Geräte, Benutzer und Benutzergruppen, RAC-Zuordnungen und RAC-Berechtigungen verwalten kann. Die Dell-Erweiterung für das Active<br>Directory Users and Computers Snap-In ist eine Option, die installiert werden *Systems Management Consoles* installiert wird.

**ANMERKUNG:** Installieren Sie das Administrator-Pack auf jedem System, das Active Directory DRAC/MC-Objekte verwaltet. Die Installation wird im<br>folgenden Abschnitt, "Active Directory Users and Computers Snap-In " beschrieb

**HINWEIS:** Weitere Informationen über das Active Directory Users and Computers-Snap-In finden Sie in der Microsoft- Dokumentation. Ø

Ø ANMERKUNG: Wenn auf Ihrem System Microsoft Windows 2003 x64 ausgeführt wird, müssen die x64 (64 Bit-) Active Directory Snap-in-Dateien manuell<br>installiert werden, um die DRAC/MC-Komponenten für Active Directory zu konfigur und führen Sie das Installationsprogramm aus.

## <span id="page-121-1"></span>**Active Directory Users and Computers-Snap-In öffnen**

Zum Öffnen des Active Directory Users and Computers-Snap-In führen Sie folgende Schritte aus:

1. Wenn Sie sich am Domänen-Controller befinden, klicken Sie auf Start Admin-Hilfsprogramme →Active Directory Users and Computers. Wenn Sie sich<br>The Microsoft Administrator-Pack auf dem lokalen System installiert sein. Um Administrator-Satz zu installieren, klicken Sie auf **Start** ® **Ausführen**, geben Sie MMC ein und drücken Sie auf **Eingabe**.

**ANMERKUNG:** Wenn Sie Microsoft Windows x64 verwenden, aktivieren Sie den -32-Schalter mit dem Befehl **MMC**, um die Active Directory-<br>Schemaerweiterung und Computer-Snap-i**n effektiv verwenden zu können.** 

Damit wird die Microsoft-Verwaltungskonsole (MMC) geöffnet.

- 2. Klicken Sie auf **Datei** (oder **Konsole** auf Systemen unter Windows 2000) im Fenster **Konsole 1**.
- 3. Klicken Sie auf **Snap-In hinzufügen/entfernen** .
- <span id="page-122-1"></span>4. Wählen Sie das **Active Directory Users and Computers** Snap-In und klicken Sie auf **Hinzufügen**.
- 5. Klicken Sie auf **Schließen** und dann auf **OK**.

## <span id="page-122-0"></span>**DRAC/MC-Benutzer und Berechtigungen zu Active Directory hinzufügen**

Das Dell-erweiterte Active Directory Users and Computers Snap-In ermöglicht das Hinzufügen von DRAC/MC-Benutzern und Berechtigungen durch Erstellen von RAC-, Zuordnungs-, und Berechtigungsobjekten. Zur Hinzufügung jeden Objekttyps führen Sie die Schritte in jedem der folgenden Unterabschnitte aus.

### <span id="page-122-2"></span>**RAC-Geräteobjekt erstellen**

- 1. Im Fenster **Konsolen-Root** (MMC) mit der rechten Maustaste auf einen Container klicken.
- 2. Wählen Sie **Neu**® **Dell RAC-Objekt**.

Dadurch wird das Fenster **Neues Objekt** geöffnet.

- 3. [Tippen Sie einen Namen für das neue Objekt ein. Dieser Name muss mit dem DRAC/MC](#page-125-0)-Namen übereinstimmen, der in Schritt 4 von DRAC/MC qurieren" eingegeben wird.
- 4. Wählen Sie **RAC-Geräteobjekt**.
- 5. Klicken Sie auf **OK.**

## **Berechtigungsobjekt erstellen**

Berechtigungsobjekte müssen in derselben Domäne wie das Zuordnungsobjekt erstellt werden, dem es zugeordnet wird.

- 1. Im Fenster **Konsolen-Root** (MMC) mit der rechten Maustaste auf einen Container klicken.
- 2. Wählen Sie **Neu**® **Dell RAC-Objekt**.

Durch diese Auswahl wird das Fenster **Neues Objekt** geöffnet.

- 3. Tippen Sie einen Namen für das neue Objekt ein.
- 4. Wählen Sie **Berechtigungsobjekt**.
- 5. Klicken Sie auf **OK.**
- 6. Klicken Sie mit der rechten Maustaste auf das erstellte Berechtigungsobjekt und wählen Sie **Eigenschaften**.
- 7. Klicken Sie auf das Register **RAC/MC-Berechtigungen** und wählen Sie die DRAC/MC-Berechtigungen, die der Benutzer haben soll.

## **Zuordnungsobjekt erstellen**

Das Zuordnungsobjekt wird aus einer Gruppe abgeleitet und muss einen Gruppentyp enthalten. Der Vereinigungsbereich gibt den Sicherheitsgruppentyp für das Zuordnungsobjekt an. Wenn Sie ein Zuordnungsobjekt erstellen, müssen Sie die Zuordnungsreichweite wählen, die sich auf den Typ der Objekte bezieht,<br>die hinzugefügt werden sollen. Wenn z. B**. Universal** gewählt wird, be Domäne im Native- oder einem höheren Modus arbeitet.

- 1. Im Fenster **Konsolen-Root** (MMC) mit der rechten Maustaste auf einen Container klicken.
- 2. Wählen Sie **Neu**® **Dell RAC-Objekt**.

Dadurch wird das Fenster **Neues Objekt** geöffnet.

- 3. Tippen Sie einen Namen für das neue Objekt ein.
- 4. Wählen Sie **Zuordnungsobjekt**.
- 5. Wählen Sie den Bereich für das **Zuordnungsobjekt**.

<span id="page-123-1"></span>6. Klicken Sie auf **OK.**

### **Einem Zuordnungsobjekt Objekte hinzufügen**

Durch Anwendung des Fensters **Zuordnungsobjekt-Eigenschaften** können Sie Benutzer oder Benutzergruppen, Berechtigungsobjekte und RAC-Geräte oder RAC-Gerätegruppen zuordnen.

**ANMERKUNG: Wenn Windows 2000 oder höher verwendet wird, müssen Sie zum Uberspannen von Domänen mit den Benutzern oder RAC-Objekten<br>Universelle Gruppen verwenden.** 

Sie können Gruppen von Benutzern und RAC-Geräte hinzufügen. Dell-bezogene Gruppen werden auf die gleiche Weise wie andere Gruppen erstellt.

Benutzer oder Benutzergruppen hinzuzufügen:

- 1. Klicken Sie mit der rechten Maustaste auf das **Zuordnungsobjekt** und wählen Sie **Eigenschaften**.
- 2. Wählen Sie das Register **Benutzer** und klicken Sie auf **Hinzufügen**.
- 3. Geben Sie den Benutzer- oder Benutzergruppen-Namen ein und klicken Sie auf **OK**.

Klicken Sie auf das Register **Berechtigungsobjekt**, um das Berechtigungsobjekt der Zuordnung hinzufügen, mit der die Berechtigungen der Benutzer bzw. Benutzergruppen bei der Authentifizierung für ein RAC-Gerät bestimmt werden.

**HINWEIS:** Es kann einem Zuordnungsobjekt nur ein Berechtigungsobjekt hinzugefügt werden.

Eine Berechtigung hinzufügen:

- 1. Wählen Sie das Register **Berechtigungsobjekt** und klicken Sie auf **Hinzufügen**.
- 2. Geben Sie den Berechtigungsobjektnamen ein und klicken Sie auf **OK**.

Klicken Sie auf das Register **Produkte**, um ein oder mehrere RAC-G**eräte der Zuordnung hinzuzufügen. Die zugeordneten Geräte geben die an das Netzwerk<br>angeschlossenen RAC-G<b>eräte an, die für die festgelegten Benutzer oder** 

HINWEIS: Es können einem Zuordnungsobjekt mehrere RAC-Geräte hinzugefügt werden.

RAC-Geräte oder RAC-Gerätegruppen hinzufügen:

- 1. Wählen Sie das Register **Produkt** und klicken Sie auf **Hinzufügen.**
- 2. Geben Sie den RAC-Geräte- oder RAC-Gerätegruppennamen ein und klicken Sie auf **OK**.
- 3. Im Fenster **Eigenschaften** klicken Sie auf **Anwenden** und dann auf **OK**.

## <span id="page-123-0"></span>**SSL auf einem Domänen-Controller aktivieren**

Wenn Sie Microsoft Enterprise Root Certificate Authority (CA) verwenden möchten, um alle Domänen-Controller-SSL-Zertifikate automatisch zuzuweisen, führen Sie folgende Schritte aus, um SSL auf jedem Domänen-Controller zu aktivieren.

- 1. Microsoft Enterprise Stamm-CA auf einem Domänen-Controller installieren.
	- a. Wählen Sie **Start**® **Systemsteuerung**® **Programme Hinzufügen oder Entfernen**.
	- b. Wählen Sie **Windows-Komponenten hinzufügen/entfernen**.
	- c. Im **Assistenten für Windows-Komponenten** wählen Sie das Kontrollkästchen **Zertifikatsdienste**.
	- d. Wählen Sie **Enterprise Stamm-CA** als **CA-Typ** und klicken Sie auf **Weiter**.
	- e. Geben Sie **Allgemeiner Name dieser Zertifizierungsstelle** ein, klicken Sie auf **Weiter** und dann auf **Fertig stellen**.

2. Aktivieren Sie SSL auf jedem Ihrer Domänen-Controller durch Installieren des SSL-Zertifikats für jeden Controller.

- a. Klicken Sie auf **Start**® **Verwaltung**® **Domänen-Sicherheitsrichtlinie**.
- b. Erweitern Sie den Ordner **Richtlinien öffentliche Schlüssel** und klicken Sie mit der rechten Maustaste auf **Einstellungen für automatische**<br>Zertifikatanforderung.Wählen Sie Neu aus und klicken Sie auf Automatische Zerti
- c. Klicken Sie in **Automatischer Zertifikatantrag-Installationsassistent** auf **Weiter** und wählen Sie **Domänen-Controller**.
- d. Klicken Sie auf **Weiter** und dann auf **Fertig stellen**.

## <span id="page-124-2"></span><span id="page-124-0"></span>**Domänen-Controller-Stamm-Zertifizierungsstellenzertifikat exportieren**

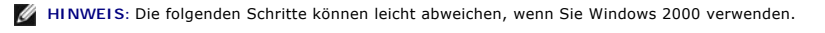

**ANMERKUNG:** Das Microsoft Enterprise Certification Authority (CA) MMC-Snap-**in kann unter Umständen kein Zertifikat für die**<br>Zertifikatssigierungsanforderung vom DRAC/MC erstellen. Verwenden Sie zum Erhalten eines Zertifi

- 1. Gehen Sie zu dem Domänen-Controller, auf dem Sie den Microsoft Enterprise CA-Service installiert haben.
- 2. Klicken Sie auf **Start**® **Ausführen**.
- 3. Geben Sie mmc ein und klicken Sie auf **OK**.
- 4. Im Fenster **Konsole 1** (MMC) klicken Sie auf **Datei** (oder **Konsole** auf Windows 2000-Systemen) und wählen Sie **Snap-In hinzufügen/entfernen** .
- 5. **Im Fenster Snap-In hinzufügen/entfernen** klicken Sie auf **Hinzufügen**.
- 6. Im Fenster **Eigenständiges Snap-In** wählen Sie **Zertifikate** klicken Sie auf **Hinzufügen**.
- 7. Wählen Sie das **Computer**-Konto und klicken Sie auf **Weiter**.
- 8. Wählen Sie **Lokaler Computer** und klicken Sie auf **Fertig stellen**.
- 9. Klicken Sie auf **OK.**
- 10. **Im Fenster Konsole 1** erweitern Sie den Ordner **Zertifikate** , erweitern Sie den Ordner **Persönlich** und klicken Sie auf den Ordner **Zertifikate**.
- 11. Suchen Sie und klicken Sie mit der rechten Maustaste auf das Stamm-CA-Zertifikat, wählen Sie **Alle Tasks** und klicken Sie auf **Exportieren...**
- 12. Im **Zertifikat-Export-Assistent** klicken Sie auf **Weiter** und wählen Sie **Nein, den privaten Schlüssel nicht exportieren**.
- 13. Klicken Sie auf **Weiter** und wählen Sie **Base-64 encoded X.509 (.cer)** für das Format.
- 14. Klicken Sie auf **Weiter** und speichern Sie das Zertifikat an einem Speicherort Ihrer Wahl.

Sie müssen dieses Zertifikat zum DRAC/MC hochladen. Dazu öffnen Sie die webbasierte DRAC/MC-Schnittstelle, klicken Sie auf das Register **Konfiguration** und dann auf **Active Directory**.

Sie können auch die RACADM-CLI-Befehle verwenden. Siehe "[DRAC/MC Active Directory-Einstellungen mittels CLI konfigurieren"](#page-125-2).

15. Klicken Sie auf **Fertig stellen** und klicken Sie auf **OK**.

# <span id="page-124-1"></span>**Das DRAC/MC Firmware SSL-Zertifikat in alle Domänen-Controller Trusted Certificate-Listen importieren**

**HINWEIS:** Wenn das DRAC/MC Firmware-SSL-Zertifikat von einer bekannten CA signiert ist, brauchen die in diesem Abschnitt beschriebenen Schritte nicht ausgeführt zu werden.

**HINWEIS:** Die folgenden Schritte können leicht abweichen, wenn Sie Windows 2000 verwenden.

- 1. Suchen Sie das DRAC/MC-SSL-Zertifikat. Das DRAC/MC-SSL-Zertifikat ist identisch mit dem für den DRAC/MC-Webserver verwendeten Zertifikat. Alle DRAC/MC-Controller werden mit dem standardmäßigen selbstunterzeichneten Zertifikat versandt. Sie können dieses Zertifikat vom DRAC/MC erhalten,<br>indem Sie auf **DRAC/MC-Serverzertifikat herunterladen** klicken (siehe das Regi Unterregister **Active Directory**).
- 2. **Auf dem Domänen-Controller, öffnen Sie ein Fenster MMC-Konsole** und wählen Sie **Zertifikate**® **Trusted Root- Zertifizierungsstellen**.
- 3. Klicken Sie mit der rechten Maustaste auf **Zertifikate**, wählen Sie **Alle Tasks** und dann auf **Importieren**.
- 4. Klicken Sie auf **Weiter** und wechseln Sie zur SSL-Zertifikatdatei.
- 5. Installieren Sie das RAC-SSL-Zertifikat in der **Trusted Root Certification Authority** jedes Domänen-Controllers.

Wenn Sie Ihr eigenes Zertifikat installiert haben, stellen Sie sicher, dass die das Zertifikat signierende CA in der **Trusted Root Certification Authority-**<br>Liste verzeichnet ist. Wenn die Zertifizierungsstelle nicht in de

6. Klicken Sie auf **Weiter** und wählen Sie, ob Windows die Zertifikatstelle, basierend auf dem Zertifikattyp, automatisch wählen soll oder wechseln Sie zu einer Stelle Ihrer Wahl.

<span id="page-125-1"></span>7. Klicken Sie auf **Fertig stellen** und klicken Sie auf **OK**.

## <span id="page-125-0"></span>**DRAC/MC konfigurieren**

## **DRAC/MC Active Directory-Einstellungen mittels der webbasierten Schnittstelle konfigurieren**

- 1. Melden Sie sich als Standardbenutzer root mit dem Standard-Kennwort an der webbasierten Schnittstelle an.
- 2. Klicken Sie auf das Register **Konfiguration** und wählen Sie das **Active Directory**-Unterregister.
- 3. Wählen Sie das Kontrollkästchen **Active Directory aktivieren**.
- 4. Geben Sie den **DRAC/MC-Namen**ein. Dieser Name muss mit dem allgemeinen Namen des RAC-Objekts identisch sein, das Sie in Ihrem Domänen-Controller erstellt haben (siehe Schritt 3 unter "RAC-[Geräteobjekte erstellen](#page-122-2)").
- 5. Geben Sie den **ROOT-Domänennamen** ein. Der **ROOTt-Domänenname** ist der qualifizierte Root-Domänenname für die Struktur.
- 6. Geben Sie den **DRAC/MC-Domänennamen** (z. B. dracmc.com) ein. Verwenden Sie den NetBIOS-Namen nicht. Der **DRAC/MC-Domänenname** ist der qualifizierte Domänenname der Unterdomäne, wo sich das RAC- Geräteobjekt befindet.
- 7. Klicken Sie auf **Änderungen übernehmen** , um die Active Directory-Einstellungen zu speichern.
- 8. Klicken Sie auf **Active Directory-Zertifizierungsstellenzertifikat hochladen,** um das Domänenstruktur-Stamm-Zertifizierungsstellenzertifikat in den<br>DRAC/MC hochzuladen. Die Domänen-Controller SSL-Zertifikate der Domänen haben. Das Stamm-Zertifizierungsstellenzertifikat muss auf dem lokalen System verfügbar sein (siehe "<u>Domänen-Controller Stamm-</u><br><u>Zertifizierungsstellenzertifikat exportieren</u>"). Geben Sie den vollständigen Pfad und Datein Funktion abzuschließen .
- 9. Im Register **Konfiguration** klicken Sie auf das Unterregister **Netzwerk**.
- 10. Wenn DHCP verwenden (für die NIC-IP-Adresse) aktiviert ist, wählen Sie DHCP zum Abrufen von DNS-Serveradressen verwenden aus. Wenn Sie<br>eine DNS-Server-IP-Adresse von Hand eingeben möchten, entfernen Sie DHCP zum Abrufe primäre und alternative DNS-Server-IP-Adressen ein.
- <span id="page-125-2"></span>11. Klicken Sie auf **Änderungen übernehmen**, um die Konfiguration der DRAC/MC Active Directory-Funktion abzuschließen.

## **DRAC/MC Active Directory-Einstellungen mittels CLI konfigurieren**

Verwenden Sie RACADM-CLI und die webbasierte Schnittstelle zum Konfigurieren der DRAC/MC Active Directory-Funktion.

- 1. Öffnen Sie eine Telnet- oder serielle Konsolen-Sitzung zum DRAC/MC und geben Sie die folgenden RACADM-Befehle ein:
	- racadm config-g cfgActiveDirectory-o cfgADEnable 1
	- racadm config-g cfgActiveDirectory-o cfgADRacDomain <*primäre DNS-IP-Adresse*>
	- racadm config-g cfgActiveDirectory-o cfgADRootDomain <*sekundäre DNS-IP-Adresse*>
	- racadm config-g cfgActiveDirectory-o cfgADRacName <*RAC common name*>
- 2. Öffnen Sie einen Webbrowser.
- 3. Melden Sie sich als Standardbenutzer root mit dem Standardkennwort calvin an der webbasierten Schnittstelle an.
- 4. Klicken Sie auf das Register **Konfiguration** und wählen Sie **Active Directory**.
- 5. Klicken Sie auf Active Directory-Zertifizierungsstellenzertifikat hochladen, um das Domänenstruktur-Stamm-Zertifizierungsstellenzertifikat in den<br>DRAC/MC hochzuladen. Die Domänen-Controller SSL-Zertifikate der Domänenst Funktion abzuschließen .
- <span id="page-126-3"></span>6. Schließen Sie den Webbrowser.
- 7. Wenn DHCP auf dem DRAC/MC aktiviert ist und der vom DHCP Server bereitgestellte DNS verwendet werden soll, den folgenden Befehl eingeben: racadm config-g cfgLanNetworking-o cfgDNSServersFromDHCP 1
- 8. Wenn DHCP auf dem DRAC/MC deaktiviert ist oder Sie die DNS-IP-Adresse manuell eingeben wollen, geben Sie folgende Befehle ein:

racadm config-g cfgLanNetworking-o cfgDNSServersFromDHCP 0

racadm config-g cfgLanNetworking-o cfgDNSServer1 <*primary DNS IP address*>

racadm config-g cfgLanNetworking-o cfgDNSServer2 <*sekundäre DNS-IP-Adresse>*

9. Drücken Sie **Eingabe** , um die Konfiguration der DRAC /MC Active Directory-Funktion abzuschließen.

## <span id="page-126-0"></span>**Active Directory zur Anmeldung am DRAC/MC verwenden**

Sie können Active Directory verwenden, um sich über die webbasierte Schnittstelle oder die serielle bzw. Telnet-Konsole am DRAC/MC anzumelden.

Die Anmeldungssyntax ist für alle drei Methoden gleich:

<*username@domain*> oder <*domain>\<username*> oder <*domain>\<username*> (wobei *Benutzername* eine ASCII-Zeichenkette mit 1–256 Byte ist). Leerstellen und Sonderzeichen (z.B. \, / oder @) sind weder im Benutzernamen noch im Domänennamen zulässig.

**HINWEIS:** NetBIOS-Domänennamen, z.B. "Finanz" können nicht festgelegt werden, da diese Namen nicht gelöst werden können.

# <span id="page-126-1"></span>**Häufig gestellte Fragen**

[Tabelle 6-8](#page-126-2) enthält häufig gestellte Fragen und Antworten.

<span id="page-126-2"></span>**Tabelle 6-8. DRAC/MC mit Active Directory verwenden: Häufig gestellte Fragen** 

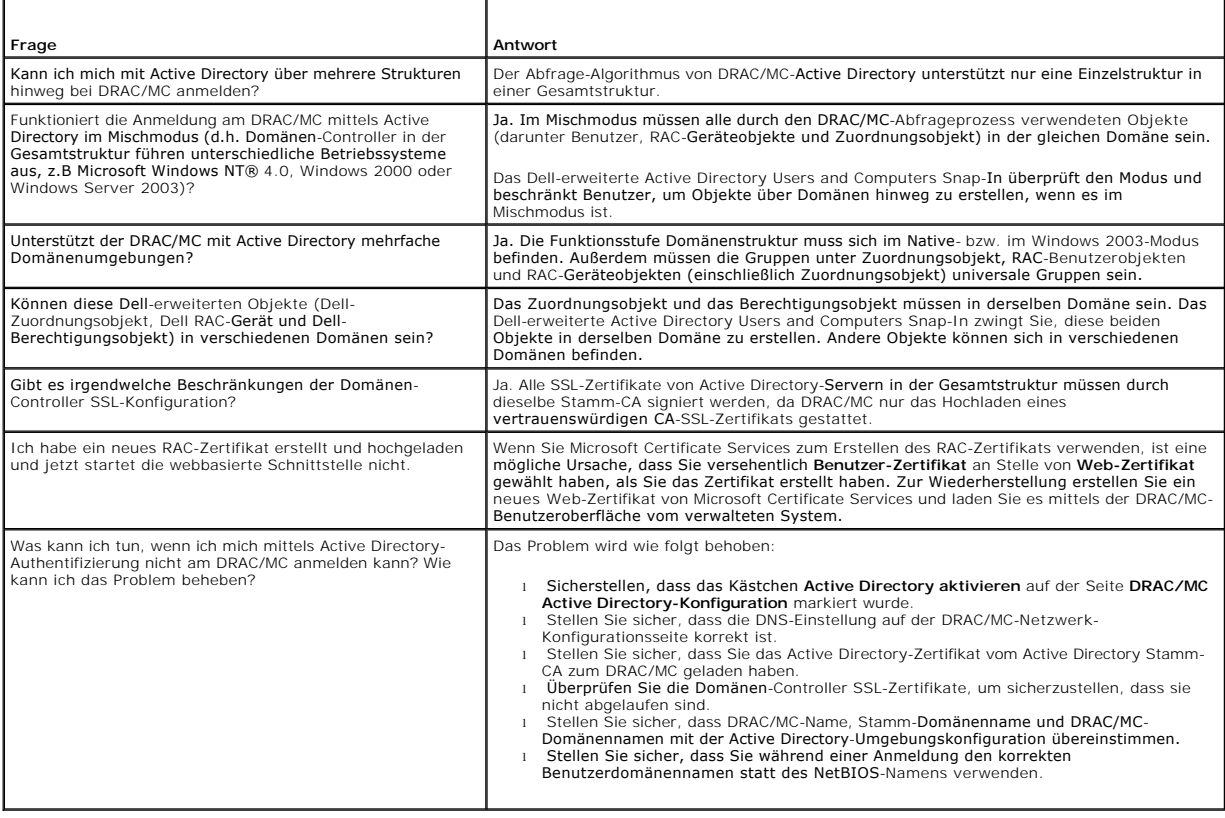

[Zurück zum Inhaltsverzeichnis](file:///E:/Software/smdrac3/dracmc/1.3/GE/ug/index.htm)

# **Text-Modus serielle Konsolenumleitung anwenden**

**Dell™ Remote Access Controller/ Modular Chassis Version 1.3: Benutzerhandbuch**

- O [Übersicht](#page-128-0)
- **[Konsolenumleitung verwenden](#page-129-1)**

# <span id="page-128-0"></span>**Übersicht**

Mit der DRAC/MC-Konsolenumleitungsfunktion können Sie auf die lokale Server- oder Schalterkonsole im Remote-Zugriff nur mit Textmodus zugreifen.

Angesichts der weitreichenden Einsatzfähigkeiten von Networking und dem Internet ist es heutzutage nicht mehr notwendig, vor jedem Server zu sitzen, um Routinewartungen auszuführen. Mit Intranet-Zugriff können Sie die Server von einer anderen Stadt oder sogar von der anderen Seite der Welt von Ihrem<br>Desktop oder tragbaren PC aus verwalten. Sie können die Informationen auc

Wenn die Serverkonsole für die Betriebssysteme Microsoft® Windows Server™ 2003, Red Hat® Enterprise Linux oder SUSE® Linux Enterprise Server<br>umgeleitet wird, hat jede eine andere Anzeige während des Betriebssystemstartvor dem Starten des Betriebssystems angezeigt.

**ANMERKUNG:** SAC ist für das Microsoft Windows® 2000 Server-Betriebssyste nicht verfügbar. Diese Funktion wird mit dem Windows Server 2003- Betriebssystem unterstützt.

**ANMERKUNG:** Aufgrund der Standardeinstellung für Zeielnumschaltung+Zeilenvorschub (CRLF, Carriage Return+Line Feed ) in Windows-basierten Telnet-Clients wird die Funktion Konsolenumleitung im Textmodus unter Umständen nicht korrekt auf Servermodulen ausgeführt, die über ein Linux-<br>Betriebssystem verfügen. Dieses Problem kann auch beim Verbindungsaufbau zu E/ Befehl unset crlf gesendet werden.

## **System-Setup-Programm auf dem Servermodul konfigurieren**

Um Ihr System-Setup-Programm zu konfigurieren, um den Output an eine serielle Schnittstelle umzuleiten, führen Sie die folgenden Schritte aus.

**ANMERKUNG:** Konfigurieren Sie das System-Setup-Programm in Verbindung mit dem Befehl **connect serial/telnet**.

**ANMERKUNG:** Führen Sie die folgende Sequenz von Befehlen lokal auf jedem Modul aus. Nachdem Sie diese Schritte abgeschlossen haben, können Sie die Serverkonsole im Remote-Zugriff zum DRAC/MC umleiten .

- 1. Schalten Sie Ihr Servermodul ein oder starten Sie es erneut.
- 2. Drücken Sie sofort auf<F2>, nachdem Sie die folgende Meldung sehen:
	- <F2> = System-Setup
	- (<F2> = System-Setup)
- 3. Scrollen Sie nach unten und wählen Sie **Konsolenumleitung.**

**ANMERKUNG:** Wenn Ihr System über Dell™ PowerEdge™ 1955-Servermodule verfügt, wählen Sie **Serielle Datenübertragung** aus.

4. Stellen Sie den Bildschirm **Konsolenumleitung** auf die folgenden Einstellungen:

**Konsolenumleitung**- **DRAC/MC** und **BMC seriell über LAN (SOL)**

ANMERKUNG: Setzen Sie für PowerEdge 1955-Servermodule die Anzeige **Serielle Datenübertragung** auf folgende Einstellung:<br>**Serielle Datenübertragung - Eingeschaltet mit Konsolenumleitung über Com2**.

**Remote-Terminaltyp** - **ANSI** oder **VT100/VT200** abhängig von Ihren spezifischen Bedürfnissen

**Umleitung nach Start** - **Aktiviert**

**ANMERKUNG:** Wenn Ihr Terminal im VT100 Modus ist und Sie außer Stande sind, die richtige Auswahl zu sehen, gehen Sie zum Menü **Eigenschaften und ändern Sie den Terminal zu VT200**. Ihre Auswahl sollte jetzt sichtbar sein. Jede Cursor-Bewegung einen Verlust der Auswahl<br>zur Folge. Wenn Sie Ihre Auswahl verlieren, schalten Sie zurück zu **VT100** und d

- 5. Überprüfen Sie, dass der BIOS-Failsafe-Baudratenwert derselbe ist wie das DRAC/MC-Objekt "cfgRacTuneHostCom2BaudRate (Schreiben)" (Standard = 57600).
- 6. Stellen Sie für die PowerEdge 1955-Servermodule sicher, dass der Wert für die Baudrate für BIOS Failsafe mit dem DRAC/MC-Objekt "gServerBMCBaudRate (Nur-Lesen)" (Standardeinstellung = 57600) identisch ist.

<span id="page-129-0"></span>7. Drücken Sie <Esc>, um das Servermodulsystem-Installationsprogramm zu beenden, um die Servermodulsystem-Installationsprogrammkonfiguration abzuschließen .

### <span id="page-129-1"></span>**Konsolenumleitung verwenden**

Der BIOS in den Server-Modulen hat die folgenden Optionen für die Konsolenumleitung:

- l **DRAC/MC** aktiviert die Server-Modul-Konsolenumleitung.
	- **ANMERKUNG:** Damit die DRAC/MC Connect <servername>-Funktion funktioniert, müssen Sie die BIOS-Konsolenumleitung auf DRAC/MC einstellen, bevor der Server gestartet wird. Wenn sie auf einen anderen Wert eingestellt wird, bekommen Sie die Meldung Attempting connection, wenn der Befehl **connect** zu diesem Server ausgeführt wird, und Sie werden nicht verbunden. Für PowerEdge 1955-Servermodule muss die Funktion Konsolenumleitung aktiviert werden, um die DRAC/MC-Funktion connect <servernam ausführen zu können. ANMERKUNG: Die ausfallsichere BIOS-Konsolenumleitungs-Baudrate und die Umleitungsschnittstellenbaudrate von DRAC/MC müssen<br>übereinstimmen. Um die Baudrate von DRAC/MC so einzustellen, dass sie mit der BIOS-Failsafe-Baudrat
	- Datenbankobjekt cfgRacTuneHostCom2BaudRate [ändern. Weitere Details zum Objekt erhalten Sie unter "](file:///E:/Software/smdrac3/dracmc/1.3/GE/ug/dracuab.htm#wp30523)cfgRacTuneHo (Lesen/Schreiben)."
- l **BMC SOL** aktiviert die BMC-serielle vor einer LAN-Verbindung.
	- **ANMERKUNG:** Diese Option ist nicht für PowerEdge 1955-Servermodule verfügbar.
- l **Aus** deaktiviert die Konsolenumleitung vom Servermodul.

**ANMERKUNG:** Wenn die Konsolenumleitungsoption auf BMC SOL für PowerEdge 1855-Servermodule gesetzt ist, wird durch Ausführen des Befehls<br>connect –F ≺*servernam*e> ein Verbindungsaufbau zum DRAC/MC erzwungen. Diese Funktio später erhältlich.

### **Seriellen Anschluss verwenden**

Der serielle Anschluss des DRAC/MC-Moduls verwendet einen 9-poligen D-Subminiaturanschluss. Informationen über das Verwenden der seriellen Schnittstelle<br>für die Konfiguration erhalten Sie in den Dokumenten zum DRAC/MC-Cont

## **Eine serielle Verbindung verwenden, um auf die Hilfebefehle von DRAC/MC zuzugreifen**

Verwenden Sie die DRAC/MC-Konsolenumleitung, um die folgenden Schritte auszuführen:

- 1. Öffnen Sie eine DRAC/MC-Sitzung. Um ein HyperTerminal-Programm zu starten, siehe "[HyperTerminal für die serielle Konsolenumleitung konfigurieren](file:///E:/Software/smdrac3/dracmc/1.3/GE/ug/dracuc4.htm#wp56568)." Der Anmeldungsbildschirm von DRAC/MC wird gezeigt.
- 2. Geben Sie Ihren Benutzernamen und Ihr Kennwort ein. Der Standardbenutzername ist root und das Standardkennwort ist calvin.

Die DRAC/MC:-Befehlseingabeaufforderung wird gezeigt.

3. Um auf Informationen über einen Befehl zuzugreifen, geben Sie an der DRAC/MC:-Eingabeaufforderung folgendes ein:

help <*command\_name*>

Zum Beispiel: help getsysinfo gibt die Syntax für den **getsysinfo** Befehl zurück.

- 4. Zur Anzeige einer Liste der **RACADM**-Befehle geben Sie an der DRAC/MC:-Eingabeaufforderung Folgendes ein:
	- r acadm help

### **Die Konsolenumleitung von einer Management Station aus verwenden**

Verwenden Sie telnet oder eine Terminal-Emulationsanwendung, um eine Verbindung zur DRAC/MC-Konsole aufzubauen und sich dort anzumelden. Geben Sie Folgendes ein, um Serverkonsole umzuleiten:

connect *<Servername>*

Wenn Sie z. B. zu Servermodul 6 eine Verbindung herstellen, würden Sie die folgende Befehlszeile eingeben:

connect server-6

```
Geben Sie zum Umleiten einer Schalterkonsole Folgendes ein:
```
connect switch-<*switchnumber*>.

Wenn Sie z. B. zu Switch-Modul 1 eine Verbindung herstellen, würden Sie an der Befehlszeile Folgendes eingeben:

connect switch-1

Sie sind jetzt mit dem angegebenen Modul verbunden.

Um zur DRAC/MC-Konsole zurückzukehren, drücken Sie <Eingabe>, drücken Sie die Tilde (~)-Taste und drücken dann die Punkt (.)-Taste.

**HINWEIS:** Die Escape-Abfolge kann durch die Änderung des Standardwertes der **cfgSerialConsoleQuitKey** Eigenschaft geändert werden. bjekt und Befehl-Eigenschaften" enthält eine Liste aller Standardeigenschaften-Werte.

### **BMC- und PERC-Dienstprogramme mit der Konsolenumleitung verwenden**

Während der Konsolenumleitung wenden Sie die in den folgenden Abschnitten beschriebenen Verfahren an. Beachten Sie hierbei die Anderungen, die für<br>Tastenfolgen in jedem Dienstprogramm vorgenommen wurden.

#### **Baseboard-Verwaltungs-Controller-Konfiguration**

Die BMC-Konfiguration ist ein Dienstprogramm, das Ihnen erlaubt, Servermodule im Remote-Zugriff zu konfigurieren, überwachen und wiederherzustellen. BMC bietet die folgenden Funktionen:

- l Verwendet die primäre integrierte NIC-Schnittstelle des Servers.
- l Bietet Fehlerpotokollierung und SNMP-Warnungen.
- l Bietet Zugang zu Ereignispotokoll und Sensorsatus.
- l Steuerungensystemfunktionen wie Einschalten und Herunterfahren.
- l Bietet unabhängige Unterstützung für Strom und Betriebszustand des Servermoduls.
- l Implementiert Textkonsolenumleitung für System-Setup, textbasierte Dienstprogramme sowie die Betriebssystemkonsole.

Verwenden Sie die folgenden Tastenfolgen, wenn Sie während der Konsolenumleitung auf das BMC-Dienstprogramm zugreifen.

- a. Um auf den BMC zuzugreifen, drücken und halten Sie die Tasten <Ctrl> und <E>, wenn Sie dazu nach dem Einschaltselbsttest (POST) aufgefordert werden.
- b. Um zu beenden, drücken Sie auf <Esc>.

Zusätzliche Informationen über das Verwenden des BMC finden Sie im *Baseboard-Verwaltungs-Controller-Benutzerhandbuch von Dell OpenManage™* und in den Dokumentationen zu den Systemverwaltungsanwendungen.

#### **PERC/SCSI-Setup-Konfiguration**

Diese integrierte RAID-Lösung ist ein Dienstprogramm, das Vorteile für den Server oder Workstation-Markt bietet, wo Extraleistung, Speicherkapazität<br>und/oder Redundanz einer RAID-Konfiguration erforderlich sind.

Mit der PERC/SCSI-Konfiguration sind Sie in der Lage, sowohl unter Verwendung des RAID- als auch des SCSI-Modus Festplattenlaufwerke zu konfigurieren.<br>Sie können während des Systemstarts mithilfe des PERC/SCSI-Setup-Dienst

Um während der Konsolenumleitung Zugang auf das PERC/SCSI-Setup-Dienstprogramm zu haben, führen Sie folgende Schritte aus:

1. Schalten Sie Ihr System ein oder starten Sie es neu, nachdem die Konsolenumleitung begonnen hat.

2. Drücken Sie <Esc>, und drücken Sie dann die Tasten <Strg> und die <M>, wenn Sie nach dem Einschaltselbsttest (POST) dazu aufgefordert werden.

**ANMERKUNG:** Drücken Sie auf PowerEdge 1955 für SAS 5i/R die <Esc>-Taste und dann <Strg> und <C>, wenn Sie nach dem Einschalt-Selbsttest zur Eingabe aufgefordert werden.

3. Um zu beenden, drücken Sie auf <Esc>.

Weitere Informationen zur Verwendung des Dienstprogramms PERC/SCSI Setup finden Sie unter "[DRAC/MC-Sicherheitsfunktionen](file:///E:/Software/smdrac3/dracmc/1.3/GE/ug/dracuc1.htm#wp49154)*."*

[Zurück zum Inhaltsverzeichnis](file:///E:/Software/smdrac3/dracmc/1.3/GE/ug/index.htm)

[Zurück zum Inhaltsverzeichnis](file:///E:/Software/smdrac3/dracmc/1.3/GE/ug/index.htm)

# **DRAC/MC CLI-Befehle verwenden**

#### **Dell™ Remote Access Controller/ Modular Chassis Version 1.3: Benutzerhandbuch**

- **[Eine serielle oder Telnet-Konsole verwenden](#page-131-0)**
- [RACADM-CLI verwenden](#page-132-0)
- **O** RACADM-CLI im Remote-Zugriff verwenden
- [Mehrere DRAC/MCs konfigurieren](#page-134-0)
- [RACADM-Dienstprogramm zur Konfiguration des DRAC/MC verwenden](#page-137-0)
- [Häufig gestellte Fragen](#page-139-0)

Der DRAC/MC bietet CLI Befehle, die Ihnen erlauben, zu verwalten und den DRAC/MC lokal oder im Remote-Zugriff zu konfigurieren.

Die folgenden Abschnitte bieten Informationen zum Verwenden der CLI-Befehle. Sie enthalten auch CLI-Befehlsbeispiele zur Konfiguration des DRAC/MC.

### <span id="page-131-0"></span>**Eine serielle oder Telnet-Konsole verwenden**

Sie können die CLI-Befehle in [Tabelle 8-1](#page-132-1) von der seriellen oder Telnet-Konsolenbefehlsaufforderung ausführen.

### **Anmeldung zum DRAC/MC**

Nach der Konfiguration der Terminalemulatorsoftware der Verwaltungsstation, wie z. B. Minicom oder HyperTerminal, führen Sie die folgenden Schritte aus, um sich beim DRAC/MC anzumelden:

- 1. Stellen Sie mithilfe der Terminalemulatorsoftware der Verwaltungsstation eine Verbindung zum DRAC/MC her.
- 2. Geben Sie Ihren DRAC/MC-Benutzernamen ein und drücken Sie auf <Eingabe>.
- 3. Geben Sie Ihr DRAC/MC-Kennwort ein und drücken Sie auf <Eingabe>.

Sie sind jetzt beim DRAC/MC angemeldet.

ANMERKUNG: Konfigurieren Sie die Verbindungseinstellungen der Teminalemulatorsoftware, damit sie mit den Einstellungen des DRAC/MC für Attribute<br>wie Baudrate, Ablaufsteuerung u.s.w. übereinstimmen.

**ANMERKUNG:** Konfigurieren Sie den DRAC/MC vor dem Verwenden der Telnet-Befehlsaufforderung, damit er eine richtige IP-Adresse besitzt. Verwenden Sie entweder eine statisch zugeteilte IP-Adresse oder eine von einem DHCP Server erhaltene IP-Adresse.

### **Konsolenumleitungssitzung starten**

Nachdem Sie sich beim DRAC/MC durch die Terminalsoftware der Verwaltungsstation oder durch Telnet angemeldet haben, können Sie die DRAC/MC-Konsole<br>mithilfe des CLI-Befehls **connect** zur Server- oder Schalterkonsole umleite

Führen Sie die Schritte in den folgenden Unterabschnitten aus, um die Textkonsole des DRAC/MC umzuleiten.

- 1. Um die Serverkonsole über die DRAC/MC-Konsole umzuleiten, geben Sie connect *<servername>* von der DRAC/MC-Befehlsaufforderung ein, die durch die Terminalemulatorsoftware angezeigt wird.
- 2. Um die Schalterkonsole über die DRAC/MC-Konsole umzuleiten, geben Sie connect switch-x von der DRAC/MC-Befehlsaufforderung ein.

**ANMERKUNG:** Eine Konsolenumleitung tritt auf, wenn Benutzer durch **Verbinden** <Servername> oder **Schalter-x** gehen, wobei *x* für eine Modul-Steckplatznummer auf dem Gehäuse steht.

**HINWEIS:** Beim Zugriff auf eine DOS-Konsole durch Konsolenumleitung können Zeichen während der Ausgabe großer Datenmengen ausgelassen<br>werden (zum Beispiel bei einem Dump von großen Dateien mit mindestens 30 Zeilen). Diese ordnungsgemäß.

## **Konsolen-Befehle ansehen**

Geben Sie help ein, um die vollständige Liste **serieller** Befehlen zu erhalten. Befehle, die vom System oder von der Schnittstelle nicht unterstützt werden, sind als solche gekennzeichnet.

Wenn Sie z. B. einen Befehl eingeben, der ein Befehl der seriellen Konsole ist und kein RACADM-Befehl, wird dieser fehlschlagen:

racadm connect: UNSUPPORTED COMMAND

[Tabelle 8-1](#page-132-1) enthält die Befehle der seriellen Konsole. Die meisten dieser Befehle werden auch als RACADM-CLI-Befehle unterstützt. Die Beschreibungen und

<span id="page-132-2"></span>*Man-Seiten*-Informationen, einschließlich der erforderlichen Syntax für die Befehle der seriellen Konsole, sind für die RACADM-CLI-Befehle identisch. Es ist nicht notwendig, vor der Eingabe eines Befehls der seriellen Konsole RACADM einzugeben, da die Befehle der seriellen Konsolen keine RACADM-CLI-Befehle sind. Sie<br>sind auf der gleichen *Stufe*. **Genaue Informationen über die erfor** 

#### <span id="page-132-1"></span>**Tabelle 8-1. Serielle/Telnet-Befehle**

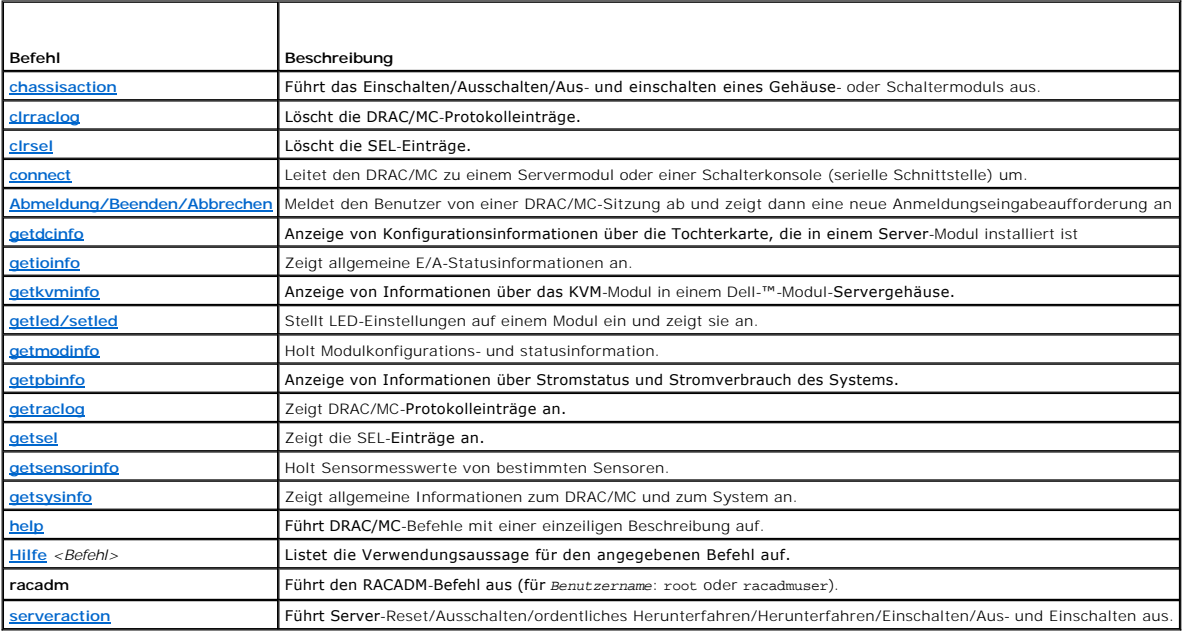

## <span id="page-132-0"></span>**RACADM-CLI verwenden**

Die RACADM CLI-Befehle können über Remote-RACADM CLI oder über die serielle oder Telnet-Konsoleneingabeaufforderung ausgeführt werden.

Verwenden Sie den RACADM-CLI-Befehl zur Konfiguration der DRAC/MC-**Eigenschaften, zur Ausführung von Remote**-Verwaltungs-Tasks oder zur<br>Wiederzuherzustellung eines abgestürzten Systems. <u>Tabelle 8-2</u> enthält die RACADM-CLI

Wenn die serielle/Telnet-Konsole verwendet wird, geben Sie racadm he1p zu**r Anzeige der vollständigen RACADM**-CLI-Unterbefehlsliste ein, die alle vom<br>DRAC/MC unterstützten Befehle enthält. Die folgenden Abschnitte bieten I

### **racadm CLI-Befehlsbeschreibung**

<span id="page-132-3"></span>**Tabelle 8-2. racadm CLI-Befehl**

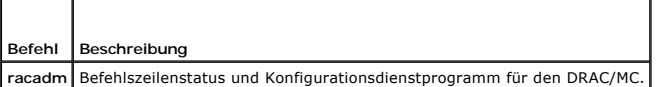

### **Serielle/Telnet-Konsole entfernt verwenden**

0 **HINWEIS:** Konfigurieren Sie die IP-Adresse auf dem DRAC/MC vor dem Verwenden der RACADM-Remote-Fähigkeit. Weitere Informationen zur<br>Erstkonfiguration des DRAC/MC einschließlich einer Liste anderer nützlicher Dokumente erh

## **Beschreibungen der racadm CLI-Unterbefehle**

Die folgenden Abschnitte enthalten Beschreibungen von Unterbefehlen, die Sie mit der Seriellen/Telnet-K**onsole ausführen können.** <u>Tabelle 8-3</u> beschreibt kurz<br>jeden RACADM-CLI-Unt<mark>erbefehl. Eine ausführliche Auflistung al</mark> ["Unterbefehl Man-Seiten](file:///E:/Software/smdrac3/dracmc/1.3/GE/ug/dracuaa.htm#wp54606)".

### <span id="page-132-4"></span>**Tabelle 8-3. racadm CLI-Unterbefehle**

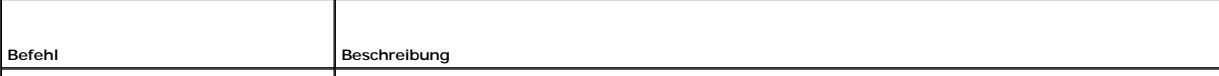

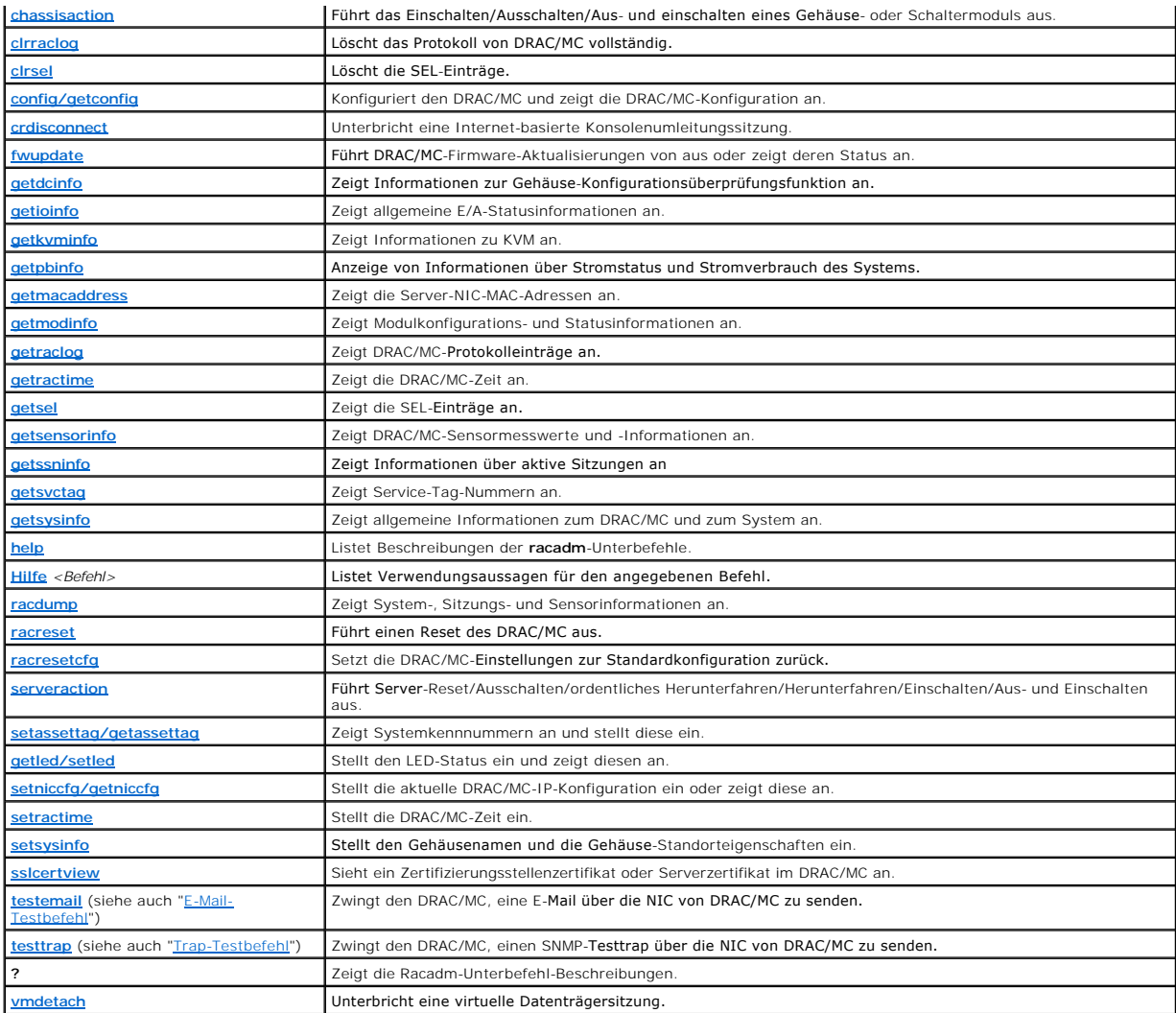

## **CLI-Befehlsverlauf**

Mit Version 1.1 oder später speichert DRAC/MC die letzten sechs RACADM-CLI-Befehle, die von der Eingabeaufforderung der seriellen oder Telnet-Konsole<br>ausgeführt wurden. Jedes Mal, wenn Sie eine Sitzung schließen, wird der zur Bearbeitung der Verlaufsdatei verwenden.

## **RACADM-Fehlermeldungen**

Für Informationen über die Fehlermeldungen der seriellen/Telnet-Konsole siehe "[Häufig gestellte Fragen](#page-139-0)"

## <span id="page-133-0"></span>**RACADM-CLI im Remote-Zugriff verwenden**

**HINWEIS:** Konfigurieren Sie die IP-Adresse auf dem DRAC/MC vor dem Verwenden der RACADM-Remote-Fähigkeit**. Weitere Informationen zur**<br>Erstkonfiguration des DRAC/MC einschließlich einer Liste anderer nützlicher Dokumente e

RACADM CLI bietet eine Remote-Zusatzoption (-r), mit der Sie eine Verbindung zum Managed System aufbauen und **RACADM**-Unterbefehle von einer Remote-<br>Konsole oder Management Station ausführen können. Um die Remote-Option zu

ANMERKUNG: Die RACADM-Remote-Option wird lediglich auf Management Stations unterstützt, auf denen eines der Betriebssysteme Windows 2000<br>Server, Windows 2000 Professional, Windows Server™ 2003, Red Hat Enterprise Linux od

<span id="page-134-2"></span>**ANMERKUNG:** RACADM-Version 5.0.0 oder höher unterstützt den Remote-Betrieb mit DRAC/MC. Das Dienstprogramm befindet sich auf der *Dell OpenManage Systems Management-Konsolen-CD* der Version 5.0.

## **Racadm-Übersicht**

racadm [-u <*user name*>]-p <*password*>-r <*racIpAddr*> <*subcommand*>

racadm-i-r <*racIpAddr*> <*subcommand*> oder racadm-i-r <*racIpAddr*>*:<new port number>* <*subcommand*> verwenden Sie diesen Befehl, wenn die DRAC/MC HTTPS- Anschlussnummer geändert wurde.

### **Racadm-Optionen**

[Tabelle 8-4](#page-134-1) führt die Optionen für den **racadm**-Befehl auf.

<span id="page-134-1"></span>**Tabelle 8-4. racadm-Befehlsoptionen** 

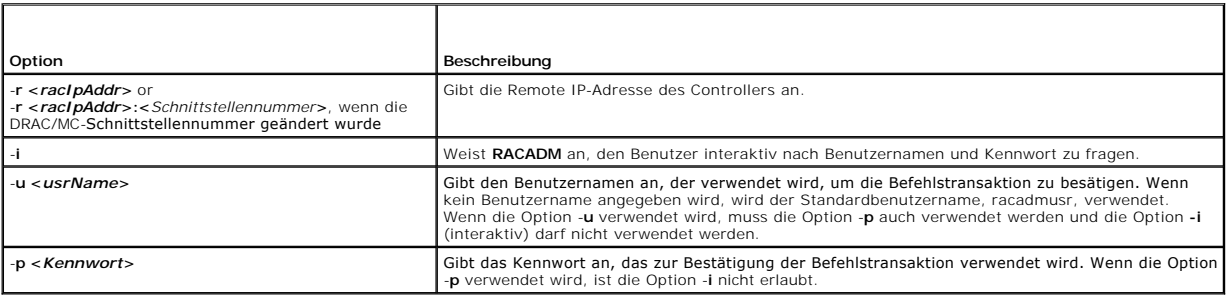

Wenn Sie die Option -**r verwenden, müssen die Optionen -u** und -**p verwendet werden, um den DRAC/MC für das Annehmen von <b>RACADM**-Befehlen zu<br>konfigurieren. Das Verwenden der Option -**r ohne Verwenden der zuvor aufgeführte** 

#### **Die RACADM Remote-Option aktivieren und deaktivieren**

**ANMERKUNG:** Es wird empfohlen, diese Befehle auf Ihrem lokalen System auszuführen.

Die RACADM CLI Remote-Option ist standardmäßig aktiviert. Wenn Sie die Option deaktiviert haben, geben Sie folgenden Befehl ein, um die Remote-Option zu aktivieren:

racadm config -g cfgRacTuning -o cfgRacTuneRemoteRacadmEnable 1

Geben Sie folgenden Befehl ein, um die Remote-Option zu deaktivieren:

racadm config -g cfgRacTuning -o cfgRacTuneRemoteRacadmEnable 0

#### **Beschreibungen der RACADM-Unterbefehle**

Die folgenden Unterabschnitte enthalten Beschreibungen von Unterbefehlen, die Sie unter RACADM-CLI ausführ**en** können. Eine ausführliche Auflistung aller<br>**RACADM**-Unterbefehle einschließlich der Syntax und gültiger Einträg

## <span id="page-134-0"></span>**Mehrere DRAC/MCs konfigurieren**

Eines der wichtigsten Merkmale von RACADM CLI ist die Möglichkeit, einen DRAC/MC über eine Konfigurationsdatei zu konfigurieren. Der RACADM CLI parst DRAC/MC-Konfigurationsdatei**racadm.cfg** und sendet dann individuelle Konfigurationsaufforderungen an einen oder mehrere DRAC/MCs.

Diese Methode kann verwendet werden, um mehrere DRAC/MC-Datenbankeigenschaften zu konfigurieren. Führen Sie zuerst RACADM CLI aus, um einen<br>konfigurierten DRAC/MC auf dessen Datenbankeigenschaften abzufragen, auf die über

**ANMERKUNG:** Einige Konfigurationsdateien enthalten eindeutige DRAC/MC-Informationen (wie die statische IP-Adresse), die vor dem Konfigurieren anderer Karten geändert werden müssen.

## **Konfigurationsdateiübersicht**

Um die Konfigurationsdatei zu verwenden, führen Sie folgende Schritte auf höchster Ebene aus:

- 1. Rufen Sie die Konfiguration vom DRAC/MC ab, der die entsprechende Konfiguration enthält.
- 2. Ändern Sie die Konfiguration (optional).
- 3. Wenden Sie die Konfiguration auf einen Ziel-DRAC/MC an.
- 4. Setzen Sie den DRAC/MC zurück.

Der Unterbefehl **getconfig-f racadm.cfg** fordert die Konfiguration vom DRAC/MC an und erstellt eine **racadm.cfg**-Datei (Sie können einen beliebigen Namen für diese Datei wählen).

**ANMERKUNG:** Die erstellte **.cfg**-Datei enthält keine Benutzerkennwörter.

Mit anderen Optionen für den Befehl **getconfig** können Sie u.a. folgende Maßnahmen ausführen:

- l Alle Konfigurationseigenschaften in einer Gruppe anzeigen (nach Gruppenname und -index)
- 1 Alle Konfigurationseigenschaften für einen Benutzer nach Benutzernamen anzeigen

Mit dem Unterbefehl **config** können die Informationen in andere DRAC/MCs geladen werden. Mit anderen Optionen für **config** können Sie u.a. folgende Maßnahmen ausführen:

- l Kennwörter aus der Datei **racadm.cfg** entfernen, die für die Konfiguration der Karte verwendet wird
- l Benutzernamen- und Kennwortdatenbank mit Dell OpenManage™ Server Administrator

Die ursprüngliche Konfigurationsdatei, racadm.cfg, wird nach dem Benutzer benannt. Im folgenden Beispiel trägt die Konfigurationsdatei den Namen<br>**myfile.cfg**. Geben Sie folgenden Befehl in der Eingabeaufforderung ein, um d

racadm getconfig-f myfile.cfg

0 **HINWEIS:** Es wird empfohlen, die Datei mit einem einfachen Texteditor zu bearbeiten; das Dienstprogramm RACADM verwendet einen ASCII-<br>Textparser, der durch Formatierung behindert werden kann, was zur Beschädigung der RACA

## **Eine DRAC/MC-Konfigurationsdatei erstellen**

Die DRAC/MC-Konfigurationsdatei *<Dateiname>***.cfg** wird mit dem Befehl **racadm config** -f *<Dateiname>.***cfg** verwendet. Bei der Konfigurationsdatei handelt es<br>sich um eine einfache Textdatei, mit der der Benutzer eine K konfigurieren kann. Sie können einen beliebigen Dateinamen verwenden und die Datei muss nicht über die Erweiterung .cfg verfügen (obwohl die Datei in<br>diesem Teilabschnitt als solche bezeichnet wird). Die Datei .cfg kann:

- l Erstellt werden
- l Über einen Befehl **racadm getconfig** -**f** *<Dateiname>***.cfg** abgerufen werden
- l Über einen Befehl **racadm getconfig** -**f** *<Dateiname>***.cfg** abgerufen und dann bearbeitet werden

**ANMERKUNG:** Weitere Informationen zu dem Befehl **getconfig** finden Sie unter "[config/getconfig](file:///E:/Software/smdrac3/dracmc/1.3/GE/ug/dracuaa.htm#wp30097)".

Die .dfg-Datei wird zunächst geparst, um zu prüfen, ob gültige Gruppen und Objektnamen vorhanden sind ub einige einfache Syntaxregeln befolgt<br>werden. Fehler werden mit der Zeilennummer markiert, in dem der Fehler festgeste

Beachten Sie folgende wichtige Punkte:

l Wenn der Parser auf eine Gruppe mit Stichwortverzeichnis trifft, ist der Wert des verankerten Objekts für die Unterscheidung der einzelnen Indizes ausschlaggebend.

Der Parser liest alle Indizes vom DRAC/MC für diese Gruppe ein. Bei Objekten innerhalb dieser Gruppe handelt es sich um einfache Anderungen während<br>der Konfiguration. Wenn ein geändertes Objekt einen neuen Index darstellt,

l Der Benutzer kann keinen gewünschten Index in der **.cfg**-Datei angeben.

Indizes können erstellt und gelöscht werden, so dass die Gruppe im Laufe der Zeit über Fragmente verwendeter und nicht verwendeter Indizes<br>verfügen kann. Wenn ein Index vorhanden ist, wird er geändert. Wenn kein Index vorh Methode erlaubt Flexibilität beim Hinzufügen indizierter Einträge, wobei der Benutzer keine exakten Indexübereinstimmungen für alle verwalteten RACs<br>treffen muss; neue Benutzer werden dem ersten verfügbaren Index hinzugefü ausgeführt wird, kann unter Umständen nicht ordnungsgemäß auf einem anderen ausgeführt werden, wenn alle Indizes voll sind und ein neuer Benutzer hinzugefügt wird.

l Verwenden Sie den Unterbefehl **racresetcfg**, um alle DRAC/MCs identisch zu halten.

Um alle DRAC/MCs identisch zu halten, verwenden Sie den Unterbefehl **racresetcfg, um den DRAC/MC auf die ursprünglichen Standardwerte**<br>z**urückzusetzen und führen Sie dann den Befehl racadm config -f** *<Dateiname>*.**cfg** au Objekte, Benutzer, Indizes und andere Parameter verfügt.

HINWEIS: Verwenden Sie den Unterbefehl **racresetcfg**, um die Datenbank und die DRAC/MC-NIC-Einstellungen auf die ursprünglichen<br>Standardeinstellungen zurückzusetzen und alle Benutzer und Benutzerkonfigurationen zu entferne ist, werden die Einstellungen anderer Benutzer auch auf die Standardeinstellungen zurückgesetzt.

#### **Parsen-Regeln**

l Alle Zeilen, die mit '#' beginnen, werden als Anmerkungen betrachtet.

Eine Anmerkungszeile *muss* in Spalte 1 beginnen. Das Zeichen '#' in anderen Spalten wird als #-Z**eichen behandelt. (Einige Modemparameter können**<br>u**nter Umständen über #-Zeichen als ein Teil ihrer Zeichenkette verfügen. E** ausführen möchten, ohne Escape-Zeichen hinzuzufügen).

**Beispiel**:

#

# This would be a comment (# Hierbei würde es sich um eine Anmerkung handeln)

[cfqUserAdmin]

cfgUserAdminPageModemInitString=<Modem init # ist keine Anmerkung>

l Alle Gruppeneinträge müssen in "**[**" und "**]**"-Zeichen eingeschlossen sein.

Das "["-Startzeichen, das einen Gruppennamen angibt, *muss* in Spalte eins beginnen. Der Gruppenname *muss* vor allen anderen Objekten in dieser<br>Gruppe angegeben werden. Objekte, die nicht über einen zugewiesenen Gruppenna werden in Gruppen organisiert, wie unter "Definitionen für DRAC/MC[-Eigenschaftendatenbankgruppen und Objekte"](file:///E:/Software/smdrac3/dracmc/1.3/GE/ug/dracuab.htm#wp31036) definiert ist.

Das folgende Beispiel zeigt einen Gruppennamen, Objekt und den Eigenschaftwert des Objekts an.

#### **Beispiel**:

[cfgLanNetworking]

cfgNicIpAddress=143.154.133.121

l Alle Parameter werden als "object=value"-Paare ohne Leerstellen zwischen dem Objekt, =, oder Wert angegeben.

Leerstellen nach dem Wert werden ignoriert. Leerstellen in Wertzeichenketten werden nicht geändert. Jedes Zeichen rechts von '=' wird als solches<br>betrachtet (zum Beispiel, ein zweites '=' oder ein '#', '[', ']' und so weit

Siehe Beispiel im vorherigen Nummerierungspunkt.

l Ein indizierter Objekteintrag wird vom **.cfg**-Parser ignoriert.

Benutzer *können nicht* angeben, welcher Index verwendet wird. Wenn der Index bereits vorhanden ist, wird dieser verwendet oder es wird ein neuer<br>Eintrag im ersten verfügbaren Index für diese Gruppe erstellt. Mit dem Befehl **racadm getconfig-f <***Dateiname***>.cfg** wird eine Anmerkung vor Indexobjekten eingefügt, über die der Benutzer sehen, kann, welche<br>Anmerkungen verwendet werden.

**ANMERKUNG:** Sie können eine indizierte Gruppe manuell mit folgendem Befehl erstellen:

racadm config-g <*Gruppenname*>-o <*verankertes Objekt*>-i <*Index 1-16*> <*unique anchor name*>

l Die Zeile für eine indizierte Gruppe *kann nicht* aus der **.cfg**-Datei gelöscht werden.

Benutzer müssen ein indiziertes Objekt manuell mit folgendem Befehl entfernen:

racadm config-g <*Gruppenname*>-o <*Objektname*>-i <*Index 1-16*> ""

**ANMERKUNG:** Eine NULL-Zeichenkette (zwei "" Zeichen) weist den DRAC/MC dazu an, den Index für die angegebene Gruppe zu löschen.

Um den Inhalt einer indizierten Gruppe anzuzeigen, verwenden Sie den folgenden Befehl:

racadm getconfig-g <*Gruppenname*>-i <*Index 1-16*>

ı Für indizierte Gruppen *muss* es sich bei dem Objektanker um das erste Objekt nach dem Klammern ([])-Paar handeln. Im Folgenden finden Sie Beispiele<br>für aktuelle indizierte Gruppen:

[cfgUserAdmin]

cfgUserAdminUserName=<*USER\_NAME*>

"

[cfgTraps]

cfgTrapsDestIpAddr=<*IP\_ADDRESS*>

Ø **ANMERKUNG:** Typ racadm getconfig-f <meinbeispiel>.cfg. Mit diesem Befehl wird eine **.cfg**-Datei für die aktuelle DRAC/MC- Konfiguration erstellt. Die Konfigurationsdatei kann als Beispiel und als Startpunkt für Ihre eindeutige **.cfg**-Datei verwendet werden.

### <span id="page-137-2"></span>**Konfigurationsdateibeispiel**

Das folgende Beispiel beschreibt die IP-Adresse des DRAC/MC. Entfernen Sie alle nicht erforderlichen <*Variable>*=**Wert-Einträge. In diesem Fall bleibt lediglich**<br>die tatsächliche Bezeichnung der variablen Gruppe mit " [" zugeordnet sind.

Der Dateiinhalt lautet wie folgt:

# # Object Group "cfgLanNetworking" # [cfgLanNetworking] cfgNicIpAddress=10.35.10.110 cfgNicGateway=10.35.10.1 Die Datei wird wie folgt aktualisiert: # # Object Group "cfgLanNetworking" # [cfgLanNetworking] cfgNicIpAddress=10.35.9.143 # comment, the rest of this line is ignored cfgNicGateway=10.35.9.1

Mit dem Befehl **racadm config-f myfile.cfg** wird die Datei geparst und Fehler durch die Zeilennummer identifiziert. Eine richtige Datei wird die entsprechenden<br>**Einträge aktualisieren. Sie können den gleichen Befehl <b>getco** bestätigen.

Sie können die Datei verwenden, um unternehmensweite Änderungen herunterzuladen oder neue Systeme über das Netzwerk zu konfigurieren.

## <span id="page-137-0"></span>**RACADM-Dienstprogramm zur Konfiguration des DRAC/MC verwenden**

Mit der webbasierten Schnittstelle des DRAC/MC kann der DRAC/MC am schnellsten konfiguriert werden. Wenn Sie die Verwendung einer<br>Befehlszeilenschnittstelle bevorzugen, verwenden Sie die serielle/Telnet-Konsole oder die Re

### <span id="page-137-1"></span>**Vor dem Hinzufügen eines DRAC/MC-Benutzers**

Der DRAC/MC lässt die Konfiguration von bis zu 16 Benutzern, in die Eigenschaft-Datenbank von DRAC/MC zu. Vor dem manuellen Hinzufügen des DRAC/MC-<br>Benutzers müssen Sie wissen, welche Benutzer, wenn überhaupt, vorhanden si Standardeinstellungen zurück.

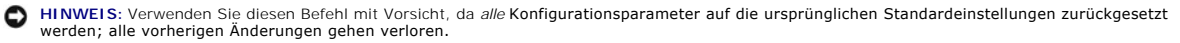

**ANMERKUNG:** Benutzer können hinzugefügt und im Laufe der Zeit gelöscht werden, deshalb ist es möglich, dass der gleiche Benutzer unterschiedliche Indexzahlen auf verschiedenen DRAC/MCs hat.

Um herauszufinden ob ein Benutzer vorhanden ist, können Sie den folgenden Befehl an der Befehlsaufforderung eingeben:

racadm getconfig-u <*Benutzername*>

oder Sie können den folgenden Befehl einmal für jeden Index zwischen 1 und 16 eingeben:

racadm getconfig -g cfgUserAdmin -i <*Index*>

Es werden mehrere Parameter und Objekt-IDs zusammen mit den aktuellen Werten angezeigt. Die beiden gewünschten Objekte sind:

# cfgUserAdminIndex=XX

cfgUserAdminUserName=

Wenn das Objekt **cfgUserAdminUserName** keinen Wert besitzt, steht diese Indexzahl, die durch das Objekt **cfgUserAdminIndex** angezeigt wird, zur Verfügung. Wenn ein Name nach dem = (Gleichheitszeichen) erscheint, ist dieser Index vom angegebenen Benutzernamen belegt.

**ANMERKUNG:** Wenn einem Konfigurationsobjektnamen ein # (Nummernzeichen) vorangestellt ist, bedeutet dies, dass die Objekt-Liste Nur-Lesen ist.

**ANMERKUNG:** Wenn Sie einen Benutzer mit dem Unterbefehl **racadm config** manuell hinzufügen oder entfernen, *muss* der Index mit der Option -i<br>angegeben werden. Beachten Sie, dass das im vorherigen Beispiel gezeigte Objekt

## **DRAC/MC-Benutzer ohne Warnungsfähigkeiten hinzufügen**

[Um einen einfachen Benutzer ohne Warnungsinformationen hinzuzufügen, suchen Sie zuerst einen verfügbaren Benutzerindex, indem Sie die Schritte in "](#page-137-1)<u>Vor</u><br><u>dem Hinzufügen eines DRAC/MC-Benutzers</u>" ausführen. Geben Sie dann d Kennwort ein:

racadm config -g cfgUserAdmin -o cfgUserAdminUserName -i <*Index Benutzername*>

racadm config -g cfgUserAdmin -o cfgUserAdminPassword -i <*Index password*>

**Beispiel**:

racadm config -g cfgUserAdmin -o cfgUserAdminUserName -i 2 john

racadm config -g cfgUserAdmin -o cfgUserAdminPassword -i 2 123456

Der Benutzername "john" mit dem Kennwort "123456" wurde erstellt. Dieser Benutzername und dieses Kennwort können jetzt zur Anmeldung an der webbasierten Remote-Zugriffs-Schnittstelle verwendet werden. Sie können den neuen Benutzer mit einem der folgenden zwei Befehle nachprüfen:

racadm getconfig -u john

racadm getconfig -g cfgUserAdmin -i 2

### **Einen DRAC/MC-Benutzer löschen**

Alle Benutzer müssen manuell gelöscht werden. Der folgende Befehl wird verwendet, um Benutzer zu löschen:

racadm config -g cfgUserAdmin -o cfgUserAdminUserName -i <*Index*""

**Beispiel** (um Benutzer john vom vorherigen Beispiel zu löschen):

racadm config-g cfgUserAdmin-o cfgUserAdminUserName-i 2 ""

Eine Leerzeichenkette mit doppelten Anführungszeichen (**""**) zeigt dem DRAC/MC, dass Sie den Index für die angegebene Gruppe löschen wollen.

## **DRAC/MC-Benutzer mit Warnugsfähigkeiten hinzufügen**

Um einen DRAC/MC-Benutzer hinzuzufügen, der im Stande ist, E-Mail und SNMP-Traps zu erhalten, suchen Sie zuerst einen verfügbaren DRAC/MC-Benutzerindex, indem Sie die Schritte in "[Vor dem Hinzufügen eines DRAC/MC](#page-137-1)-Benutzers" ausführen. Das folgenden Beispiel hat einen verfügbaren Benutzerindex bei Index 2.

**ANMERKUNG:** Details zu allen spezifischen Objekten finden Sie unter "Gruppen- [und Objektdefinitionen der Datenbank der DRAC/MC-Eigenschaften"](file:///E:/Software/smdrac3/dracmc/1.3/GE/ug/dracuab.htm#wp31036).

racadm config -g cfgUserAdmin -o cfgUserAdminUserName -i 2 john racadm config -g cfgUserAdmin -o cfgUserAdminPassword -i 2 123456 racadm config-g cfgUserAdmin-o cfgUserAdminEmailAddress-i 2 "john@yz.com" racadm config-g cfgUserAdmin-o cfgUserAdminEmailCustomMsg-i 2 "this is a custom message" racadm config -g cfgUserAdmin -o cfgUserAdminEmailEnable -i 2 1 racadm config -g cfgUserAdmin -o cfgUserAdminAlertFilterRacEventMask -i 2 0x0 racadm config -g cfgUserAdmin -o cfgUserAdminAlertFilterSysEventMask -i 2 0x0 racadm config -g cfgTraps -o cfgTrapsSnmpCommunity -i 2 public racadm config -g cfgTraps -o cfgTrapsEnable -i 2 1 racadm config -g cfgTraps -o cfgTrapsFilterRacEventMask -i 2 0x0 racadm config -g cfgTraps -o cfgTrapsFilterSysEventMask -i 2 0x0 racadm config -g cfgTraps -o cfgTrapsDestIpAddr -i 2 <*SNMP-Trap-Ziel*> racadm config -g cfgOobSnmp -o cfgOobSnmpTrapsEnable 1 racadm config -g cfgRemoteHosts -o cfgRhostsSmtpServerIpAddr 143.166.224.254 racadm racreset

<span id="page-139-1"></span>**HINWEIS:** Nachdem Sie die Befehle von Hand eingegeben haben, überprüfen Sie die Warnungen zur Sicherstellung der ordnungsgemäßen Funktion.

#### **E-Mail-Warnungen testen**

Die Versendung von E-Mail-Warnungen wird durch den folgenden Befehl aktiviert. Eine "0" deaktiviert diese Funktion; eine "1" aktiviert sie.

racadm config -g cfgUserAdmin -o cfgUserAdminEmailEnable -i 2 1

racadm testemail -i 2

#### **SNMP-Trap-Warnung testen**

SNMP-Traps werden durch den folgenden Befehl aktiviert. Eine "0" deaktiviert diese Funktion; eine "1" aktiviert sie.

racadm config -g cfgTraps -o cfgTrapsEnable -i 2 1

racadm testtrap -i 2

### **Einen DRAC/MC-Benutzer mit Berechtigungen hinzufügen**

Um einen Benutzer mit spezifischen Verwaltungsberechtigungen (funktionsbasierte Befugnisse) hinzuzufügen, suchen Sie zuerst einen verfügbaren Benutzerindex, indem Sie die Schritte in "<u>[Vor dem Hinzufügen eines DRAC/MC](#page-137-1)-Benutzers</u>" **ausführen. Geben Sie dann die folgenden Befehlszeilen mit dem**<br>neuen Benutzernamen und dem neuen Kennwort ein:

**ANMERKUNG:** eine Liste der Bit-Maskennummern zur Aktivierung spezifischer Benutzerberechtigungen finden Sie in <u>[Tabelle B](file:///E:/Software/smdrac3/dracmc/1.3/GE/ug/dracuab.htm#wp64959)-1</u>. Die<br>Standardbenutzerberechtigung ist 0. Diese gewährt die vollständige Verwaltungsberechtigung.

racadm config-g cfgUserAdmin-o cfgUserAdminPrivilege-i <*Index*> <*Bit-Masken-Nummer für spezifische Benutzerberechtigungen*>

## **DRAC/MC-Netzwerkeigenschaften konfigurieren**

Geben Sie den folgenden Befehl ein, um eine Liste verfügbarer Netzwerkeigenschaften zu erhalten:

racadm getconfig -g cfgLanNetworking

Wenn DHCP zum Erhalt einer IP-Adresse verwendet werden soll, kann der Befehl zum Schreiben des Objektes **cfgNicUseDhcp** verwendet werden, um DHCP zu aktivieren. Es können ebenfalls statische IP-Adresse, Netzmaske und Gateway eingegeben werden.

Im folgenden Beispiel wird gezeigt, wie der Befehl zur Konfiguration gewünschter LAN-Netzwerkeigenschaften verwendet werden kann.

racadm config -g cfgLanNetworking -o cfgNicEnable 1

racadm config -g cfgLanNetworking -o cfgNicIpAddress 192.168.0.120

racadm config -g cfgLanNetworking -o cfgNicNetmask 255.255.255.0

racadm config -g cfgLanNetworking -o cfgNicGateway 192.168.0.120

racadm config -g cfgLanNetworking -o cfgNicUseDhcp 0

**ANMERKUNG:** Wenn **cfgNicEnable** auf **0** gesetzt wird, ist das DRAC/MC-LAN selbst dann deaktiviert, wenn DHCP aktiviert ist.

## <span id="page-139-0"></span>**Häufig gestellte Fragen**

[Tabelle 8](#page-139-2)-5 enthält häufig gestellte Fragen und Antworten.

<span id="page-139-2"></span>**Tabelle 8-5. DRAC/MC-CLI-Befehle verwenden: Häufig gestellte Fragen**

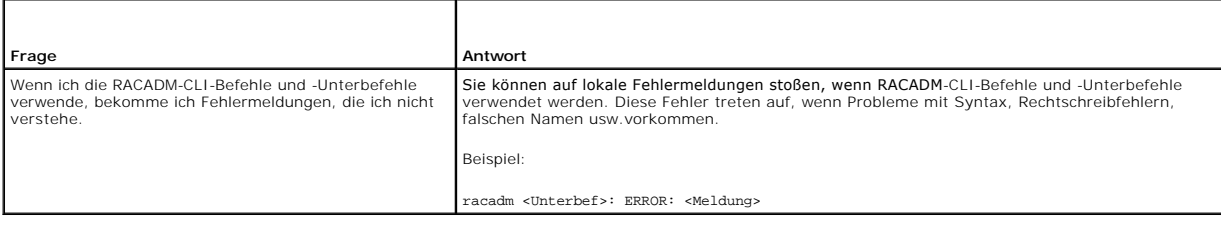

[Zurück zum Inhaltsverzeichnis](file:///E:/Software/smdrac3/dracmc/1.3/GE/ug/index.htm)

<span id="page-141-2"></span>[Zurück zum Inhaltsverzeichnis](file:///E:/Software/smdrac3/dracmc/1.3/GE/ug/index.htm)

# **KVM-Module verwenden**

#### **Dell™ Remote Access Controller/ Modular Chassis Version 1.3: Benutzerhandbuch**

- [Übersicht](#page-141-0)
- [KVM-Module installieren](#page-142-0)
- [Avocent Digital Access KVM-Modul konfigurieren](#page-144-0)
- [Konsolenumleitung der grafischen Benutzeroberfläche \(GUI\) verwenden](#page-146-0)
- [Virtuellen Datenträger verwenden](#page-148-0)
- [KVM-Firmware aktualisieren](#page-152-0)
- [Häufig gestellte Fragen](#page-153-0)

Dieser Abschnitt gibt Auskunft über Installieren, Konfigurieren, Verwenden der unterstützten Tastatur-, Video- und Maus- (KVM) Module.

# <span id="page-141-0"></span>**Übersicht**

Das Dell™ Modul-Servergehäuse unterstützt die folgenden KVM-Module:

- l Dell Integrated KVM Schalter-Modul
- l DRAC/MC-unterstützte KVM-Module

**ANMERKUNG:** Wenn Sie über die DRAC/MC-Benutzerschnittstelle mit einem Servermodul verbunden sind und der DRAC/MC wird zurückgesetzt, wird das ausgewählte Servermodul nach dem Neustart in Servermodul 1 geändert.

### **Dell Integriertes KVM-Schalter-Modul**

Das integrierte KVM-Switch-Modul von Dell ermöglicht die Konfiguration und Verwaltung der Servermodule Ihres Systems durch Bereitstellung von Tastatur-,<br>Monitor- und Maus-Funktionen für die Dell PowerEdge™-Servermodule in

Auf die Server-Module kann durch eine der folgenden Methoden zugegriffen werden:

- l Lokale Tastatur, Monitor und Maus (oder *Crash-Cart*)
- l Externer analoger Dell KVM-Schalter
- l Externer digitaler Dell KVM-Schalter
- l Webbasierte Konsolenumleitung durch DRAC/MC

D**as Modul schließt ein lokales KVM**-Kabel ein (oder *Kopierschutzstecker*) mit zwei PS2-Verbindungen und einer Videoverbindung. Das lokale KVM Kabel wird mit<br>dem kundenspezifischen Anschluss auf dem Modul verbunden.

Weitere Informationen finden Sie in *Dell Integrated KVM Switch-Modul-Benutzerhandbuch* und dem *Installations-und Fehlerbehebungshandbuch* oder *Hardware-Benutzerhandbuch* für Ihr System.

### **DRAC/MC-unterstützte KVM-Module**

Der DRAC/MC unterstützt die folgenden KVM-Module in einem Dell Modulserver-Gehäuse:

- l Dell KVM Pass-Through-Modul
- l Avocent Analog-KVM Schalter-Modul
- l Avocent Digital Access KVM-Modul

[Tabelle 9-1](#page-141-1) enthält eine Zusammenfassung der DRAC/MC-unterstützten KVM-Modulfunktionen.

#### <span id="page-141-1"></span>**Tabelle 9-1. DRAC/MC-unterstützte KVM-Modul-Funktionen**

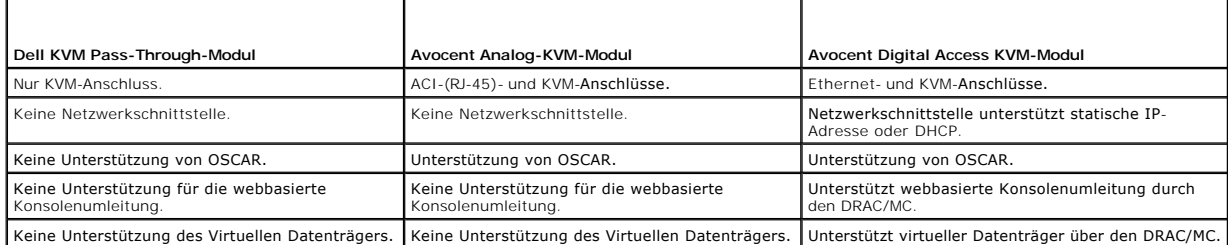

<span id="page-142-2"></span>In den folgenden Abschnitten wird jedes DRAC/MC-unterstützte KVM-Modul für das Dell Modul-Servergehäuse beschrieben.

#### **Dell KVM Pass-Through-Modul**

**ANMERKUNG**: Das Dell KVM Passthrough-Modul wird nicht mit einem RJ-45-Steckverbinder konfiguriert. Dieses Modul meldet den Status < *vorhanden>*<br>nicht an den DRAC/MC. Daher geben der Bildschirm Gehäusezusammenfassung und

Das Dell KVM Pass-Through-Modul enthält eine KVM-Verbindung von den Servermodulen im Dell Modul-Servergehäuse zu einem lokalen KVM.

Dieses Modul kann konfiguriert werden, indem ein lokales KVM-Kabel vom kundenspezifischen Anschluss an eine lokale Tastatur, einen Monitor und eine Maus angeschlossen wird.

Siehe die mit dem Modul gelieferte Dokumentation, um den kundenspezifischen Anschluss zu identifizieren.

#### **Avocent Analog-KVM Schalter-Modul**

Das Avocent Analog-KVM Schalter-Modul enthält eine KVM-Verbindung von den Servermodulen im Dell Modul-**Servergehäuse zu einem lokalen KVM oder einem**<br>externen Dell KVM-Schalter.

Dieses Modul kann mittels einer der folgenden Methoden konfiguriert werden:

- l Schließen Sie ein lokales KVM-Kabel an den kundenspezifischen Anschluss und einen lokalen KVM an.
- l Verbinden Sie ein CAT 5-Kabel vom Port der Analog-Konsolenschnittstelle (ACI) mit einem externen Dell Analog- oder Digital-KVM-Schalter.

Die mit dem Modul gelieferte Dokumentation kann bei der Identifikation des kundenspezifischen Anschlusses und der ACI-Schnittstelle nützlich sein.

#### **Avocent Digital Access KVM-Modul**

Das Avocent Digital Access KVM-Modul enthält eine KVM-Verbindung von den Servermodulen im Dell Modul-**Servergehäuse zu einem lokalen KVM oder einem**<br>externen Dell KVM-**Schalter. Das Modul enthält auch webbasierte Konsolenu** 

Dieses Modul kann mittels einer der folgenden Methoden konfiguriert werden:

- l Verbinden Sie ein lokales KVM-Kabel vom kundenspezifischen Anschluss (siehe [Abbildung 9-2](#page-143-0)) mit einem lokalen KVM.
- i Verbinden Sie ein lokales KVM Kabel vom kundenspezifischen Anschluss (siehe <u>Abbildung 9-2</u>) mit einem Server-Schnittstellen-Pod (SIP) und ein CAT 5<br>- Kabel vom SIP mit einem externen Dell Analog- oder Digital-KVM-Scha
- l Verbinden Sie ein CAT 5 Kabel vom NIC-Anschluss (siehe [Abbildung 9-2\)](#page-143-0) mit dem gleichen Subnetz wie DRAC/MC.

**HINWEIS:** Die Standard-IP-Adresse des Avocent Digital Access KVM-Moduls ist 192.168.0.121.

# <span id="page-142-0"></span>**KVM Modul installieren**

- 1. Stellen Sie sicher, dass der KVM Modul-Entriegelungshebel vollständig herausgezogen ist.
- 2. Schieben Sie das Modul ins Gehäuse, bis es korrekt sitzt.
- 3. Schließen Sie den Entriegelungshebel, bis er fest sitzt.
- 4. Installieren Sie die Kreuzschlitzschraube, mit der der Entriegelungshebel am Modul befestigt ist.
- 5. Schließen Sie die Kabel am Modul an.

**HINWEIS:** Das KVM-Modul kann nur in dem KVM-Steckplatz unter Netzteil 3 installiert werden, siehe dazu [Abbildung 9](#page-142-1)-1.

<span id="page-142-1"></span>**Abbildung 9-1. KVM-Modul aus- und einbauen**

<span id="page-143-1"></span>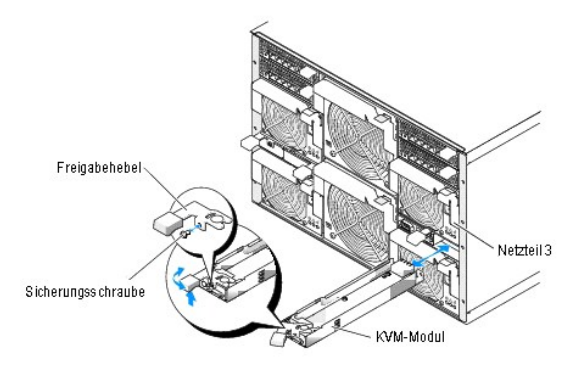

## **Avocent Digital Access KVM-Modul - Funktionen**

Das Avocent Digital Access KVM-Modul umfasst ein kundenspezifisches Kabel (oder *Kopierschutzstecker*), der mit dem System geliefert wird und zwei PS/2-<br>Anschlüsse und einen Videoanschluss enthält. Das KVM-Modul enthält au

Die Online-Hilfe enthält zusätzliche Informationen.

#### <span id="page-143-0"></span>**Abbildung 9-2. Avocent Digital Access KVM-Modul - Funktionen**

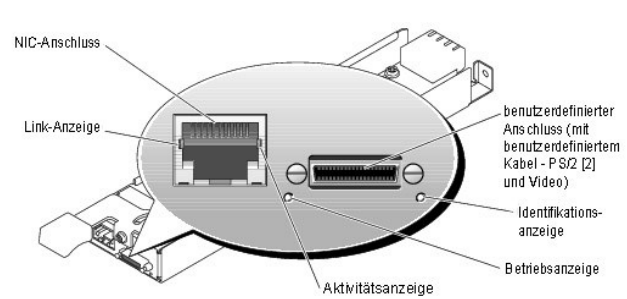

<span id="page-143-2"></span>**Tabelle 9-2. KVM-Schalter Modul-Funktionen** 

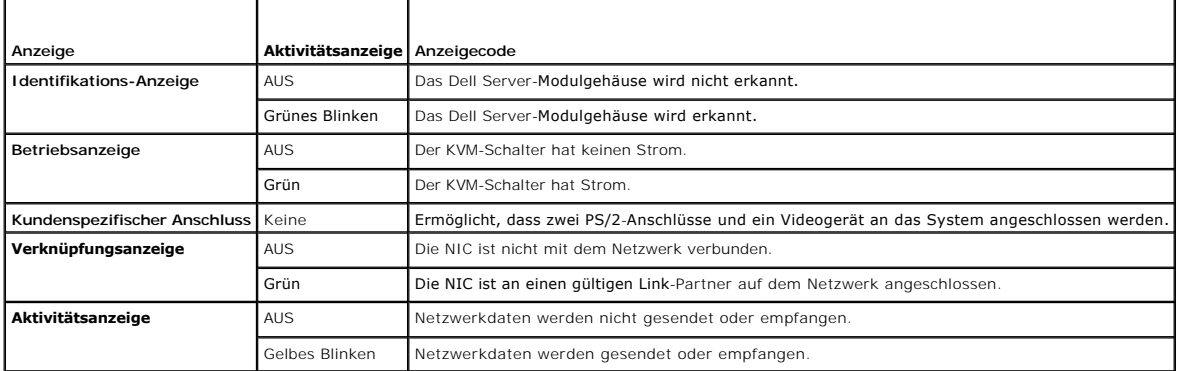

## **Den die Benutzerschnittstelle verwendenden KVM-Typ kennzeichnen**

Um den KVM-Typ zu identifizieren, der die Benutzerschnittstelle verwendet, klicken Sie auf das Register **Eigenschaften** und dann auf **Gehäuse-**<br>**Zusammenfassung**. Das KVM-Modul erscheint unter **KVM-Informationen**.

[Tabelle 9-3](#page-148-1) enthält eine Beschreibung der **KVM-Informations**-Felder in der Benutzerschnittstelle.

### **Tabelle 9-3. Felder für KVM-Informationen**

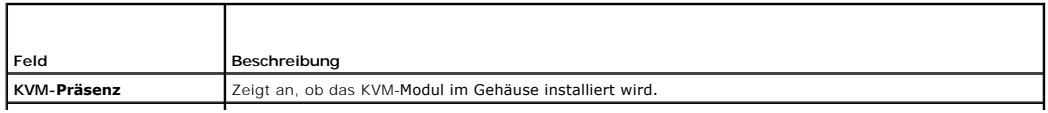
<span id="page-144-2"></span>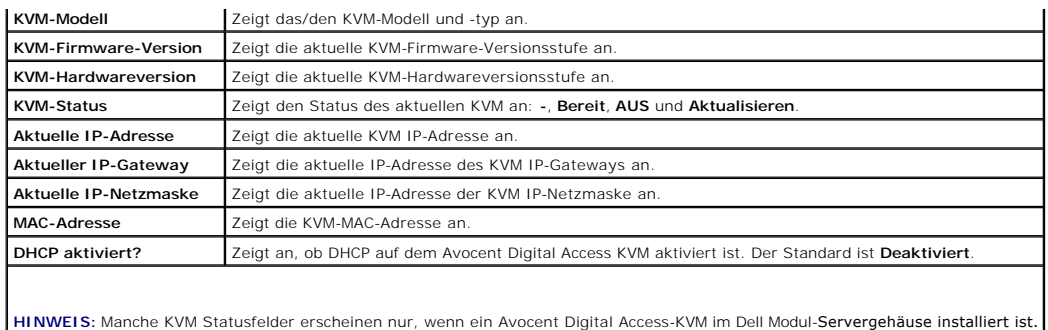

**HINWEIS:** Die KVM Status-Feldeigenschaften erscheinen nicht, wenn das Dell Modul-Servergehäuse ausgeschaltet ist.

## **Den Typ des das KVM verwendenden CLI feststellen**

Um den Typ des das KVM verwendenden CLI festzustellen, wird der folgende Befehl verwendet:

racadm getkvminfo

## **Avocent Digital Access KVM-Modul konfigurieren**

Verwenden Sie die DRAC/MC-GUI, um das Avocent Digital Access KVM-Modul im Dell Server-Modulgehäuse zu konfigurieren.

Auf den DRAC/MC von der Management Station zugreifen:

- 1. Öffnen Sie einen Webbrowser.
- 2. Geben Sie die IP-Adresse des an das Avocent Digital Access KVM-Modul angeschlossenen DRAC-MC in das Feld **Adresse** ein, und drücken Sie dann <Eingabe>.
- 3. Geben Sie Ihren Benutzernamen und Kennwort in das Feld **Anmeldung** ein und klicken Sie dann auf **OK**.

**HINWEIS:** Der Standardbenutzername ist root; das Standardkennwort ist calvin.

Die folgenden Abschnitte geben Auskunft über das Konfigurieren des Avocent Digital Access KVM-Moduls von der Management Station, die die DRAC/MC-Benutzerschnittstelle verwendet.

**HINWEIS:** Das Avocent Digital Access KVM-Modul ist das einzige KVM-Modul, das über die DRAC/MC-Benutzeroberfläche konfiguriert werden muss.

## **Das Netzwerk konfigurieren**

- 1. Drücken Sie den Netzschalter auf dem Dell Modul-Servergehäuse, um das System einzuschalten (falls erforderlich). Stellen Sie sicher, dass die System-<br>Betriebsanzeige grün ist, bevor mit <u>[Schritt 2](#page-144-0)</u> fortgefahren wird.
- <span id="page-144-0"></span>2. Klicken Sie auf die Registerkarte **Konfiguration** wählen Sie **Einstellungen für Digital Access KVM** aus.

[Tabelle 9-4](#page-144-1) beschreibt die Netzwerkeinstellungen.

**HINWEIS:** Zur Sicherstellung der ordnungsgemäßen Kommunikationen zwischen dem Avocent Digital Access KVM-Modul und dem DRAC/MC konfigurieren<br>Sie die IP-Adresse des Avocent Digital Access KVM-Moduls im gleichen Subnetz wie

**ANMERKUNG:** Um Einstellungen auf der Seite **Einstellungen für Digital Access KVM** zu ändern, müssen Sie die Berechtigung **DRAC/MC konfigurieren** besitzen.

## <span id="page-144-1"></span>**Tabelle 9-4. Einstellungen für Digital Access KVM**

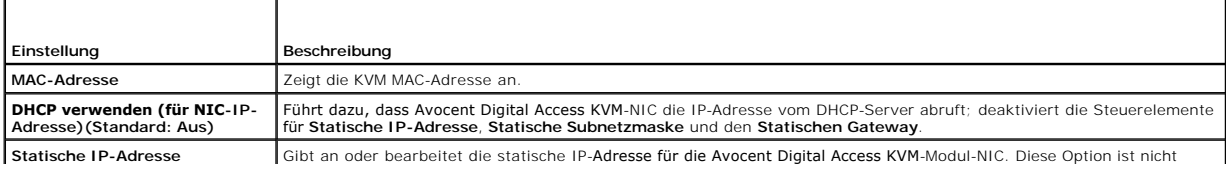

<span id="page-145-2"></span>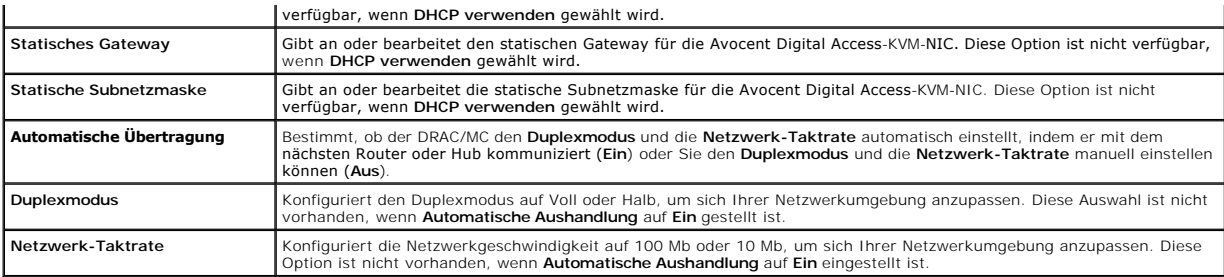

## **Schnittstelleneinstellungen konfigurieren**

Auf der Seite **Einstellungen für Digital Access** können Sie auch die Einstellungen für die DKVM-Schnittstellennummern vornehmen. [Tabelle 9-5](#page-145-0) beschreibt die Einstellungen für die Schnittstellennummern und gibt die Schnittstellen an, die vom DKVM verwendet werden.

#### <span id="page-145-0"></span>**Tabelle 9-5. Einstellungen für Digital-KVM-Schnittstellennummern**

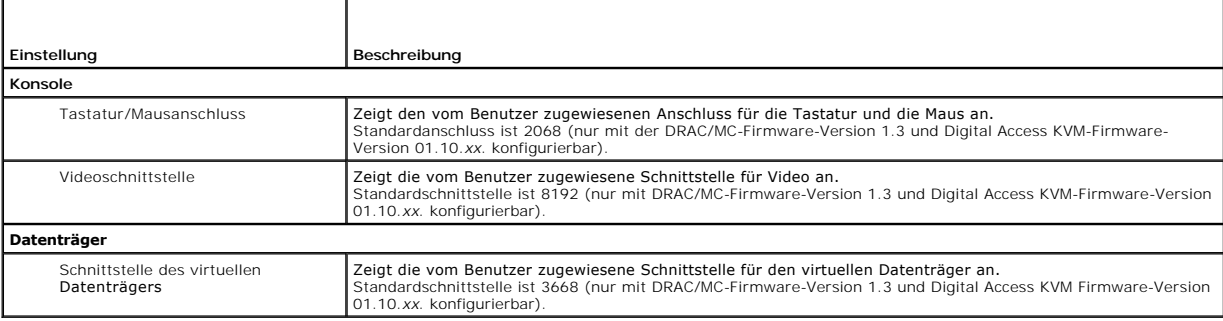

## **Andere Optionen**

Auf der Seite **Einstellungen für Digital Access KVM** finden Sie weitere Schaltflächen wie in [Tabelle 9-6](#page-145-1) gezeigt.

### <span id="page-145-1"></span>**Tabelle 9-6. Schaltflächen auf der Seite Einstellungen für Digital Access KVM**

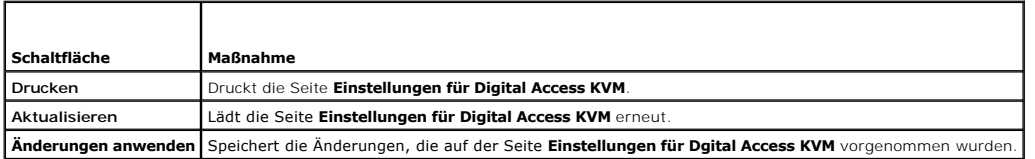

## **Netzwerksicherheit konfigurieren**

## **Netzwerksicherheit sicher stellen**

DRAC/MC und KVM verwenden Zertifikatsverwaltung zur Sicherstellung der DRAC/MC- und KVM-Netzwerkkommunikationen.

## **Zertifikatsverwaltungsübersicht**

Eine Zertifikatsignierungsanforderung (CSR) ist eine digitale Aufforderung an eine Zertifizierungsstelle (CA) für ein sicheres Serverzertifikat. Sichere<br>Serverzertifikate sichern die Identität eines Remote-Systems und gewä

Eine Zertifizierungsstelle ist ein Geschäftsunternehmen, das in der IT-Industrie dafür anerkannt ist, hohe Standards der zuverlässigen Abschirmung, Identifizierung und anderer wichtiger Sicherheitskriterien zu treffen. Beispiele von CAs schließen Thawte und VeriSign ein. Nachdem die CA Ihre CSR erhält,<br>prüfen und überprüfen die in der CSR enthaltenen Informationen. We

Nachdem die CA die CSR genehmigt und ein Zertifikat sendet, müssen Sie das Zertifikat zur Firmware hochladen. Die auf der KVM Firmware gespeicherten CSR-Informationen müssen mit den im Zertifikat enthaltenen Informationen übereinstimmen.

<span id="page-146-1"></span>Weitere Informationen sind in ["Remote-System verwalten and wiederherstellen "](file:///E:/Software/smdrac3/dracmc/1.3/GE/ug/dracuc5.htm#wp91847) enthalten

## **Konsolenumleitung der grafischen Benutzeroberfläche (GUI) verwenden**

Die DRAC/MC- und KVM-Konsolenumleitungsfunktion ermöglicht den Remote-Zugriff auf die lokale Server-Konsole entweder im Grafik- oder im Textmodus.

Mit all den Fähigkeiten von Netzwerken und dem Internet braucht man heutzutage zur Ausführung von Routinearbeiten nicht vor jedem Server zu sitzen. Server können von einer anderen Stadt oder sogar von der anderen Seite der Welt von einem Desktop oder Laptop verwaltet werden. Sie können die<br>Informationen auch mit anderen teilen - im Remote-Zugriff und sofort.

**HINWEIS:** Das Dell Modul-Servergehäuse muss eingeschaltet und mit einem KVM konfiguriert sein, damit diese Funktion verwendet werden kann.

**ANMERKUNG:** Konsolenumleitung erfordert eine minimale verfügbare Netzwerkbandbreite von 128 Kbps.

## **Konsolenumleitung verwenden**

**HINWEIS:** Bevor Sie die Konsolenumleitung verwenden können, müssen alle Browser ein Sun Java Virtual Machine Plug-In (Version 1.4.2 und später) 0 installiert haben, und der Java-**Cache muss gelöscht und vom Java**-Plug-In-Bedienungsfeld im Betriebssystem deaktiviert werden Weitere Informationen<br>finden Sie unter "<u>DRAC/MC-Systemmerkmale</u>."

**HINWEIS:** Wenn Sie eine Konsolenumleitungssitzung öffnen, zeigt das verwaltete System nicht an, dass die Konsole umgeleitet worden ist

**ANMERKUNG:** Nachdem Sie auf **Starten** auf der Seite **Konsolenumleitung** geklickt haben, behält der Digital Access KVM den DRAC/MC-Benutzersitzungsschlüssel für bis zu 3 Minuten, so dass die KVM-Viewer-Anwendung gestartet werden kann. Die Schaltfläche **Starten f**ür<br>Konsolenumleitung auf der DRAC/MC-Webseite ist für 3 Minuten deaktiviert, selbst wenn S Konsolenumleitungszertifikats abbrechen. Wenn Sie auf die Schaltfläche Starten und dann auf einen anderen Link klicken, bevor die DRAC/MC-Webseite<br>aktualisiert wurde, ist die Schaltfläche Starten unter Umständen auch für d

Die Seite **Konsolenumleitung e**rmöglicht die Verwaltung des Remote-Systems durch Verwendung von Tastatur, Video und Maus auf der lokalen Management-<br>Station zum Steuern der entsprechenden Geräte auf einem entfernt verwalte Funktion verwendet werden, um Remote-Software-Installationen auszuführen.

Die folgenden Regeln gelten für eine Konsolenumleitungssitzung:

- l Nur eine Konsolenumleitungssitzung wird unterstützt.
- l Eine Konsolenumleitungssitzung kann nur mit einem Zielsystem verbunden werden.
- l Wenn eine Konsolenumleitungs-Ansichtanwendung ausgeführt wird, ist die Option **Server-Auswahl** nicht verfügbar. Um einen anderen Server auszuwählen, schließen Sie die Anwendung, wählen Sie einen anderen Server aus, und eröffnen Sie dann wieder die Anwendung.

## <span id="page-146-0"></span>**Konsolenumleitungssitzung öffnen**

Wenn Sie eine Konsolenumleitungssitzung öffnen, startet die Dell Digital-KVM-Ansichtanwendung und der Desktop des Remote-Systems wird auf dem<br>Bildschirm eingeblendet. Mit der Digital-KVM-Ansichtanwendung können die Maus- u Verwaltungsstation kontrolliert werden.

Um eine Konsolenumleitungssitzung zu öffnen, führen Sie die folgenden Schritte aus:

- 1. Auf Ihrer Management Station öffnen Sie einen Webbrowser.
- 2. Erstellen Sie eine Verbindung zum DRAC/MC und melden Sie sich an.

Der Standardbenutzername ist root; das Standardkennwort ist calvin.

- 3. Im linken Fensterbereich erweitern Sie **DRAC/MC** und klicken Sie auf **Konsole**.
- 4. Wählen Sie im Bildschirm **Konsolenumleitung** unter **Server-Blade auswählen** das Ziel-PowerEdge-System aus.

**HINWEIS:** Abhängig von der Netzwerk-Verbindungsgeschwindigkeit kann dieses Verfahren einige Sekunden beanspruchen.

- 5. Klicken Sie auf **Viewer-Anwendung starten**.
	- HINWEIS: Mehrere Meldungskästen können angezeigt werden, nachdem Sie die Anwendung starten. Um nicht freigegebenen Zugang zur<br>Anwendung zu verhindern, müssen Sie innerhalb drei Minuten durch diese Nachrichtenfenster wechse Anwendung erneut zu starten.
	- **ANMERKUNG:** Nach dem Klicken auf **Viewer-Anwendung starten** sperrt Digital Access KVM die DRAC/MC-B**enutzersitzung für bis zu 3 Minuten.**<br>Während dieser Zeit ist die Schaltfläche **Viewer-Anwendung starten** deaktiviert, se Konsolenumleitungszertifikats abbrechen.
	- **HINWEIS:** Wenn ein oder mehrere Fenster **Sicherheitswarnung** in den folgenden Schritten eingeblendet werden, lesen Sie die Informationen im jeweiligen Fenster und klicken Sie auf **Ja**, um fortzufahren.

Das Fenster **Dell Digital-KVM-Ansichtanwendung** wird mit dem Desktop des Remote.Systems im Anwendungsfenster angezeigt.

- <span id="page-147-1"></span>6. Wenn zwei Mauszeiger auf dem Desktop des Remote Systems angezeigt werden, synchronisieren Sie die Mauszeiger auf der Management Station und<br>dem Remote-System. Siehe "<u>Mauszeiger synchronisieren</u>".
- ANMERKUNG: Bei Verwendung der DRAC/MC-Version 1.2 ist es nicht einfach, Sitzungen zu unterscheiden, wenn ein Benutzer mehrere<br>Konsolenumleitungs- oder virtuelle Datenträgersitzungen für unterschiedliche Digital-KVMs vom gl

## **Digital-KVM-Ansichtanwendung verwenden**

Die Java-betriebene Dell Digital-KVM-Ansichtanwendung enthält eine Benutzerschnittstelle zwischen der Management Station und dem Remote-System, wodurch der Desktop des Remote-Systems sichtbar wird und die Maus-und Tastaturfunktionen von der Management-**Station gesteuert werden können. Wenn**<br>Sie eine Verbindung zum Remote-System erstellen, wird die Digital-KVM-Ansi

Die Digital-KVM-Ansichtanwendung enthält verschiedene Steuerungseinstellungen wie Videokalibrierung, Mausbeschleunigung und Snapshots. Klicken Sie auf<br>**Hilfe**, um weitere Informationen über diese Funktionen zu erhalten.

Wenn Sie eine Konsolenumleitungssitzung beginnen und das Fenster der Digital-KVM-Ansichtanwendung angezeigt wird, können Sie aufgefordert werden, die<br>folgenden Steuerelemente zu regulieren, um das Remote-System ordnungsgem

- l Einstellung der Videoqualität
- l Synchronisieren der Mauszeiger

### **Einstellung der Videoqualität**

Die Digital-KVM-Ansichtanwendung enthält Videoeinstellungen, mit denen das Video für die beste Ansicht optimiert werden kann.

Um die Videoqualität zu regulieren, führen Sie die folgenden Schritte aus:

- 1. Klicken Sie am unteren Rand des Fensters **Digital-KVM-Ansichtanwendung** auf **Kalibrieren**.
- 2. Um die Videoqualität automatisch zu regulieren, klicken Sie auf **Automatische Videoeinstellung**.
- 3. Zur manuellen Einstellung oder Feineinstellung der Videoqualität, einschließlich der Anzeigeposition, klicken Sie auf jede Video-Einstellungsschaltfläche im Fenster und nehmen die Einstellungen nach Bedarf vor.

**ANMERKUNG:** Die empfohlene Servermodul-Videoauflösung für optimale Konsolenumleitungsleistung ist 1024 mal 768 Pixel und 60 Hz Bildwiederholfrequenz.

Klicken Sie auf **Hilfe**, um weitere Informationen zu erhalten.

HINWEIS: Wird die Einstellung des Pixel/Rauschen-**Verhältnisses auf Null gesetzt, löst dies wiederholte Video-Auffri**schbefehle aus, die<br><mark>übermäßiges Netzwerkaufkommen und flackerndes Video im Fenster Dell Digital-KVM Ansi</mark> Netzwerkaufkommen bietet.

**ANMERKUNG:** Die Anzeige im Konsolenumleitungs-Viewer wird unter Umständen gelegentlich beschädigt, wenn die Videosynchronisation verloren wird. Klicken Sie in der Viewer-Anwendung auf **Aktualisieren**, um das Problem zu beheben und die Videobeschädigung zu beseitigen.

## <span id="page-147-0"></span>**Synchronisieren der Mauszeiger**

Wenn Sie eine Verbindung zu einem PowerEdge Remote-System mittels Konsolenumleitung aufbauen, ist die Mausbeschleunigungs-Geschwindigkeit auf dem<br>Remote System nicht synchron mit dem Mauszeiger auf der Management-**Station, Ansichtanwendung** sichtbar sind .

Zum Synchronisieren der Mauszeiger deaktivieren Sie die Mausbeschleunigung auf dem Ziel-Servermodul, der Management-Station und der **Dell Digital-KVM- Ansichtanwendung**. Wenn Sie dieses Verfahren beendet haben, bewegen sich der Mauszeiger des Remote Systems und der der Management-Station zusammen.

Um die Mauszeiger zu synchronisieren, führen Sie die folgenden Schritte aus. [Tabelle 9](#page-148-0)-7 enthält das für Ihr Betriebssystem anzuwendende Verfahren.

- 1. Öffnen Sie eine Konsolenumleitungssitzung und starten Sie die **Dell Digital-KVM-Ansichtanwendung** auf dem Zielserver-Modul .
- 2. Identifizieren Sie das Betriebssystem, das sowohl auf dem Ziel-Servermodul als auch auf Ihrer Management-Station ausgeführt wird.
- 3. **Im Fenster Dell Digital-KVM-Ansichtanwendung** deaktivieren Sie die Mausbeschleunigung auf dem Ziel-Servermodul. Siehe [Tabelle 9](#page-148-0)-7.
- 4. Deaktivieren Sie die Mausbeschleunigung auf der Management-Station. Siehe [Tabelle 9](#page-148-0)-7.
- 5. Klicken Sie im Fenster **Dell Digital-KVM-Ansichtanwendung** auf den Kasten **Mausbeschleunigung**, klicken Sie auf den Abwärts- Menüpfeil und wählen Sie **Keine**.
- 6. **Bewegen Sie im Fenster** *Dell Digital-KVM-Ansichtanwendung* den Mauszeiger der Management Station in die linke obere Bildschirmecke, bis beide Mauszeiger sich wie ein Mauszeiger zusammen bewegen.

<span id="page-148-1"></span>**HINWEIS:** Das Synchronisieren der Mauszeiger kann mehrere Sekunden beanspruchen, abhängig von der Netzwerkverbindung.

## <span id="page-148-0"></span>**Tabelle 9-7. Mausbeschleunigung deaktivieren**

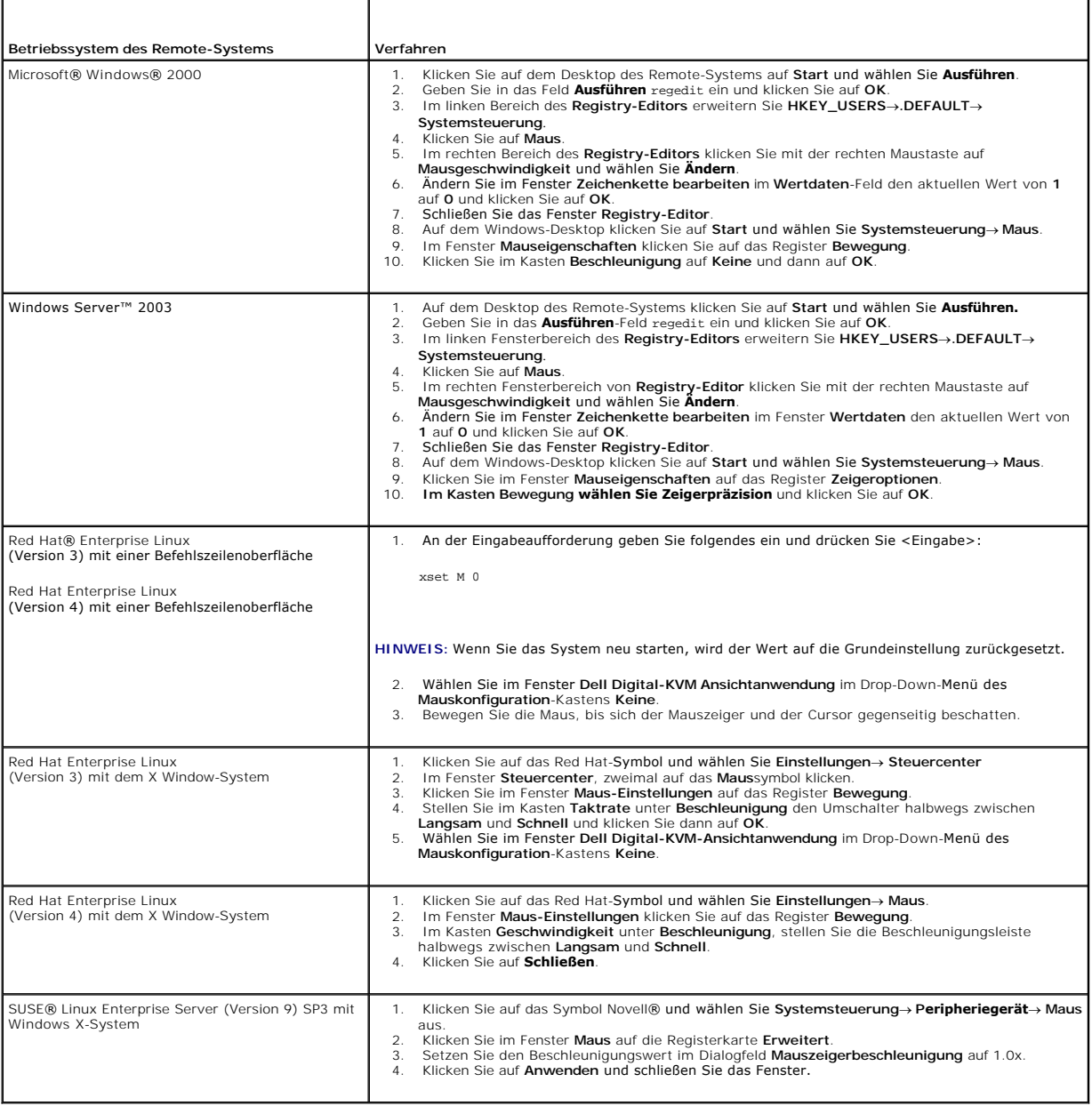

# **Virtuellen Datenträger verwenden**

## **Übersicht**

Die Funktion Virtueller Datenträger enthält das Managed System mit einem virtuellen CD- und Disketten-Laufwerk, das Standarddatenträger von jeder Stelle<br>auf dem Netzwerk verwenden kann. <u>Abbildung 9-3</u> zeigt die gesamte Ar

<span id="page-148-2"></span>**Abbildung 9-3. Gesamte Architektur des virtuellen Datenträgers**

<span id="page-149-1"></span>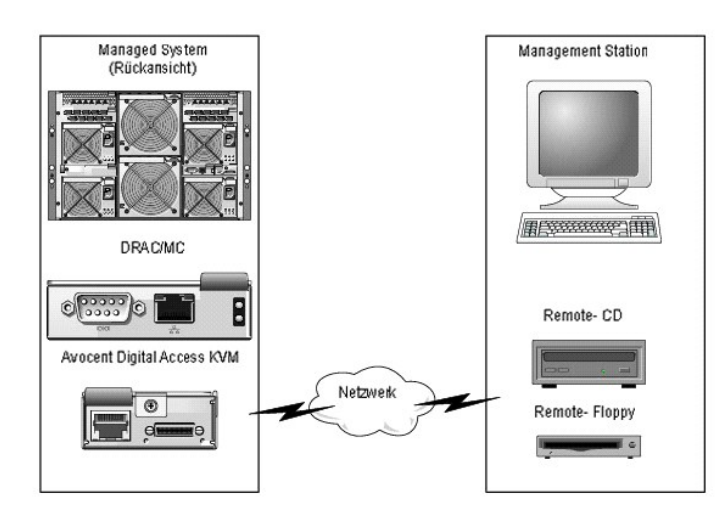

Mit dem virtuellen Datenträger können Administratoren im Remote-Zugriff Managed Systeme starten, Anwendungen installieren, Treiber aktualisieren oder<br>sogar neue Betriebssysteme im Remote-Zugriff von virtuellen CD/DVD und D

**ANMERKUNG:** Virtuelle Datenträger erfordern eine minimale verfügbare Netzwerkbandbreite von 128 Kbps.

**ANMERKUNG:** Digital Access KVM Firmware-Version 1.10.*xx* oder höher unterstützt CD- und DVD-Datenträgeraufnahmen im Multisitzungsformat.

Die Management Station liefert die physischen Datenträger oder Bilddatei über das Netzwerk.

**HINWEIS: JAVA Laufzeitumgebung (JRE) Version 1.4.2 (oder höher) muss zum Ausführen einer virtueller Datenträger-Sitzung auf der Management<br>Station installiert sein.** 

Wenn virtueller Datenträger verbunden wird, werden alle virtuellen CD/Floppy-Laufwerk-Zugriffsanträge vom Managed System über das Netzwerk zur<br>Management Station geleitet. Wenn virtueller Datenträger nicht verbunden ist, v

Derzeit kann das virtuelle Diskettenlaufwerk mit einem Legacy 1,44-MB-Diskettenlaufwerk mit einer 1,44 MB-Floppy-Diskette, einem USB-Diskettenlaufwerk mit einer 1,44 MB-Floppy-Diskette, einem 1,44 MB-Floppy-Abbild und Dell USB-**Schlüsseln verbunden werden. Das virtuelle CD/DVD**-Laufwerk kann mit einer<br>CD/DVD oder einem ISO-Abbild verbunden werden.

## <span id="page-149-2"></span>**Managed System-Anforderungen**

<u>[Tabelle 9-8](#page-149-0)</u> **enthält die Systemanforderungen für Management Station**-System-Anforderungen, um Konsolenumleitungs- **und Virtuelle Datenträger-**Sitzungen<br>**auszuführen.** 

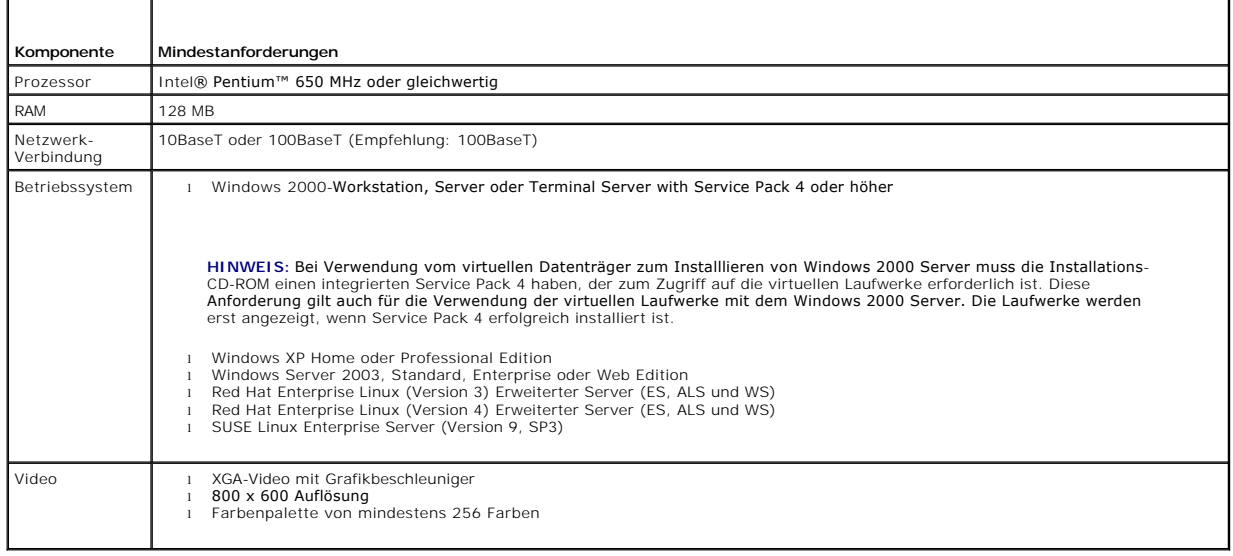

#### <span id="page-149-0"></span>**Tabelle 9-8. Systemanforderungen für die Management Station**

## <span id="page-150-1"></span>**Funktion Virtueller Datenträger anwenden**

Um die Funktion Virtueller Datenträger zu verwenden, führen Sie die folgenden Verfahren von Ihrer Management Station aus:

- 1. Öffnen Sie eine Konsolenumleitungssitzung.
- 2. Verbinden Sie das virtuelle Datenträger-Gerät mit dem Remote-System.
- 3. Verbinden Sie den virtuellen Datenträger mit dem virtuellen Datenträger-Gerät.

<span id="page-150-0"></span>Die folgenden Abschnitte enthalten die erforderlichen Schritte zur Ausführung dieser Verfahren.

## **Konsolenumleitungssitzung öffnen**

- 1. Führen Sie die Verfahren in " [Konsolenumleitungssitzung öffnen](#page-146-0)" aus.
- 2. **Auf der Seite Konsolenumleitung** in der Spalte **Server-Blade auswählen** zeichnen Sie den Servernamen auf, den Sie als Ziel-Remote-System gewählt<br>hatten. Diese Informationen werden im folgenden Abschnitt verlangt.

### **Virtuellen Datenträger-Gerät an das Remote-System anschließen**

1. Im linken Bereich des Fensters **Remote Access Controller/modulares Gehäuse** erweitern Sie **DRAC/MC** und klicken Sie auf **Datenträger**.

Alle verfügbaren Server-Module werden unter **Server-Blade auswählen** aufgeführt.

- 2. Im Bildschirm **Virtueller Datenträger** unter **Server-Blade auswählen** den Server auswählen, den Sie in " [Konsolenumleitungssitzung öffnen"](#page-150-0) gewählt haben und klicken Sie auf **Verbinden**.
- 3. Klicken Sie auf **Datenträgeranwendung starten**.

**HINWEIS:** Wenn ein oder mehrere **Sicherheitswarnung**-Fenster angezeigt werden, lesen Sie die Informationen in den Fenstern und klicken Sie auf **Ja**, um fortzufahren.

Die Virtueller Datenträger-Sitzung beginnt und das Fenster **Virtueller Datenträger** wird eingeblendet.

Im **Statuskästchen** werden die Ziellaufwerke mit dem jeweiligen Verbindungsstatus für jedes Laufwerk angezeigt.

- **HINWEIS:** Ein USB-Speicherstecker oder eine Disketten-Abbilddatei wird auch unter **Diskettenlaufwerk** gelistet, da sie als virtuelle Diskette virtualisiert werden könnten.
- **HINWEIS:** Die Laufwerksbuchstaben von virtuellen Geräten auf dem Managed System haben keinen Bezug zu den Laufwerksbuchstaben von physischen Laufwerken auf der Management Station.

4. Im Fenster **Dell Digital Access-KVM-Ansichtanwendung** überprüfen, dass das virtuelle Datenträgergerät mit dem Remote-System verbunden ist.

#### **Virtuellen Datenträger mit dem virtuellen Datenträger-Gerät verbinden**

**ANMERKUNG:** Ein gültiger Datenträger sollte im Disketten- oder CD/DVD-Laufwerk vorhanden sein, bevor das jeweilige virtuelle Datenträgergerät angeschlossen werden k

- 1. **Im Kästchen Diskettenlaufwerk** oder dem Kästchen **CD/DVD-Laufwerk** wählen Sie die virtuellen Datenträger, die Sie mit dem virtuellen Datenträger- Gerät verbinden wollen.
- 2. Klicken Sie auf **Durchsuchen** und wählen Sie das entsprechende Laufwerk.
- 3. Klicken Sie auf **Verbinden**.

Die Spalte **Verbunden mit** zeigt den Verbindungsstatus für das gewählte Ziellaufwerk an. Die Spalte **Gelesene Bytes** zeigt die Datenübertragungsrate an.

## **virtuelles Datenträger-Gerät ändern**

**HINWEIS:** Werden virtuelle Datenträger geändert, während sie verbunden sind, kann dies die System-Startsequenz anhalten.

1. Klicken Sie im Fenster **Virtueller Datenträger** auf **Unterbrechen**.

- 2. Nehmen Sie die CD oder DVD aus dem Management Station-CD-Laufwerk (wenn anwendbar).
- 3. Führen Sie eins der folgenden Verfahren aus:
	- l Legen Sie eine andere CD oder DVD in das Management Station-CD-Laufwerk ein.
	- l Im Kästchen **Diskettenlaufwerk** oder **CD/DVD-Laufwerk** klicken Sie auf **Durchsuchen** und wählen Sie ein anderes Diskettenlaufwerk oder ISO-Abbild.
- 4. Klicken Sie auf **Verbinden**.

### **Virtuelles Datenträger-Gerät vom virtuellen Datenträger-Gerät trennen**

1. Klicken Sie im Fenster **Virtueller Datenträger** auf **Unterbrechen**.

Im **Statuskästchen** wird der Ziellaufwerkstatus in der Spalte **Verbunden mit** zu **Nicht verbunden** geändert und die Datentransferrate für jedes<br>unterbrochene Laufwerk in der Spalte **Gelesene Byte** wird zu - geändert.

- 2. Schließen Sie das Fenster **Virtueller Datenträger** .
- 3. Klicken Sie im Fenster **Programm schließen-Aufforderung** auf **Ja**, um das Fenster Virtueller Datenträger zu schließen.

### **Das virtuellerDatenträger-Gerät vom Remote-System trennen**

- 1. Wechseln Sie zum Fenster **Dell Remote Access Controller/modulares Gehäuse**.
- 2. Klicken Sie auf dem Bildschirm **Virtueller Datenträger** auf **Abtrennen**.
- 3. Wenn Sie dazu aufgefordert werden, klicken Sie auf **OK**, um die virtuelle Datenträger-Verbindung zu schließen.

Auf dem Bildschirm **Virtueller Datenträger** wird **Server-Modul auswählen** zu **Keine** geändert und die Schaltfläche **Abtrennen** wird zu **Verbinden** geändert.

4. Schließen Sie die **Dell Digital-KVM-Ansichtsanwendung**.

Im Fenster **Dell KVM-Digital-Ansichtanwendung** klicken Sie auf **Schließen**.

5. Schließen Sie die Konsolenumleitungssitzung.

Klicken Sie im Fenster **Dell Remote Access Controller/modulares Gehäuse** auf **Abmelden**.

## **Starten vom Virtuellen Datenträger**

Auf unterstützten Systemen ermöglicht das System-BIOS das Starten von der virtuellen CD oder von virtuellen Diskettenlaufwerken. Sie müssen auf dem BIOS<br>Setup-Fenster sicherstellen, dass die virtuellen Laufwerke im Startse

Um die BIOS-Einstellung zu ändern, führen Sie die folgenden Schritte aus:

- 1. Starten Sie das Managed System.
- 2. Drücken Sie <F2>, um in das BIOS Setup-Fenster zu gelangen.
- 3. Rollen Sie zur Startsequenz und drücken Sie auf <Eingabe>.

Im Popup-Fenster werden die virtuellen CD- und Diskettenlaufwerke (USB) zusammen mit anderen regelmäßigen Startgeräten aufgeführt.

- 4. Stellen Sie sicher, dass das virtuelle Laufwerk aktiviert ist, und dass es das erste Gerät mit startfähigen Medien unter den aufgeführten Geräten ist.<br>Wenn es nicht das erste Gerät ist, können Sie die Startreihenfolge d
- 5. Die Änderungen speichern und beenden.

Das Managed System wird neu gestartet.

Das Managed System versucht, von einem startfähigen Gerät zu starten, basierend auf der Startreihenfolge. Wenn das virtuelle Gerät verbunden und ein startfähiger Datenträger vorhanden ist, wird das System zu diesem virtuellen Gerät gestartet. Ansonsten ignoriert das System das Gerät wie ein physisches Gerät ohne startfähige Datenträger.

## **Betriebssysteme, die virtuellen Datenträger verwenden, installieren**

- 1. Stellen Sie sicher, dass Ihre Betriebssystem-Installations-CD in das Management Station-CD-Laufwerk eingelegt wird.
- 2. Stellen Sie sicher, dass Sie das lokale CD-Laufwerk ausgewählt haben, und dass die Verbindung mit den virtuellen Laufwerken aufgebaut wurde.
- 3. Führen Sie die Schritte des vorhergehenden Abschnitts zum Starten vom virtuellen Datenträger aus, um sicherzustellen, dass die BIOS auf den Start von dem CD-Laufwerk eingestellt ist, von dem installiert wird.
- 4. Folgen Sie den Anleitungen auf dem Bildschirm, um die Installation abzuschließen.

## **Virtuelle Datenträger verwenden, wenn das Betriebssystem des Servers ausgeführt wird**

Auf Windows-Systemen werden die Laufwerke des virtuellen Datenträgers geladen und ihnen wird ein Laufwerksbuchstabe zugeordnet.

Die Verwendung der virtuellen Laufwerke innerhalb Windows ist der Verwendung der physischen Laufwerke ähnlich. Wenn Sie die Verbindung zu den<br>Datenträgern an einer Management Station aufbauen, sind die Datenträger am Syste Inhalt durchsucht.

Auf einem Red Hat Enterprise Linux- oder SUSE Linux Enterprise-**Serversystem müssen die virtuellen Laufwerke geladen werden, bevor auf die Laufwerke**<br>zugegriffen werden kann. Vor dem Laden des Laufwerks müssen Sie zuerst d

Red Hat Enterprise Linux erstellt automatisch Ladepunkte in der **/etc/fstab**-Datei für die virtuellen Disketten- und CD-Laufwerke.

Auf einem System, das Red Hat Enterprise Linux oder SUSE Linux Enterprise Server ausführt, geben Sie den folgenden Befehl zur schnellen Identifikation der zugewiesenen virtuellen Datenträgergeräte ein:

cat /var/log/messages | grep Virtual

## **KVM-Firmware aktualisieren**

0 **ANMERKUNG:** Der DRAC/MC ist solange vorhanden, bis die KVM-Firmware-Aktualisierung abgeschlossen ist. Dell empfiehlt, die Verwendung der<br>DRAC/MC-**webbasierten Benutzeroberfläche und die Telnet-**Schnittstelle zu vermeiden,

**ANMERKUNG:** Zurückstufen der Digital Access KVM-Firmware-Version führt zu einem Zurücksetzen der KVM-Konfiguration auf die Standardwerte.

Verwenden Sie eine der folgenden Methoden, um Ihre KVM-Firmware zu aktualisieren.

- l Webbasierte Benutzeroberflächen
- l RACADM-CLI Siehe "[fwupdate](file:///E:/Software/smdrac3/dracmc/1.3/GE/ug/dracuaa.htm#wp74409)"

## **Die DRAC/MC-webbasierte Benutzeroberfläche verwenden, um die KVM-Firmware zu aktualisieren**

- 1. Kopieren Sie die KVM-Binärdatei, um das TFTP-Stammverzeichnis zu aktualisieren.
- 2. Melden Sie sich bei der DRAC/MC webbasierten Benutzeroberfläche mithilfe eines unterstützten Internetbrowsers an.
- 3. Wählen Sie **KVM-Aktualisierung** für das zu aktualisierende Modul.
- 4. Vom Hauptfenster der DRAC/MC-webbasierten Benutzeroberfläche klicken Sie auf das Register **Aktualisierung**. Das Fenster **Firmware-Aktualisierung** wird angezeigt.
- 5. Geben Sie die IP-Adresse des TFTP-Servers und den KVM-Firmware-Image-Namen im Fenster **Firmware-Aktualisierung** ein und wählen Sie die KVM-Firmware als die zu aktualisierende Option aus.

**ANMERKUNG:** Die Länge des Digital KVM-Firmware-Image-Namen ist auf 20 Zeichen beschränkt.

- 6. Klicken Sie auf **Firmware aktualisieren**.
- 7. Das TFTP-Download- und Firmware-Aktualisierungsverfahren kann mehrere Minuten dauern. Nachdem die Aktualisierung abgeschlossen ist, wird ein Reset des KVM durchgeführt.

## **Die RACADM-Befehlszeilenoberfläche verwenden, um die KVM-Firmware zu aktualisieren**

1. Kopieren Sie die KVM-Firmware-Binärdatei zu einem TFTP-Server-Stammverzeichnis.

- <span id="page-153-1"></span>2. Melden Sie sich bei der DRAC/MC-Telnet oder seriellen Schnittstelle an.
- 3. Verwenden Sie den Befehl **racadm fwupdate**, um von der Telnet- oder seriellen Schnittstelle eine Befehlszeile einzugeben, die dem folgenden Beispiel ähnelt:

racadm fwupdate -a <*TFTP\_IP\_Address*> -d <*kvm\_firmware\_name*> -m kvm

4. Das TFTP-Download- und Firmware-Aktualisierungsverfahren kann mehrere Minuten dauern. Nachdem die Aktualisierung abgeschlossen ist, wird ein Reset des KVM durchgeführt.

# **Häufig gestellte Fragen**

[Tabelle 9-9](#page-153-0) enthält häufig gestellte Fragen und Antworten.

## <span id="page-153-0"></span>**Tabelle 9-9. Virtuellen Datenträger verwenden: Häufig gestellte Fragen**

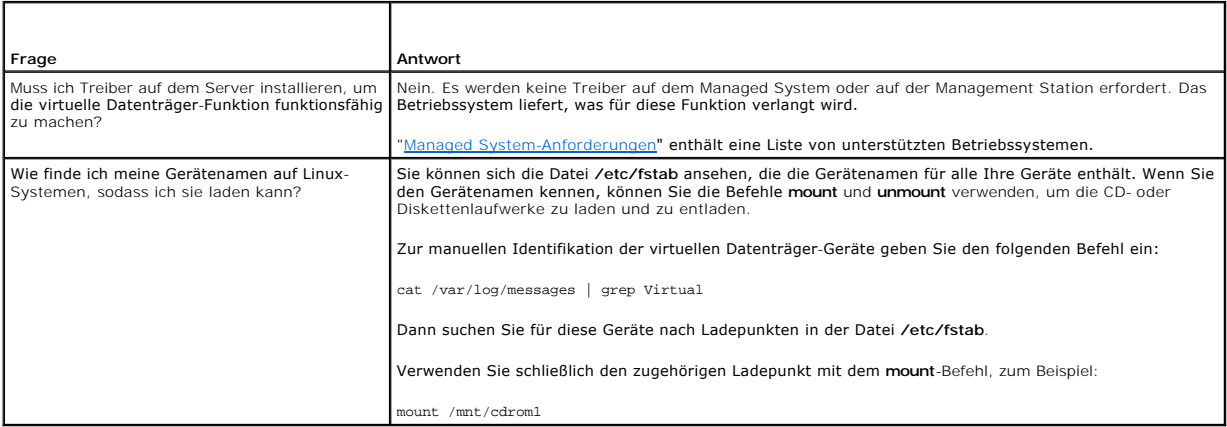

[Zurück zum Inhaltsverzeichnis](file:///E:/Software/smdrac3/dracmc/1.3/GE/ug/index.htm)

[Zurück zum Inhaltsverzeichnis](file:///E:/Software/smdrac3/dracmc/1.3/GE/ug/index.htm)

## **Glossar**

**Dell™ Remote Access Controller/ Modular Chassis Version 1.3: Benutzerhandbuch**

## **ACI**

Abkürzung für die Analoge Konsolen-Schnittstelle, ein KVM-Schalterport, der ermöglicht, den Schalter über ein CAT 5-Kabel mit einem externen KVM-Gerät zu verbinde

#### **ACPI-aktiviert**

Abkürzung für Advanced Configuration and Power Interface-enabled (Erweiterte Konfiguration und Power Interface-aktiviert). Eine Stromverwaltungsspezifikation, die Hardwarestatusinformationen für das Betriebssystem verfügbar macht. ACPI ermöglicht einem PC, seine Peripherien ein-<br>und auszuschalten, um eine verbesserte Stromverwaltung zu erzielen.

#### **ANSI**

Abkürzung für American National Standards Institute (Amerikanisches Institut für nationale Standarde).

#### **API**

Abkürzung für Application Programming Interface (Anwendungsprogrammierschnittstelle). Ein Sprach- und Meldungsformat, das von einem<br>Anwendungsprogramm verwendet wird, um mit dem Betriebssystem oder einem anderen Kontrollpr Datenbankverwaltungssystem (DBMS) oder einem Kommunikationsprotokoll.

## **ARP**

Akronym für Address Resolution Protocol (Adressenauflösungsprotokoll). Eine Methode, die Ethernet-Adresse eines Hosts aus seiner Internet-Adresse zu ermitteln.

## **ASCII**

Akronym für American Standard Code for Information Interchange (US-Standardcode für Informationsaustausch). Eine Codedarstellung zur Anzeige oder zum Drucken von Buchstaben, Zahlen und anderen Zeichen.

#### **Baudrate**

Eine Maßnahme der Datenübertragungsgeschwindigkeit. Zum Beispiel werden Modems dafür bestimmt, Daten mit einer oder mehreren angegebene Baudrate (n) durch die COM- (serielle) Schnittstelle eines Systems zu übersenden.

## **Befehl**

Die Kombination einer Option und eines Arguments, oder nur eine Option, wenn kein Argument erforderlich ist. Beispiel: racadm config-g <*Gruppenname*>

#### **BIOS**

Akronym für Basic Input/Output System (Grundlegendes Eingabe-/Ausgabesystem). Der Teil der Systemsoftware, der die Schnittstelle unterster Ebene zu<br>Peripheriegeräten darstellt und der die erste Stufe des Systemstartprozess

#### **BMC**

Abkürzung für Baseboard Management Controller (Baseboard-Verwaltungs-Contoller). Die Controller-Schnittstelle zwischen dem DRAC/MC und dem BMC des<br>verwalteten Systems. Jedes Modul hat seinen eigenen BMC, der das DRAC/MC-Ge

### **Bus**

Eine Reihe von Leitern, über die verschiedene Funktionseinheiten in einem Computer verbunden sind. Busse werden nach dem Typ der Daten benannt, den sie befördern, z. B. Datenbus, Adressenbus oder PCI-Bus.

### **CA**

Abkürzung für Certificate Authority (Zertifizierungsstelle). Siehe *CSR*.

#### **Cache**

Ein Schnellspeicherbereich, der eine Kopie von Daten oder Anleitungen für schnelleren Datenabruf behält. Das BIOS Ihres Systems führt z. B. eine<br>Zwischenspeicherung von ROM-Code in schnellerem RAM durch. Oder ein Disketten kann das Festplatten-Cache-Dienstprogramm die Daten aus dem RAM schneller aufrufen als vom Festplattenlaufwerk.

#### **CIM**

Akronym für Common Information Model (Allgemeines Informationsmodell). Ein Protokoll, das zum Verwalten von Systemen auf einem Netzwerk entwickelt wurde.

## **CLI**

Abkürzung für Command Line Interface (Befehlszeilenoberfläche).

#### **CR**

Abkürzung für Zeilenumschaltung. CR ist ein Steuerungszeichen im ASCII-Code, Unicode oder EBCDIC, über das die Position des Cursors in einer Anzeige zur<br>ersten Position der gleichen Zeile bewegt wird. Es wird meistens zusa Zeilenumschaltung vor dem Zeilenvorschub durchgeführt wurde, um eine neue Zeile anzugeben.

#### **CRLF**

Abkürzung für Zeilenumschaltung+Zeilenvorschub.

#### **CSR**

Abkürzung für Certificate Signing Request (Zertifikatsignierungsantrag). Ein digitaler Antrag an eine Zertifizierungsstelle auf ein sicheres Serverzertifikat. *Sieh* CA<sub>.</sub>

#### **DHCP**

Abkürzung für Dynamic Host Configuration Protocol (Dynamisches Host-Konfigurationsprotokoll). Ein Protokoll zur dynamischen Zuweisung von IP-Adressen an Computer auf einem LAN.

#### **Dienstprogramm**

Ein Programm, das zum Verwalten von Systemressourcen (z. B. Speicher, Festplattenlaufwerke oder Drucker) verwendet wird.

#### **DLL**

Abkürzung für Dynamic Link Library (Bibliothek für dynamisches Verbinden). Eine Bibliothek von kleinen Programmen, die beliebig aufgerufen werden können,<br>wenn sie von einem größeren Programm benötigt werden, das auf dem Sy spezifischen Gerät wie einem Drucker oder Scanner kommunizieren lässt, wird oft als ein DLL-Programm (oder eine DLL-Datei) präsentiert.

#### **DRAC/MC**

Abkürzung für Dell™ Remote Access Controller /Modular Chassis. Eine Systemverwaltungshardware und -softwarelösung, die entworfen wurde, um Remote-<br>Verwaltungsfähigkeiten, Wiederherstellung von abgestürzten Systemen und St

#### **DSU**

Abkürzung für Disk Storage Unit (Festplattenspeichereinheit).

#### **Firmware**

Software (Programme oder Daten), die auf den Nur-Lese-Speicher (ROM) geschrieben wird. Firmware kann ein Gerät starten und betreiben. Jeder Controller enthält Firmware, die zur Funktionalität des Controllers beiträgt.

### **FRU**

Abkürzung für Field-Replaceable Unit (Austauschbare Funktionseinheit). Ein Teil, der einfach entfernt und vom Benutzer bzw. Techniker ersetzt werden kann,<br>ohne dass das gesamte Produkt oder System an eine Reparaturstelle e

#### **GbE**

Abkürzung für Gigabit Ethernet.

## **GMT**

Abkürzung für Greenwich Mean Time (Mittlere Greenwich-Zeit). Standarduhrzeit, die an jedem Ort der Welt gültig ist. GMT stellt normalerweise die mittlere<br>Sonnenzeit entlang des Nullmeridians dar (0-Längengrad), der durch d

#### **GPIO**

Abkürzung für General Purpose Input/Output (Allgemeine Eingabe/Ausgabe).

#### **GUI**

Abkürzung für Graphical User Interface (Graphische Benutzeroberfläche). Eine Anzeigenoberfläche eines Computers, in der Elemente wie z. B. Fenster, Dialogfelder und Schaltflächen verwendet werden, im Gegensatz zu einer Befehlsaufforderungsschnittstelle, in der alle Benutzerinteraktionen als Text dargestellt und eingegeben werden.

#### **Hardwareprotokoll**

Protokolliert Ereignisse, die von DRAC/MC und BMC erstellt wurden.

#### **Hotplug**

Eine Komponente von einem System entfernen und eine neue anschließen, während noch eine Stromverbindung besteht und die Einheit in Betrieb ist.<br>Redundante Systeme können so gebaut werden, dass sie Laufwerke, Platinen, Netz Computers dupliziert werden.

#### **HTTP**

Abkürzung für Hypertext Transfer Protocol (Hypertextübertragungsprotokoll). HTTP ist das Clientserver-TCP/IP-Protokoll, das auf dem Web für den Austausch von HTML-Dokumenten verwendet wird.

#### **HTTPS**

Abkürzung für Hypertext Transfer Protocol Secure (Sicheres Hypertextübertragungsprotokoll). HTTPS ist eine Variante von HTTP, die von Web-Browsern zum<br>Durchführen sicherer Transaktionen verwendet wird. HTTPS ist ein spezie Webadressen mit SSL verwenden, wobei Sie weiterhin http:// für HTTP-URLs ohne SSL verwenden.

#### **ICMB**

Abkürzung für Intelligent Chassis Management Bus (Intelligenter Gehäuseverwaltungsbus).

### **ICMP**

Abkürzung für Internet Control Message Protocol (Internetsteuernachrichtenprotokoll). Ein TCP/IP-Protokoll, das zum Senden von Fehler- und Steuernachrichten verwendet wird.

## **ID**

Abkürzung für Identifier (Bezeichner). Wird normalerweise als Bezeichnung für einen Benutzer-Bezeichner (Benutzer-ID) oder Objekt-Bezeichner (Objekt-ID) verwendet.

### **IP**

Abkürzung für Internet Protocol (Internet-Protokoll). Die Netzwerkschicht für TCP/IP. IP ermöglicht Paket-Routing, Fragmentierung und Reorganisation.

#### **IPMB**

Abkürzung für Intelligent System Management Bus (Intelligenter Systemverwaltungsbus). Ein in der Systemverwaltungstechnologie verwendeter Bus.

## **IPMI**

Abkürzung für Intelligent Platform Management Interface (Intelligente Plattformverwaltungsschnittstelle). Ein Teil der Systemverwaltungstechnologie.

### **JVM**

Abkürzung für Java Virtual Machine. Eine systemunabhängige Ausführungsumgebung, die kompilierten Java-Code (Bytecode) für einen Systemprozessor konvertiert, so dass er Java-Programmbefehle ausführen kann.

#### **Kbps**

Abkürzung für Kilobits per Second (Kilobit pro Sekunde). Eine Datentransferrate.

#### **Konsolenumleitung**

Konsolenumleitung ist eine Funktion, die den Anzeigenbildschirm sowie die Maus- und Tastaturfunktionen eines verwalteten Systems an die entsprechenden<br>Geräte einer Verwaltungsstation umleitet. Dann kann die Systemkonsole d

#### **KVM**

Abkürzung für Keyboard Video Mouse (Tastaturvideomaus). Ein Schalter, mit dem Tastatur, Video, Maus und Monitor an zwei oder mehrere Computern angeschlossen werden können.

### **LAN**

Abkürzung für Local Area Network (Lokales Netzwerk).

## **LDAP**

Abkürzung für Lightweight Directory Access Protocol (Leichtgewichtsverzeichnis-Zugriffsprotokoll).

#### **LDIF**

Abkürzung für das LDAP-Datenaustauschformat.

## **LED**

Abkürzung für Light-Emitting Diode (Leuchtdiode).

## **MAC**

Akronym für Media Access Control (Medienzugriffssteuerung). Eine Netzwerkunterschicht zwischen einem Netzwerkknoten und der physikalischen Netzwerkschicht.

#### **MAC-Adresse**

Akronym für Media Access Control Address (Datenträgerzugriffssteuerungsadresse). Eine spezielle Adresse, die in den physischen Komponenten eines NIC integriert ist.

#### **Mbps**

Abkürzung für Megabits per Second (Megabit pro Sekunde). Eine Datentransferrate.

#### **MIB**

Abkürzung für Management Information Base (Verwaltungsinformationsbasis).

#### **Modulares System**

Ein System, das verschiedene Servermodule einschließen kann. Jedes Servermodul fungiert als ein individuelles System. Um als ein System zu fungieren, wird ein Servermodul in ein Gehäuse eingefügt, das Netzteile, Lüfter, ein Systemverwaltungsmodul und mindestens ein Netzwerkschaltermodul einschließt. Die<br>Netzteile und Lüfter, das Systemverwaltungsmodul und Netzwerkschaltermod

#### **NAS**

Abkürzung für Network Attached Storage (Dem Netzwerk beigefügter Speicher).

#### **NIC**

Akronym für Network Interface Controller (Netzwerkschnittstellen-Controller). Eine auf einem Computer installierte Adapterplatine, die eine physische Verbindung zu einem Netzwerk bereitstellt.

#### **NMI**

Abkürzung für nichtmaskierbaren Interrupt.

#### **OID**

Abkürzung für Object Identifiers (Objektbezeichner).

#### **OSCAR**

Abkürzung für Bildschirm-Konfigurations- und Aktivitätsberichtschnittstelle.

## **PERC/SCSI**

Abkürzung für PowerEdge Expandable RAID Controller (PowerEdge-erweiterbarer RAID-Controller). Eine Konfiguration, die Ihnen ermöglicht,<br>Festplattenlaufwerke mithilfe von sowohl RAID- als auch SCSI-Modulen zu konfigurieren.

## **PCI**

Abkürzung für Peripheral Component Interconnect (Verbindung peripherer Komponenten). Eine Standardschnittstellen- und Bustechnologie zum Anschluss von Peripheriegeräten an ein System und zur Kommunikation mit diesen Peripheriegeräten.

#### **POST**

Akronym für Power-On Self-Test (Einschaltselbsttest). Eine Sequenz diagnostischer Tests, die automatisch von einem System ausgeführt werden, wenn es eingeschaltet ist.

## **PPP**

Abkürzung für Point-to-Point Protocol (Punkt-zu-Punkt-Protokoll). Ein Standardinternetprotokoll zur Übertragung von Netzwerkschicht-Datagrammen (wie z.B.

IP-Pakete) über serielle Punkt-zu-Punkt-Verknüpfungen.

## **RAID**

Abkürzung für Redundant Array of Independent Drives (Redundantes Array unabhängiger Laufwerke).

## **RAM**

Akronym für Random-Access Memory (Speicher mit wahlfreiem Zugriff). RAM ist ein les- und beschreibbarer Mehrzweckspeicher auf Systemen und DRAC/MC.

#### **RAM-Platte**

Ein speicherresidentes Programm, das ein Festplattenlaufwerk emuliert. Der DRAC/MC verwaltet eine RAM-Platte in seinem Speicher.

## **RAC**

Abkürzung für Remote Access Controller (Remote Access Controller).

#### **Redundanter DRAC/MC**

. In einer redundanten Konfiguration gibt es zwei DRAC/MCs in einem Gehäuse: den primären DRAC/MC, der das Gehäuse und den Standby-DRAC/MC<br>überwacht, der sich im Standby-Modus befindet und das aktive Signal des primären Mo

**ANMERKUNG:** Um die redundante Konfiguration von DRAC/MC zu unterstützen, müssen beide DRAC/MCs dieselbe Firmware-Version haben.

### **ROM**

Akronym für Read-Only Memory (Nur-Lese-Speicher). Speicher, von dem Daten gelesen werden können, auf den jedoch keine Daten geschrieben werden können.

#### **RPM**

Abkürzung für Red Hat® Package Manager. Ein Paketverwaltungssystem für das Red Hat Enterprise Linux-Betriebssystem, das bei der Installation von Softwarepaketen behilflich ist. Es ist einem Installationsprogramm ähnlich.

#### **SAC**

Akronym für Microsoft® Special Administration Console (Spezielle Microsoft®-Administrationskonsole).

### **SCSI**

Akronym für Small Computer System Interface (Schnittstelle für kleine Computer). Eine E/A-Busschnittstelle mit schnelleren Datenübertragungsraten als Standardschnittstellen.

## **SEL**

Abkürzung für System Event Log (Systemereignisprotokoll). Zeigt systemkritische Ereignisse an, die auf dem Gehäuse eintreten. Dieses Protokoll zeigt Datum, Uhrzeit und eine Beschreibung aller Ereignisse an, die durch den DRAC/MC erstellt wurden.

## **SIP**

Abkürzung für Server-Schnittstellen-Pod, ein Gerät das Standard-KVM-Analogsignale über ein einzelnes CAT 5-Kabel an einen anderen Computer sendet und dadurch das KVM-Kabel eliminiert.

#### **SMI**

Abkürzung für Systems Management Interrupt.

## **SMTP**

Abkürzung für Simple Mail Transfer Protocol (Einfaches Mail-Übertragungsprotokoll). Ein Protokoll, das dazu verwendet wird, elektronische Post zwischen Systemen zu übertragen, normalerweise über ein Ethernet.

## **SNMP**

Abkürzung für Simple Network Management Protocol (Einfaches Netzwerkverwaltungsprotokoll). Ein Protokoll zur Verwaltung von Knoten in einem IP-<br>Netzwerk. DRAC/MC sind SNMP-verwaltete Geräte (Knoten).

## **SNMP-Trap**

Eine Benachrichtigung (Ereignis) erstellt durch den DRAC/MC oder den BMC, die Informationen über Zustandsänderungen auf dem verwalteten System oder über potenzielle Hardwareprobleme enthält.

#### **SOL**

Abkürzung für Serial Over LAN (Seriell über LAN). Ermöglicht entsprechend entworfenen Servern, den seriellen Charakterfluss eines Baseboard-UART auf<br>transparente Weise zu/von einem Remote-Clienten über ein freigegebenes LA verwalteten Systems ausgeführt wird und Client-Software, die auf der Verwaltungsstation und/oder einem Hauptnetzwerk-Proxy ausgeführt wird.

## **SSH**

Abkürzung für sichere Shell.

#### **SSL**

Abkürzung für Secure Sockets Layer (Sichere Sockelschicht).

## **TAP**

Abkürzung für Telelocator Alphanumeric Protocol (Alphanumerisches Telelocator-Protokoll). Ein Protokoll zum Senden von Anfragen an einen Funkrufdienst.

#### **TCP/IP**

Abkürzung für Transmission Control Protocol/Internet Protocol (Ubertragungssteuerungsprotokoll/Internetprotokoll). Stellt den Satz an Standard-<br>Ethernetprotokollen dar, der die Netzwerkschicht- und Übertragungsschichtproto

### **TFTP**

Abkürzung für Trivial File Transfer Protocol (Trivial-Dateiübertragungsprotokoll). Ein einfaches Dateiübertragungsprotokoll, das zum Herunterladen von Startcode auf datenträgerlose Geräte oder Systeme verwendet wird.

#### **UART**

Akronym für Universal Asynchronous Receiver-Transmitter (Universeller asynchroner Empfänger-Sender). Der UART ist eine Systemkomponente, die asynchrone serielle Kommunikation behandelt, indem parallele Bytes vom Prozessor in serielle Bits zur Übertragung (und umgekehrt) konvertiert werden.

## **USB**

Abkürzung für Universal Serial Bus (Universeller serieller Bus). Eine Hardwareschnittstelle für Peripherien mit niedriger Geschwindigkeit, wie Tastatur, Maus,<br>Scanner, Drucker, externes Diskettenlaufwerk oder Telefonie-Ger

## **UPS (USV)**

Abkürzung für Uninterruptible Power Supply (Unterbrechungsfreie Stromversorgung).

### **UTC**

Abkürzung für Universal Coordinated Time (Koordinierte Weltzeit). Der internationale Zeitstandard (früher Mitlere Greenwich-Zeit oder MG2). Null Uhr UTC ist<br>Mitternacht in Greenwich, England, das auf dem 0-Längengrad liegt

## **Verwaltetes System**

Das verwaltete System ist das System, in dem der DRAC 4 installiert oder integriert ist.

#### **Verwaltungsstation**

Die Verwaltungsstation ist ein System, das auf Remote-Weise auf DRAC/MC zugreift.

#### **VNC**

Abkürzung für Virtual Network Computing (Virtueller Netzwerkbetrieb).

## **VT-100**

Abkürzung für Video Terminal 100. Wird von den gebräuchlichsten Terminalemulationsprogrammen verwendet.

#### **Webserver**

Ein sicherer Schnittstellenserver, der mithilfe des HTTP- oder HTTPS-Protokolls Webseiten zur Ansicht für Web-Browser bereitstellt.

### **WAN**

Abkürzung für Wide Area Network (Weitbereichsnetzwerk).

#### **Windows ® SAC**

Abkürzung für Windows Special Administration Console (Spezielle Windows-Administrationskonsole). Windows 2003 ermöglicht Betriebssysteminstallation,<br>Konfiguration und Wiederherstellung, indem ein textbasierter Konsolenbild

[Zurück zum Inhaltsverzeichnis](file:///E:/Software/smdrac3/dracmc/1.3/GE/ug/index.htm)

## [Zurück zum Inhaltsverzeichnis](file:///E:/Software/smdrac3/dracmc/1.3/GE/ug/index.htm)

**Dell™ Remote Access Controller/Modular Chassis Version 1.3: Benutzerhandbuch**

**ANMERKUNG:** Eine ANMERKUNG zeigt wichtige Informationen an, die Ihnen helfen, Ihren Computer effektiver einzusetzen.

**HINWEIS:** Ein HINWEIS zeigt entweder einen eventuellen Hardwareschaden oder Datenverlust an und weist darauf hin, wie das Problem vermieden werden kann.

**VORSICHT: Ein VORSICHTSHINWEIS bedeutet Gefahr für Ausrüstungschäden, Personenschaden oder Tod.**

## **Irrtümer und technische Änderungen vorbehalten. © 2006 Dell Inc. Alle Rechte vorbehalten.**

Nachdrucke jeglicher Art ohne die vorherige schriftliche Genehmigung von Dell Inc. sind strengstens untersagt.

In diesem Text verwendete Marken: *Delt,* das *DELL*-Logo, *Delt OpenManage, PowerEdge* und PowerConners und priman and an experience of the experiment of the experiment of the experiment windows for the experiment of the

Alle anderen in dieser Dokumentation genannten Marken und Handelsbezeichnungen sind Eigentum der entsprechenden Hersteller und Firmen. Dell Inc. verzichtet auf alle<br>Besitzrechte an Marken und Handelsbezeichnungen, die nich

Februar 2006 Rev. A00

[Zurück zum Inhaltsverzeichnis](file:///E:/Software/smdrac3/dracmc/1.3/GE/ug/index.htm)